# Dell EMC PowerEdge T440

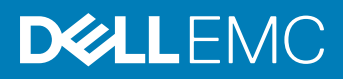

### Notes, cautions, and warnings

- NOTE: A NOTE indicates important information that helps you make better use of your product.
- A CAUTION: A CAUTION indicates either potential damage to hardware or loss of data and tells you how to avoid the problem.
- MUARNING: A WARNING indicates a potential for property damage, personal injury, or death.

Copyright © 2018 Dell Inc. or its subsidiaries. All rights reserved. Dell, EMC, and other trademarks are trademarks of Dell Inc. or its subsidiaries. Other trademarks may be trademarks of their respective owners.

2018 - 01

# Contents

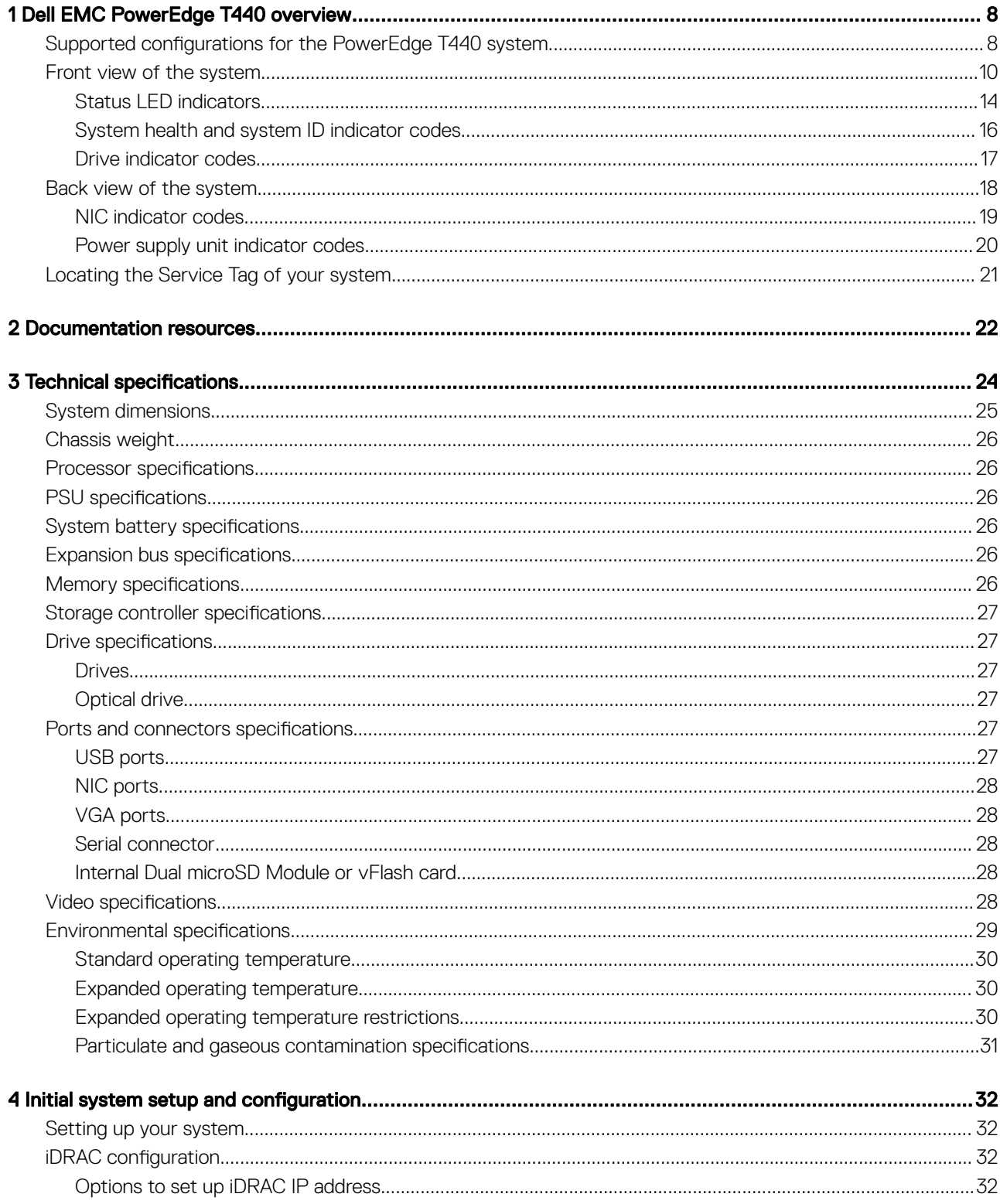

3

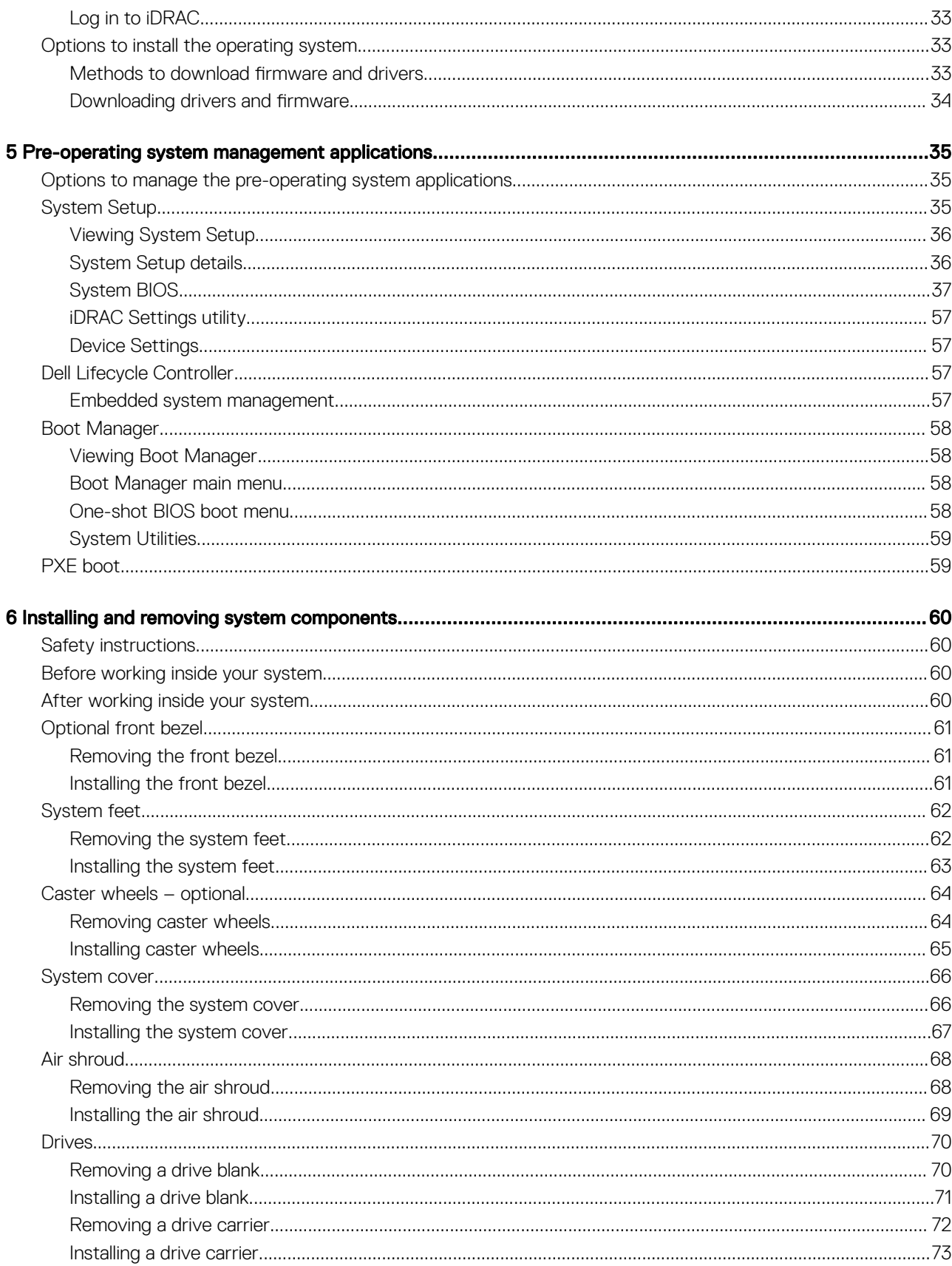

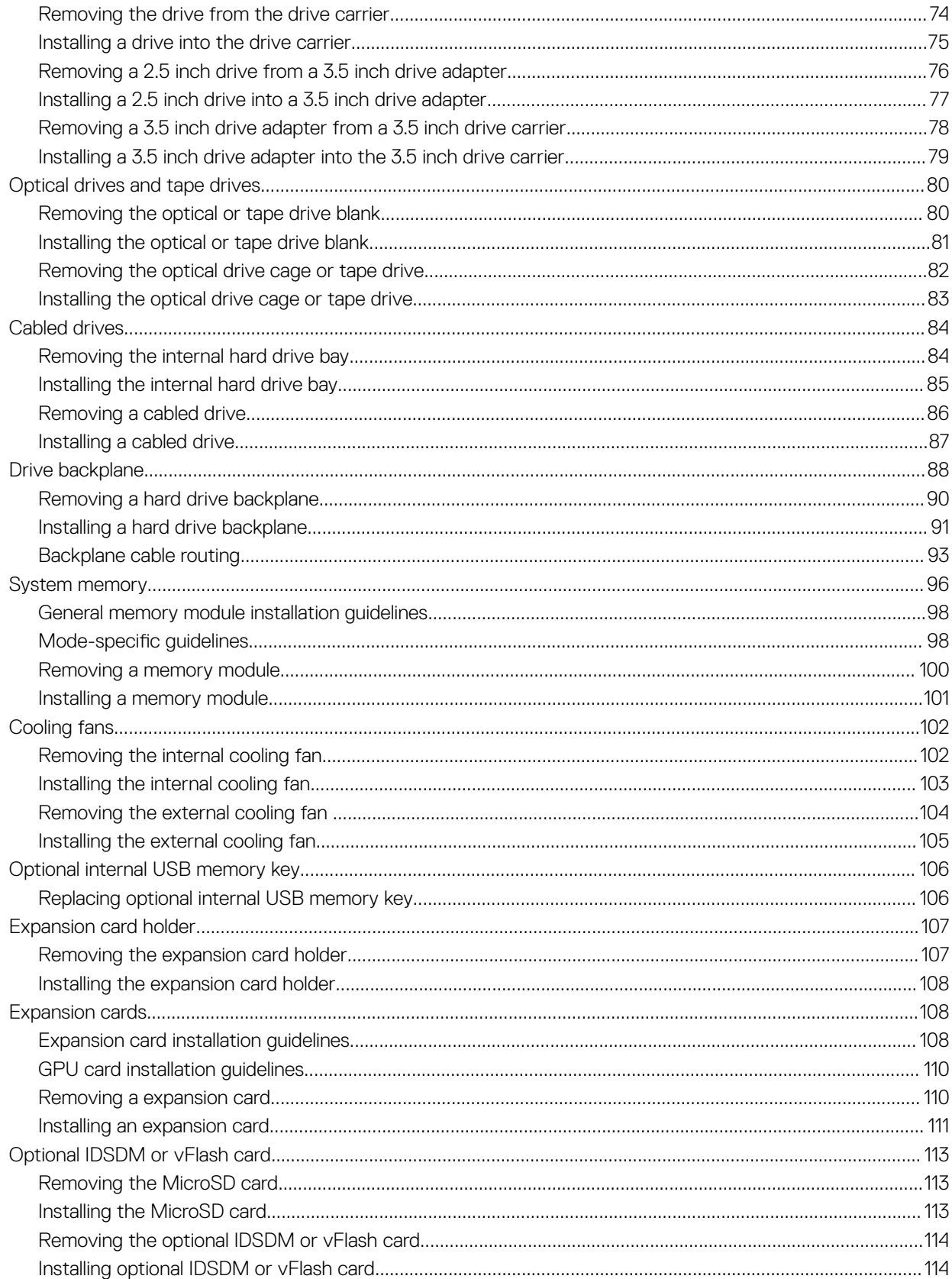

 $\overline{5}$ 

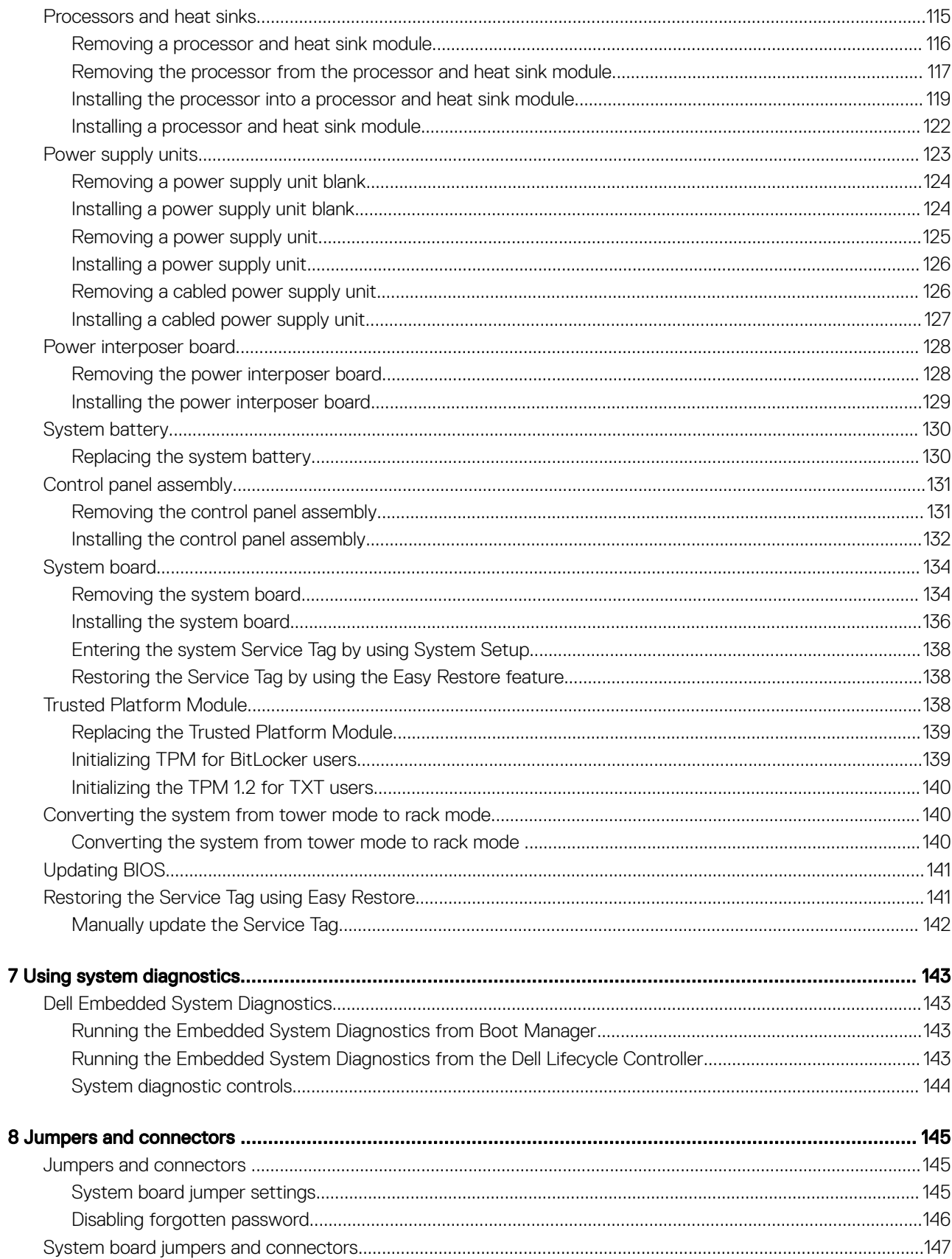

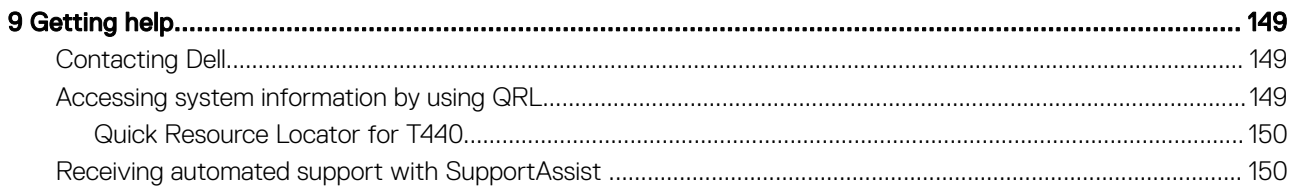

 $\overline{7}$ 

## Dell EMC PowerEdge T440 overview

<span id="page-7-0"></span>The PowerEdge T440 is a dual-socket, 5U rackable tower server that supports up to:

- Two Intel Xeon Scalable Processor Family processors
- Sixteen DIMM slots supporting up to a total of 16 x 64 GB = 1024GB of memory
- Five PCIe Gen 3 expansion cards
- 4 or 8 x 3.5 inch SAS/SATA-hard drive or SSD, or 16 x 2.5 inch SAS/SATA drive bays (up to 12 Gbps SAS and 6 Gbps SATA)
- Redundant power supply units (PSUs)
- Cabled power supply units (PSUs)

### Topics:

- Supported configurations for the PowerEdge T440 system
- [Front view of the system](#page-9-0)
- [Back view of the system](#page-17-0)
- [Locating the Service Tag of your system](#page-20-0)

## Supported configurations for the PowerEdge T440 system

The Dell EMC PowerEdge T440 system supports the following configurations:

1

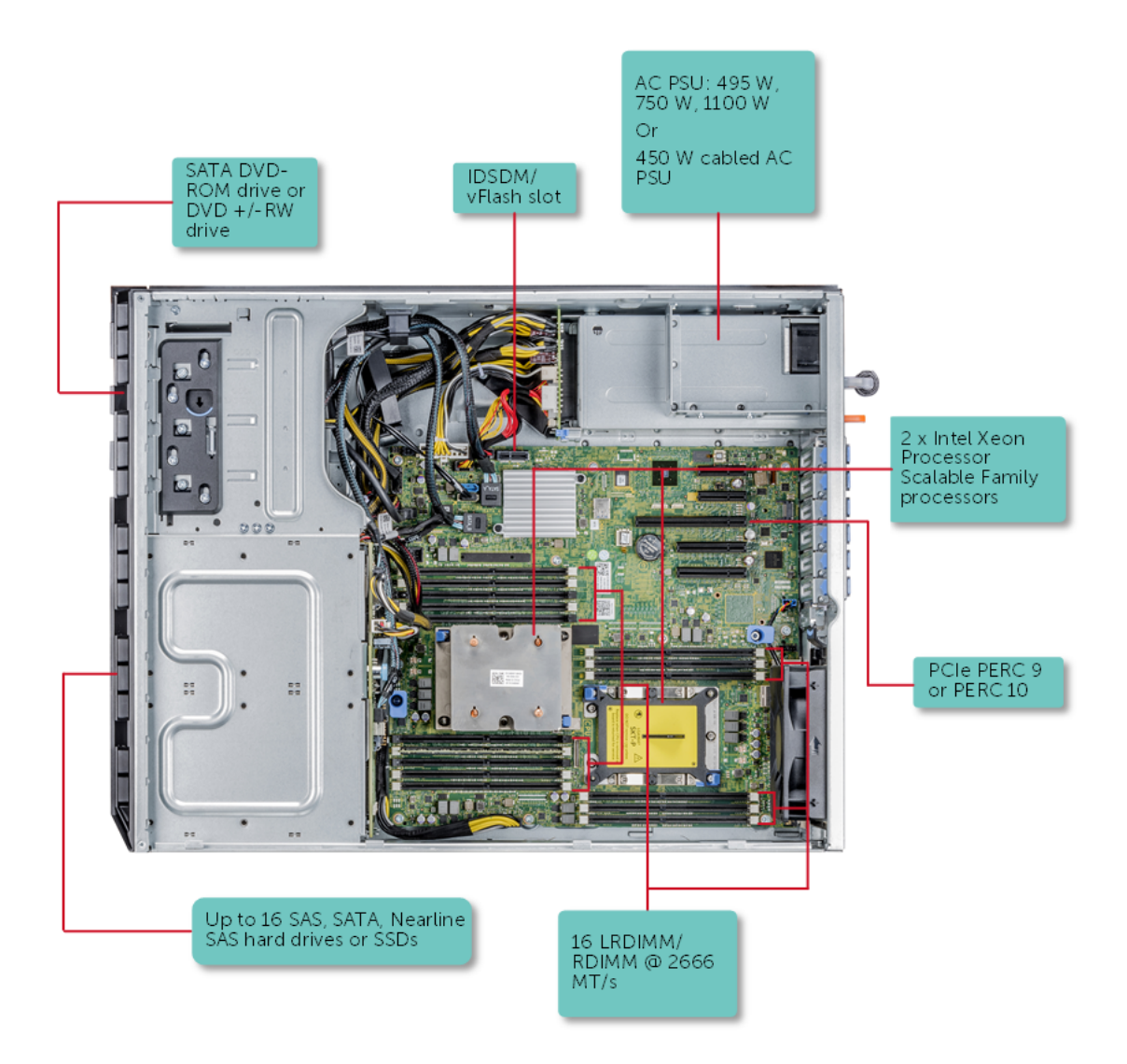

Figure 1. Supported configurations for a PowerEdge T440 system

9

## <span id="page-9-0"></span>Front view of the system

The front panel view of the systems.

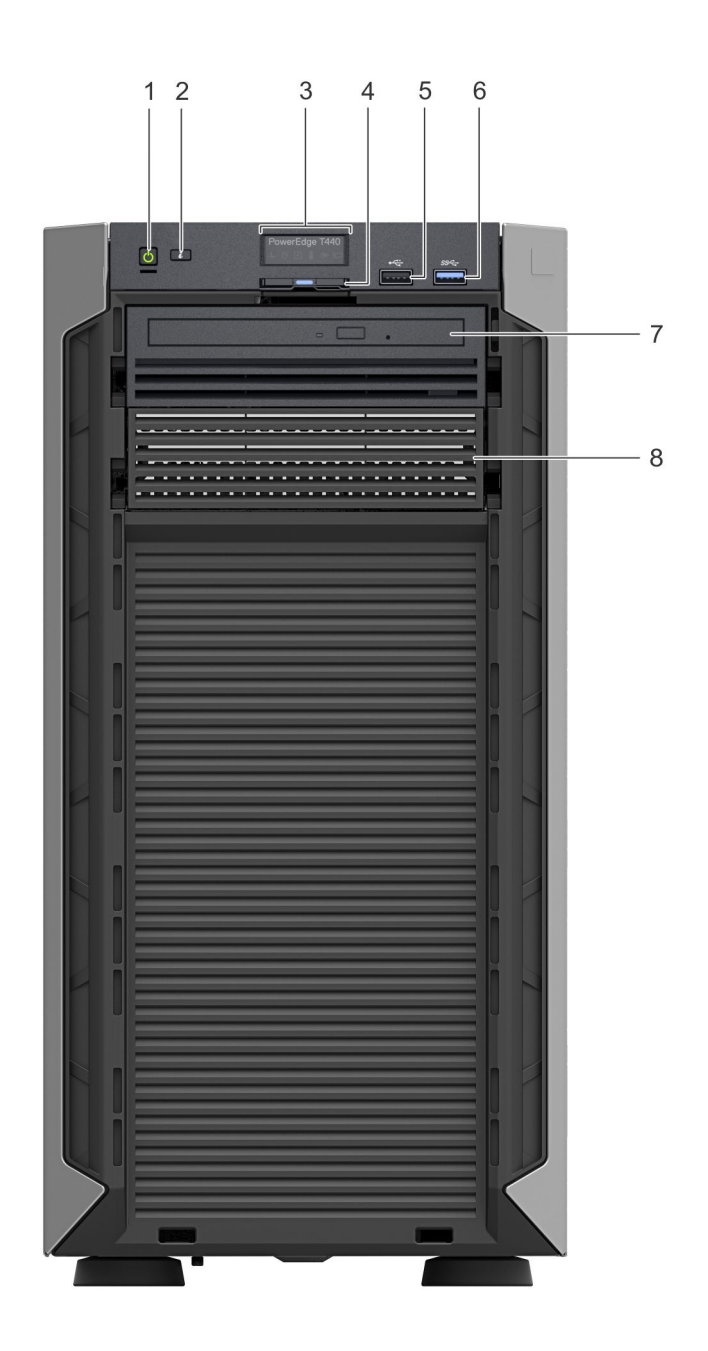

Figure 2. Front panel view of a 4 x 3.5 inch cabled drive system

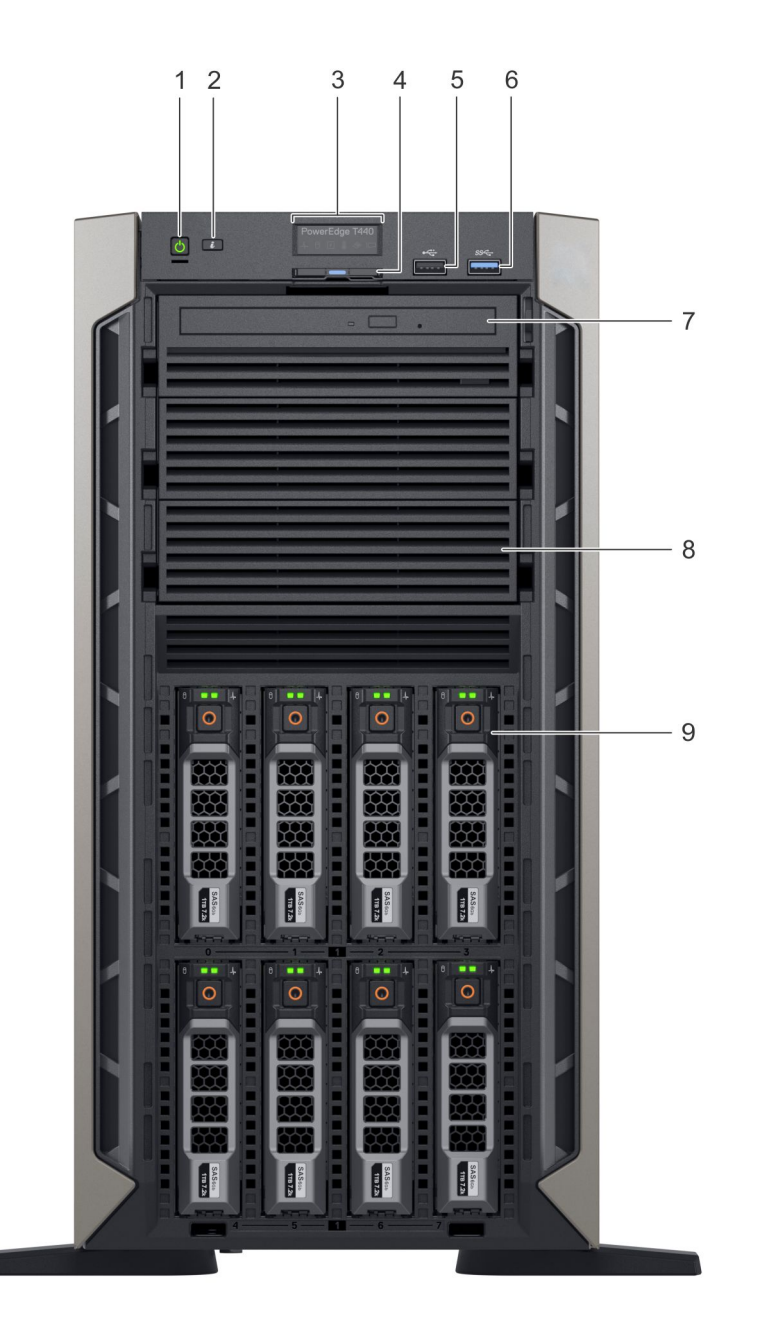

Figure 3. Front panel view of a 8 x 3.5-inch hot swappable drive system

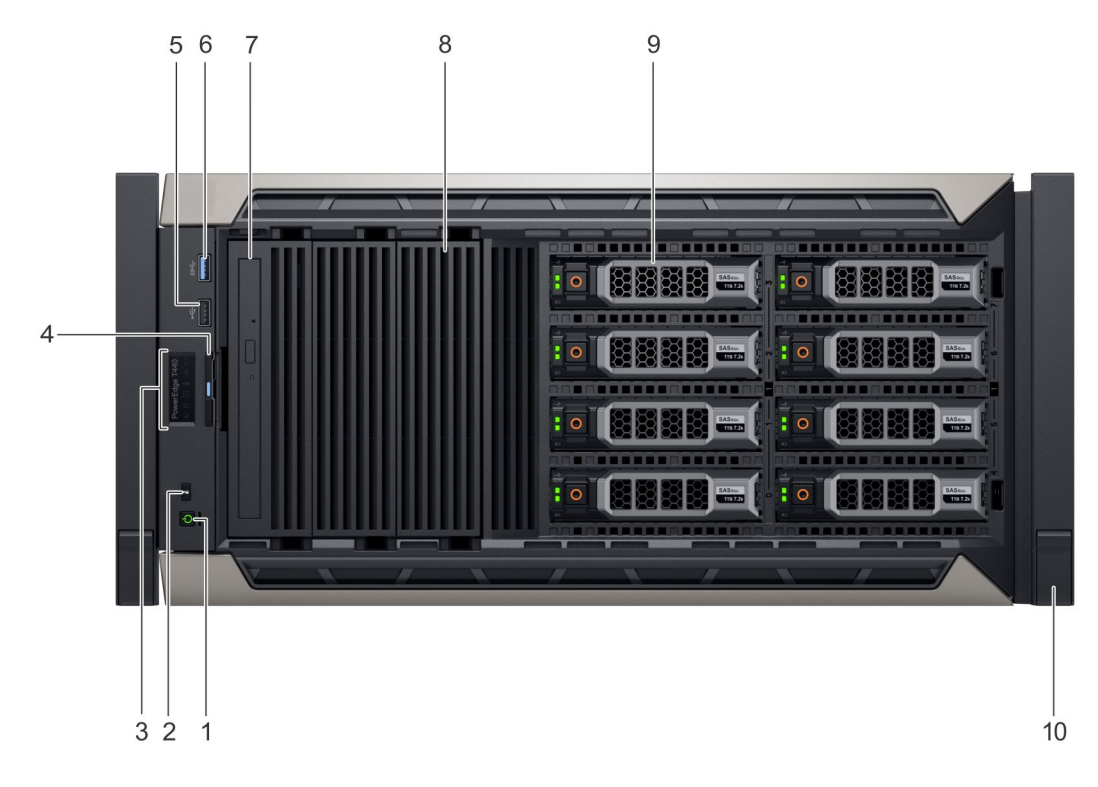

Figure 4. Front panel view of a 8 x 3.5-inch hot swappable drive system in rack mode

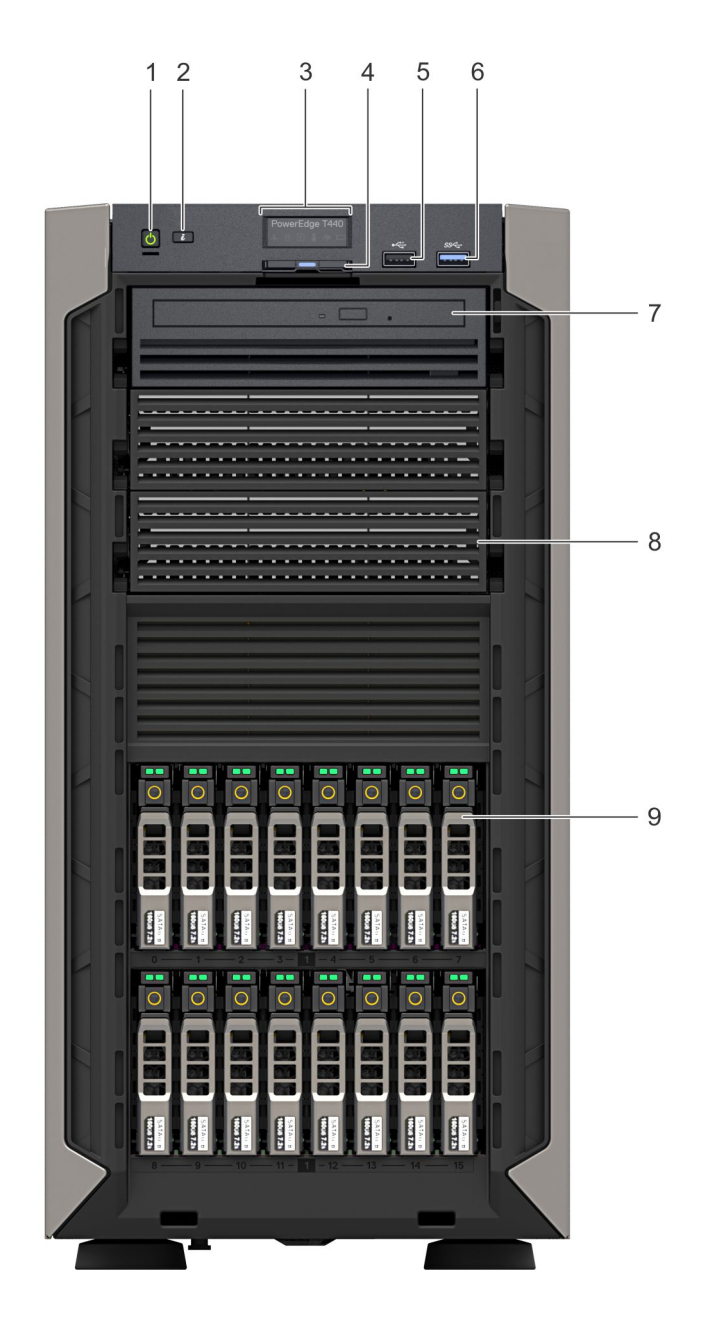

### Figure 5. Front panel view of a 16 x 2.5-inch hot swappable drive system

### Table 1. Front panel features

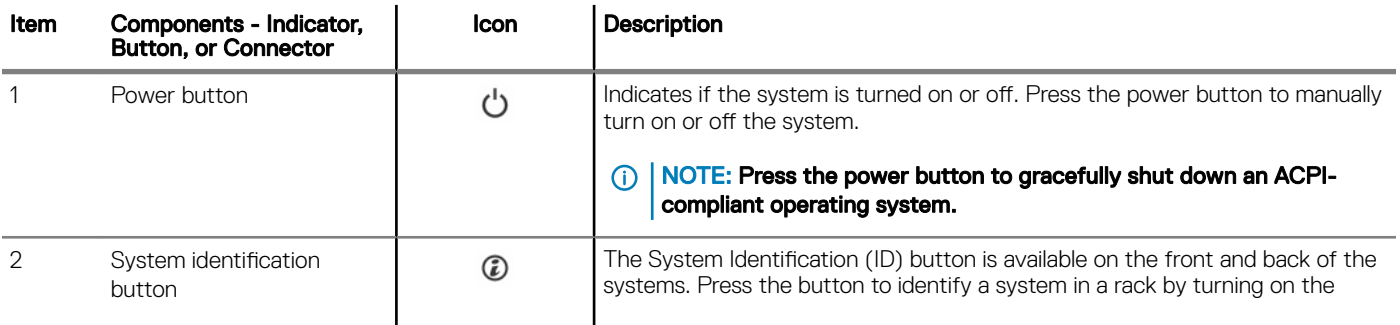

<span id="page-13-0"></span>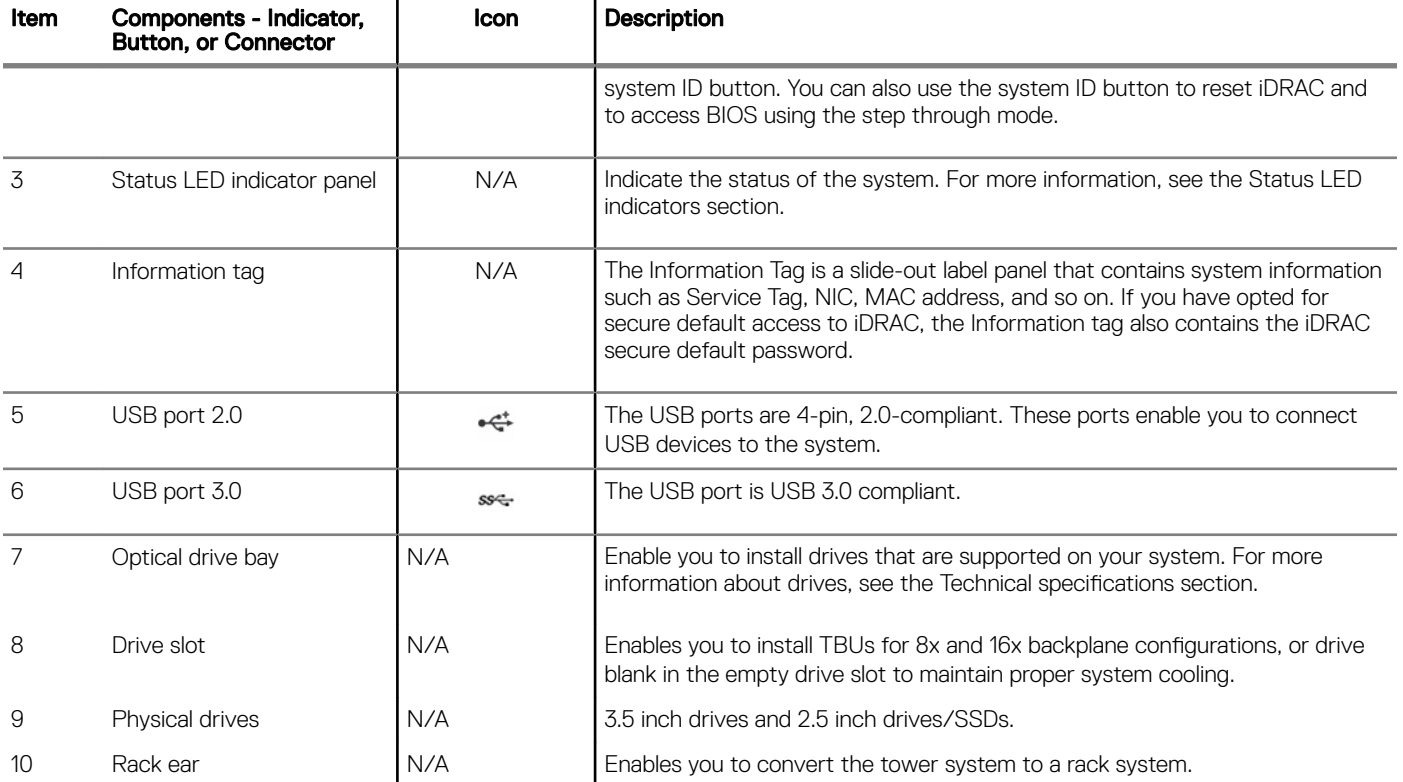

### Related links

Status LED indicators Technical specifications

### Status LED indicators

NOTE: The indicators display solid amber if any error occurs.

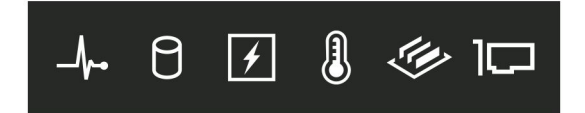

### Figure 6. Status LED indicators

### Table 2. Status LED indicators and descriptions

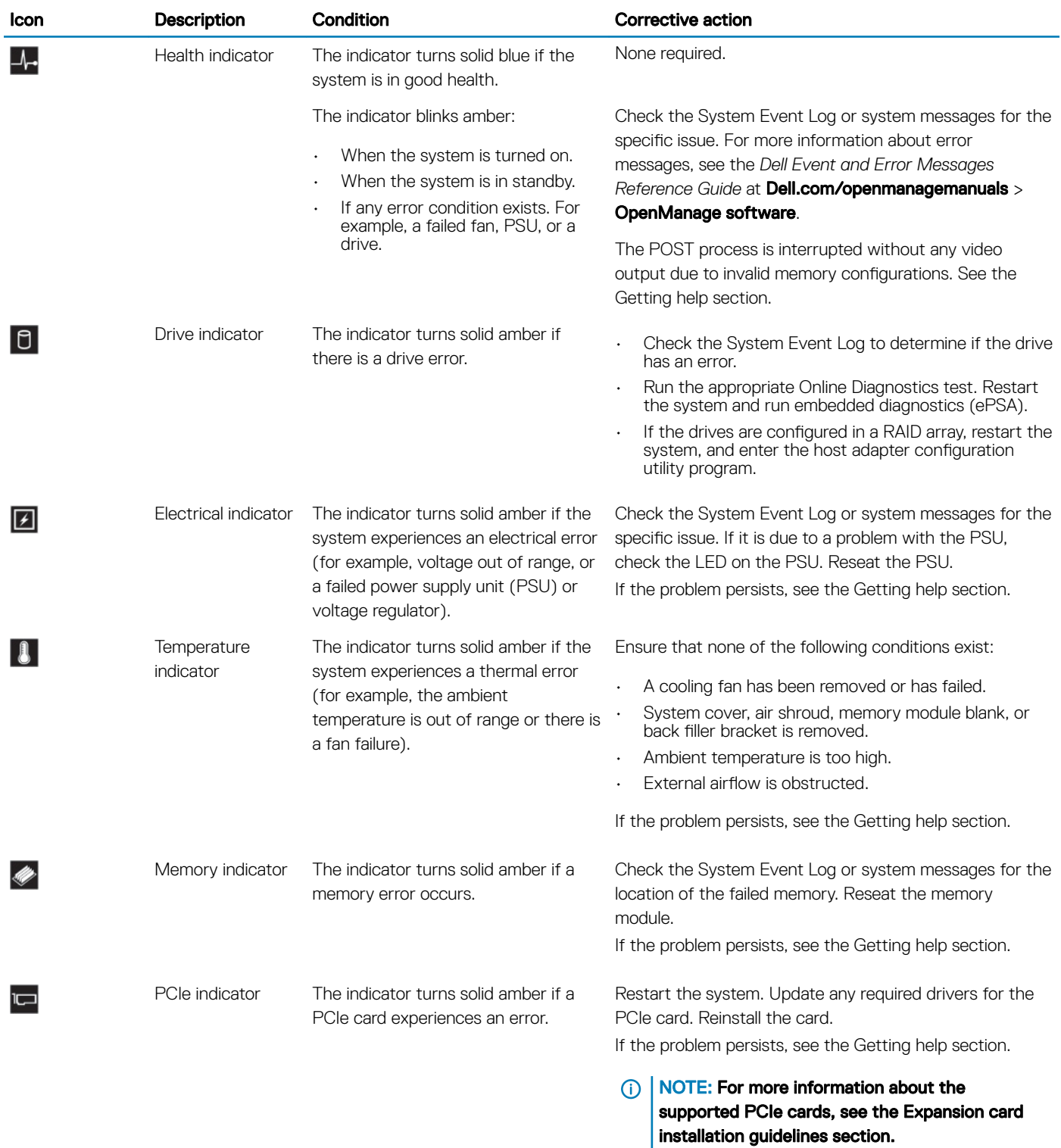

Related links

[Getting help](#page-148-0) [Expansion card installation guidelines](#page-107-0)

## <span id="page-15-0"></span>System health and system ID indicator codes

The system health and system ID button  $\circled{D}$  is located on the front panel of your system.

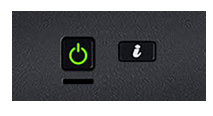

### Figure 7. System health and system ID buttons

### Table 3. System health and system ID indicator codes

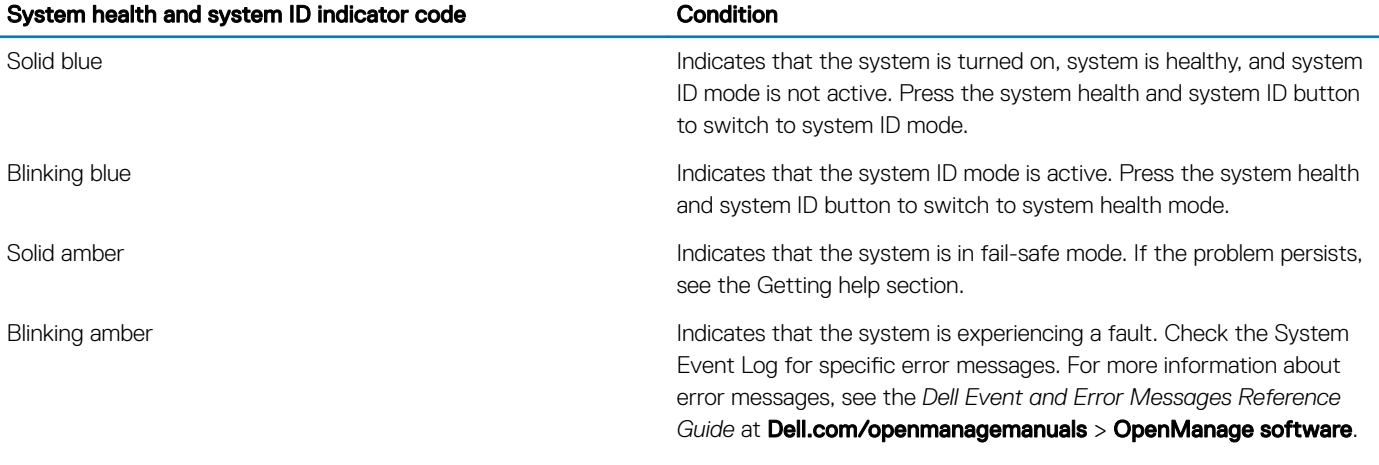

### Related links

[Getting help](#page-148-0)

### <span id="page-16-0"></span>Drive indicator codes

Each drive carrier has an activity LED indicator and a status LED indicator. The indicators provide information about the current status of the drive. The activity LED indicator indicates whether the drive is currently in use or not. The status LED indicator indicates the power condition of the drive.

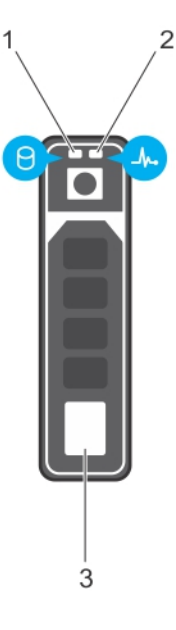

### Figure 8. Drive indicators

- 1 Drive activity LED indicator 2 Drive status LED indicator
	-

3 Drive

### **(i)** NOTE: If the drive is in the Advanced Host Controller Interface (AHCI) mode, the status LED indicator does not turn on.

### Table 4. Drive indicator codes

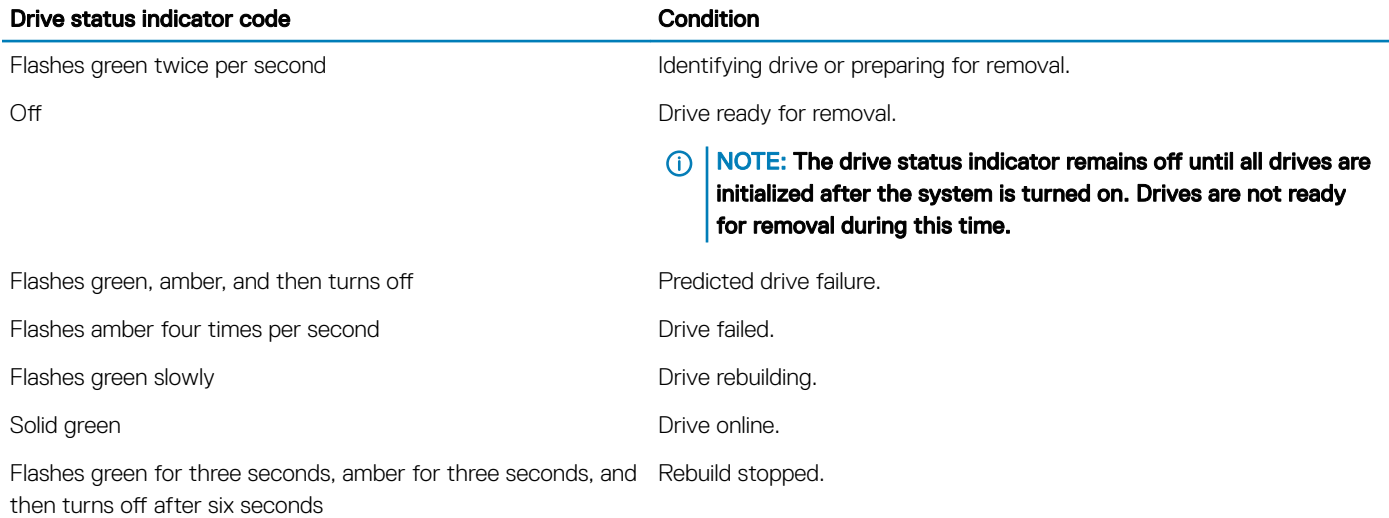

## <span id="page-17-0"></span>Back view of the system

The back panel view of the system shows the features available on the back of the server, such as the system identification button, power supply sockets, iDRAC storage media, NIC ports, and USB and VGA ports. A majority of the expansion card ports can be accessed from the back panel. The hot swappable and cabled power supply units are accessible from the back panel.

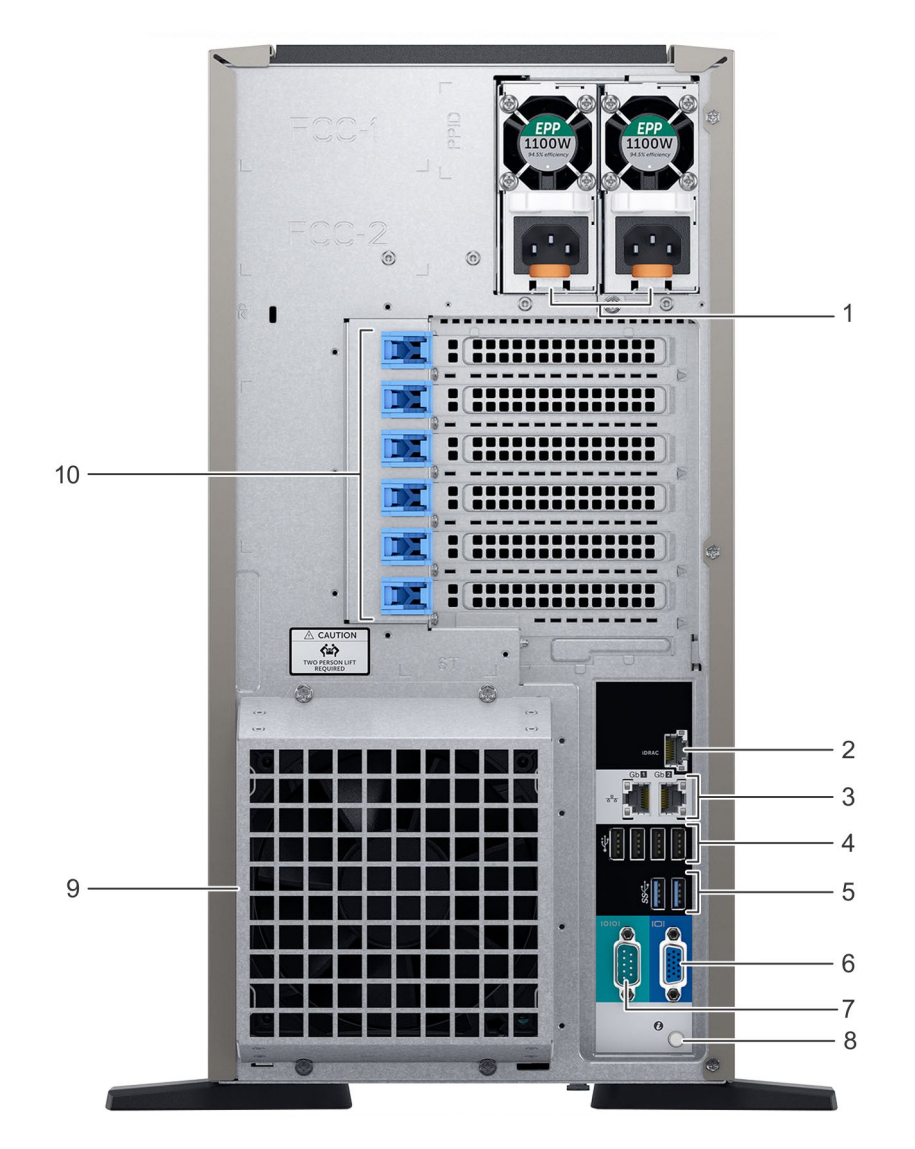

### Figure 9. Back view of the system with optional redundant cooling fan

### Table 5.

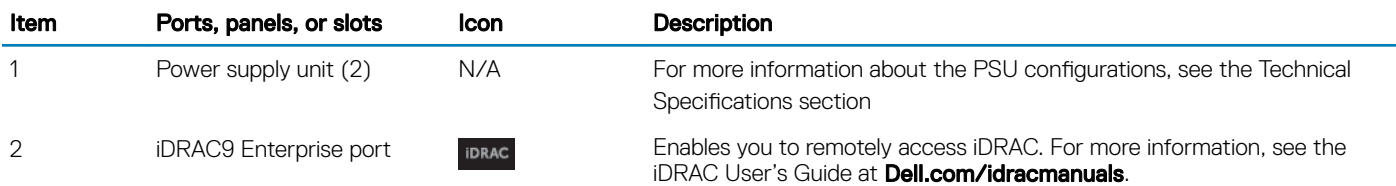

<span id="page-18-0"></span>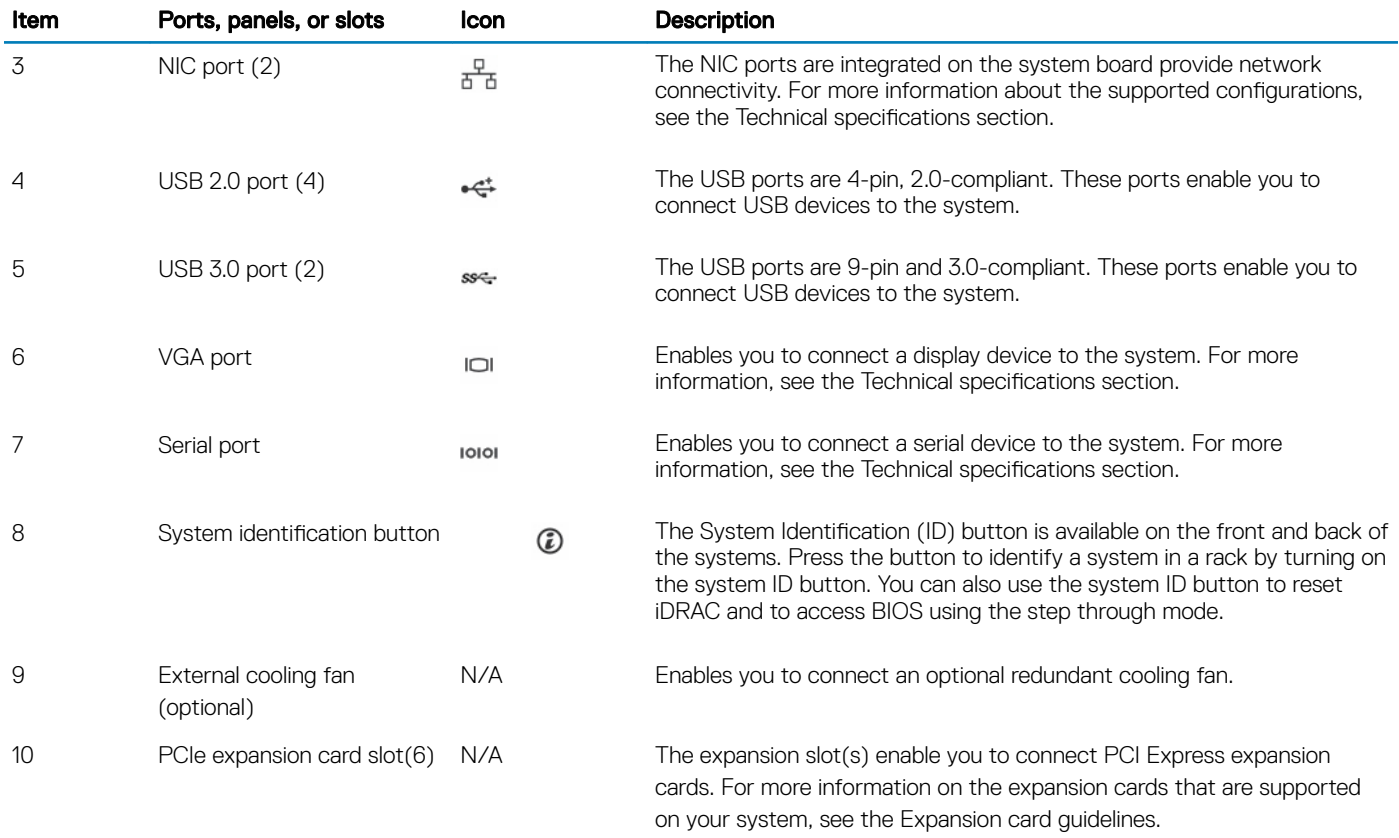

#### Related links

Technical specifications [Expansion card installation guidelines](#page-107-0)

### NIC indicator codes

Each NIC on the back of the system has indicators that provide information about the activity and link status. The activity LED indicator indicates if data is flowing through the NIC, and the link LED indicator indicates the speed of the connected network.

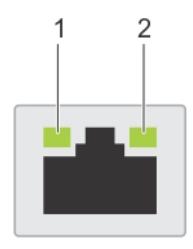

### Figure 10. NIC indicator codes

- 
- 1 link LED indicator 2 activity LED indicator

### <span id="page-19-0"></span>Table 6. NIC indicator codes

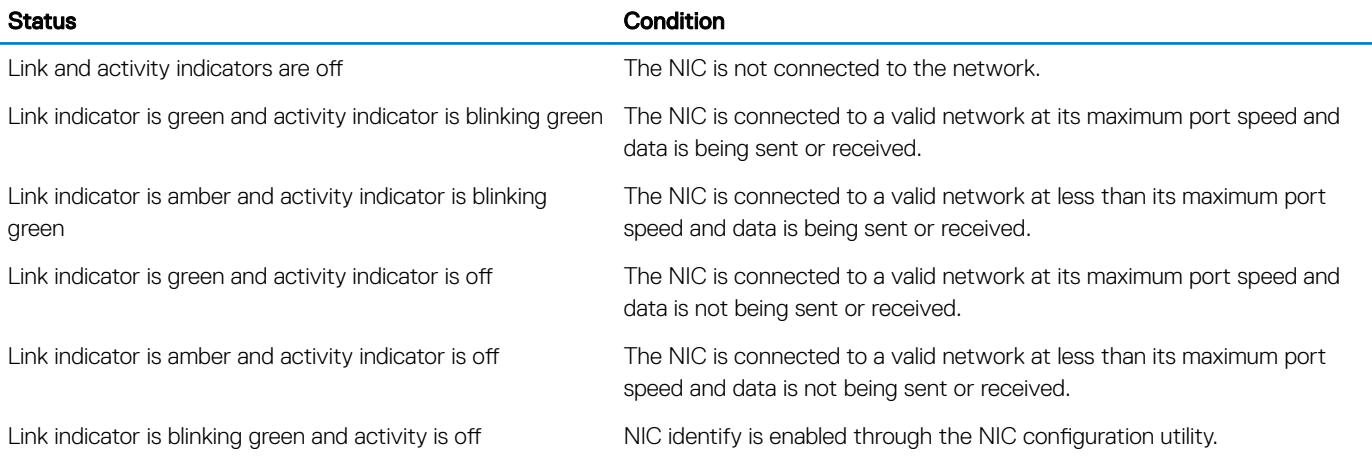

### Power supply unit indicator codes

AC power supply units (PSUs) have an illuminated translucent handle that serves as an indicator. The indicator shows whether power is present or if a power fault has occurred.

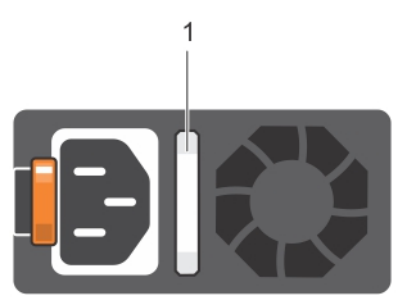

### Figure 11. AC PSU status indicator

1 AC PSU status indicator/handle

### Table 7. AC PSU status indicator codes

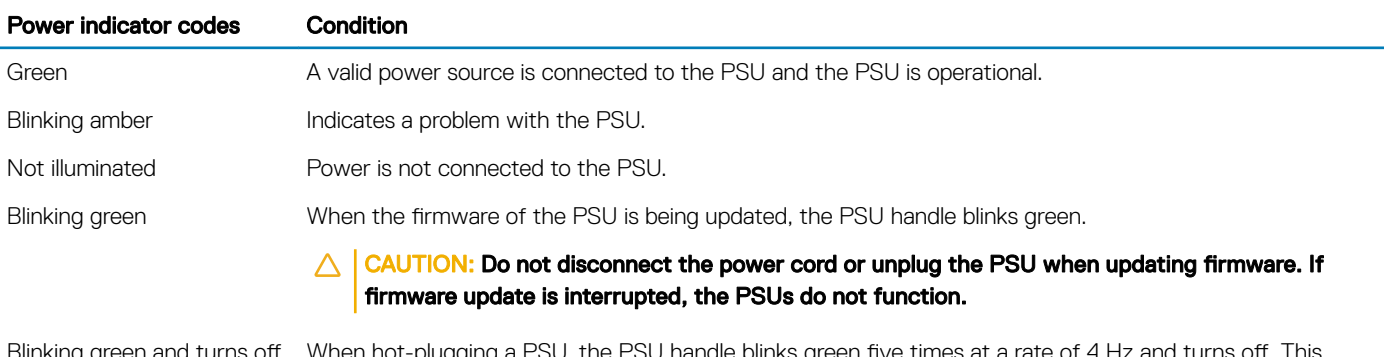

<span id="page-20-0"></span>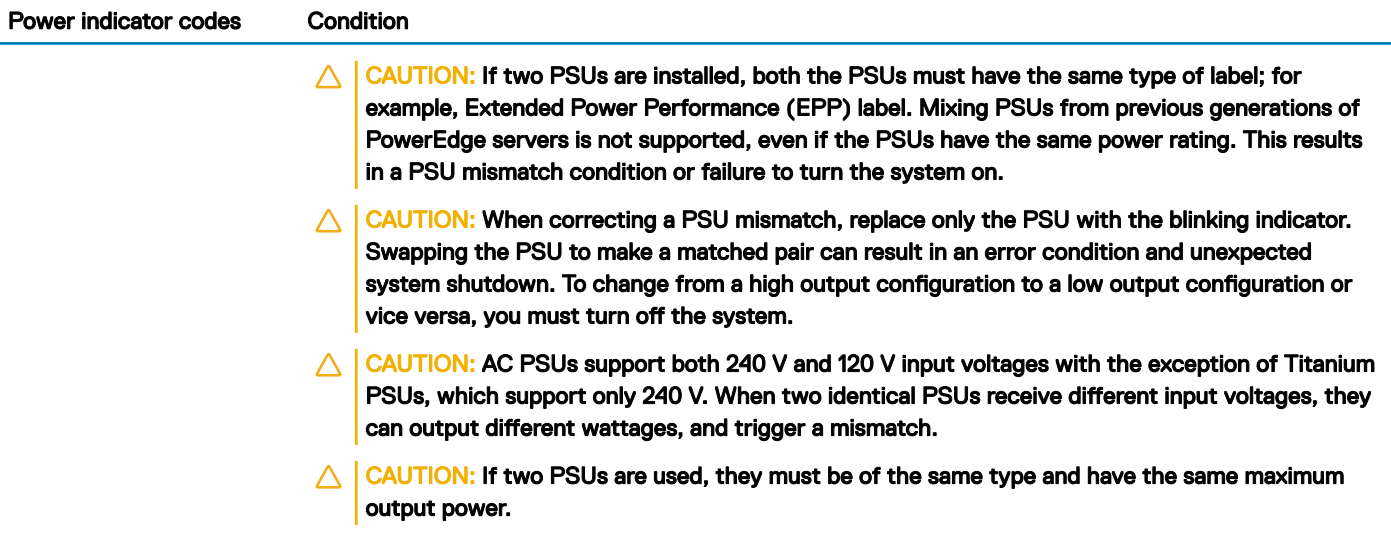

## Locating the Service Tag of your system

You can identify your system using the unique Express Service Code and Service Tag. Pull out the information tag in front of the system to view the Express Service Code and Service Tag. Alternatively, the information may be on a sticker on the chassis of the system. The mini Enterprise Service Tag (EST) is found on the back of the system. This information is used by Dell to route support calls to the appropriate personnel.

## Documentation resources

<span id="page-21-0"></span>This section provides information about the documentation resources for your system.

### Table 8. Additional documentation resources for your system

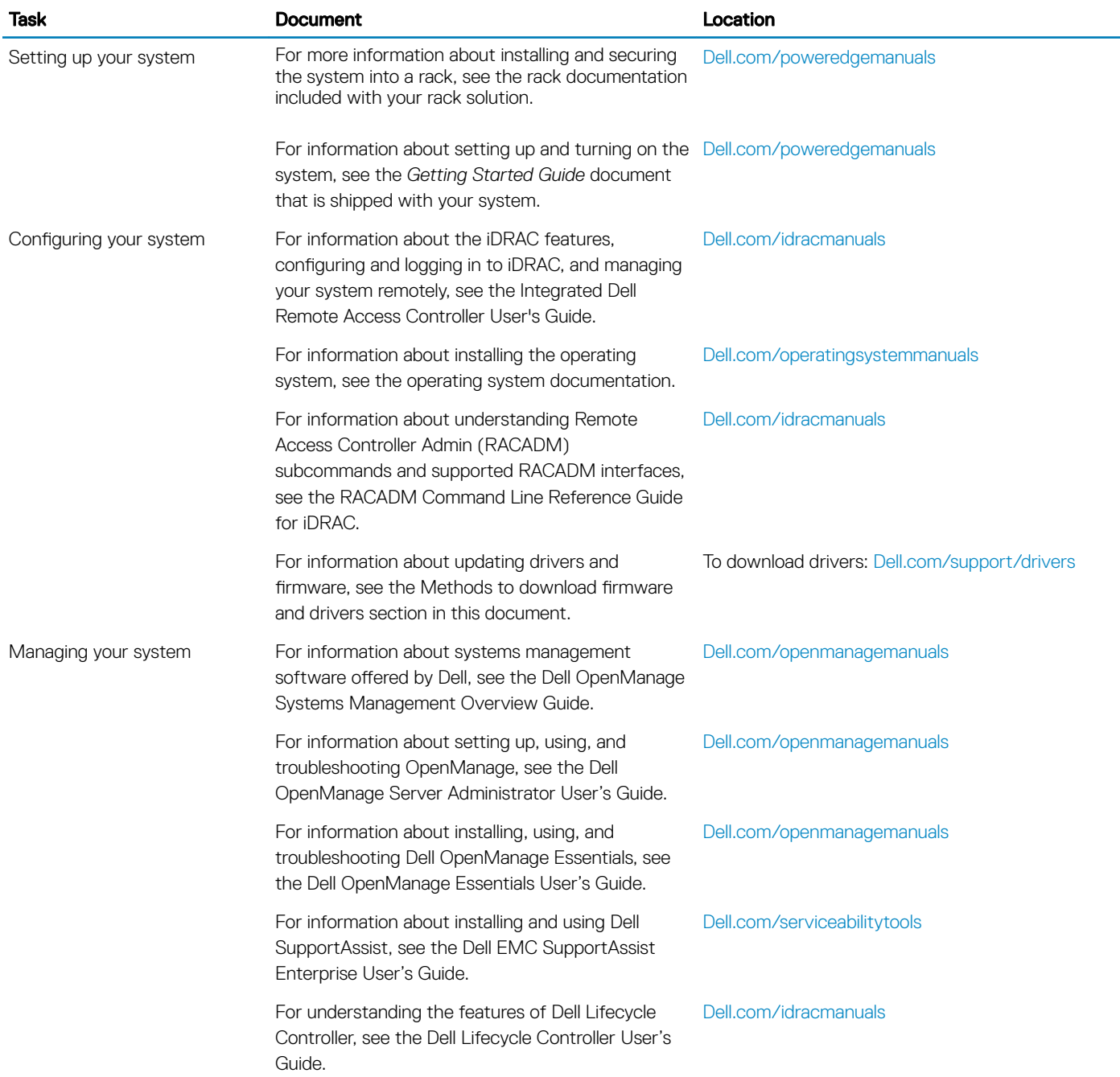

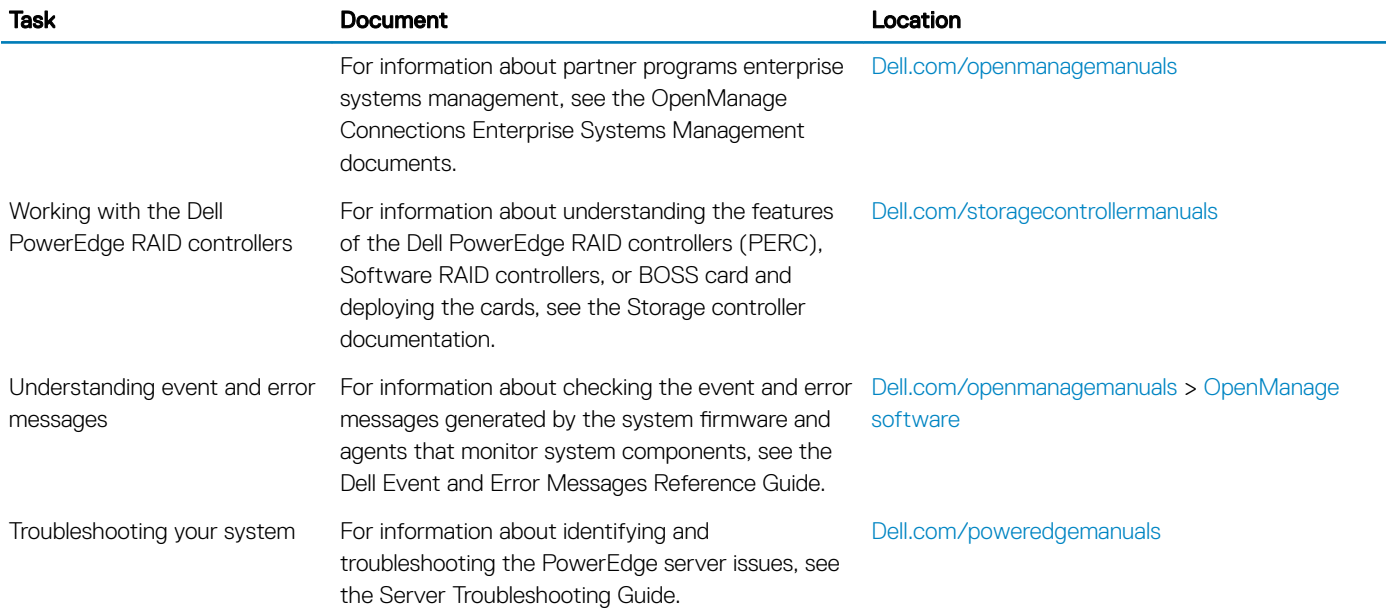

## Technical specifications

<span id="page-23-0"></span>The technical and environmental specifications of your system are outlined in this section.

### Topics:

- [System dimensions](#page-24-0)
- [Chassis weight](#page-25-0)
- Processor specifications
- PSU specifications
- System battery specifications
- **Expansion bus specifications**
- Memory specifications
- Storage controller specifications
- **Drive specifications**
- Ports and connectors specifications
- Video specifications
- **Environmental specifications**

## <span id="page-24-0"></span>System dimensions

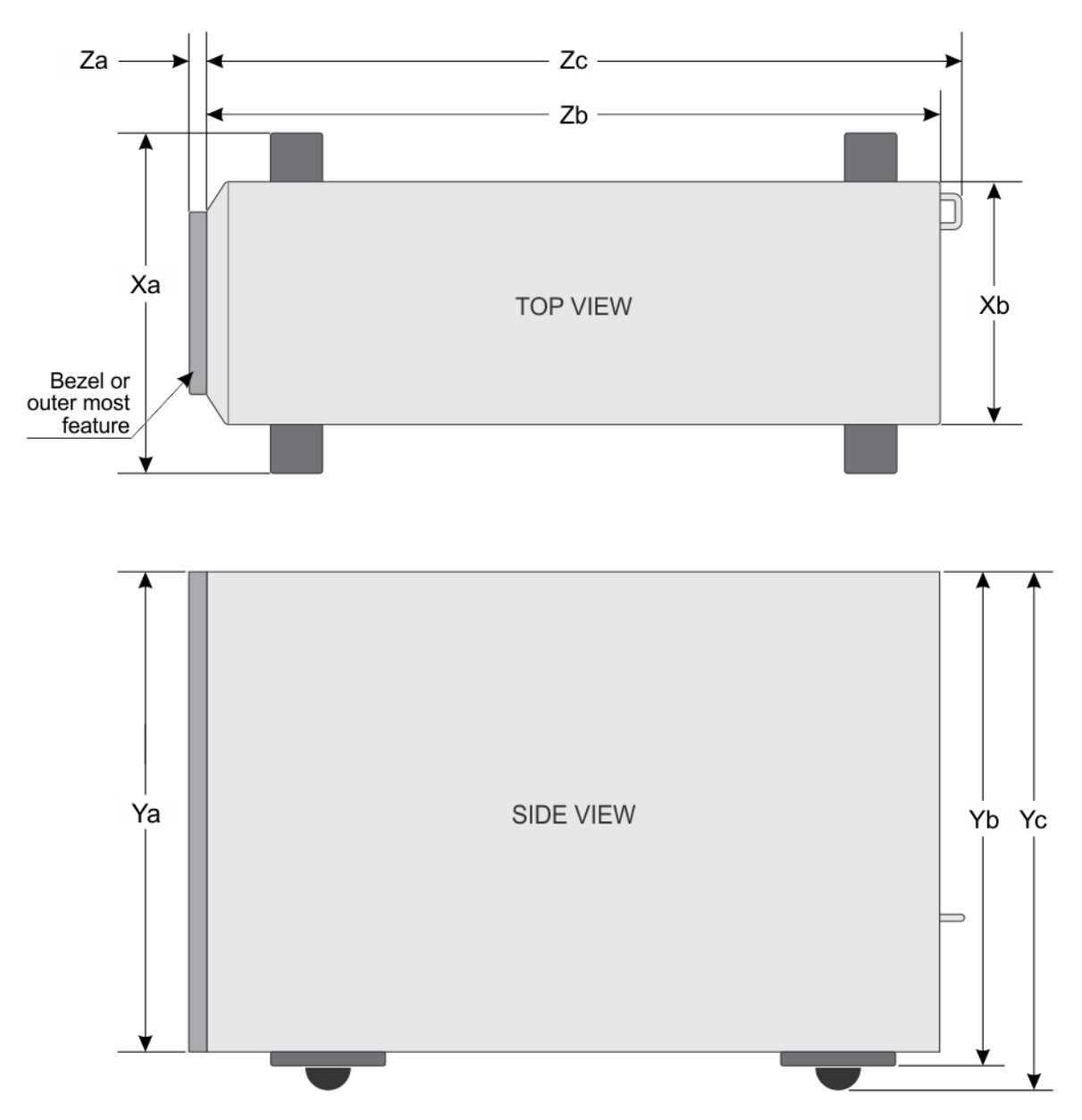

### Figure 12. Details the dimensions of the PowerEdge T440 system

### Table 9. Dimensions of PowerEdge T440 system

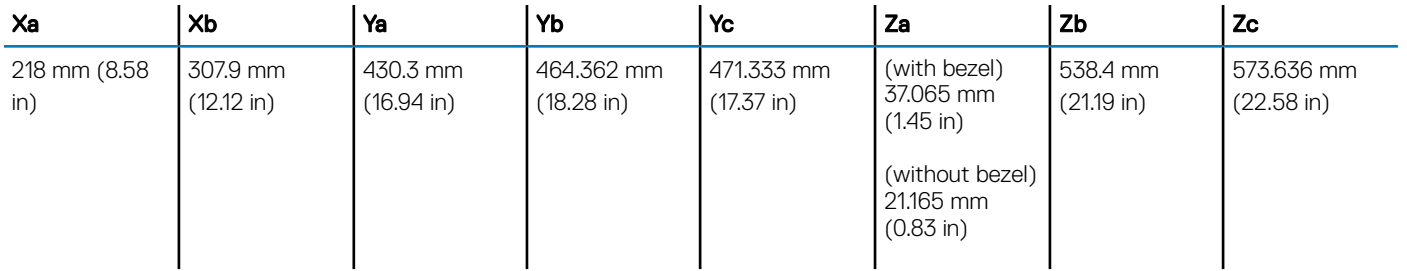

## <span id="page-25-0"></span>Chassis weight

### Table 10. Chassis weight

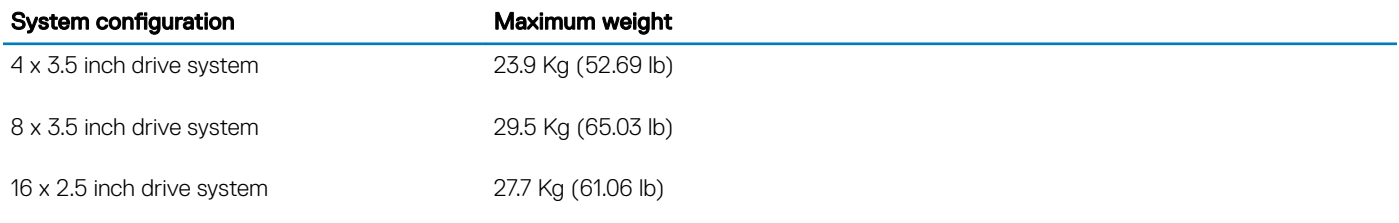

## Processor specifications

The PowerEdge T440 system supports up to two Intel Xeon Processor Scalable Family processors.

## PSU specifications

The PowerEdge T440 system supports the following AC redundant power supply units (PSU).

### Table 11. PSU specifications

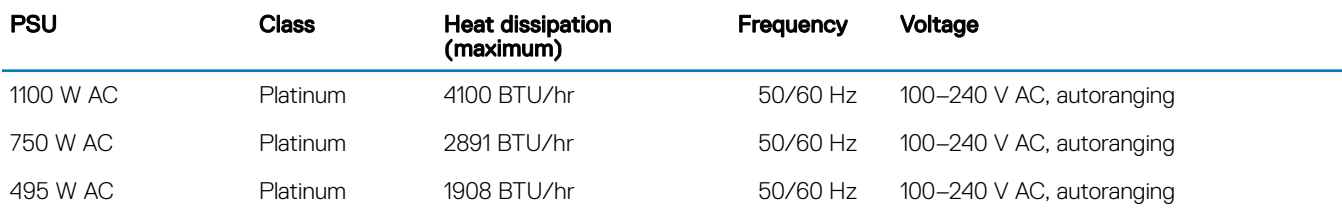

(i) NOTE: This system is also designed to connect to the IT power systems with a phase to phase voltage not exceeding 230 V.

## System battery specifications

The PowerEdge T440 system supports CR 2032 3.0-V lithium coin cell system battery.

## Expansion bus specifications

The PowerEdge T440 system supports five PCI express (PCIe) generation 3 expansion cards.

## Memory specifications

The PowerEdge T440 system supports DDR4 registered DIMM slots (RDIMMs) and load-reduced DIMM slots (LRDIMMs). Supported memory bus frequencies are 1866 MT/s, 2133 MT/s, 2400 MT/s, and 2666 MT/s.

CPU1 supports up to 10 DIMM slots and CPU 2 supports up to 6 DIMM slots.

#### <span id="page-26-0"></span>Table 12. Memory specifications

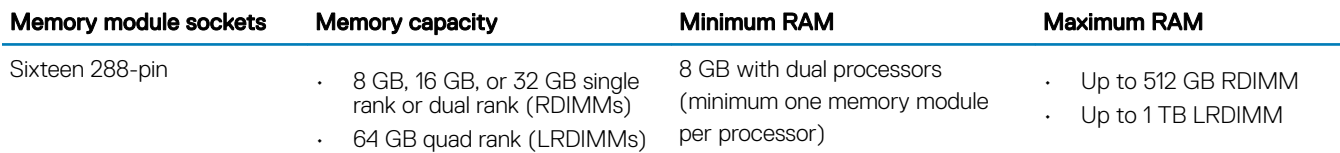

### Storage controller specifications

The T440 system supports:

- Internal storage controller cards: PowerEdge RAID Controller (PERC) H740P, H730P, H330, and S140 • HBA330, 12Gbps SAS HBA, and BOSS-S1
- External storage controller cards: PERC H840
	- 12Gbps SAS HBA

### Drive specifications

### **Drives**

The PowerEdge T440 system supports:

- Up to 4 x 3.5 inch cabled drives with drive adapter, internal, SATA, or Nearline SAS drives or
- Up to 8 x 3.5 inch hot swappable drives with drive adapter, internal, hot swappable SAS/SATA drives or
- Up to 16 x 2.5 inch hot swappable drives with drive adapter, internal, hot swappable SAS/SATA drives

### Optical drive

The T440 system supports one optional slim SATA DVD-ROM drive or DVD +/-RW drive.

## Ports and connectors specifications

### USB ports

The table provides information about the supported USB port specifications.

#### Table 13. USB specifications

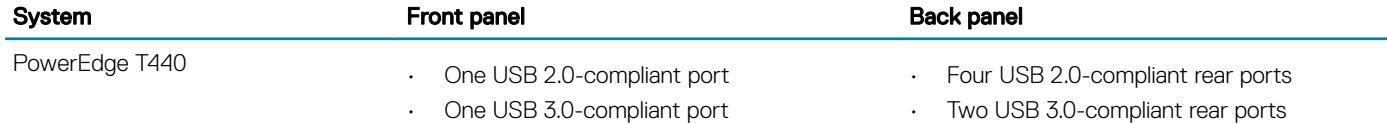

## <span id="page-27-0"></span>NIC ports

The PowerEdge T440 system supports two Network Interface Controller (NIC) ports on the back panel each with 1 Gbps configuration.

(i) | NOTE: You can install up to six PCIe add-on NIC cards.

## VGA ports

The Video Graphic Array (VGA) port enables you to connect the system to a VGA display. The T440 system supports one 15-pin VGA ports on the back of the system.

## Serial connector

The T440 system supports one serial connector on the back panel, which is a 9-pin connector, Data Terminal Equipment (DTE), 16550 compliant.

### Internal Dual microSD Module or vFlash card

The T440 system supports Internal Dual microSD module (IDSDM) and vFlash card. In 14th generation of PowerEdge servers, IDSDM and vFlash card are combined into a single card module, and are available in these configurations:

- vFlash or
- IDSDM or
- vFlash and IDSDM

The IDSDM/vFlash card sits in the back of the system, in a Dell-proprietary slot. IDSDM/vFlash card supports three micro SD cards (two cards for IDSDM and one card for vFlash). MicroSD cards capacity for IDSDM are 16/32/64 GB while for vFlash the microSD card capacity is 16 GB.

Micro SD cards are supported only on IDSDM SD card slots.

## Video specifications

The PowerEdge T440 system supports Matrox G200eR2 graphics card with 16 MB capacity.

### Table 14. Supported video resolution options

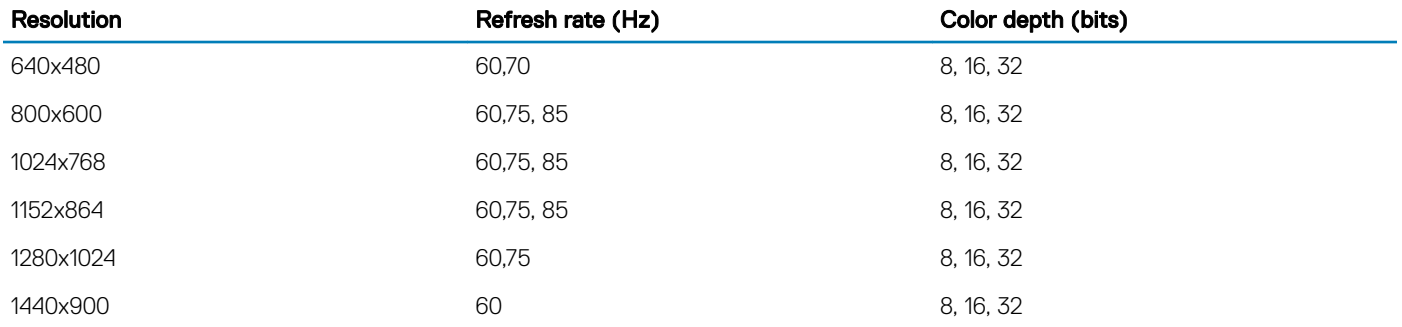

## <span id="page-28-0"></span>Environmental specifications

NOTE: For additional information about environmental measurements for specific system configurations, see Dell.com/ environmental\_datasheets.

### Table 15. Temperature specifications

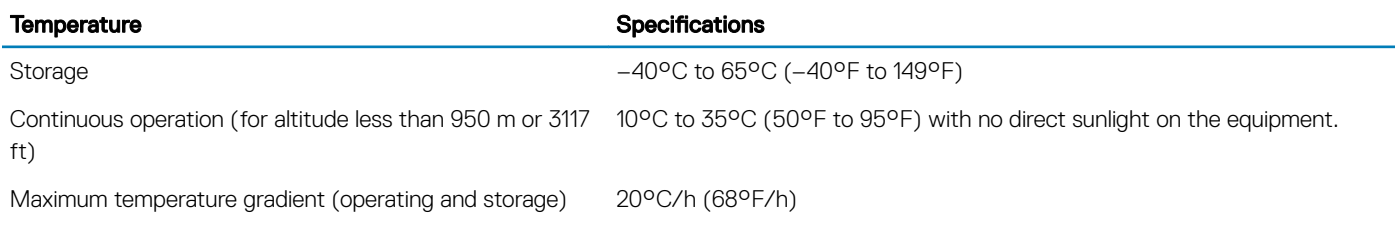

#### Table 16. Relative humidity specifications

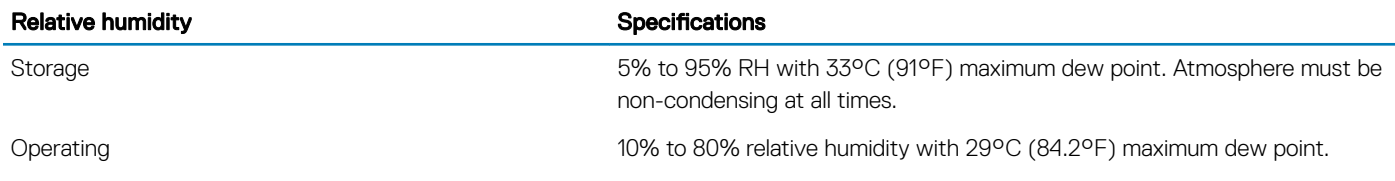

### Table 17. Maximum vibration specifications

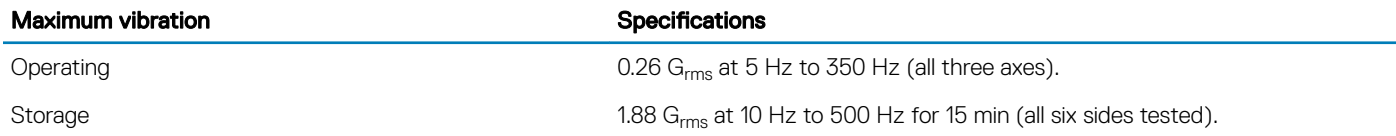

### Table 18. Maximum shock specifications

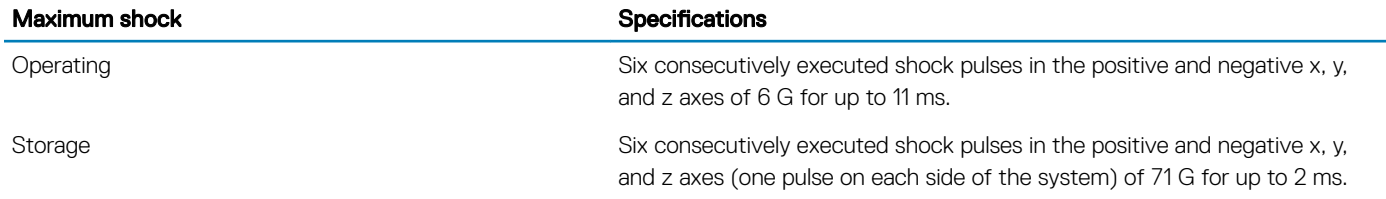

### Table 19. Maximum altitude specifications

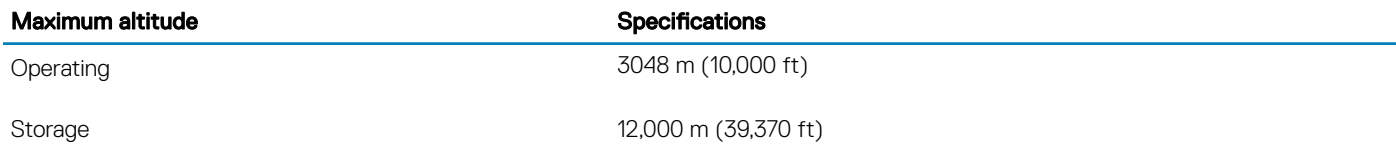

### <span id="page-29-0"></span>Table 20. Operating temperature de-rating specifications

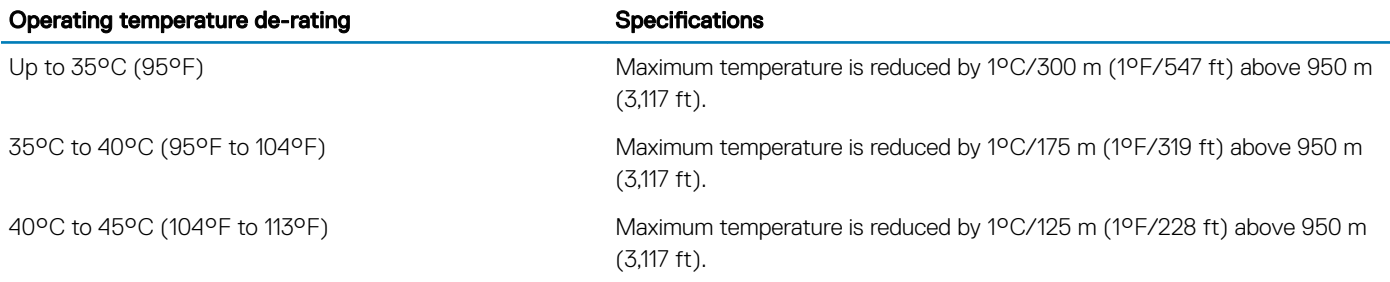

### Standard operating temperature

#### Table 21. Standard operating temperature specifications

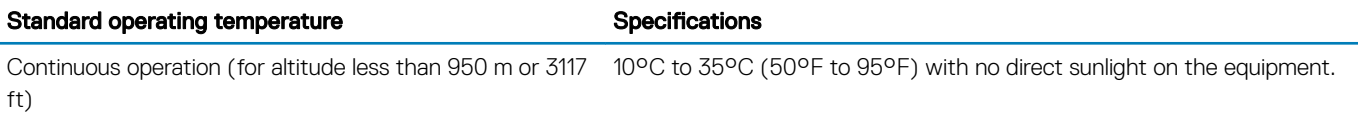

### Expanded operating temperature

#### Table 22. Expanded operating temperature specifications

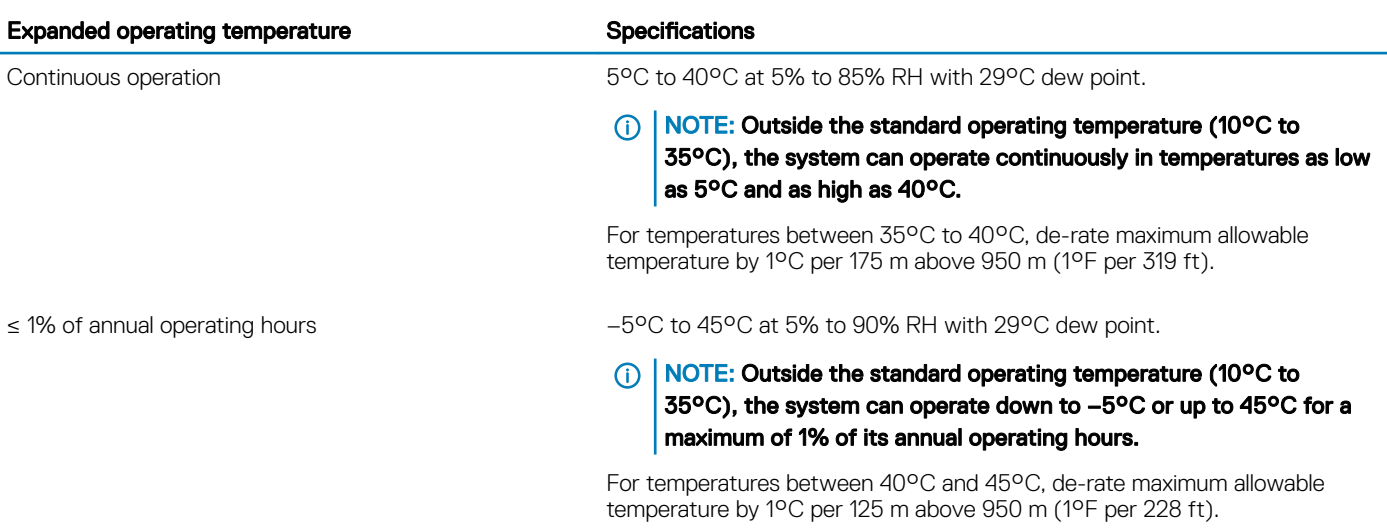

NOTE: When operating in the expanded temperature range, system performance may be impacted.

(i) NOTE: When operating in the expanded temperature range, ambient temperature warnings may be reported in the System Event Log.

### Expanded operating temperature restrictions

• Do not perform a cold startup below 5°C.

- <span id="page-30-0"></span> $\cdot$  The operating temperature specified is for a maximum altitude of 3048 m (10,000 ft).
- Two non-redundant power supply units are required.
- Two non-redundant system fans are required.
- Non-Dell qualified peripheral cards and/or peripheral cards greater than 25 W are not supported.
- GPU is not supported.
- Tape backup unit is not supported.

### Particulate and gaseous contamination specifications

The following table defines the limitations that help avoid any equipment damage or failure from particulate and gaseous contamination. If the levels of particulate or gaseous pollution exceed the specified limitations and result in equipment damage or failure, you may need to rectify the environmental conditions. Remediation of environmental conditions is the responsibility of the customer.

#### Table 23. Particulate contamination specifications

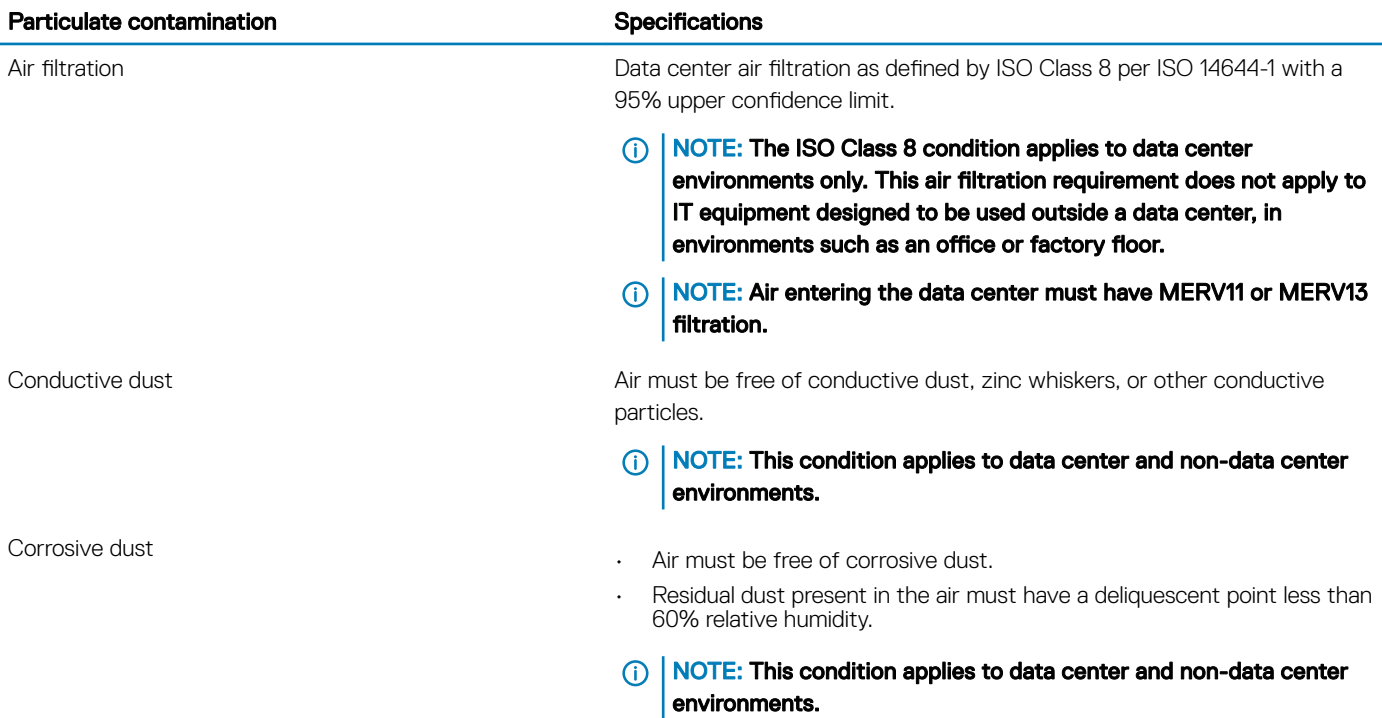

#### Table 24. Gaseous contamination specifications

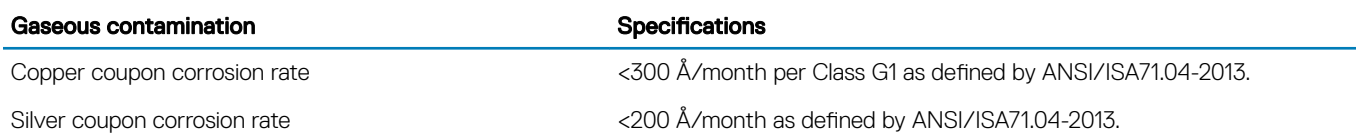

### NOTE: Maximum corrosive contaminant levels measured at ≤50% relative humidity.

## Initial system setup and configuration

## <span id="page-31-0"></span>Setting up your system

Complete the following steps to set up your system:

- 1 Unpack the system.
- 2 Install the system into the rack. For more information about installing the system into the rack, see the *Rail Installation Guide* at [Dell.com/poweredgemanuals.](http://www.dell.com/support/home/in/en/indhs1/Products/ser_stor_net/poweredge)
- 3 Connect the peripherals to the system.
- 4 Connect the system to its electrical outlet.
- 5 Turn the system on by pressing the power button or by using iDRAC.
- 6 Turn on the attached peripherals.

For more information about setting up your system, see the *Getting Started Guide* that shipped with your system.

#### Related links

iDRAC configuration Options to set up iDRAC IP address

## iDRAC configuration

The Integrated Dell Remote Access Controller (iDRAC) is designed to make system administrators more productive and improve the overall availability of Dell systems. iDRAC alerts administrators to system issues, helps them perform remote system management, and reduces the need for physical access to the system.

### Options to set up iDRAC IP address

You must configure the initial network settings based on your network infrastructure to enable the communication to and from iDRAC. You must use the default iDRAC IP address 192.168.0.120 to configure the initial network settings, including setting up DHCP or a static IP for iDRAC. You can set up the IP address by using one of the following interfaces:

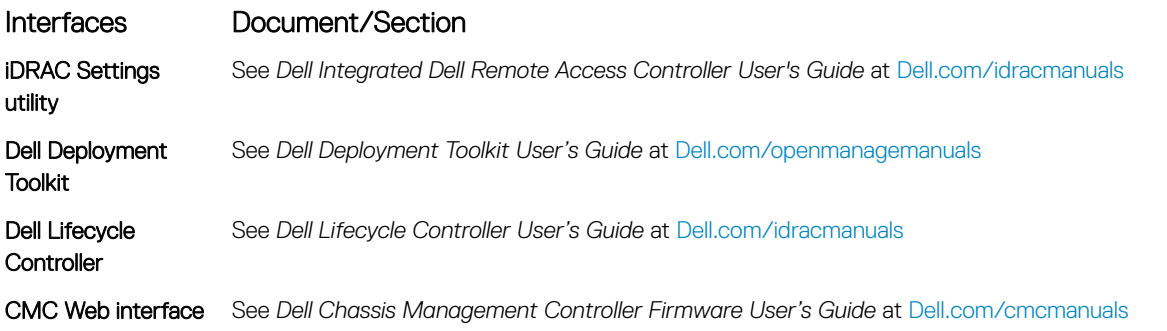

NOTE: To access iDRAC, ensure that you connect the Ethernet cable to the iDRAC direct port. You can also access iDRAC through the shared LOM mode, if you have opted for a system that has the shared LOM mode enabled.

4

## <span id="page-32-0"></span>Log in to iDRAC

You can log in to iDRAC as:

- iDRAC user
- Microsoft Active Directory user
- Lightweight Directory Access Protocol (LDAP) user

You can also log in by using Single Sign-On or Smart Card.

#### NOTE: You must have the iDRAC credentials to log in to iDRAC.

#### (i) NOTE: Ensure that you change the default user name and password after setting up the iDRAC IP address.

For more information about logging in to the iDRAC and iDRAC licenses, see the latest *Integrated Dell Remote Access Controller User's Guide* at [Dell.com/idracmanuals](HTTP://WWW.DELL.COM/SUPPORT/HOME/US/EN/19/PRODUCTS/SOFTWARE/REMOTE_ENT_SYS_MGMT/RMTE_ENT_SYS_RMTE_ACCESS_CNTRLLR).

You can also access iDRAC by using RACADM. For more information, see the *RACADM Command Line Interface Reference Guide* at [Dell.com/idracmanuals](HTTP://WWW.DELL.COM/SUPPORT/HOME/US/EN/19/PRODUCTS/SOFTWARE/REMOTE_ENT_SYS_MGMT/RMTE_ENT_SYS_RMTE_ACCESS_CNTRLLR).

## Options to install the operating system

If the system is shipped without an operating system, install the supported operating system by using one of the following resources:

### Table 25. Resources to install the operating system

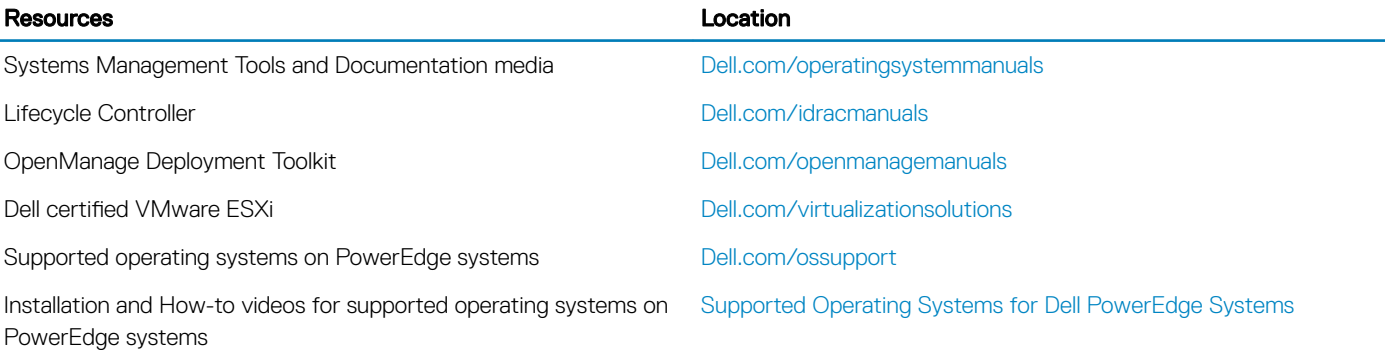

### Methods to download firmware and drivers

You can download the firmware and drivers by using any of the following methods:

#### Table 26. Firmware and drivers

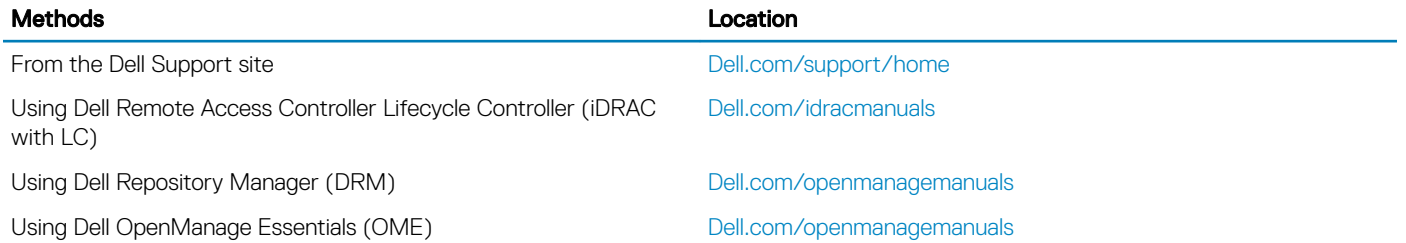

<span id="page-33-0"></span>Using Dell Server Update Utility (SUU) delletion of the [Dell.com/openmanagemanuals](http://www.Dell.com/openmanagemanuals)

Using Dell OpenManage Deployment Toolkit (DTK) [Dell.com/openmanagemanuals](http://www.Dell.com/openmanagemanuals)

## Downloading drivers and firmware

Dell recommends that you download and install the latest BIOS, drivers, and systems management firmware on your system.

### **Prerequisite**

Ensure that you clear the web browser cache before downloading the drivers and firmware.

### Steps

- 1 Go to [Dell.com/support/drivers.](http://www.dell.com/support/home/us/en/19/Products/?app=drivers)
- 2 In the Drivers & Downloads section, type the Service Tag of your system in the Enter a Service Tag or product ID box, and then click Submit.

 $\bigcirc|$  NOTE: If you do not have the Service Tag, select Detect Product to allow the system to automatically detect your Service Tag, or click View products, and navigate to your product.

### 3 Click Drivers & Downloads.

The drivers that are applicable to your selection are displayed.

4 Download the drivers to a USB drive, CD, or DVD.

## <span id="page-34-0"></span>Pre-operating system management applications

You can manage basic settings and features of a system without booting to the operating system by using the system firmware.

### Topics:

- Options to manage the pre-operating system applications
- **System Setup**
- [Dell Lifecycle Controller](#page-56-0)
- **[Boot Manager](#page-57-0)**
- [PXE boot](#page-58-0)

### Options to manage the pre-operating system applications

Your system has the following options to manage the pre-operating system applications:

- System Setup
- Dell Lifecycle Controller
- Boot Manager
- Preboot Execution Environment (PXE)

#### Related links

System Setup [Dell Lifecycle Controller](#page-56-0) [Boot Manager](#page-57-0) [PXE boot](#page-58-0)

## System Setup

By using the **System Setup** screen, you can configure the BIOS settings, iDRAC settings, and device settings of your system.

(i) NOTE: Help text for the selected field is displayed in the graphical browser by default. To view the help text in the text browser, press F1.

You can access system setup by using two methods:

- Standard graphical browser—The browser is enabled by default.
- Text browser—The browser is enabled by using Console Redirection.

### Related links

[System Setup details](#page-35-0) [Viewing System Setup](#page-35-0)

## <span id="page-35-0"></span>Viewing System Setup

To view the **System Setup** screen, perform the following steps:

- 1 Turn on, or restart your system.
- 2 Press F2 immediately after you see the following message: F2 = System Setup

 $\bigcirc|$  NOTE: If your operating system begins to load before you press F2, wait for the system to finish booting, and then restart your system and try again.

Related links

[System Setup](#page-34-0) System Setup details

## System Setup details

The System Setup Main Menu screen details are explained as follows:

Option Description **System BIOS** Enables you to configure BIOS settings. iDRAC Settings Enables you to configure the iDRAC settings. The iDRAC settings utility is an interface to set up and configure the iDRAC parameters by using UEFI (Unified Extensible Firmware Interface). You can enable or disable various iDRAC parameters by using the iDRAC settings utility. For more information about this utility, see *Integrated Dell Remote Access Controller User's Guide* at [Dell.com/idracmanuals](HTTP://WWW.DELL.COM/SUPPORT/HOME/US/EN/19/PRODUCTS/SOFTWARE/REMOTE_ENT_SYS_MGMT/RMTE_ENT_SYS_RMTE_ACCESS_CNTRLLR). **Device Settings** Enables you to configure device settings.

Sevice Tag Settings Enables you to configure service tag settings.

### Related links

[System Setup](#page-34-0) [iDRAC Settings utility](#page-56-0) [Device Settings](#page-56-0) Viewing System Setup
## <span id="page-36-0"></span>System BIOS

You can use the System BIOS screen to edit specific functions such as boot order, system password, setup password, set the SATA and PCIe NVMe RAID mode, and enable or disable USB ports.

### Related links

System BIOS Settings details [System Information](#page-37-0) [Memory Settings](#page-38-0) [Processor Settings](#page-39-0) [SATA Settings](#page-41-0) [Boot Settings](#page-42-0) [Network Settings](#page-44-0) [Integrated Devices](#page-45-0) [Serial Communication](#page-48-0) System Profile Settings [System Security](#page-50-0) [Redundant OS Control](#page-54-0) [Miscellaneous Settings](#page-55-0) [iDRAC Settings utility](#page-56-0) [Device Settings](#page-56-0) Viewing System BIOS

### Viewing System BIOS

To view the **System BIOS** screen, perform the following steps:

- 1 Turn on, or restart your system.
- 2 Press F2 immediately after you see the following message:

F2 = System Setup

 $\circled{1}$  NOTE: If your operating system begins to load before you press F2, wait for the system to finish booting, and then restart your system and try again.

3 On the System Setup Main Menu screen, click System BIOS.

### System BIOS Settings details

The System BIOS Settings screen details are explained as follows:

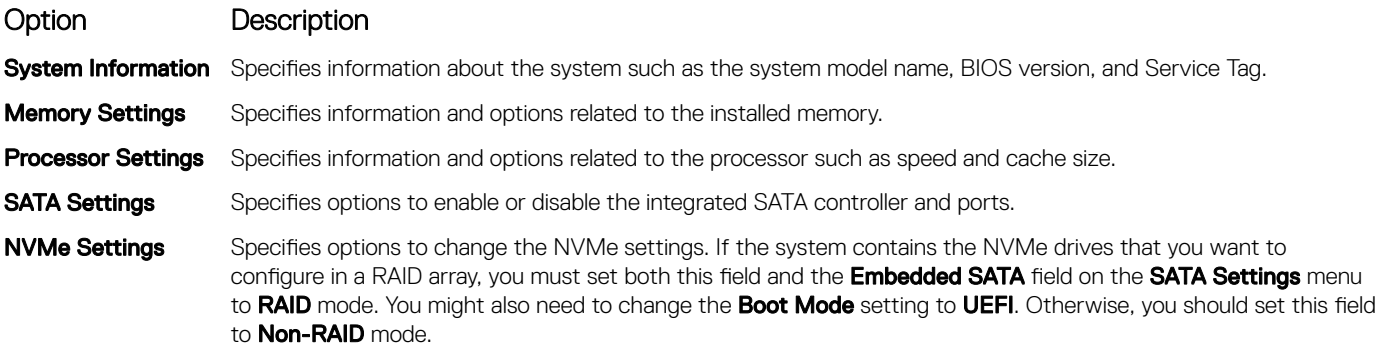

<span id="page-37-0"></span>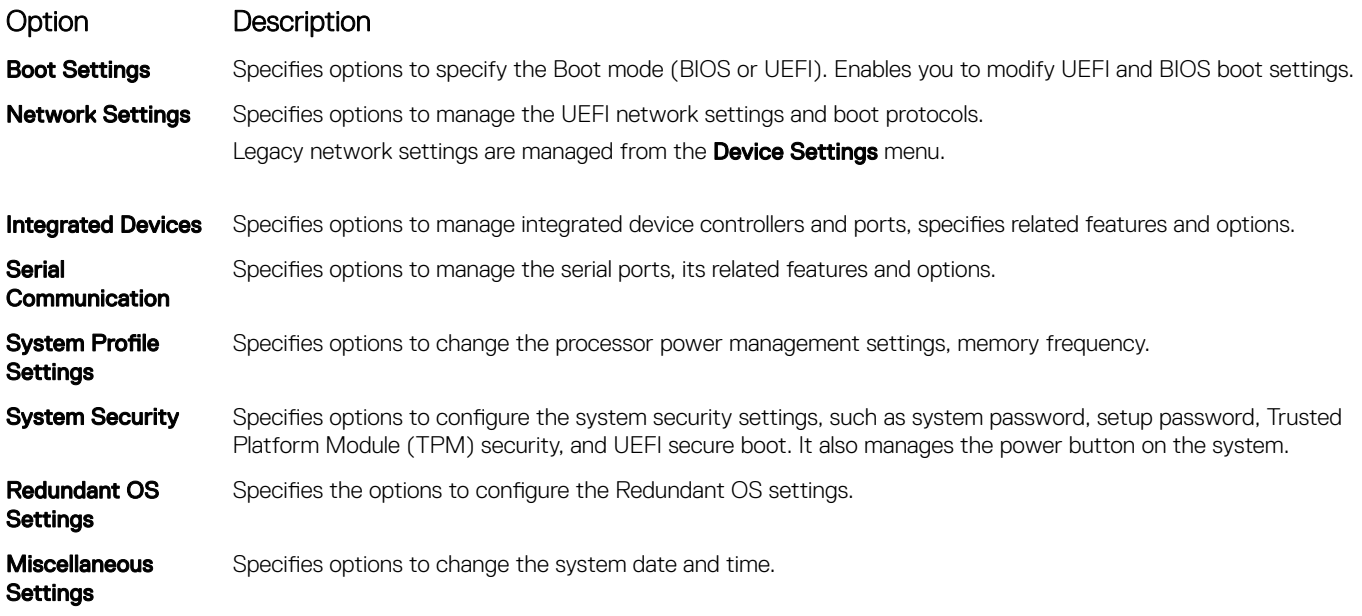

## System Information

You can use the **System Information** screen to view system properties such as Service Tag, system model name, and the BIOS version.

## Viewing System Information

To view the **System Information** screen, perform the following steps:

- 1 Turn on, or restart your system.
- 2 Press F2 immediately after you see the following message:
	- F2 = System Setup

 $\ket{0}$  NOTE: If your operating system begins to load before you press F2, wait for the system to finish booting, and then restart your system and try again.

- 3 On the System Setup Main Menu screen, click System BIOS.
- 4 On the System BIOS screen, click System Information.

### System Information details

The **System Information** screen details are explained as follows:

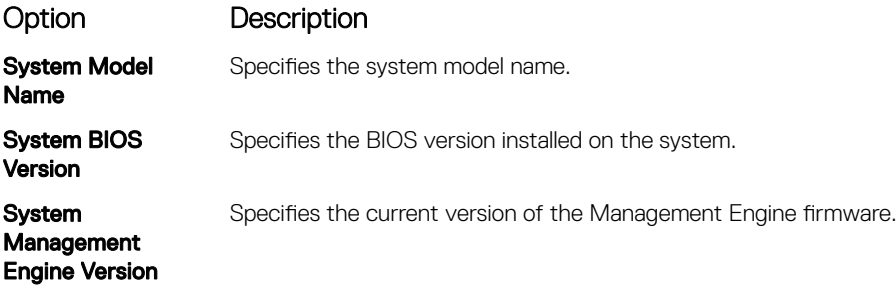

**System Service Tag** Specifies the system Service Tag.

<span id="page-38-0"></span>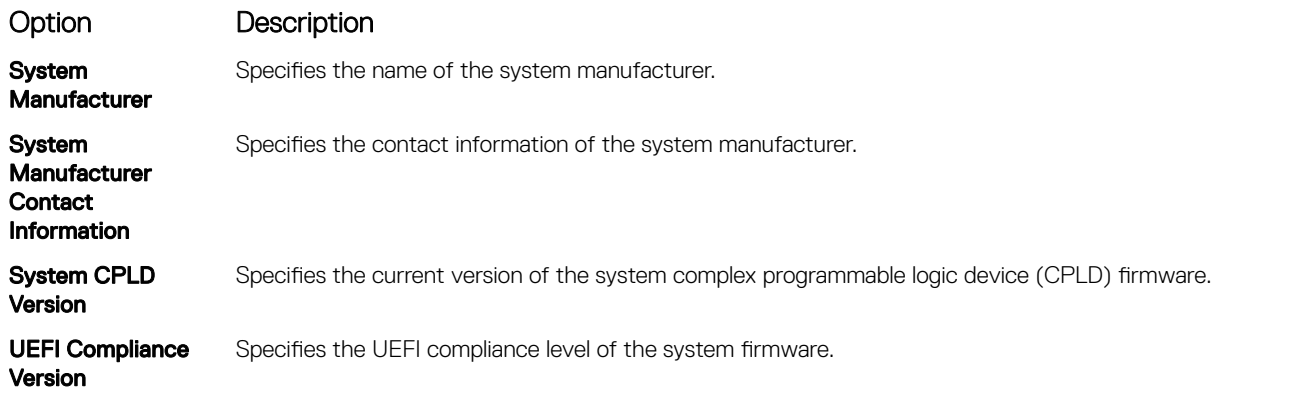

## Memory Settings

You can use the **Memory Settings** screen to view all the memory settings and enable or disable specific memory functions, such as system memory testing and node interleaving.

## Viewing Memory Settings

To view the **Memory Settings** screen, perform the following steps:

- 1 Turn on, or restart your system.
- 2 Press F2 immediately after you see the following message: F2 = System Setup

 $\bigcirc|$  NOTE: If your operating system begins to load before you press F2, wait for the system to finish booting, and then restart your system and try again.

- 3 On the System Setup Main Menu screen, click System BIOS.
- 4 On the System BIOS screen, click Memory Settings.

### Memory Settings details

The **Memory Settings** screen details are explained as follows:

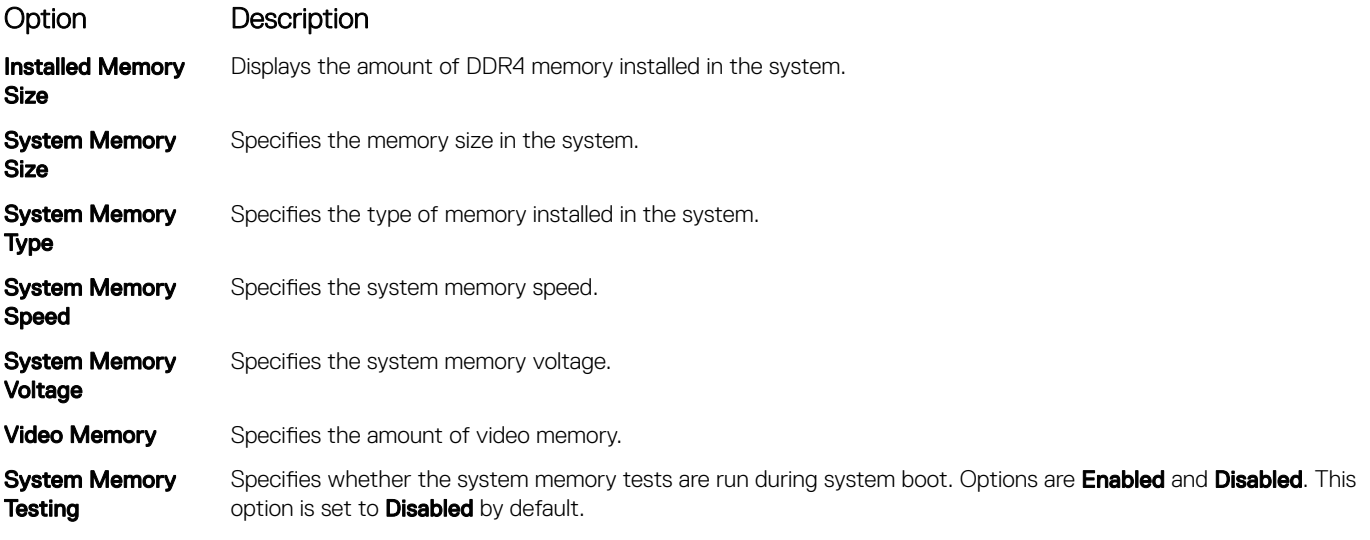

<span id="page-39-0"></span>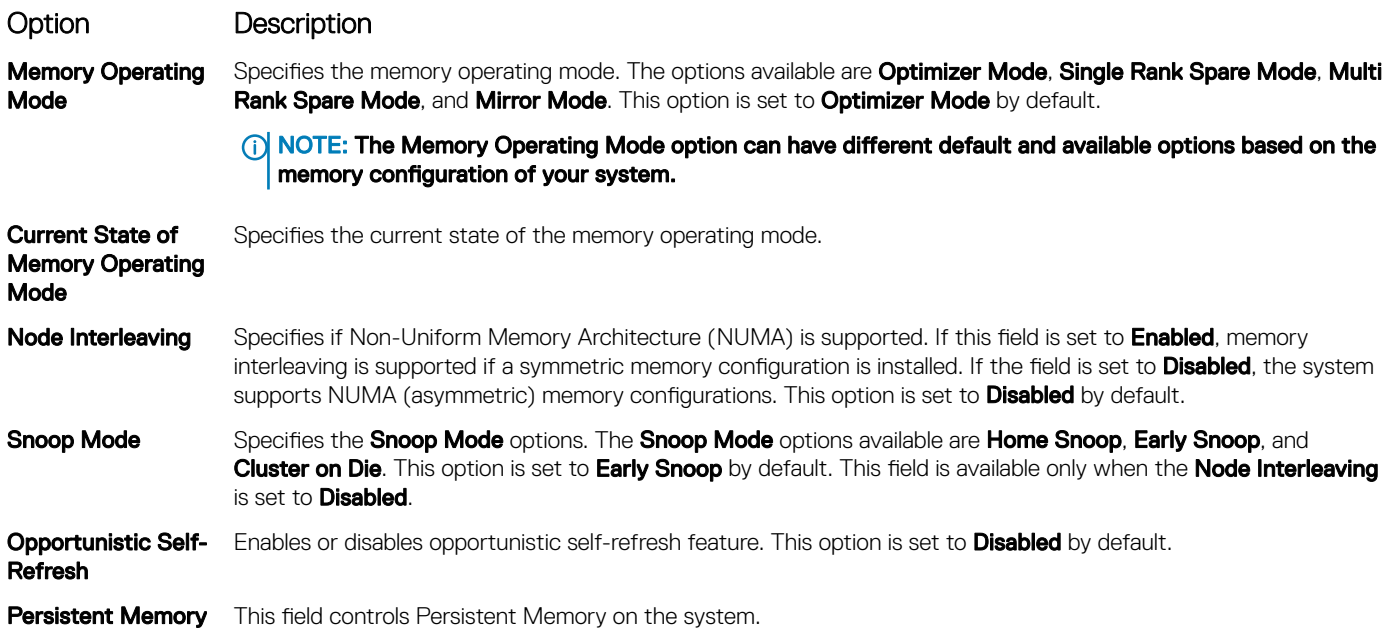

### Processor Settings

You can use the Processor Settings screen to view the processor settings, and perform specific functions such as enabling virtualization technology, hardware prefetcher,and logical processor idling.

## Viewing Processor Settings

To view the **Processor Settings** screen, perform the following steps:

- 1 Turn on, or restart your system.
- 2 Press F2 immediately after you see the following message:

F2 = System Setup

 $\bigcirc|$  NOTE: If your operating system begins to load before you press F2, wait for the system to finish booting, and then restart your system and try again.

- 3 On the System Setup Main Menu screen, click System BIOS.
- 4 On the System BIOS screen, click Processor Settings.

## Processor Settings details

The **Processor Settings** screen details are explained as follows:

Option Description

Logical Processor Enables or disables the logical processors and displays the number of logical processors. If this option is set to Enabled, the BIOS displays all the logical processors. If this option is set to Disabled, the BIOS displays only one logical processor per core. This option is set to **Enabled** by default.

CPU Interconnect Speed Enables you to govern the frequency of the communication links among the CPUs in the system.

(i) NOTE: The standard and basic bin processors support lower link frequencies.

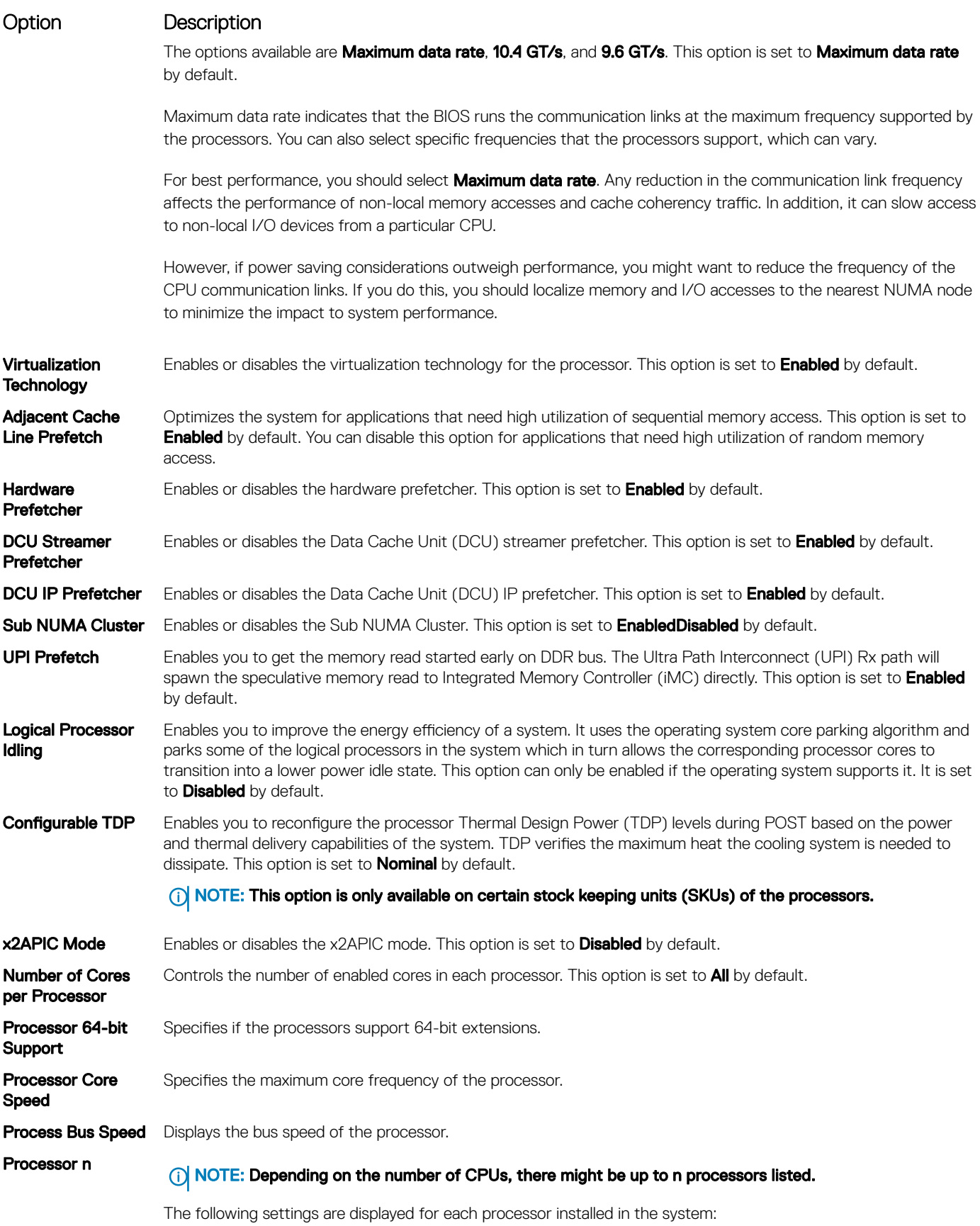

<span id="page-41-0"></span>Option Description

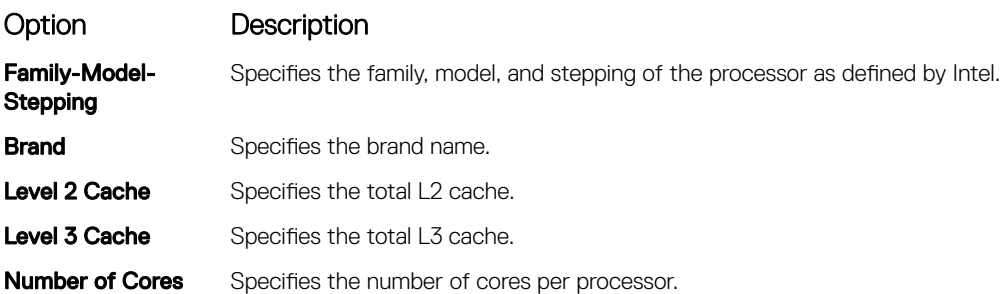

### SATA Settings

You can use the **SATA Settings** screen to view the SATA settings of SATA devices and enable SATA and PCIe NVMe RAID mode on your system.

### Viewing SATA Settings

To view the **SATA Settings** screen, perform the following steps:

- 1 Turn on, or restart your system.
- 2 Press F2 immediately after you see the following message:

F2 = System Setup

 $\bigcirc$  NOTE: If your operating system begins to load before you press F2, wait for the system to finish booting, and then restart your system and try again.

- 3 On the System Setup Main Menu screen, click System BIOS.
- 4 On the System BIOS screen, click SATA Settings.

### SATA Settings details

The **SATA Settings** screen details are explained as follows:

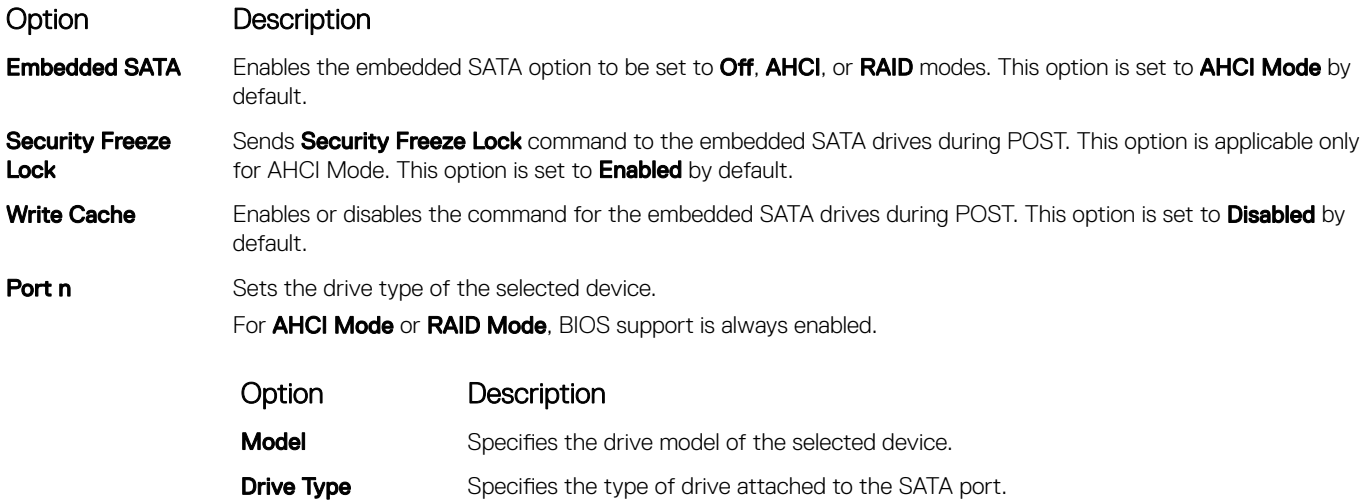

### <span id="page-42-0"></span>Option Description

### Option Description

**Capacity** Specifies the total capacity of the drive. This field is undefined for removable media devices such as optical drives.

## Boot Settings

You can use the **Boot Settings** screen to set the boot mode to either **BIOS** or UEFI. It also enables you to specify the boot order.

- UEFI: The Unified Extensible Firmware Interface (UEFI) is a new interface between operating systems and platform firmware. The interface consists of data tables with platform related information, also boot and runtime service calls that are available to the operating system and its loader. The following benefits are available when the **Boot Mode** is set to UEFI:
	- Support for drive partitions larger than 2 TB.
	- Enhanced security (e.g., UEFI Secure Boot).
	- Faster boot time.

### $\bigcirc$  NOTE: You must use only the UEFI boot mode in order to boot from NVMe drives.

**BIOS:** The **BIOS Boot Mode** is the legacy boot mode. It is maintained for backward compatibility.

## Viewing Boot Settings

To view the **Boot Settings** screen, perform the following steps:

- 1 Turn on, or restart your system.
- 2 Press F2 immediately after you see the following message:
	- F2 = System Setup

 $\bigcirc|$  NOTE: If your operating system begins to load before you press F2, wait for the system to finish booting, and then restart your system and try again.

- 3 On the System Setup Main Menu screen, click System BIOS.
- 4 On the System BIOS screen, click Boot Settings.

## Boot Settings details

The **Boot Settings** screen details are explained as follows:

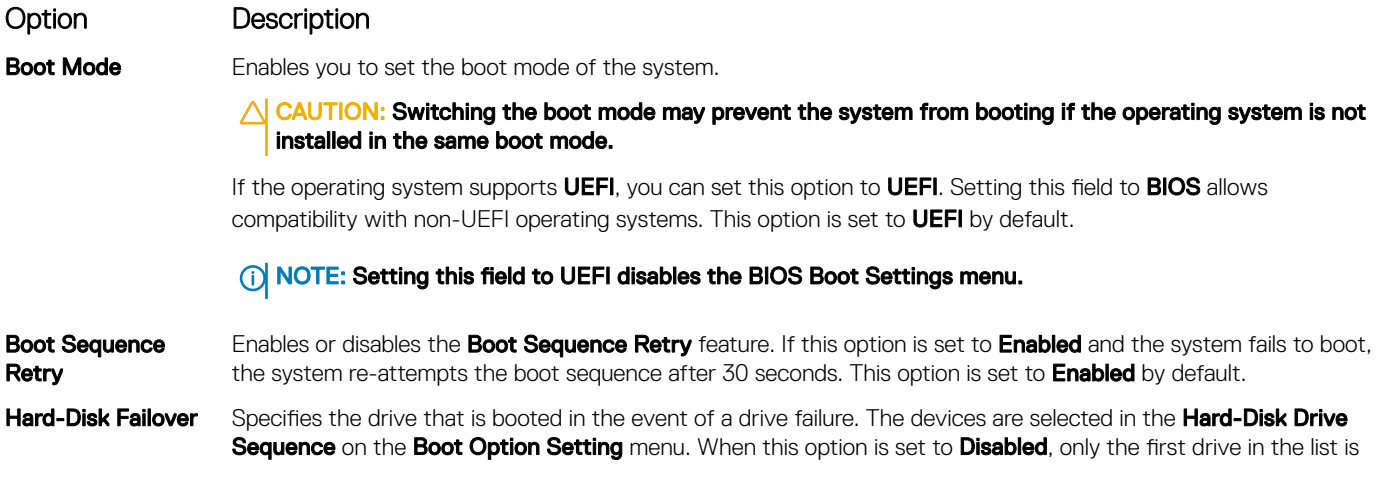

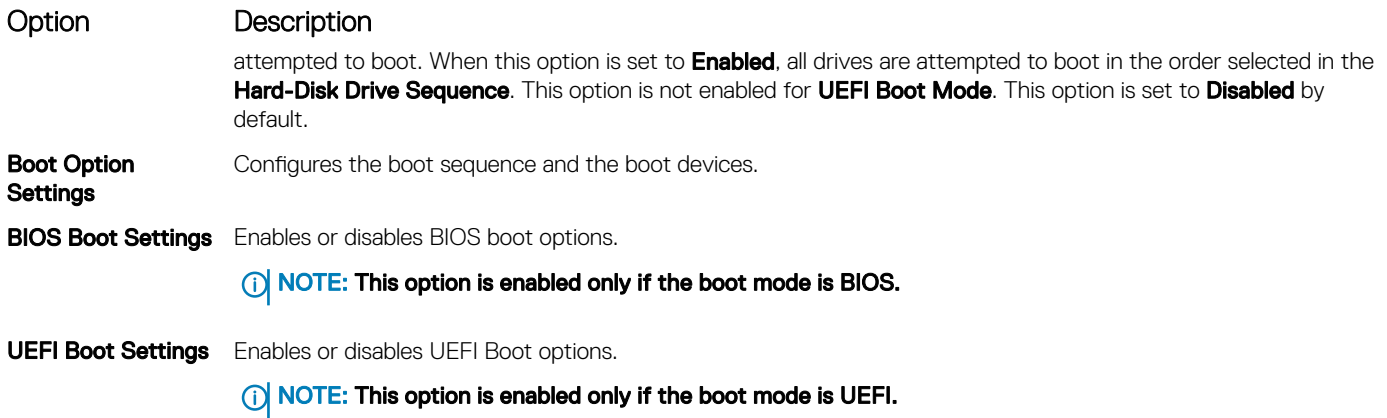

### Choosing system boot mode

System Setup enables you to specify one of the following boot modes for installing your operating system:

- BIOS boot mode is the standard BIOS-level boot interface.
- UEFI boot mode (the default), is an enhanced 64-bit boot interface. If you have configured your system to boot to UEFI mode, it replaces the system BIOS.
- 1 From the System Setup Main Menu, click Boot Settings, and select Boot Mode.
- 2 Select the UEFI boot mode you want the system to boot into.
	- $\triangle$  CAUTION: Switching the boot mode may prevent the system from booting if the operating system is not installed in the same boot mode.
- 3 After the system boots in the specified boot mode, proceed to install your operating system from that mode.
- NOTE: Operating systems must be UEFI-compatible to be installed from the UEFI boot mode. DOS and 32-bit operating systems  $\Omega$ do not support UEFI and can only be installed from the BIOS boot mode.
- NOTE: For the latest information about supported operating systems, go to Dell.com/ossupport.  $\odot$

### Changing boot order

### About this task

You may have to change the boot order if you want to boot from a USB key. You may have to change the boot order if you want to boot from a USB key or an optical drive. The following instructions may vary if you have selected BIOS for Boot Mode.

- 1 On the System Setup Main Menu screen, click System BIOS **>** Boot Settings **>** UEFI/BIOS Boot Settings **>** UEFI/BIOS Boot Sequence.
- 2 Click Boot Option Settings **>** BIOS/UEFI Boot Settings **>** Boot Sequence.
- 3 Use the arrow keys to select a boot device, and use the plus (+) and minus (-) sign keys to move the device down or up in the order.
- 4 Click Exit, and then click Yes to save the settings on exit.

## <span id="page-44-0"></span>Network Settings

You can use the **Network Settings** screen to modify UEFI PXE, iSCSI, and HTTP boot settings. The network settings option is available only in the UEFI mode.

 $\cap$  NOTE: The BIOS does not control network settings in the BIOS mode. For the BIOS boot mode, the optional Boot ROM of the network controllers handles the network settings.

## Viewing Network Settings

To view the **Network Settings** screen, perform the following steps:

- 1 Turn on, or restart your system.
- 2 Press F2 immediately after you see the following message:

```
F2 = System Setup
```
- $\ket{0}$  NOTE: If your operating system begins to load before you press F2, wait for the system to finish booting, and then restart your system and try again.
- 3 On the System Setup Main Menu screen, click System BIOS.
- 4 On the System BIOS screen, click Network Settings.

### Network Settings screen details

The **Network Settings** screen details are explained as follows:

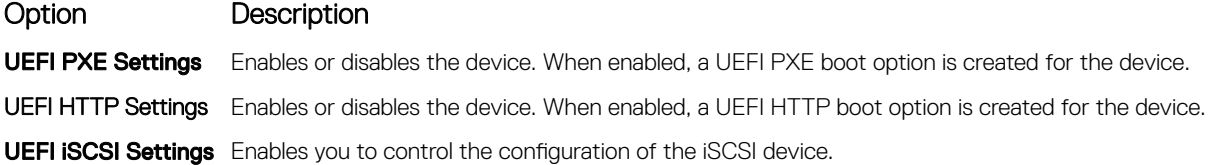

### Table 27. UEFI iSCSI Settings screen details

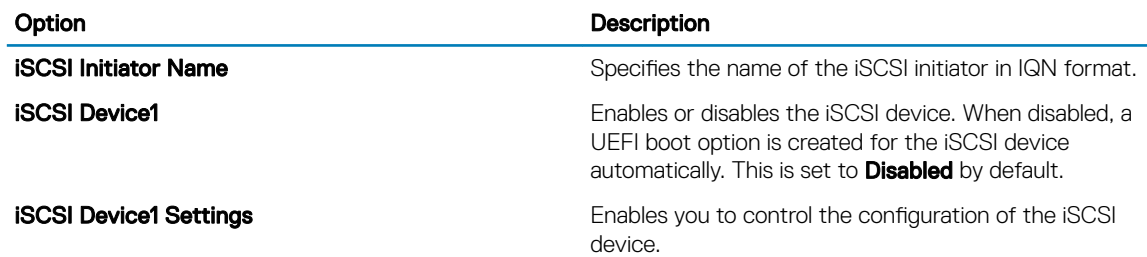

### <span id="page-45-0"></span>UEFI iSCSI Settings

You can use the iSCSI Settings screen to modify iSCSI device settings. The iSCSI Settings option is available only in the UEFI boot mode. BIOS does not control network settings in the BIOS boot mode. For the BIOS boot mode, the option ROM of the network controller handles the network settings.

## Viewing UEFI iSCSI Settings

To view the **UEFI iSCSI Settings** screen, perform the following steps:

- 1 Turn on, or restart your system.
- 2 Press F2 immediately after you see the following message:

F2 = System Setup

- $\bigcirc$  NOTE: If your operating system begins to load before you press F2, wait for the system to finish booting, and then restart your system and try again.
- 3 On the System Setup Main Menu screen, click System BIOS.
- 4 On the System BIOS screen, click Network Settings.
- 5 On the Network Settings screen, click UEFI iSCSI Settings.

### UEFI iSCSI Settings details

The UEFI ISCSI Settings screen details are explained as follows:

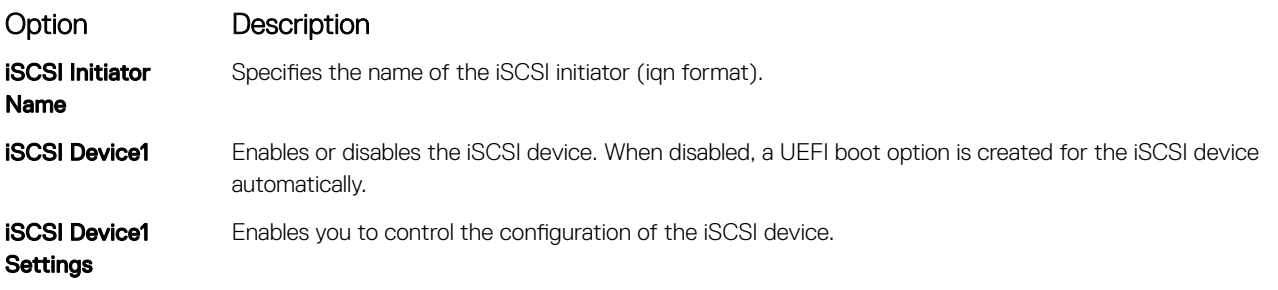

### Integrated Devices

You can use the **Integrated Devices** screen to view and configure the settings of all integrated devices including the video controller, integrated RAID controller, and the USB ports.

### Viewing Integrated Devices

To view the **Integrated Devices** screen, perform the following steps:

- 1 Turn on, or restart your system.
- 2 Press F2 immediately after you see the following message:
	- F2 = System Setup
	- $\bigcirc|$  NOTE: If your operating system begins to load before you press F2, wait for the system to finish booting, and then restart your system and try again.
- 3 On the System Setup Main Menu screen, click System BIOS.

### 4 On the System BIOS screen, click Integrated Devices.

## Integrated Devices details

The **Integrated Devices** screen details are explained as follows:

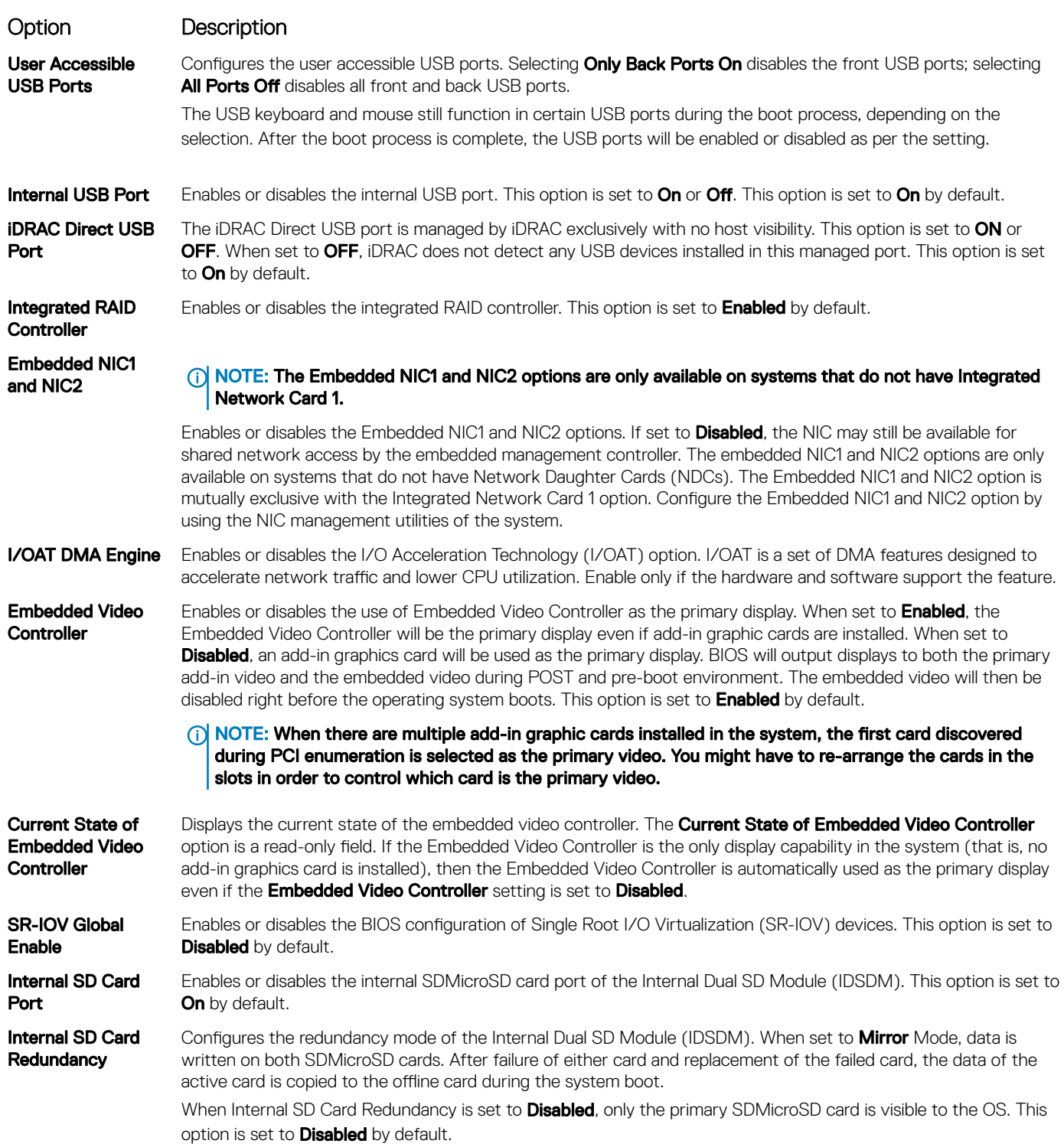

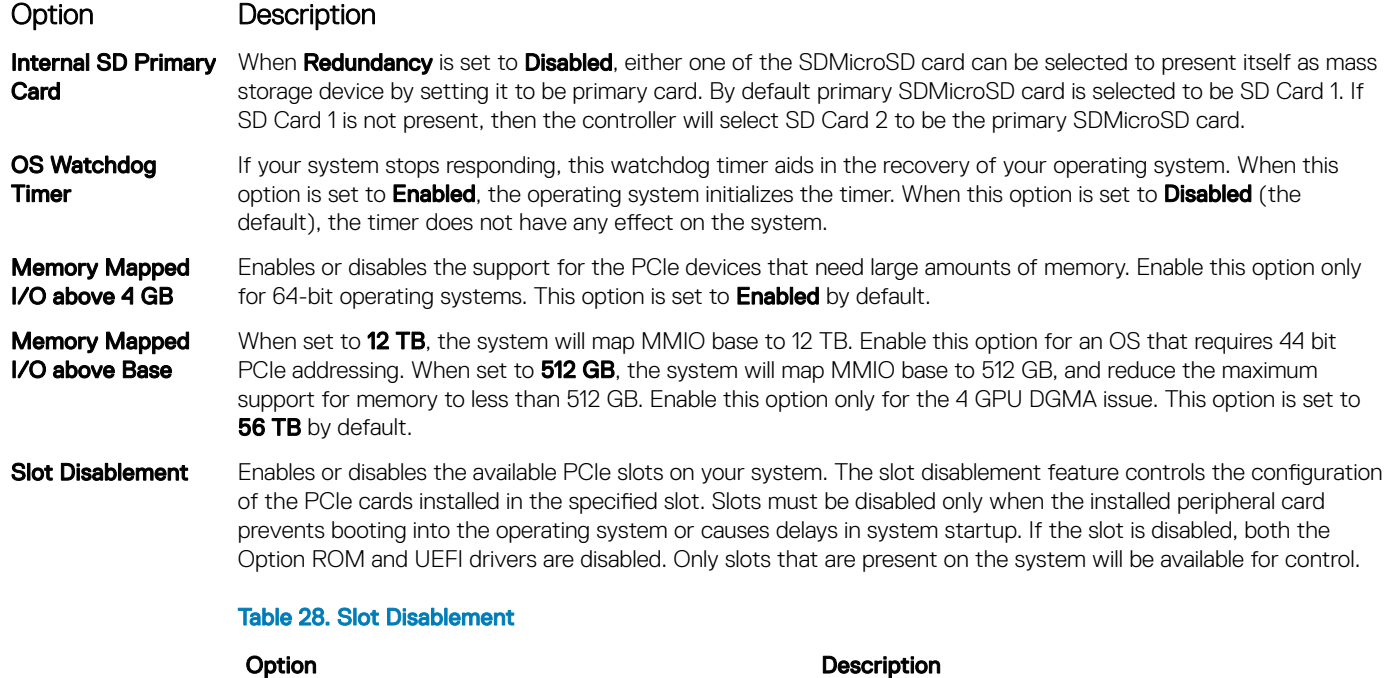

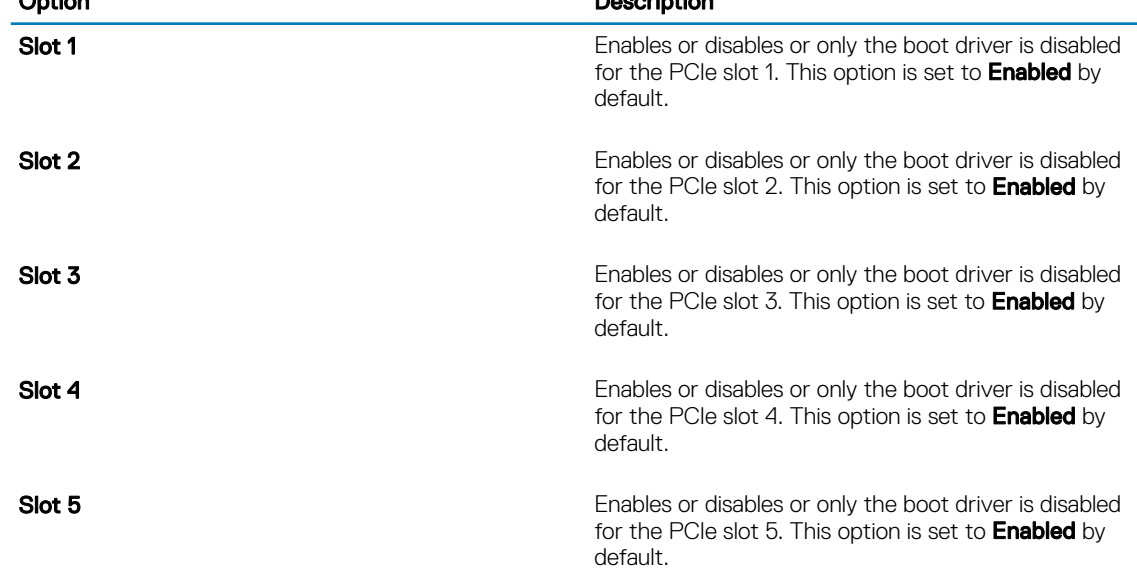

Slot Bifurcation Allows Platform Default Bifurcation, Auto discovery of Bifurcation and Manual bifurcation Control. The default is set to Platform Default Bifurcation. The slot bifurcation field is accessible when set to Manual bifurcation Control and is grayed out when set to Platform Default Bifurcation or Auto discovery of Bifurcation.

### Table 29. Slot Bifurcation

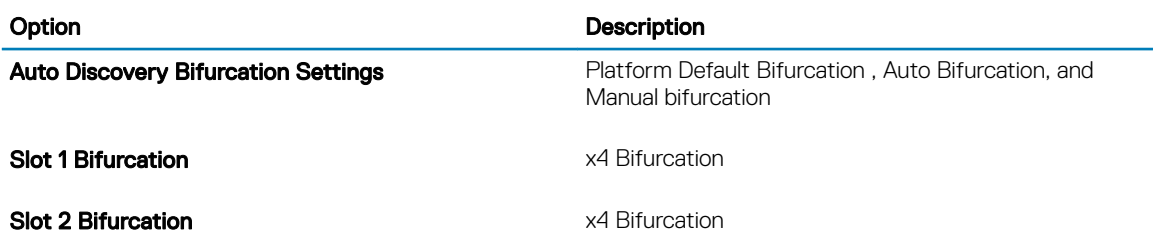

<span id="page-48-0"></span>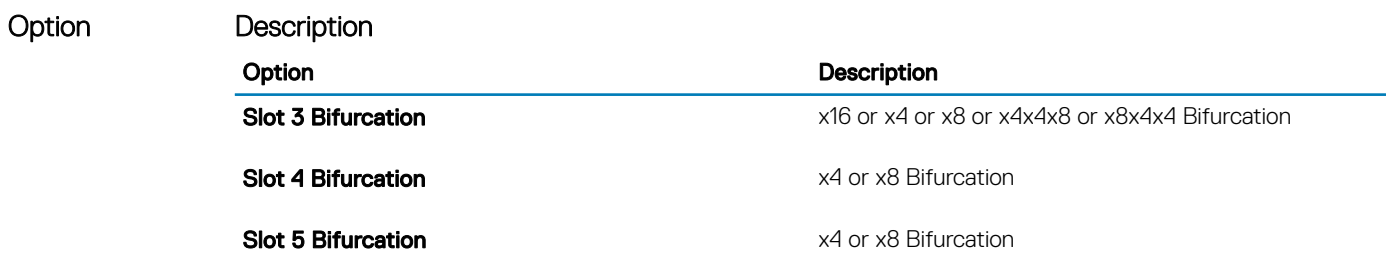

### Serial Communication

You can use the **Serial Communication** screen to view the properties of the serial communication port.

## Viewing Serial Communication

To view the **Serial Communication** screen, perform the following steps:

- 1 Turn on, or restart your system.
- 2 Press F2 immediately after you see the following message:

F2 = System Setup

 $\bigcirc|$  NOTE: If your operating system begins to load before you press F2, wait for the system to finish booting, and then restart your system and try again.

- 3 On the System Setup Main Menu screen, click System BIOS.
- 4 On the System BIOS screen, click Serial Communication.

### Serial Communication details

The **Serial Communication** screen details are explained as follows:

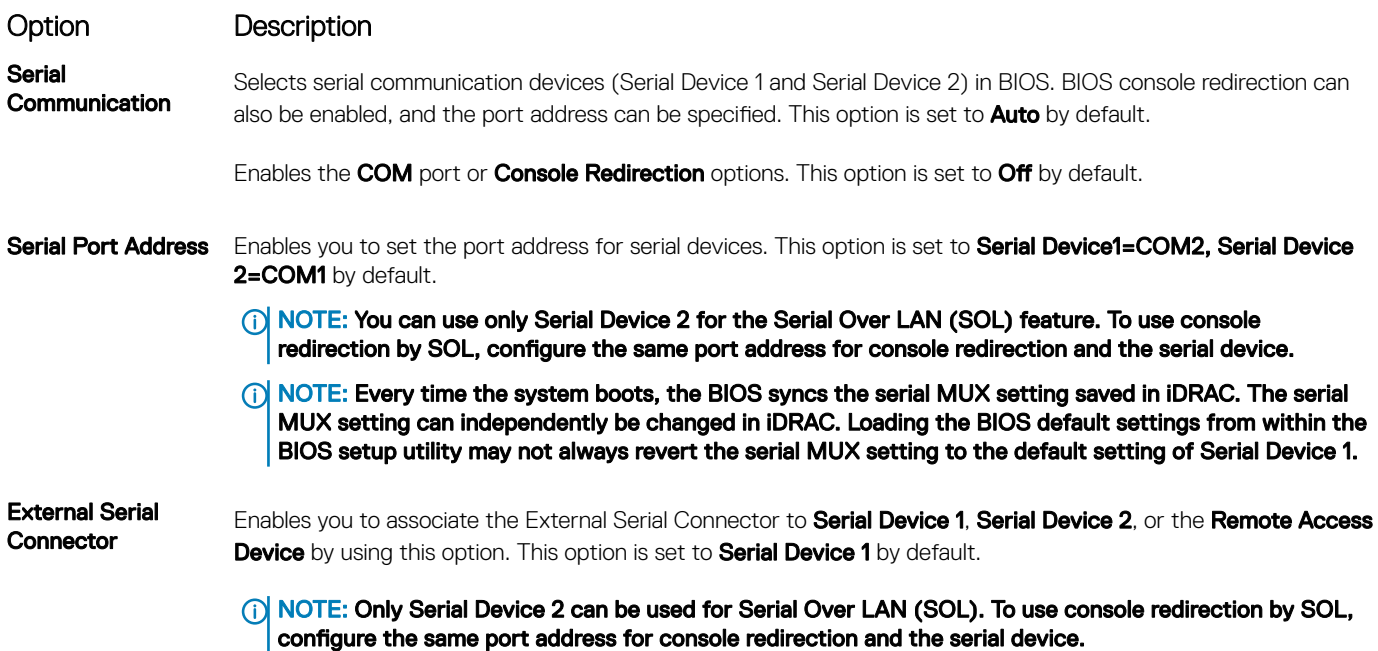

<span id="page-49-0"></span>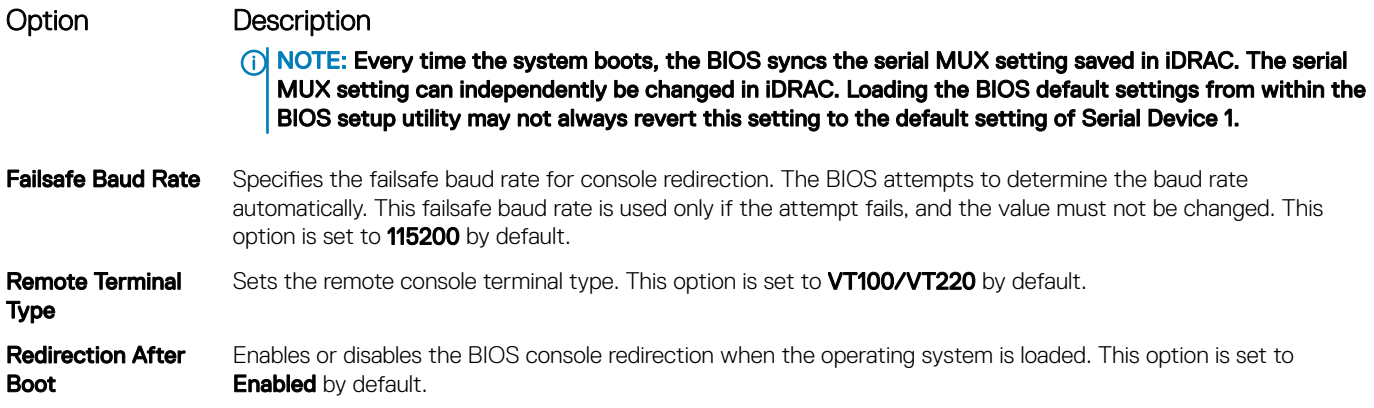

## System Profile Settings

You can use the System Profile Settings screen to enable specific system performance settings such as power management.

## Viewing System Profile Settings

To view the System Profile Settings screen, perform the following steps:

- 1 Turn on, or restart your system.
- 2 Press F2 immediately after you see the following message:

F2 = System Setup

 $\bigcirc|$  NOTE: If your operating system begins to load before you press F2, wait for the system to finish booting, and then restart your system and try again.

- 3 On the System Setup Main Menu screen, click System BIOS.
- 4 On the System BIOS screen, click System Profile Settings.

### System Profile Settings details

The System Profile Settings screen details are explained as follows:

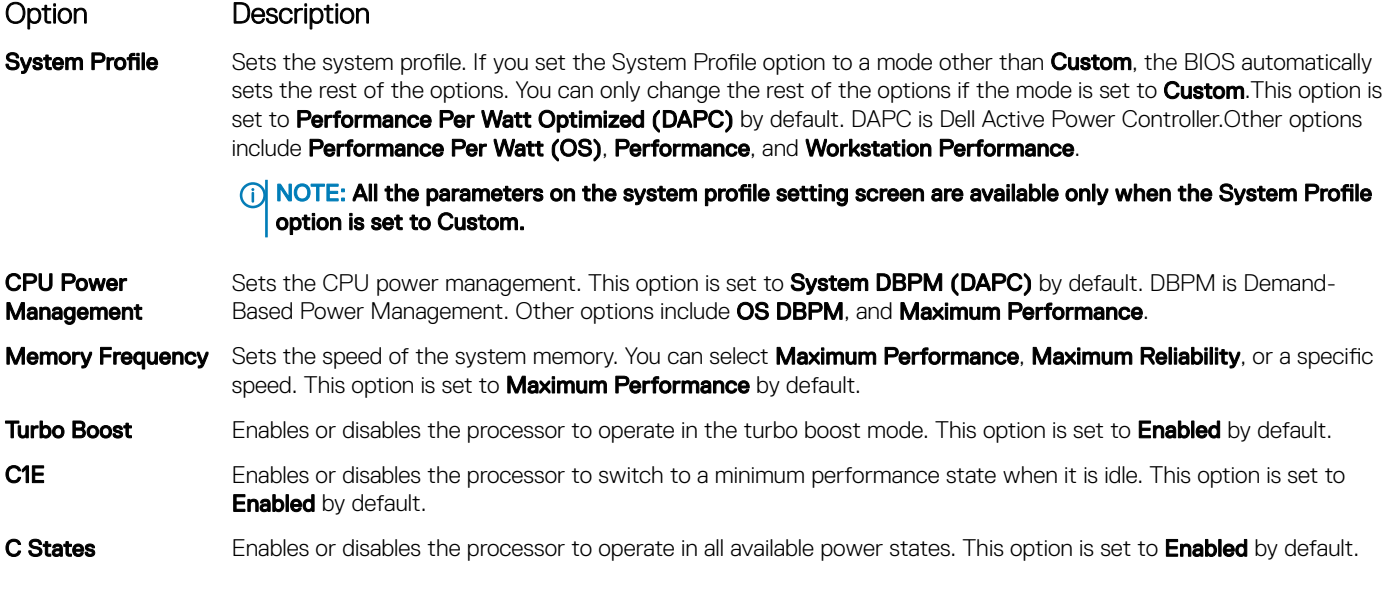

50 | Installation and Service Manual Pre-operating system management applications

<span id="page-50-0"></span>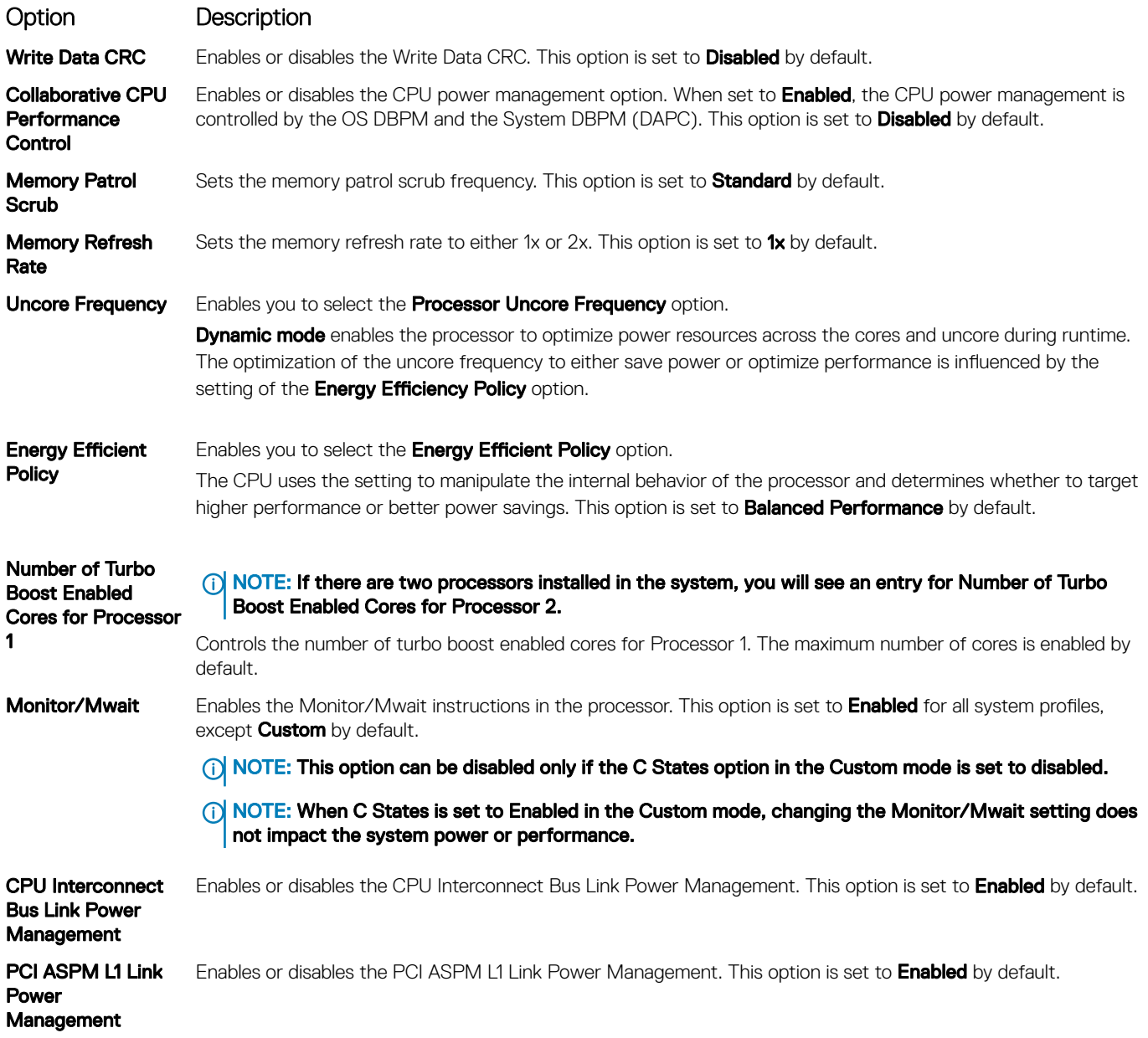

## System Security

You can use the **System Security** screen to perform specific functions such as setting the system password, setup password and disabling the power button.

## Viewing System Security

To view the **System Security** screen, perform the following steps:

- 1 Turn on, or restart your system.
- 2 Press F2 immediately after you see the following message: F2 = System Setup

### $\bigcirc|$  NOTE: If your operating system begins to load before you press F2, wait for the system to finish booting, and then restart your system and try again.

- 3 On the System Setup Main Menu screen, click System BIOS.
- 4 On the System BIOS screen, click System Security.

## System Security Settings details

The System Security Settings screen details are explained as follows:

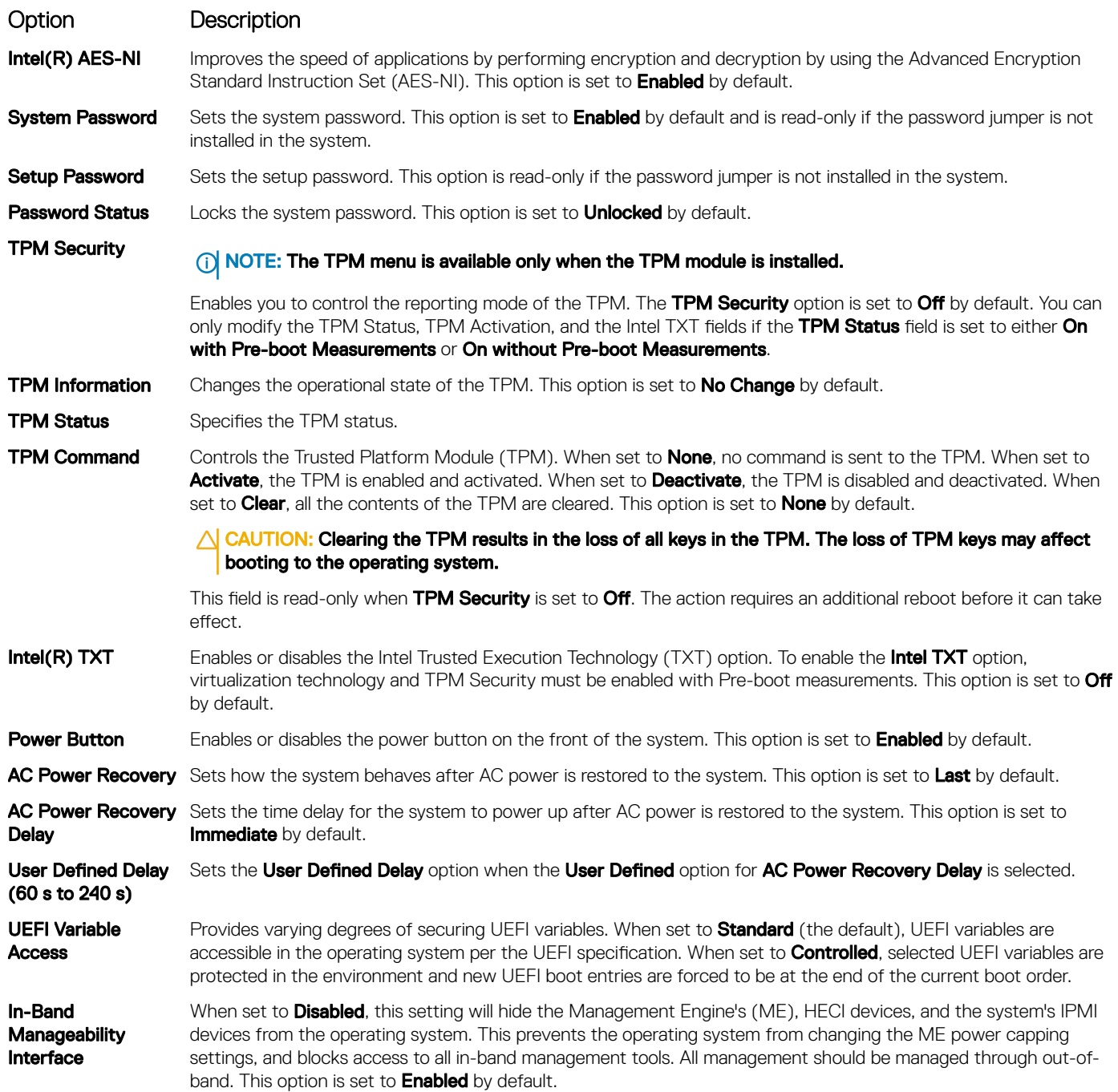

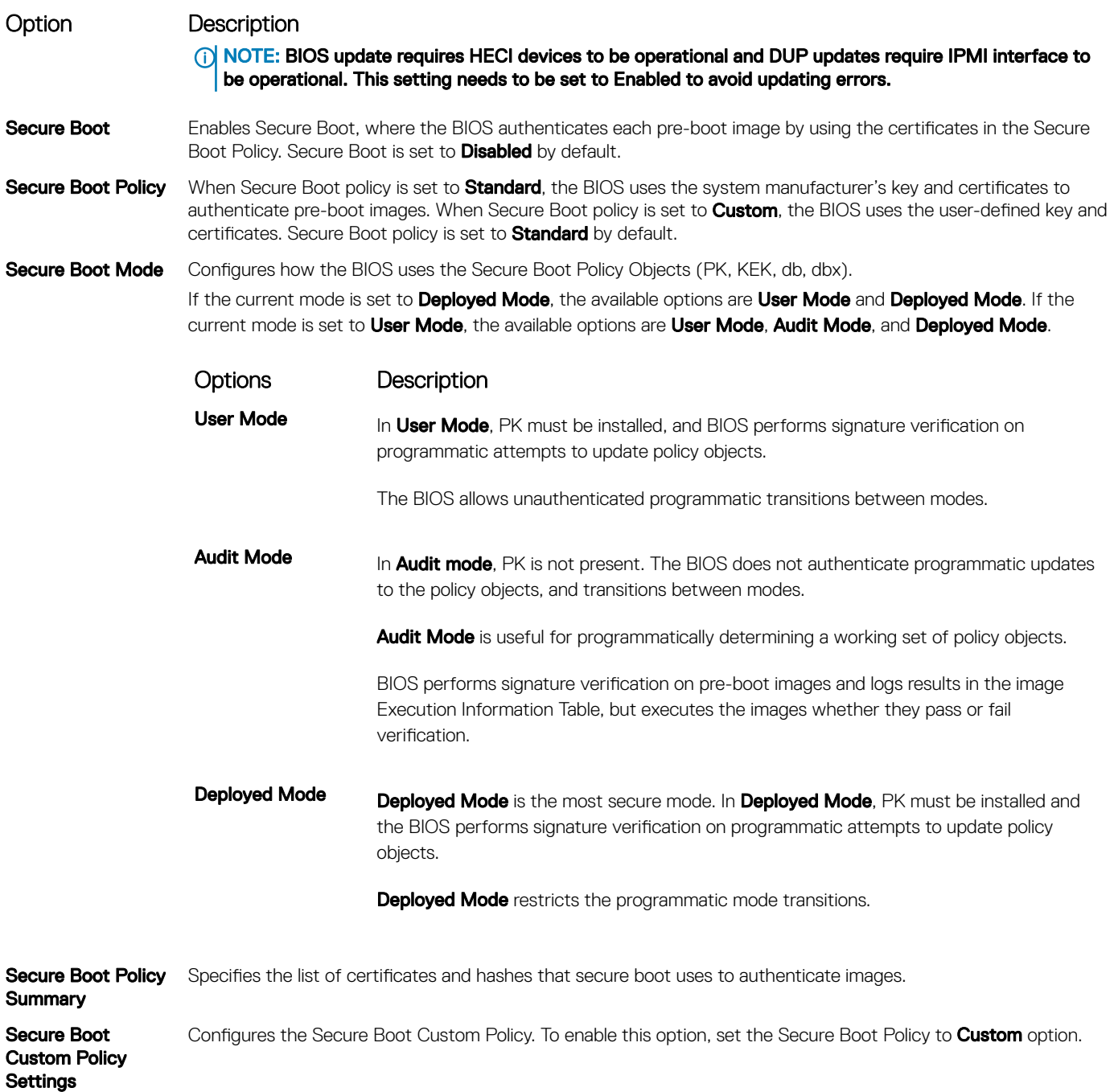

## Creating a system and setup password

### Prerequisite

Ensure that the password jumper is enabled. The password jumper enables or disables the system password and setup password features. For more information, see the System board jumper settings section.

### (i) | NOTE: If the password jumper setting is disabled, the existing system password and setup password are deleted and you need not provide the system password to boot the system.

### Steps

- 1 To enter System Setup, press F2 immediately after turning on or rebooting your system.
- 2 On the System Setup Main Menu screen, click System BIOS **>** System Security.
- 3 On the System Security screen, verify that Password Status is set to Unlocked.
- 4 In the **System Password** field, type your system password, and press Enter or Tab. Use the following guidelines to assign the system password:
	- A password can have up to 32 characters.
	- The password can contain the numbers 0 through 9.
	- Only the following special characters are allowed: space, ("), (+), (,), (-), (.), (/), (;), ([), (\), (]), (`).

A message prompts you to reenter the system password.

- 5 Reenter the system password, and click OK.
- 6 In the **Setup Password** field, type your setup password and press Enter or Tab. A message prompts you to reenter the setup password.
- 7 Reenter the setup password, and click OK.
- 8 Press Esc to return to the System BIOS screen. Press Esc again. A message prompts you to save the changes.

*O* NOTE: Password protection does not take effect until the system reboots.

### Using your system password to secure your system

#### About this task

If you have assigned a setup password, the system accepts your setup password as an alternate system password.

#### **Steps**

- 1 Turn on or reboot your system.
- 2 Type the system password and press Enter.

### Next step

When Password Status is set to Locked, type the system password and press Enter when prompted at reboot.

 $\cap$  NOTE: If an incorrect system password is typed, the system displays a message and prompts you to reenter your password. You have three attempts to type the correct password. After the third unsuccessful attempt, the system displays an error message that the system has stopped functioning and must be turned off. Even after you turn off and restart the system, the error message is displayed until the correct password is entered.

### Deleting or changing system and setup password

#### **Prerequisite**

NOTE: You cannot delete or change an existing system or setup password if the Password Status is set to Locked.

### **Steps**

- 1 To enter System Setup, press F2 immediately after turning on or restarting your system.
- 2 On the System Setup Main Menu screen, click System BIOS **>** System Security.
- 3 On the System Security screen, ensure that Password Status is set to Unlocked.
- 4 In the **System Password** field, alter or delete the existing system password, and then press Enter or Tab.
- 5 In the **Setup Password** field, alter or delete the existing setup password, and then press Enter or Tab.

If you change the system and setup password, a message prompts you to reenter the new password. If you delete the system and setup password, a message prompts you to confirm the deletion.

- <span id="page-54-0"></span>6 Press Esc to return to the **System BIOS** screen. Press Esc again, and a message prompts you to save the changes.
- 7 Select **Setup Password**, change, or delete the existing setup password and press Enter or Tab.

 $\bigcirc$ NOTE: If you change the system password or setup password, a message prompts you to reenter the new password. If you delete the system password or setup password, a message prompts you to confirm the deletion.

### Operating with setup password enabled

If Setup Password is set to Enabled, type the correct setup password before modifying the system setup options.

If you do not type the correct password in three attempts, the system displays the following message:

Invalid Password! Number of unsuccessful password attempts: <x> System Halted! Must power down.

Password Invalid. Number of unsuccessful password attempts: <x> Maximum number of password attempts exceeded.System halted.

Even after you turn off and restart the system, the error message is displayed until the correct password is typed. The following options are exceptions:

- If System Password is not set to Enabled and is not locked through the Password Status option, you can assign a system password. For more information, see the System Security Settings screen section.
- You cannot disable or change an existing system password.
- NOTE: You can use the password status option with the setup password option to protect the system password from ⋒ unauthorized changes.

### Redundant OS Control

You can use the **Redundant OS Control** screen to set the redundant OS info for redundant OS control. It enables you to set up a physical recovery disk on your system.

### Viewing Redundant OS Control

To view the **Redundant OS Control** screen, perform the following steps:

- 1 Turn on, or restart your system.
- 2 Press F2 immediately after you see the following message:

F2 = System Setup

- NOTE: If your operating system begins to load before you press F2, wait for the system to finish booting, and then restart your system and try again.
- 3 On the System Setup Main Menu screen, click System BIOS.
- 4 On the System BIOS screen, click Redundant OS Control.

### Redundant OS Control screen details

The **Redundant OS Control** screen details are explained as follows:

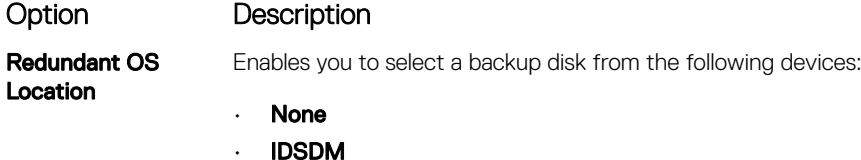

<span id="page-55-0"></span>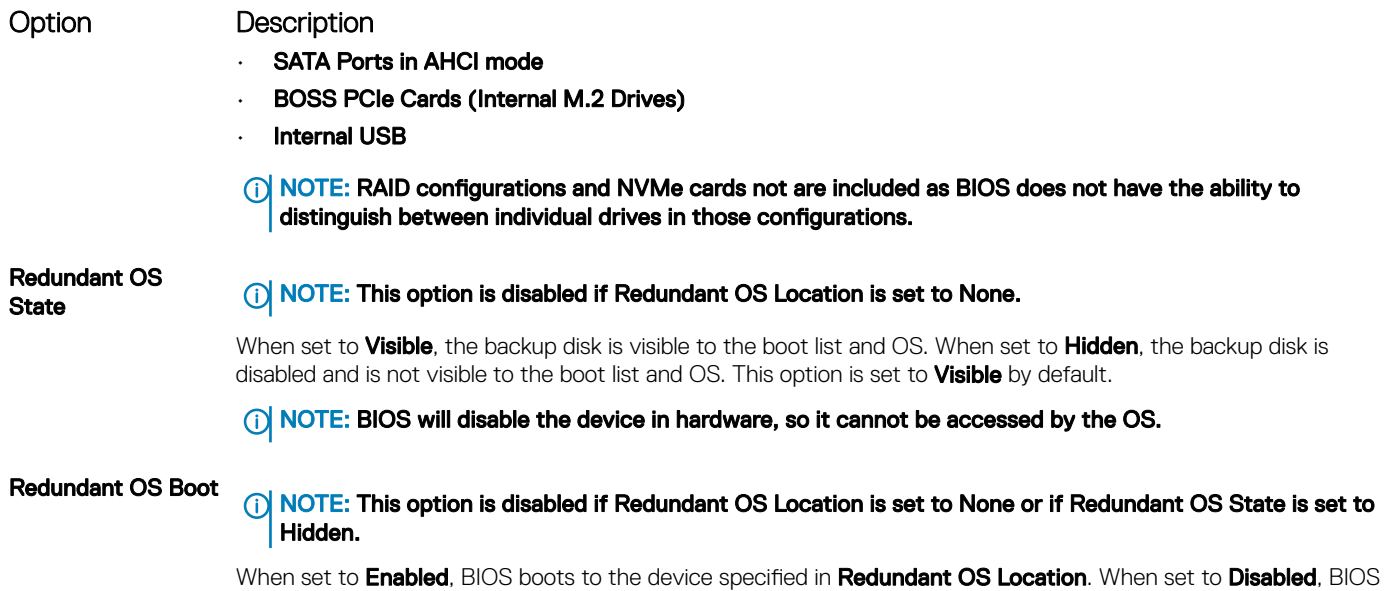

### Miscellaneous Settings

You can use the Miscellaneous Settings screen to perform specific functions such as updating the asset tag and changing the system date and time.

preserves the current boot list settings. This option is set to **Enabled** by default.

### Viewing Miscellaneous Settings

To view the **Miscellaneous Settings** screen, perform the following steps:

- 1 Turn on, or restart your system.
- 2 Press F2 immediately after you see the following message:

F2 = System Setup

 $\bigcirc|$  NOTE: If your operating system begins to load before you press F2, wait for the system to finish booting, and then restart your system and try again.

- 3 On the System Setup Main Menu screen, click System BIOS.
- 4 On the System BIOS screen, click Miscellaneous Settings.

### Miscellaneous Settings details

The **Miscellaneous Settings** screen details are explained as follows:

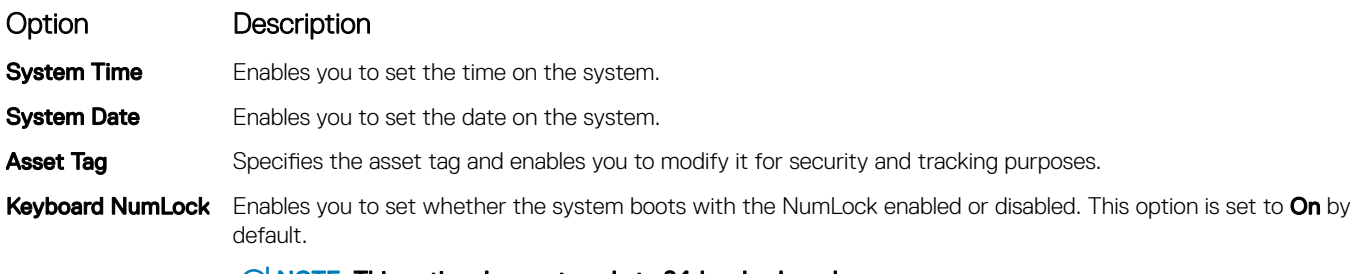

#### NOTE: This option does not apply to 84-key keyboards.

<span id="page-56-0"></span>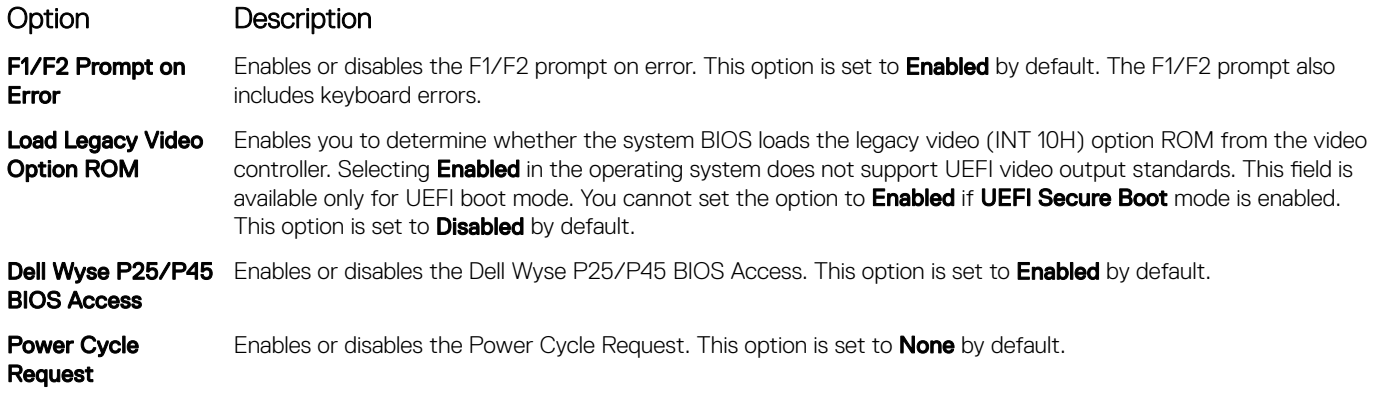

## iDRAC Settings utility

The iDRAC settings utility is an interface to set up and configure the iDRAC parameters by using UEFI. You can enable or disable various iDRAC parameters by using the iDRAC settings utility.

### (i) NOTE: Accessing some of the features on the iDRAC settings utility needs the iDRAC Enterprise License upgrade.

For more information about using iDRAC, see *Dell Integrated Dell Remote Access Controller User's Guide* at **Dell.com/idracmanuals** Related links

Device Settings [System BIOS](#page-36-0)

## Device Settings

Device Settings enables you to configure device parameters.

Related links

[System BIOS](#page-36-0)

## Dell Lifecycle Controller

Dell Lifecycle Controller (LC) provides advanced embedded systems management capabilities including system deployment, configuration, update, maintenance, and diagnosis. LC is delivered as part of the iDRAC out-of-band solution and Dell system embedded Unified Extensible Firmware Interface (UEFI) applications.

### Related links

Embedded system management

## Embedded system management

The Dell Lifecycle Controller provides advanced embedded system management throughout the system's lifecycle. The Dell Lifecycle Controller can be started during the boot sequence and can function independently of the operating system.

### NOTE: Certain platform configurations may not support the full set of features provided by the Dell Lifecycle Controller.

For more information about setting up the Dell Lifecycle Controller, configuring hardware and firmware, and deploying the operating system, see the Dell Lifecycle Controller documentation at **Dell.com/idracmanuals** 

#### Related links

Dell Lifecycle Controller

## <span id="page-57-0"></span>Boot Manager

The **Boot Manager** screen enables you to select boot options and diagnostic utilities.

Related links Boot Manager main menu [System BIOS](#page-36-0) Viewing Boot Manager

## Viewing Boot Manager

### About this task

To enter Boot Manager:

### Steps

- 1 Turn on, or restart your system. Enter the result of your step here (optional).
- 2 Press F11 when you see the following message:

F11 = Boot Manager

If your operating system begins to load before you press F11, allow the system to complete the booting, and then restart your system and try again.

### Related links

Boot Manager Boot Manager main menu

## Boot Manager main menu

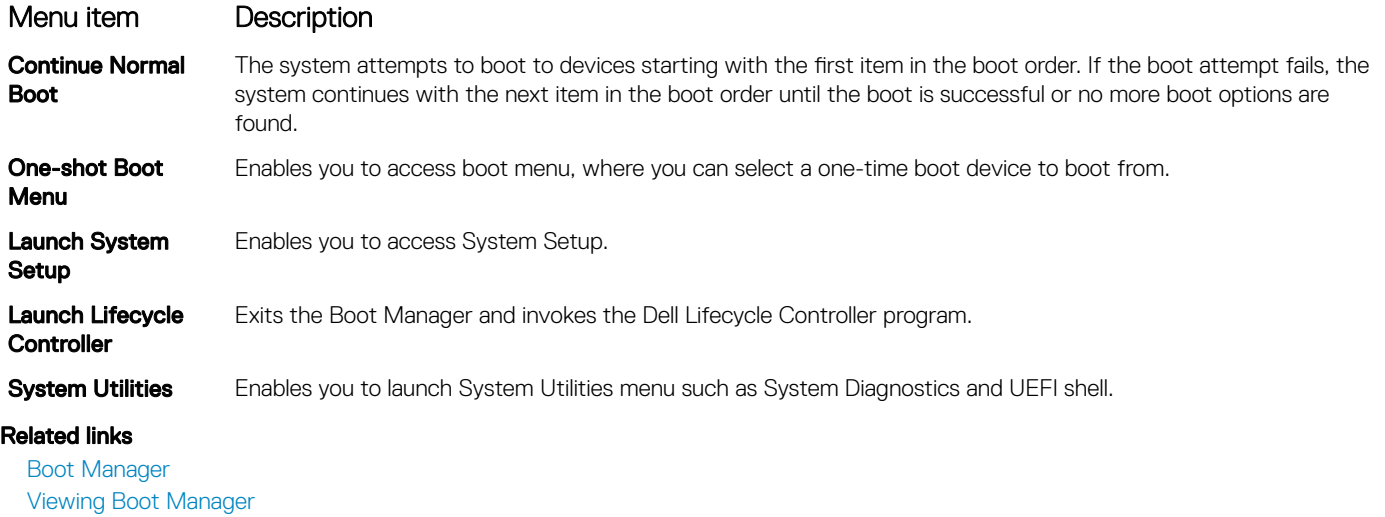

## One-shot BIOS boot menu

### One-shot BIOS boot menu enables you to select a boot device to boot from.

### Related links

Boot Manager

## System Utilities

System Utilities contains the following utilities that can be launched:

- Launch Diagnostics
- BIOS Update File Explorer
- Reboot System

### Related links

[Boot Manager](#page-57-0)

## PXE boot

You can use the Preboot Execution Environment (PXE) option to boot and configure the networked systems, remotely.

To access the PXE boot option, boot the system and then press F12 during POST instead of using standard Boot Sequence from BIOS Setup. It does not pull any menu or allows managing of network devices.

# <span id="page-59-0"></span>Installing and removing system components

## Safety instructions

- $\triangle$  WARNING: Whenever you need to lift the system, get others to assist you. To avoid injury, do not attempt to lift the system by yourself.
- WARNING: Opening or removing the system cover while the system is powered on may expose you to a risk of electric shock.  $\Delta$
- $\wedge$ CAUTION: Do not operate the system without the cover for a duration exceeding five minutes. Operating the system without the system cover can result in component damage.
- $\Delta$ l CAUTION: Many repairs may only be done by a certified service technician. You should only perform troubleshooting and simple repairs as authorized in your product documentation, or as directed by the online or telephone service and support team. Damage due to servicing that is not authorized by Dell is not covered by your warranty. Read and follow the safety instructions that are shipped with your product.
- $\cap$  NOTE: It is recommended that you always use an antistatic mat and antistatic strap while working on components inside the system.
- $\wedge$  CAUTION: To ensure proper operation and cooling, all bays in the system and system fans must be always populated with a component or a blank.

## Before working inside your system

### **Prerequisite**

Follow the safety guidelines listed in Safety instructions.

### Steps

- 1 Turn off the system, including all attached peripherals.
- 2 Disconnect the system from the electrical outlet and disconnect the peripherals.
- 3 Lay the system on its side.
- 4 Remove the system cover.

### Related links

[Removing the system cover](#page-65-0)

## After working inside your system

#### **Prerequisite**

Follow the safety guidelines listed in Safety instructions.

#### **Steps**

- 1 Install the system cover.
- 2 Place the system upright on a flat, stable surface.
- 3 Reconnect the peripherals and connect the system to the electrical outlet.
- 4 Turn on the attached peripherals and then turn on the system

### Related links

[Installing the system cover](#page-66-0)

6

## <span id="page-60-0"></span>Optional front bezel

The front bezel is attached to the front of the system to prevent unauthorized access to the system peripherals. The front bezel can be locked for additional security.

## Removing the front bezel

#### **Prerequisite**

Follow the safety guidelines listed in [Safety instructions.](#page-59-0)

### Steps

1 Unlock the bezel by using the bezel key.

### $\circled{1}$  NOTE: There are two bezel keys attached to the back of the bezel.

- 2 Press the release latch at the top of the bezel.
- 3 Pull the top end of the bezel away from the system.
- 4 Unhook the bezel tabs from the slots at the bottom of the system, and pull the bezel away from the system.

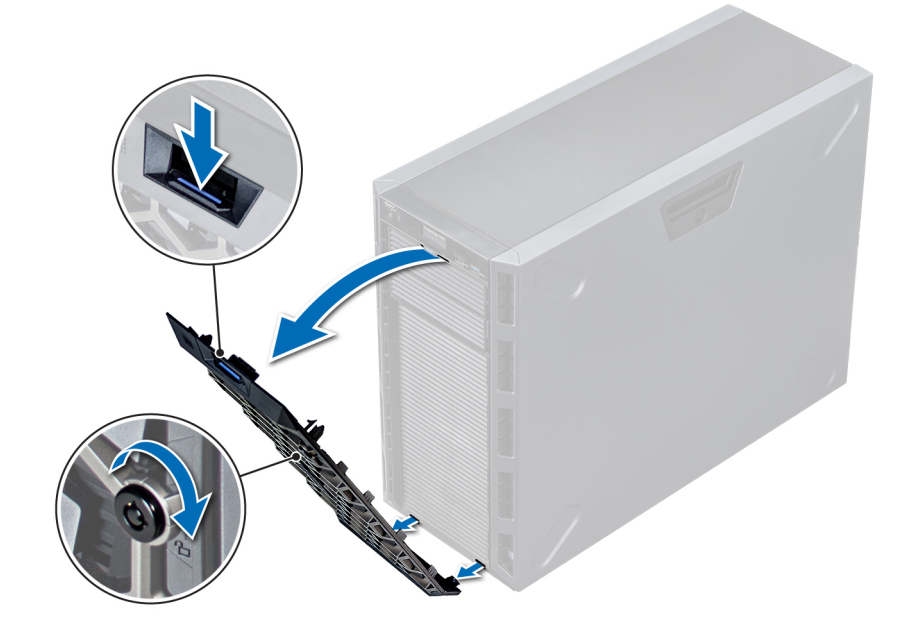

Figure 13. Removing the front bezel

## Installing the front bezel

### **Prerequisite**

Follow the safety guidelines listed in [Safety instructions.](#page-59-0)

### Steps

1 Locate and remove the bezel key.

### $\circ$  NOTE: There are two bezel keys attached to the back of the bezel.

- 2 Insert the bezel tabs into the slots in the chassis.
- 3 Press the release latch, and push the bezel toward the system until the bezel locks into place.

<span id="page-61-0"></span>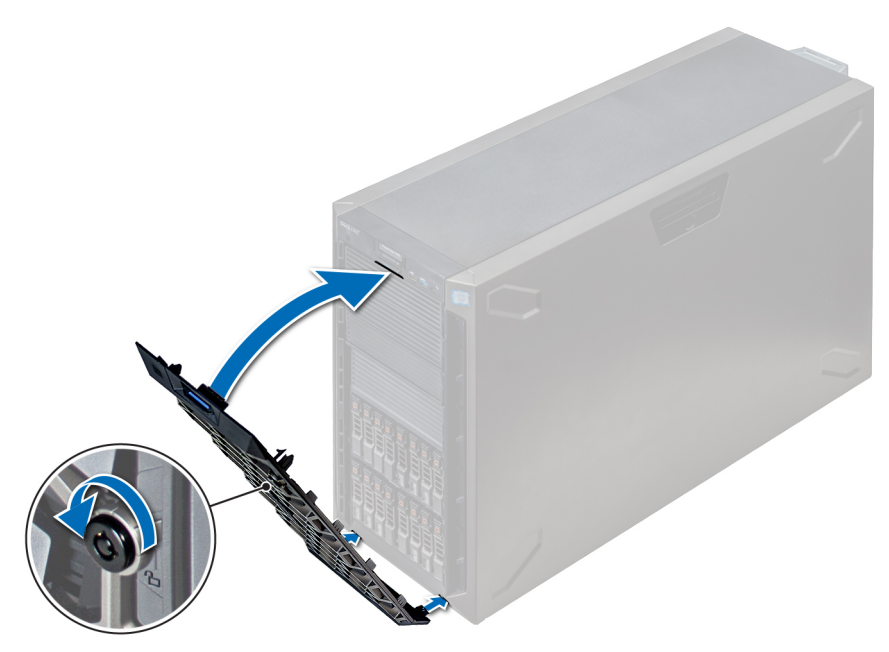

### Figure 14. Installing the front bezel

## System feet

The system feet provide stability to the system in the tower mode.

## Removing the system feet

### **Prerequisites**

- (i) NOTE: It is recommended that you remove the system feet only when you are converting the system from the tower mode to the rack mode, or when you are replacing the system feet with the wheel assembly.
- 1 Follow the safety guidelines listed in [Safety instructions](#page-59-0).
- 2 Place the system on its side on a flat, stable surface.
- 3 Rotate the system feet inward.

### Step

Using the Phillips #2 screwdriver, remove the screw that secures the foot to the base of the system.

a Repeat the above step for the 3 remaining feet.

<span id="page-62-0"></span>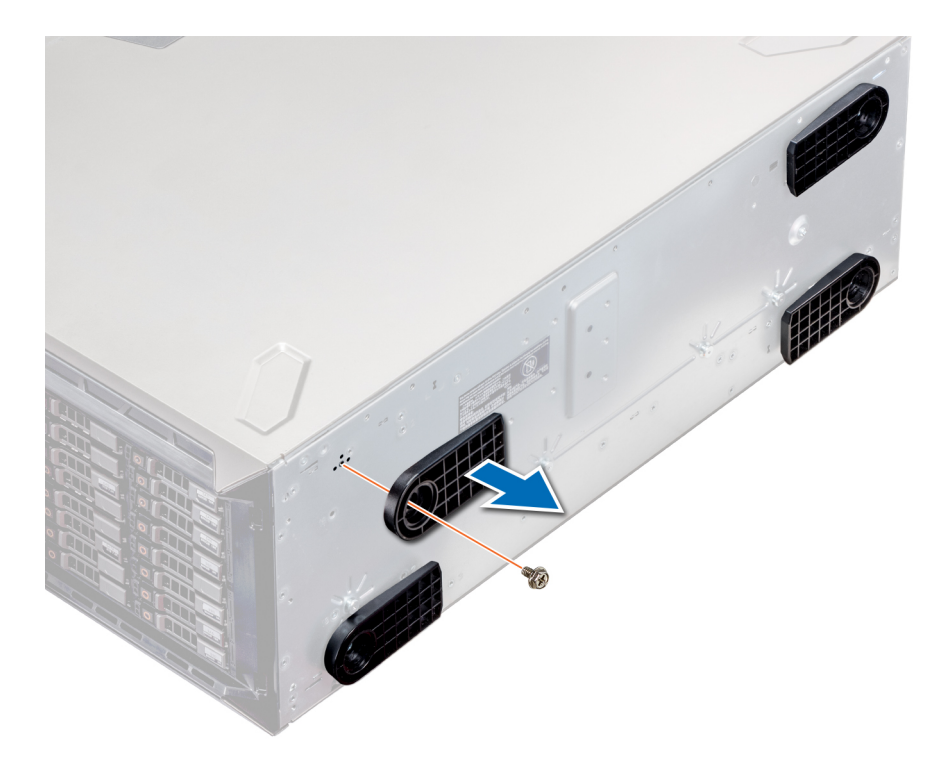

### Figure 15. Removing the system feet

### Next step

If applicable, install the system feet or the caster wheel assembly.

Related links Installing the system feet [Installing caster wheels](#page-64-0)

## Installing the system feet

### **Prerequisites**

- $\triangle$  CAUTION: Install the feet on a stand-alone tower system to provide stability to the system. An unstable system might tip over and cause injury to the user or damage to the system.
- 1 Follow the safety guidelines listed in [Safety instructions](#page-59-0).
- 2 Place the system on its side, on a flat, stable surface.

- 1 Align the three tabs on the system foot with the three slots on the base of the system.
- 2 Using the Phillips #2 screwdriver, secure the screw that secures the foot to the base of the system.
	- a Repeat the above steps to install the remaining system feet.

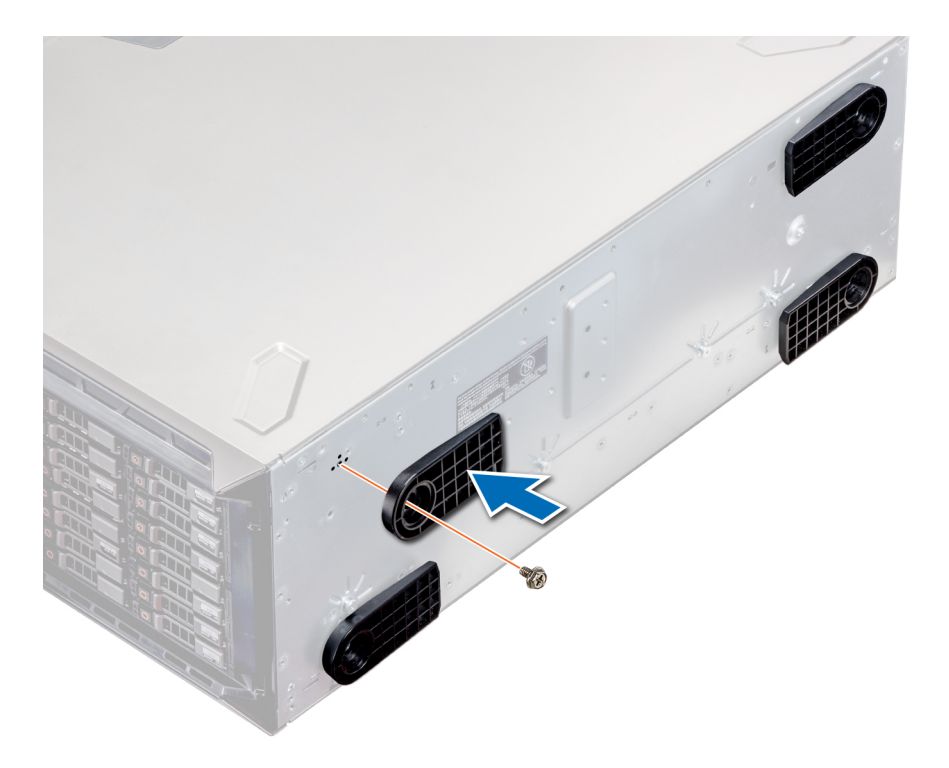

### Figure 16. Installing the system feet

#### Next steps

- 1 Place the system upright on a flat, stable surface, and rotate the system feet outward.
- 2 Follow the procedure listed in [After working inside your system](#page-59-0).

## Caster wheels – optional

Caster wheels provide mobility to the system in the tower mode. The caster wheel assembly consists of:

- Caster wheel units (front and back)
- Two screws for the caster wheel units

## Removing caster wheels

#### **Prerequisites**

- 1 Follow the safety guidelines listed in [Safety instructions](#page-59-0).
- 2 Place the system on a flat, stable surface.
- 3 Extend the wheels beyond the edge of the surface.

- 1 Using the Phillips #2 screwdriver, loosen the captive screw that secures the front wheel unit to the base of the system.
- 2 Push the front wheel unit toward the rear of the system to release the retention hooks, and pull out the front wheel unit.
- 3 Loosen the screw that secures the back wheel unit to the base of the chassis.
- 4 Push the rear wheel unit toward the front of the system to release the retention hooks, and pull out the rear wheel unit.

<span id="page-64-0"></span>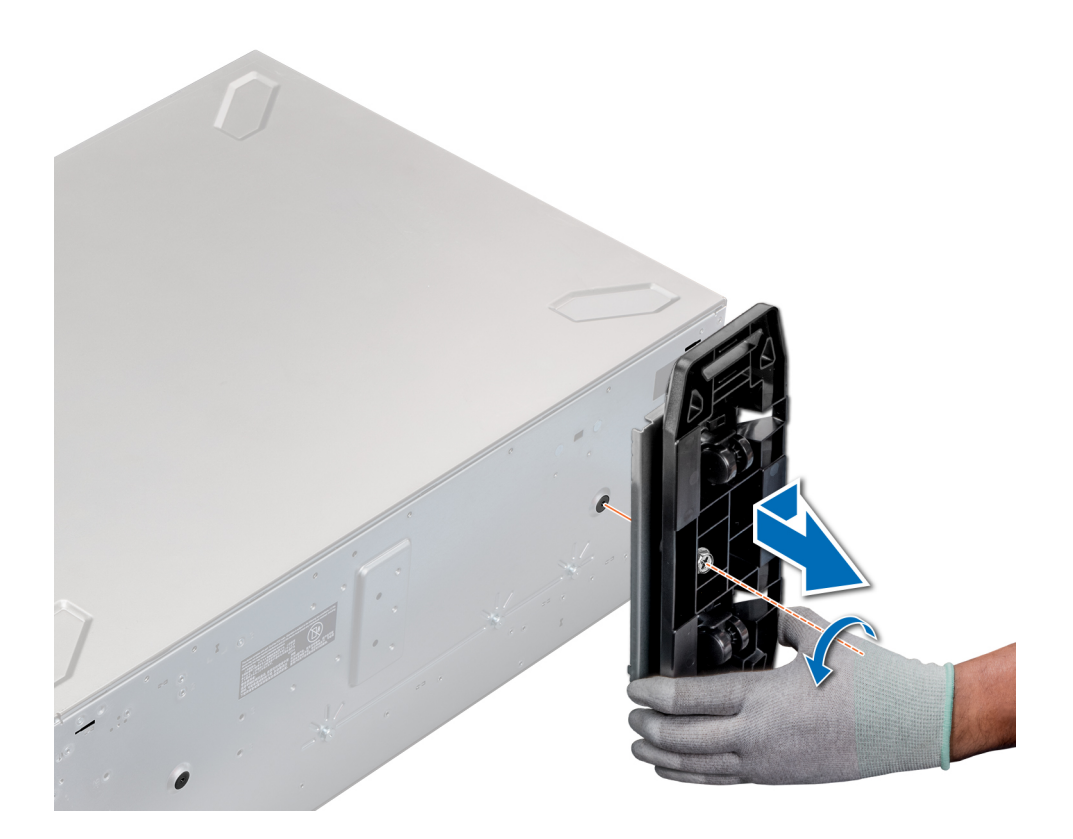

### Figure 17. Removing caster wheels

### Next step

Install the caster wheels or the system feet, as applicable. Related links

[Installing the system feet](#page-62-0) Installing caster wheels

## Installing caster wheels

### **Prerequisites**

- 1 Follow the safety guidelines listed in [Safety instructions](#page-59-0).
- 2 Place the system on its side on a flat, stable surface.
- 3 If installed, remove the system feet.

- 1 Align the two retention hooks on the rear wheel unit with the two slots on the base of the system, and insert the hooks into the slots.
- 2 Push the rear wheel unit toward the back of the system and using a Phillips #2 screwdriver secure the unit in place using a single screw.
- 3 Align the two retention hooks on the front wheel unit with the two slots on the base of the system, and insert the hooks into the slots.
- 4 Push the front wheel unit toward the front of the system and using a Phillips #2 screwdriver secure the unit in place using a single screw.

<span id="page-65-0"></span>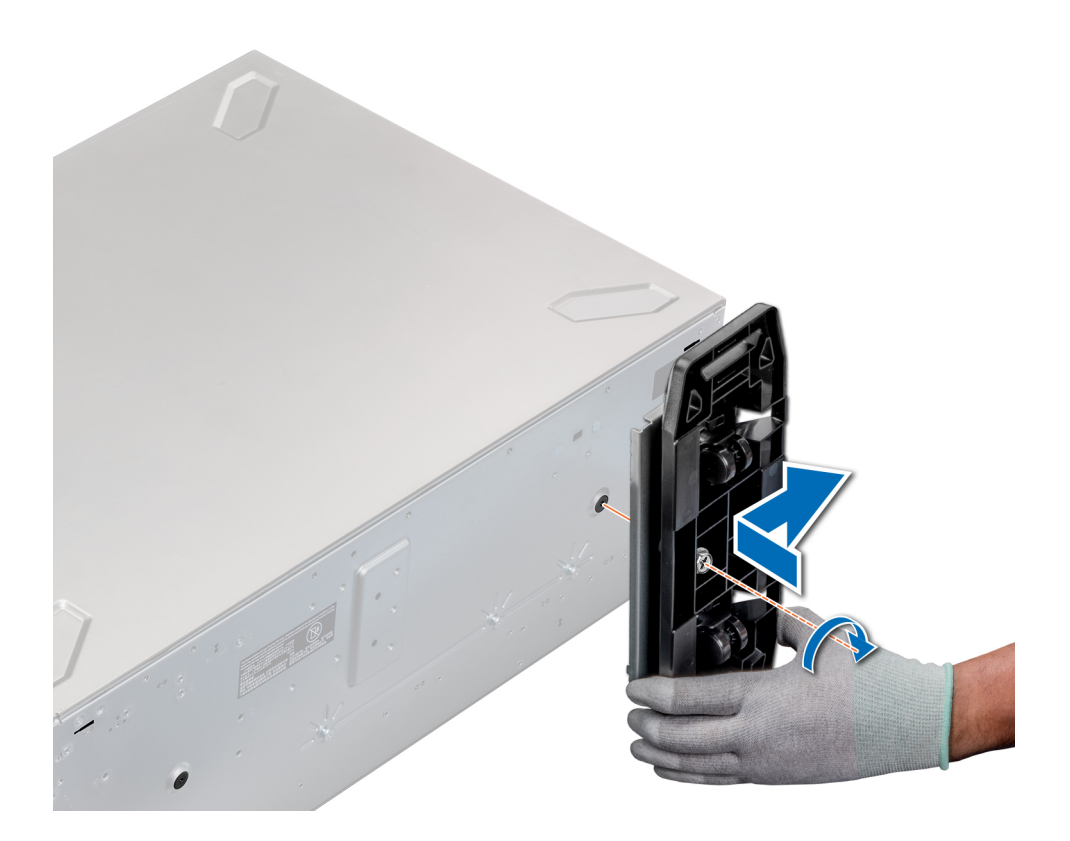

### Figure 18. Installing caster wheels

### Next step

Follow the procedure listed in [After working inside your system](#page-59-0). Related links

[Removing the system feet](#page-61-0)

## System cover

System cover provides security for the entire system and also helps in maintaining proper air flow inside the system.

## Removing the system cover

### **Prerequisites**

- 1 Follow the safety quidelines listed in [Safety instructions](#page-59-0).
- 2 Turn off the system and all attached peripherals.
- 3 Disconnect the system from the electrical outlet and peripherals.
- 4 If installed, remove the front bezel.
- 5 Place the system on a flat, stable surface.

- 1 Turn the latch release lock to the unlocked position.
- 2 Press the cover release latch and remove the system cover.

<span id="page-66-0"></span>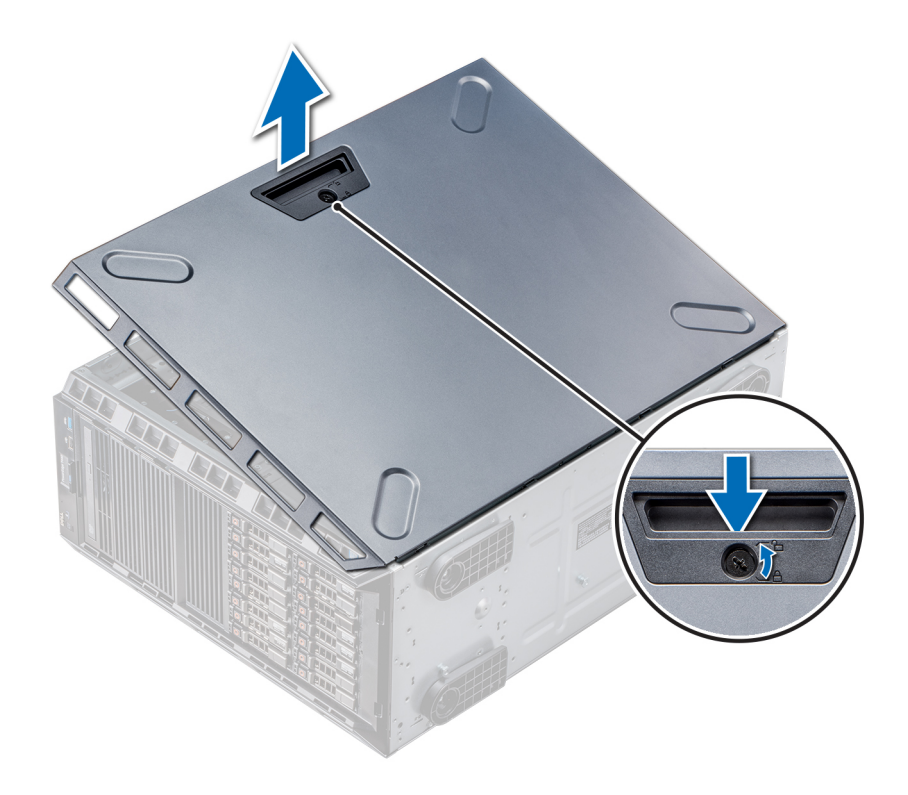

### Figure 19. Removing the system cover

### Next step

Install the system cover.

### Related links

[Removing the front bezel](#page-60-0) Installing the system cover

## Installing the system cover

### Prerequisite

(i) | NOTE: Ensure that all internal cables are connected and placed out of the way and no tools or extra parts are left inside the system.

Follow the safety guidelines listed in [Safety instructions.](#page-59-0)

- 1 Align the tabs on the system cover with the slots on the chassis.
- 2 Press the cover release latch, and push the cover toward the chassis until the latch locks into place.
- 3 Rotate the latch release lock clockwise to the locked position.

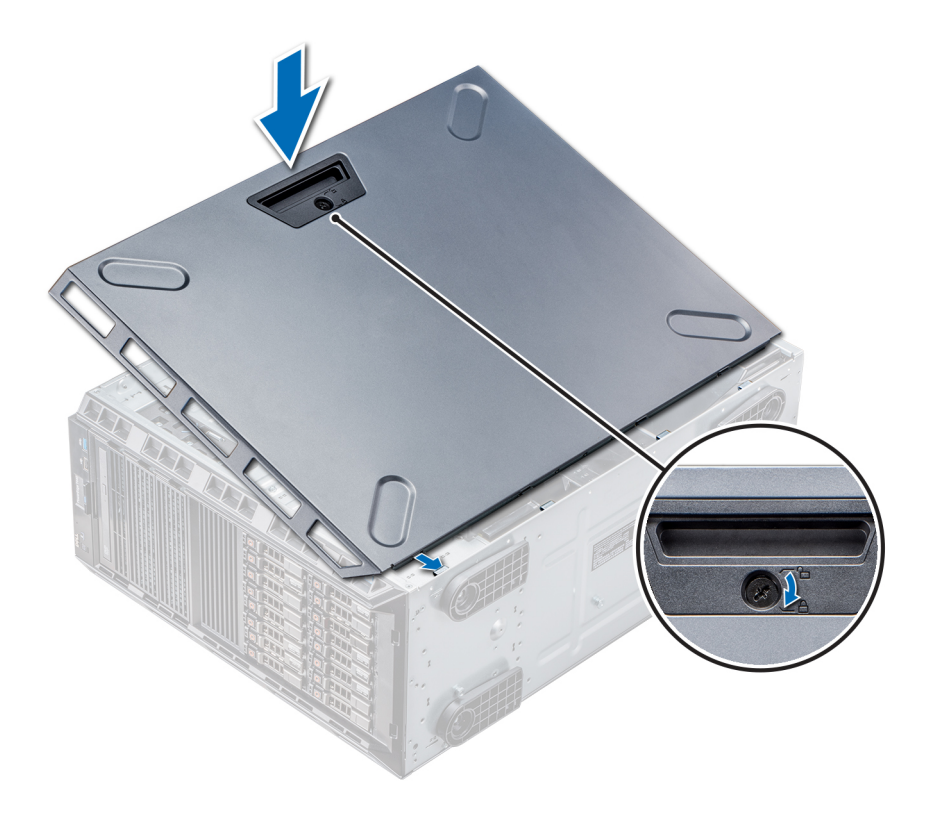

### Figure 20. Installing the system cover

### Next steps

- 1 Place the system upright on its feet on a flat and stable surface.
- 2 If removed, install the bezel.
- 3 Reconnect the peripherals and connect the system to the electrical outlet.
- 4 Turn on the system, including all attached peripherals.

### Related links

[Installing the front bezel](#page-60-0)

## Air shroud

The air shroud directs the airflow across the entire system. Air shroud prevents the system from overheating and is used to maintain uniform airflow inside the system.

## Removing the air shroud

#### **Prerequisites**

- CAUTION: Never operate your system with the air shroud removed. The system may get overheated quickly, resulting in  $\Delta$ l shutdown of the system and loss of data.
- 1 Follow the safety guidelines listed in [Safety instructions](#page-59-0).
- 2 Follow the procedure listed in [Before working inside your system](#page-59-0).

### Step

Holding the touch points at the center of the air shroud, lift the shroud from the system.

 $\odot|$  NOTE: Systems with x16 hard-drive backplanes use a different air shroud. To ensure proper cooling, always install the air shroud provided with your system.

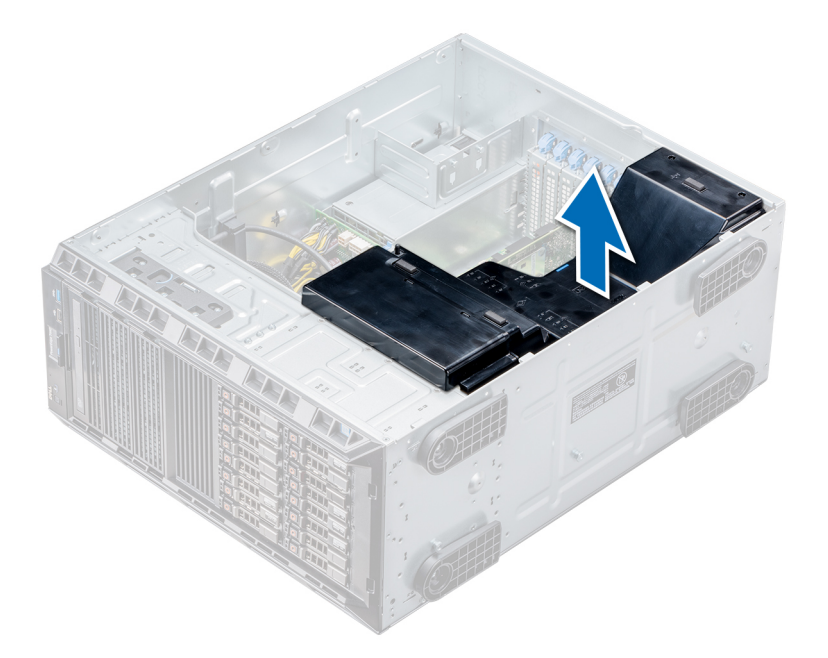

### Figure 21. Removing the air shroud

### Next step

Install the air shroud.

### Related links

Installing the air shroud

## Installing the air shroud

#### **Prerequisites**

- 1 Follow the safety guidelines listed in [Safety instructions](#page-59-0).
- 2 If applicable, route the cables inside the system along the chassis wall and secure the cables by using the cable-securing bracket.

- 1 Align the tabs on the air shroud with the securing slots on the chassis.
- 2 Lower the air shroud into the chassis until it is firmly seated.
	- $\odot$ NOTE: When the cooling shroud is properly seated, the chassis intrusion-switch on the cooling shroud connects to the chassis intrusion-switch connector on the system board.

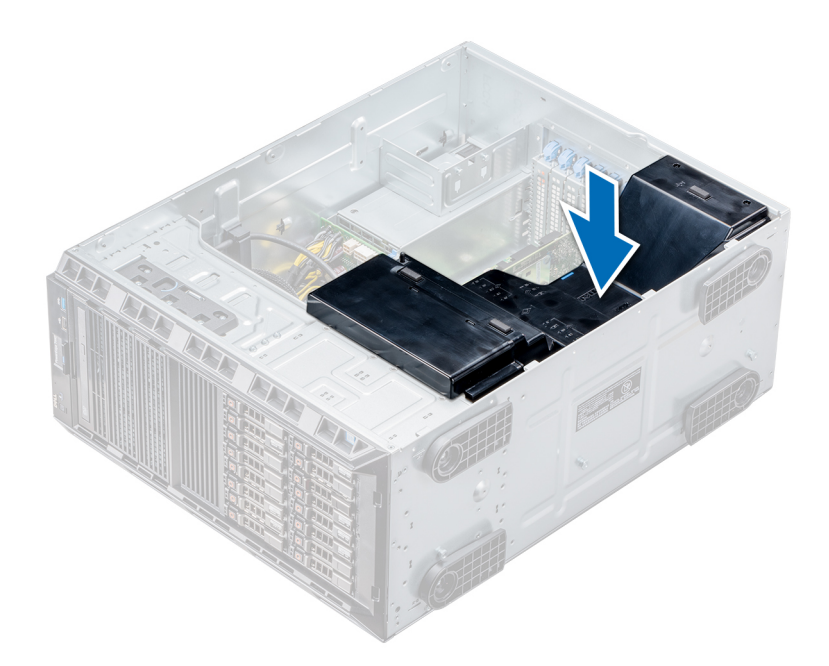

#### Figure 22. Installing the air shroud

#### Next step

Follow the procedure listed in [After working inside your system](#page-59-0).

## **Drives**

Drives are supplied in hot swappable drive carriers that fit in the drive slots.

- $\triangle$  CAUTION: Before attempting to remove or install a drive while the system is running, see the documentation for the storage controller card to ensure that the host adapter is configured correctly.
- $\triangle$  CAUTION: Do not turn off or restart your system while a drive is being formatted. Doing so can cause a drive failure.

When you format a drive, allow enough time for the formatting to complete. Be aware that high-capacity drives can take a long time to format.

## Removing a drive blank

The procedure for removing 2.5 inch and 3.5 inch drive blanks is identical.

### **Prerequisites**

- 1 Follow the safety guidelines listed in [Safety instructions](#page-59-0).
- 2 If installed, remove the front bezel.
- $\triangle$  CAUTION: To maintain proper system cooling, drive blanks must be installed in all empty drive slots.
- $\triangle$  | CAUTION: Mixing drive blanks from previous generations of PowerEdge servers is not supported.

#### Step

Press the release button, and slide the drive blank out of the drive slot.

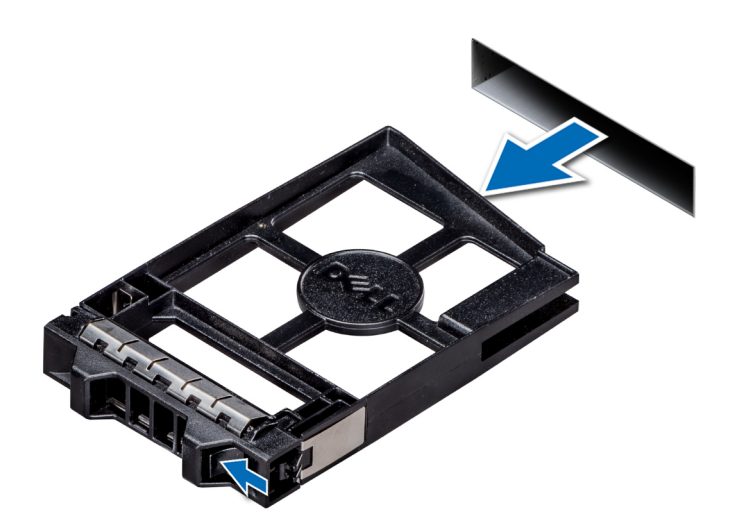

### Figure 23. Removing a drive blank

### Next steps

- 1 Follow the procedure listed in [After working inside your system](#page-59-0).
- 2 Install a drive or a drive blank.
- 3 If applicable, replace the front bezel.

### Related links

[Removing the front bezel](#page-60-0) Installing a drive blank

## Installing a drive blank

The procedure for installing 2.5 inch and 3.5 inch drive blanks is identical.

### Prerequisite

Follow the safety guidelines listed in [Safety instructions.](#page-59-0)

### △ CAUTION: Mixing drive blanks from previous generations of PowerEdge servers is not supported.

### Step

Insert the drive blank into the drive slot, and push the blank until the release button clicks into place.

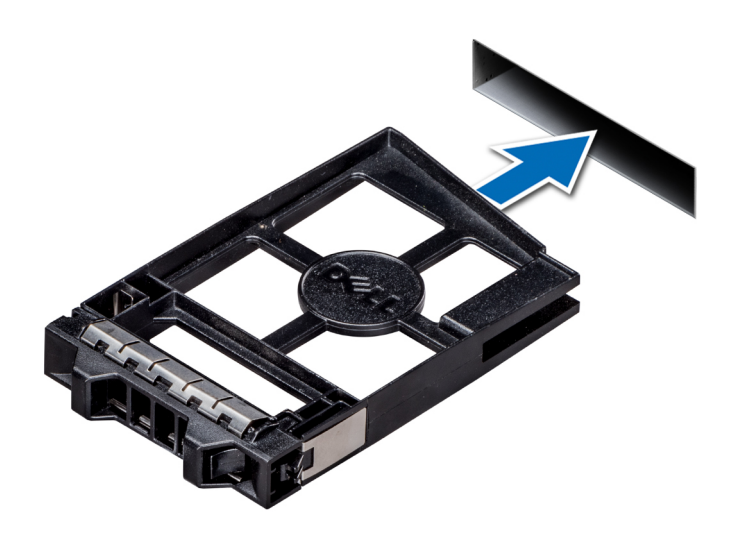

### Figure 24. Installing a drive blank

### Next step

If removed, install the front bezel.

#### Related links

[Installing the front bezel](#page-60-0)

## Removing a drive carrier

#### **Prerequisites**

- 1 Follow the safety guidelines listed in [Safety instructions](#page-59-0).
- 2 If applicable, remove the front bezel.
- 3 Using the management software, prepare the drive for removal.

If the drive is online, the green activity or fault indicator flashes while the drive is turning off. When the drive indicators are off, the drive is ready for removal. For more information, see the documentation for the storage controller.

- $\triangle$  CAUTION: Before attempting to remove or install a drive while the system is running, see the documentation for the storage controller card to ensure that the host adapter is configured correctly to support drive removal and insertion.
- $\triangle$  CAUTION: Mixing drives from previous generations of PowerEdge servers is not supported.

 $\triangle$  CAUTION: To prevent data loss, ensure that your operating system supports drive installation. See the documentation supplied with your operating system.

- 1 Press the release button to open the drive carrier release handle.
- 2 Holding the handle, slide the drive carrier out of the drive slot.
<span id="page-72-0"></span>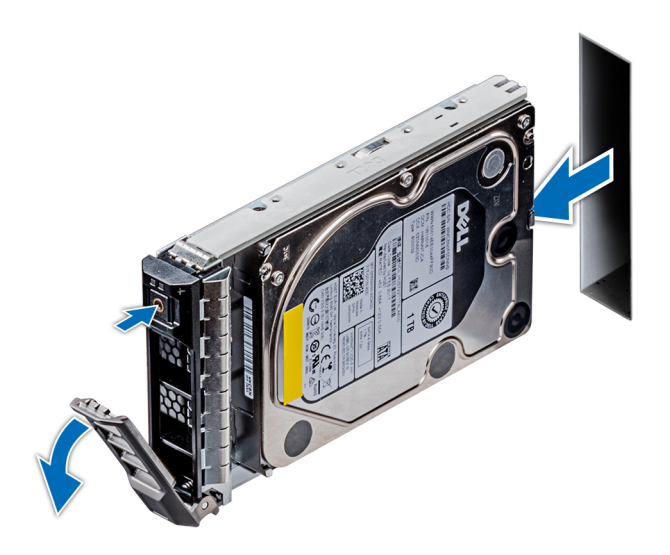

## Figure 25. Removing a drive carrier

### Next steps

- 1 Follow the procedure listed in [After working inside your system](#page-59-0).
- 2 Install a drive carrier.
- 3 If you are not replacing the drive immediately, insert a drive blank in the empty drive slot to maintain proper system cooling.

### Related links

Installing a drive carrier [Installing a drive blank](#page-70-0)

# Installing a drive carrier

## **Prerequisites**

- $\wedge$  CAUTION: Before attempting to remove or install a drive while the system is running, see the documentation for the storage controller card to ensure that the host adapter is configured correctly to support drive removal and insertion.
- $\wedge$  CAUTION: Mixing drives from previous generations of PowerEdge servers is not supported.
- $\triangle$  CAUTION: Combining SAS and SATA drives in the same RAID volume is not supported.
- $\triangle$   $\cap$  CAUTION: When installing a drive, ensure that the adjacent drives are fully installed. Inserting a drive carrier and attempting to lock its handle next to a partially installed carrier can damage the partially installed carrier's shield spring and make it unusable.
- $\triangle$  CAUTION: To prevent data loss, ensure that your operating system supports hot-swap drive installation. See the documentation supplied with your operating system.
- CAUTION: When a replacement hot swappable drive is installed and the system is powered on, the drive automatically begins to ΛI rebuild. Ensure that the replacement drive is blank or contains data that you wish to overwrite. Any data on the replacement drive is immediately lost after the drive is installed.
- 1 Follow the safety quidelines listed in [Safety instructions](#page-59-0).
- 2 If applicable, remove the drive blank.

- 1 Press the release button on the front of the drive carrier to open the release handle.
- 2 Insert the drive carrier into the drive slot and slide until the drive connects with the backplane.

3 Close the drive carrier release handle to lock the drive in place.

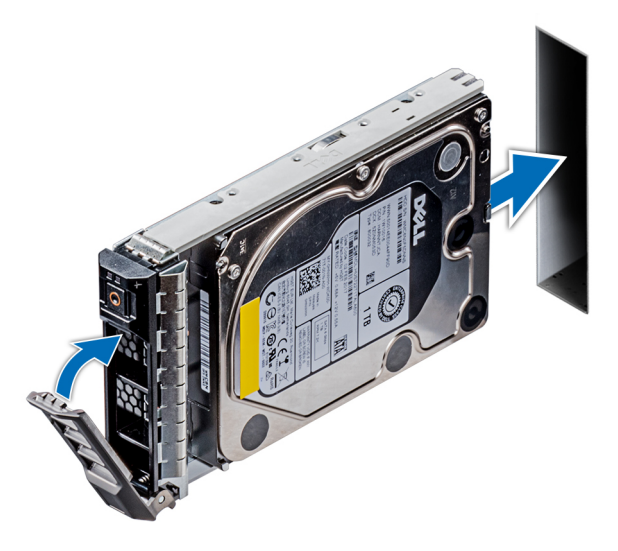

# Figure 26. Installing a drive carrier

Next step If applicable, install the front bezel. Related links [Removing a drive blank](#page-69-0)

[Installing the front bezel](#page-60-0)

# Removing the drive from the drive carrier

# **Prerequisite**

Follow the safety guidelines listed in [Safety instructions.](#page-59-0)

## $\triangle$  | CAUTION: Mixing drives from previous generations of PowerEdge servers is not supported.

- 1 Using Phillips #1 screwdriver, remove the screws from the slide rails on the drive carrier.
- 2 Lift the drive out of the drive carrier.

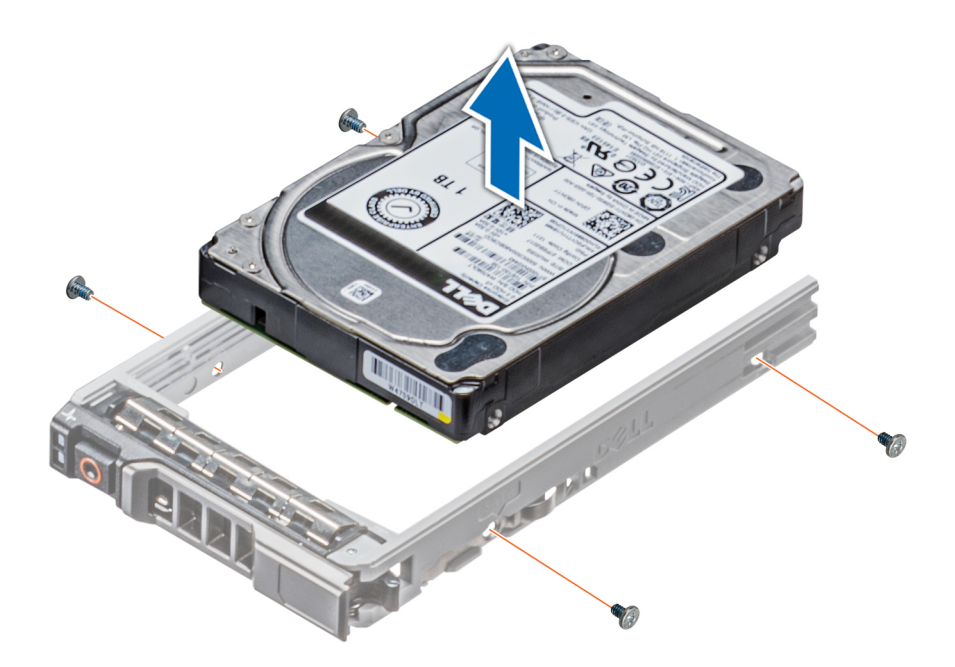

## Figure 27. Removing the drive from the drive carrier

### Next step

If applicable, install the drive into the drive carrier.

# Related links

[Removing the front bezel](#page-60-0) Installing a drive into the drive carrier [Installing a drive blank](#page-70-0) Installing a drive into the drive carrier

# Installing a drive into the drive carrier

## **Prerequisites**

Follow the safety guidelines listed in [Safety instructions.](#page-59-0)

### $\triangle$  CAUTION: Mixing drive carriers from other generations of PowerEdge servers is not supported.

## (i) NOTE: When installing a drive into the drive carrier, ensure that the screws are torqued to 4 in-lbs.

- 1 Insert the drive into the drive carrier with the connector end of the drive towards the back of the carrier.
- 2 Align the screw holes on the drive with the screws holes on the drive carrier. When aligned correctly, the back of the drive is flush with the back of the drive carrier.
- 3 Using the Phillips #1 screwdriver, secure the drive to the drive carrier with screws.

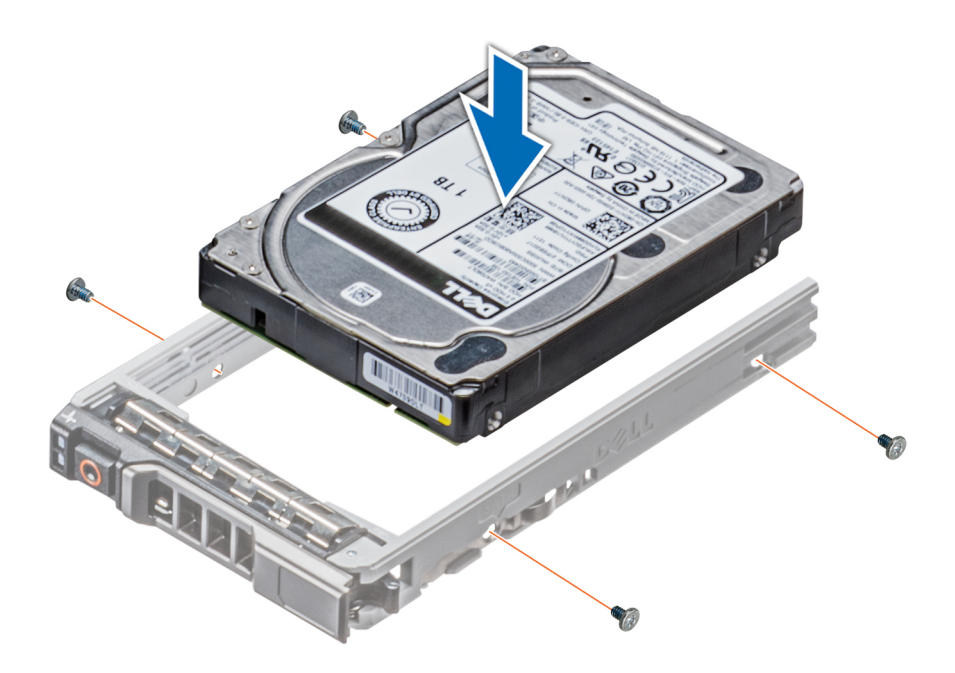

# Figure 28. Installing a drive into the drive carrier

## Related links

[Removing a drive blank](#page-69-0) [Installing the front bezel](#page-60-0)

# Removing a 2.5 inch drive from a 3.5 inch drive adapter

## **Prerequisites**

- 1 Follow the safety guidelines listed in [Safety instructions](#page-59-0).
- 2 Remove the 3.5 inch drive adapter from the 3.5 inch drive carrier.

# (i) NOTE: A 2.5 inch drive is installed in a 3.5 inch drive adapter, which is then installed in the 3.5 inch drive carrier.

- 1 Using the Phillips #2 screwdriver, remove the screws from the side of the 3.5 inch drive adapter.
- 2 Remove the 2.5 inch drive from the 3.5 inch drive adapter.

<span id="page-76-0"></span>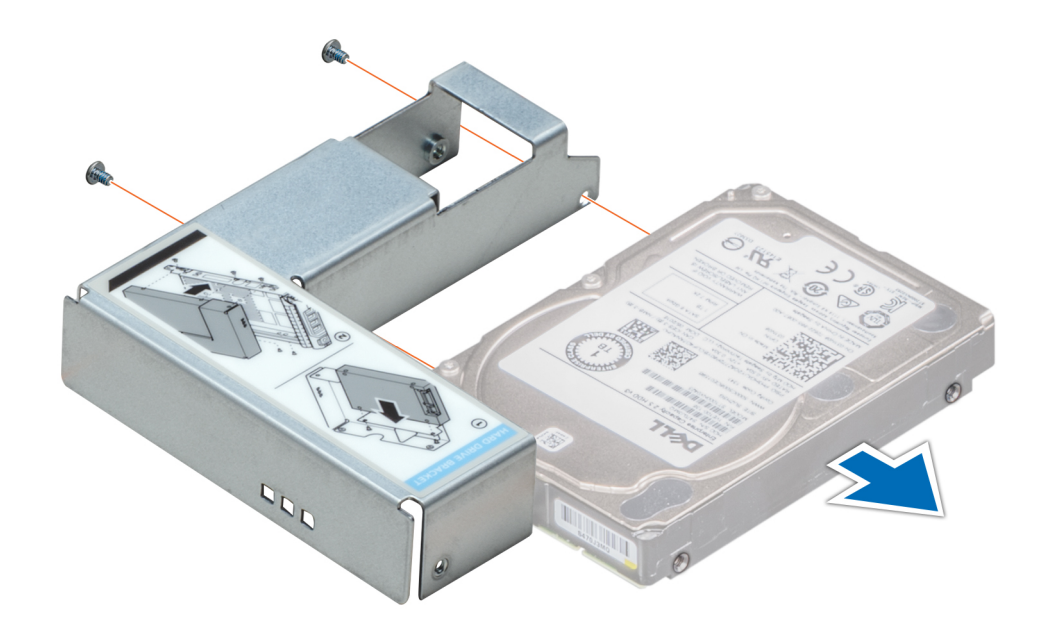

## Figure 29. Removing 2.5 inch drive from a 3.5 inch drive adapter

## Next step

Install a 2.5 inch drive into a 3.5 inch drive adapter.

### Related links

[Removing a 3.5 inch drive adapter from a 3.5 inch drive carrier](#page-77-0) Installing a 2.5 inch drive into a 3.5 inch drive adapter

# Installing a 2.5 inch drive into a 3.5 inch drive adapter

## Prerequisite

Follow the safety guidelines listed in [Safety instructions.](#page-59-0)

- 1 Align the screw holes on the 2.5 inch drive with the screw holes on the 3.5 inch drive adapter.
- 2 Using the Phillips #2 screwdriver, secure the 2.5 inch drive to the 3.5 inch drive adapter.

<span id="page-77-0"></span>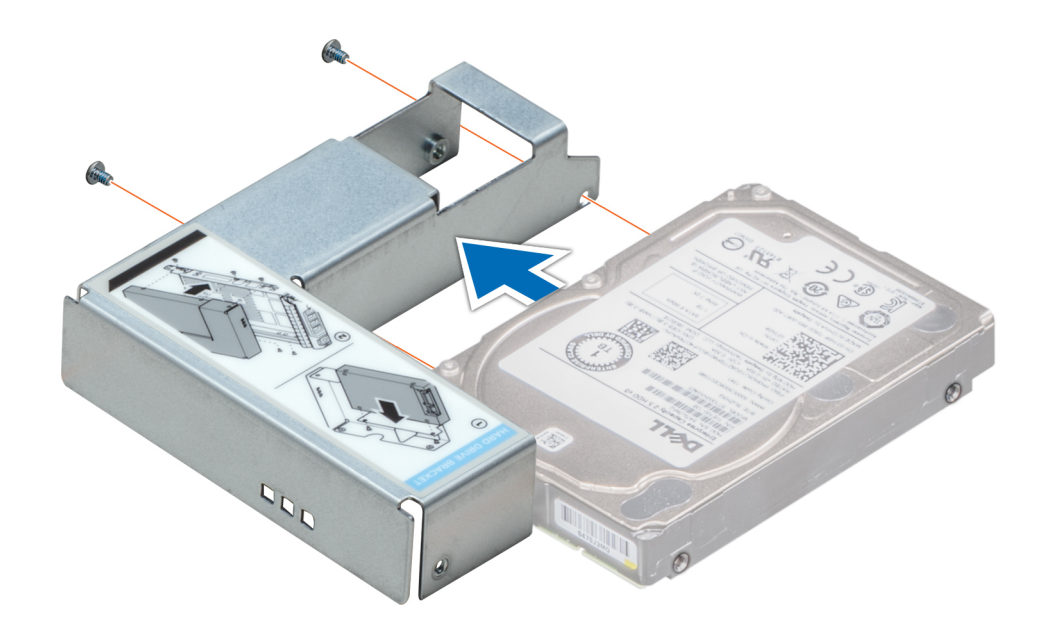

Figure 30. Installing a 2.5 inch drive into a 3.5 inch drive adapter

# Removing a 3.5 inch drive adapter from a 3.5 inch drive carrier

### **Prerequisites**

- 1 Follow the safety guidelines listed in [Safety instructions](#page-59-0).
- 2 If installed, remove the front bezel.
- 3 Remove the 3.5 inch drive carrier from the system.

- 1 Using the Phillips #1 screwdriver, remove the screws from the rails on the drive carrier.
- 2 Lift the 3.5 inch drive adapter out of the 3.5 inch drive carrier.

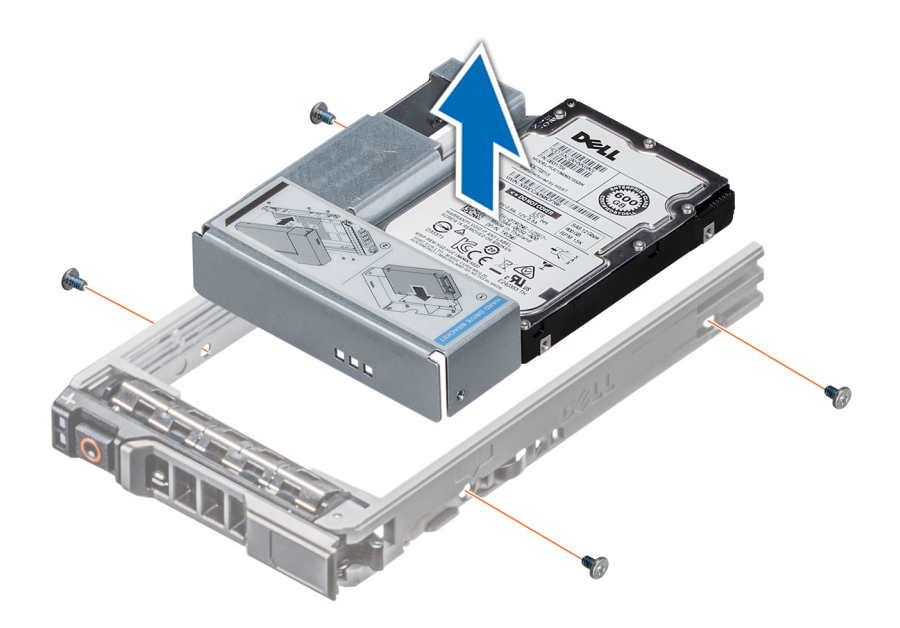

## Figure 31. Removing a 3.5 inch drive adapter from a 3.5 inch drive carrier

### Next step

Install the 3.5 inch drive carrier or install the 3.5 inch drive adapter into the 3.5 inch drive carrier.

# Related links

Installing a 3.5 inch drive adapter into the 3.5 inch drive carrier

# Installing a 3.5 inch drive adapter into the 3.5 inch drive carrier

### **Prerequisites**

- 1 Follow the safety guidelines listed in [Safety instructions](#page-59-0).
- 2 Install the 2.5 inch drive into the 3.5 inch drive adapter.

- 1 Insert the 3.5 inch drive adapter into the 3.5 inch drive carrier with the connector end of the drive toward the back of the 3.5 inch drive carrier.
- 2 Align the screw holes on the 3.5 inch drive adapter with the holes on the 3.5 inch drive carrier.
- 3 Using the Phillips #1 screwdriver, secure the 3.5 inch drive adapter to the 3.5 inch carrier.

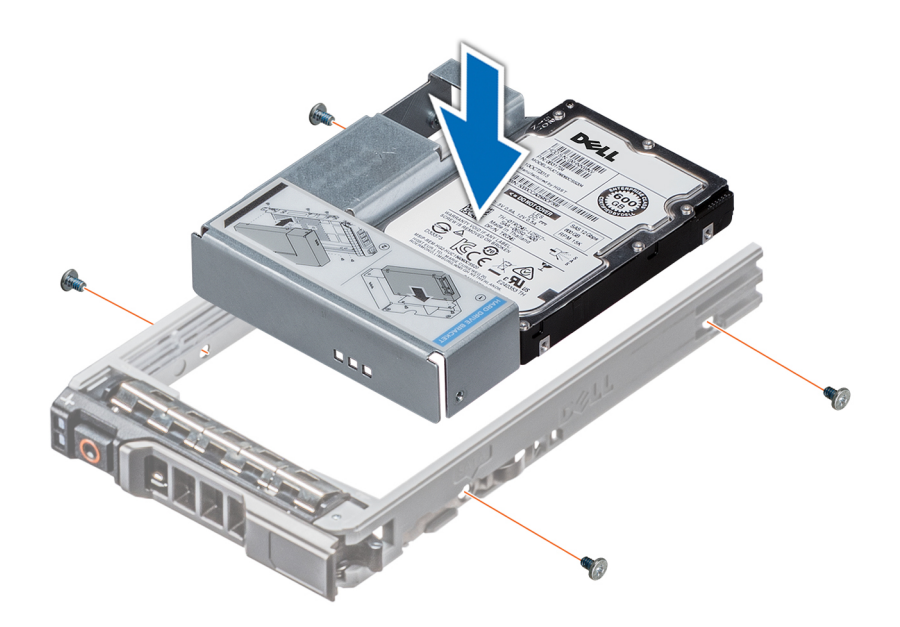

## Figure 32. Installing a 3.5 inch drive adapter into the 3.5 inch drive carrier

### Next steps

- 1 Install the 3.5 inch drive carrier into the system.
- 2 If removed, install the front bezel.

#### Related links

[Installing a 2.5 inch drive into a 3.5 inch drive adapter](#page-76-0) [Installing the front bezel](#page-60-0)

# Optical drives and tape drives

Your system supports one of the following configurations:

- Systems with cabled drives support one optical drive and one tape drive.
- Systems with hot-swappable drives support up to one optical drive and two tape drives.

# Removing the optical or tape drive blank

### **Prerequisites**

- 1 Follow the safety guidelines listed in [Safety instructions](#page-59-0).
- 2 Follow the procedure listed in [Before working inside your system](#page-59-0).
- 3 If applicable, remove the front bezel.

- 1 To remove the drive blank, slide the release latch down to release the drive blank.
- 2 Push the drive blank to slide it out of the drive bay.
	- $\bigcirc$  NOTE: Blanks must be installed on empty optical drive or tape drive slots to maintain FCC certification of the system. The brackets also keep dust and dirt out of the system and aid in proper cooling and airflow inside the system. Perform the same steps to install blanks.

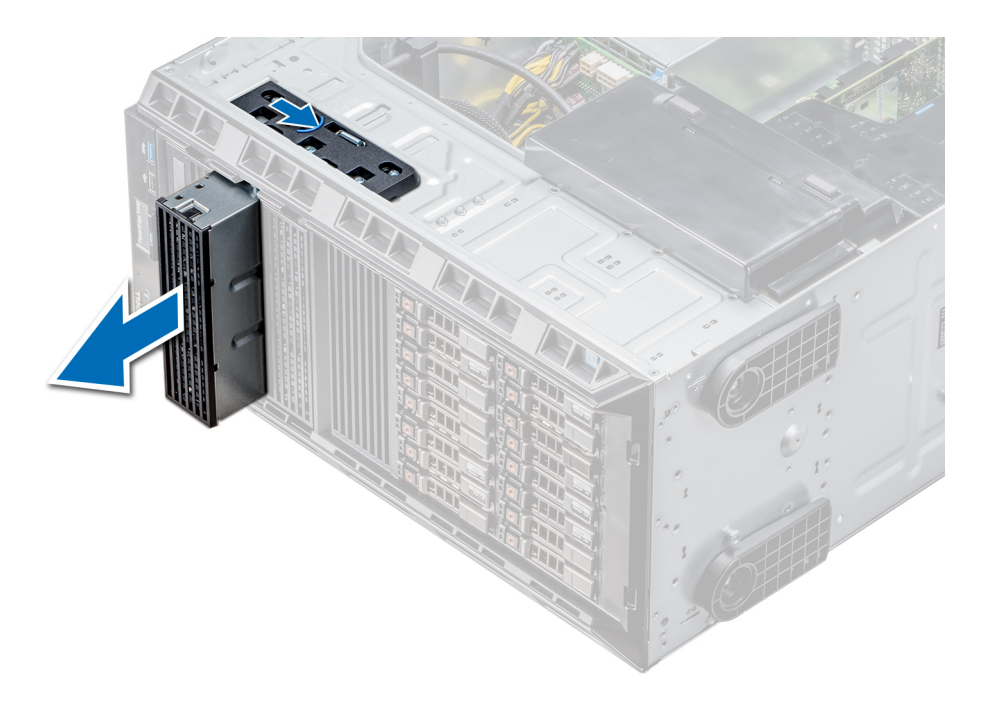

## Figure 33. Removing the optical drive or tape drive blank

### Next steps

- 1 Install the drive blank, an optical drive, or a tape drive.
- 2 If applicable, replace the front bezel.

## Related links

[Installing a drive blank](#page-70-0) [Installing the optical drive cage or tape drive](#page-82-0) [Removing the front bezel](#page-60-0) [Installing the front bezel](#page-60-0)

# Installing the optical or tape drive blank

## **Prerequisites**

- 1 Follow the safety guidelines listed in [Safety instructions](#page-59-0).
- 2 If applicable, remove the front bezel.

- 1 Align the guide on the drive blank with the slot on drive bay.
- 2 Slide the drive into the slot until the latch snaps into place.

<span id="page-81-0"></span>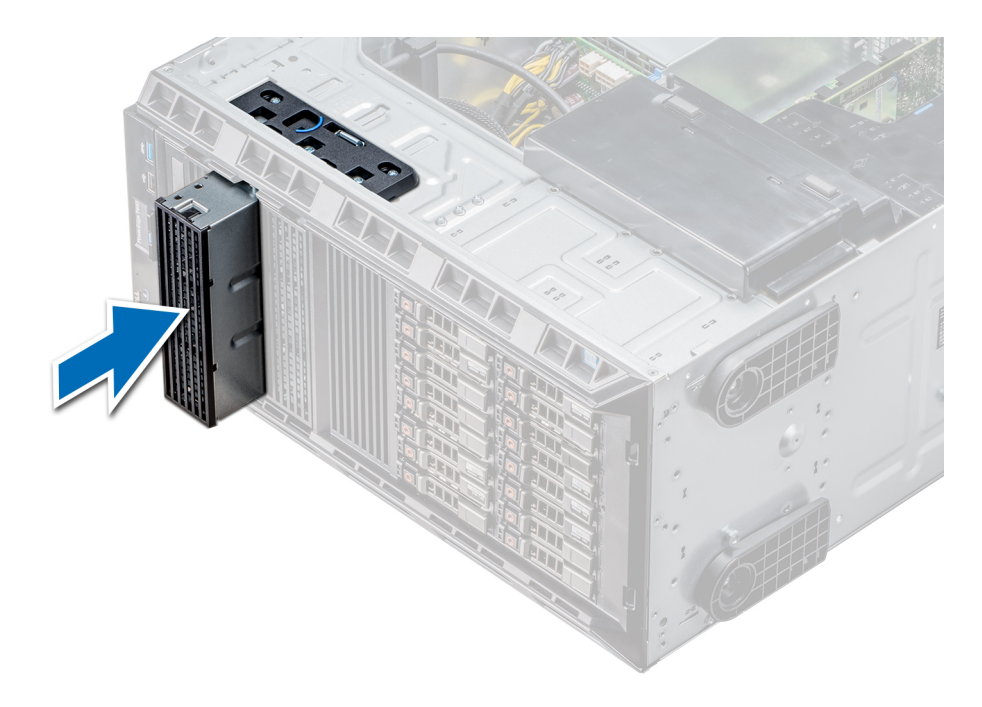

## Figure 34. Installing the optical or tape drive blank

#### Next steps

- 1 Follow the procedure listed in [After working inside your system](#page-59-0).
- 2 If applicable, replace the front bezel.

# Removing the optical drive cage or tape drive

### **Prerequisites**

NOTE: The procedure to remove the optical drive cage is identical to removing a tape drive.

- 1 Follow the safety guidelines listed in [Safety instructions](#page-59-0).
- 2 Follow the procedure listed in [Before working inside your system](#page-59-0).
- 3 If installed, remove the front bezel.

- 1 Disconnect the power and data cable from the back of the drive.
	- $\textcircled{\tiny{1}}$  NOTE: Observe the routing of the power and data cable inside the chassis as you remove them from the system board and the drive. You must route these cables properly when you replace them to prevent them from being pinched or crimped.
- 2 To remove the drive, push the release latch to release the drive.
- 3 Slide the drive out of the drive bay.
- 4 If you are not immediately replacing the tape drive, install the blank.
	- $\odot$ NOTE: Blanks must be installed on empty optical drive or tape drive slots to maintain FCC certification of the system. The brackets also keep dust and dirt out of the system and aid in proper cooling and airflow inside the system. Perform the same steps to install blanks.

<span id="page-82-0"></span>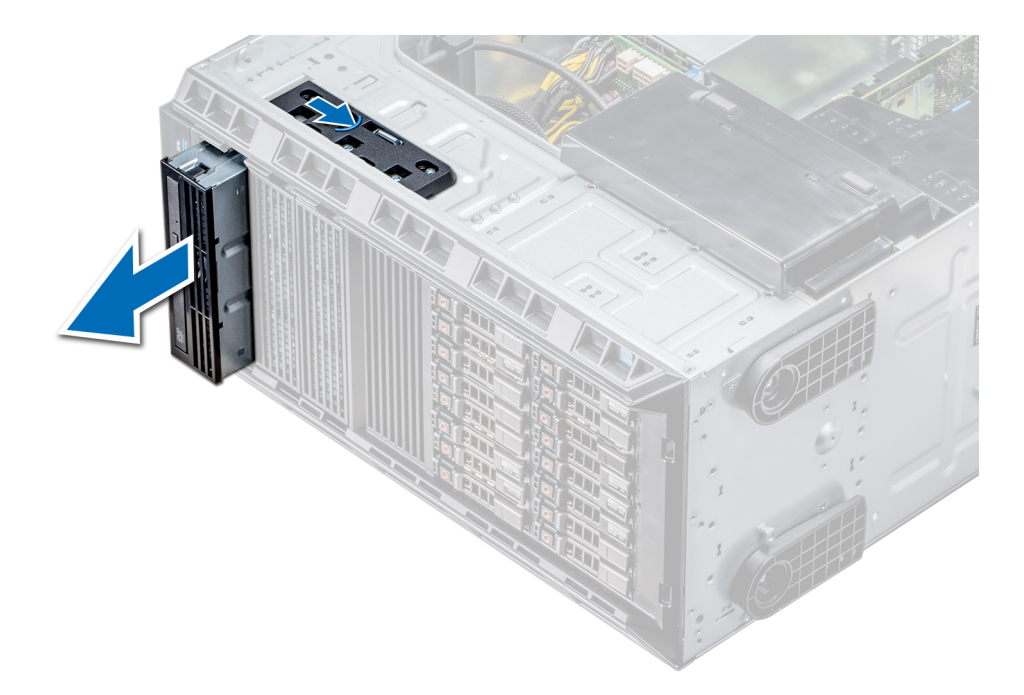

### Figure 35. Removing the optical drive cage or tape drive

## Next step

Install the optical drive cage or tape drive.

### Related links

Installing the optical drive cage or tape drive [Installing the front bezel](#page-60-0) [Removing the front bezel](#page-60-0)

# Installing the optical drive cage or tape drive

## **Prerequisite**

# NOTE: The procedure to install the optical drive cage is the same as installing the tape drive.

Follow the safety guidelines listed in [Safety instructions.](#page-59-0)

### Steps

1 Unpack and prepare the drive for installation.

For instructions, see the documentation that shipped with the drive.

If you are installing a SAS tape drive, you must have an internal tape adapter installed. For more information on installing a SAS tape drive, see the [Installing an expansion card](#page-110-0) section.

- 2 If applicable, remove the existing drive or the drive blank.
- 3 Align the guide on the drive with the slot on drive bay.
- 4 Slide the drive into the slot until the latch clicks into place.
- 5 Connect the power and data cable to the drive.
- 6 Connect the power and data cables to the backplane and the system board.

<span id="page-83-0"></span>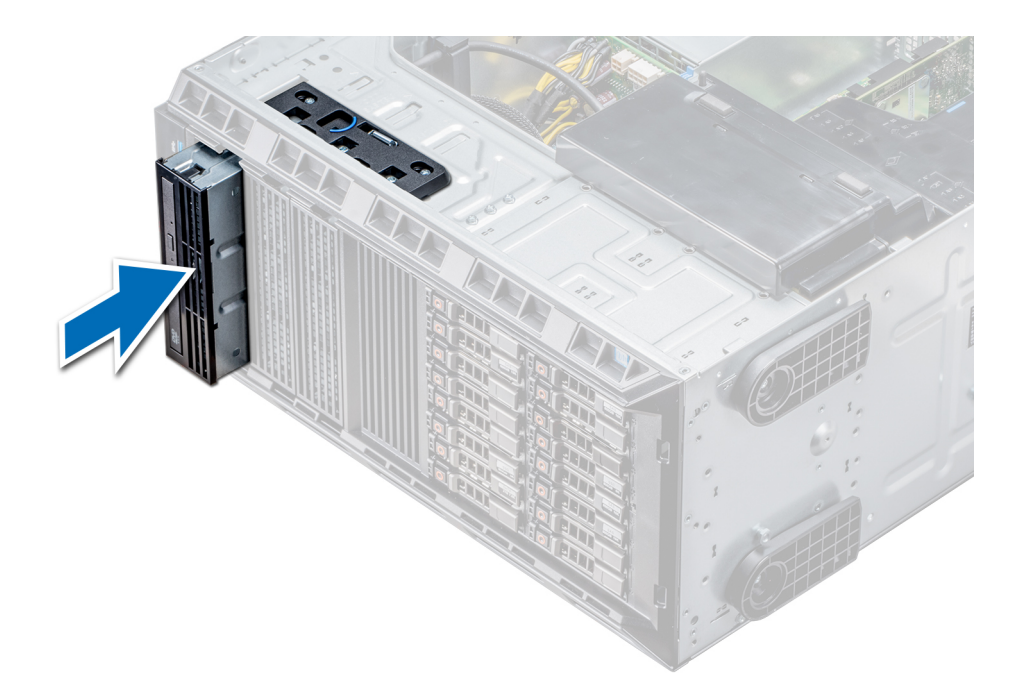

## Figure 36. Installing the optical drive cage or tape drive

### Next steps

- 1 Follow the procedure listed in [After working inside your system](#page-59-0).
- 2 If applicable, install the bezel.

# Cabled drives

Your system supports up to four 3.5 inch (SAS or SATA) cabled drives. Cabled drives are installed in an internal drive bay.

 $\triangle$  CAUTION: Do not turn off or restart your system while the drive is being formatted. Doing so can cause a drive failure.

# Removing the internal hard drive bay

## **Prerequisites**

- $\triangle$  CAUTION: Many repairs may only be done by a certified service technician. You should only perform troubleshooting and simple repairs as authorized in your product documentation, or as directed by the online or telephone service and support team. Damage due to servicing that is not authorized by Dell is not covered by your warranty. Read and follow the safety instructions that are shipped with your product.
- 1 Follow the safety guidelines listed in [Safety instructions](#page-59-0).
- 2 Follow the procedure listed in [Before working inside your system](#page-59-0).
- 3 Disconnect the data and power cable(s) from the hard drive(s).

- 1 Loosen the two captive screws securing the internal hard drive bay to the chassis.
- 2 Lift the internal hard drive bay up and out of the chassis.

<span id="page-84-0"></span>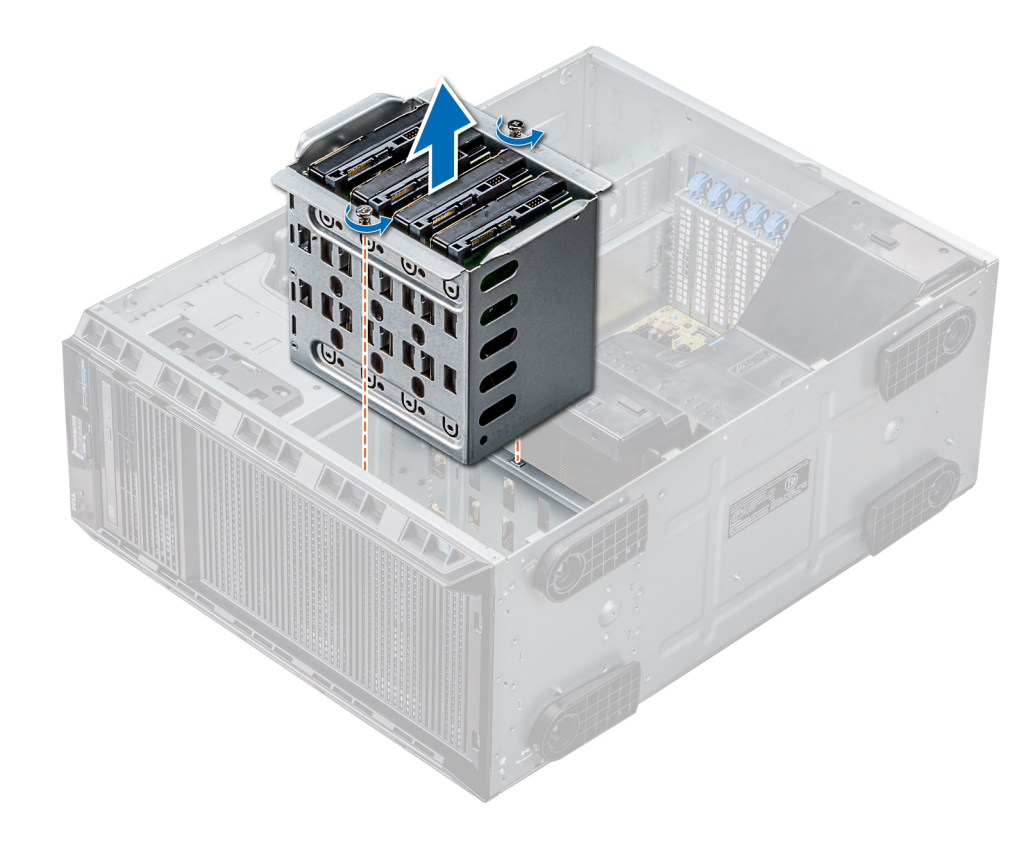

# Figure 37. Removing the internal hard drive bay

## Next step

Follow the procedure listed in [After working inside your system](#page-59-0).

# Installing the internal hard drive bay

## **Prerequisites**

- 1 Follow the safety guidelines listed in [Safety instructions](#page-59-0).
- 2 Follow the procedure listed in [Before working inside your system](#page-59-0).
- 3 Keep the Phillips #2 screwdriver ready.

- 1 Align the internal hard-drive bay with the tabs on the chassis and slide the internal hard drive bay into the chassis.
- 2 Secure the internal hard drive bay to the chassis using the two captive screws.

<span id="page-85-0"></span>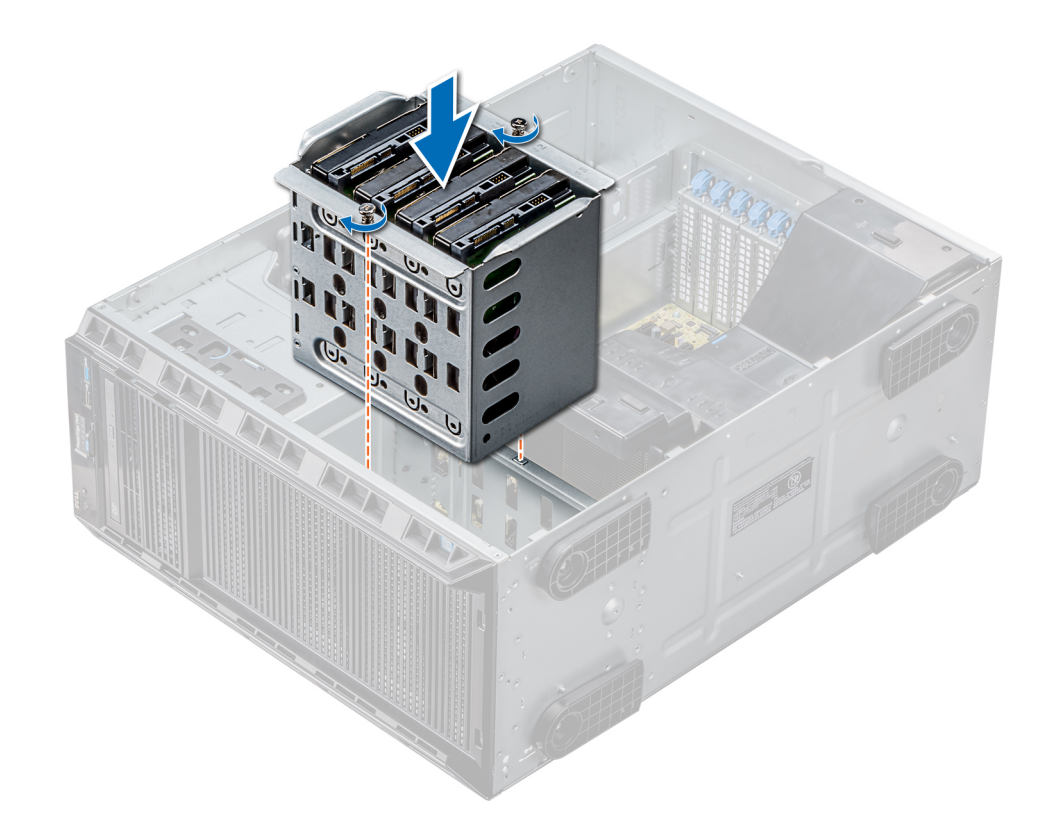

## Figure 38. Installing the internal hard drive bay

## Next steps

- 1 Follow the procedure listed in [After working inside your system](#page-59-0).
- 2 Connect the data and power cables to the hard drive(s).

# Removing a cabled drive

#### **Prerequisites**

- CAUTION: Many repairs may only be done by a certified service technician. You should only perform troubleshooting and simple  $\Delta$ repairs as authorized in your product documentation, or as directed by the online or telephone service and support team. Damage due to servicing that is not authorized by Dell is not covered by your warranty. Read and follow the safety instructions that are shipped with your product.
- 1 Follow the safety guidelines listed in [Safety instructions](#page-59-0).
- 2 Follow the procedure listed in [Before working inside your system](#page-59-0).
- 3 Remove the internal drive bay.

- 1 Remove the four screws securing the drive to the internal drive bay.
- 2 Remove the hard drive from the internal drive bay.

<span id="page-86-0"></span>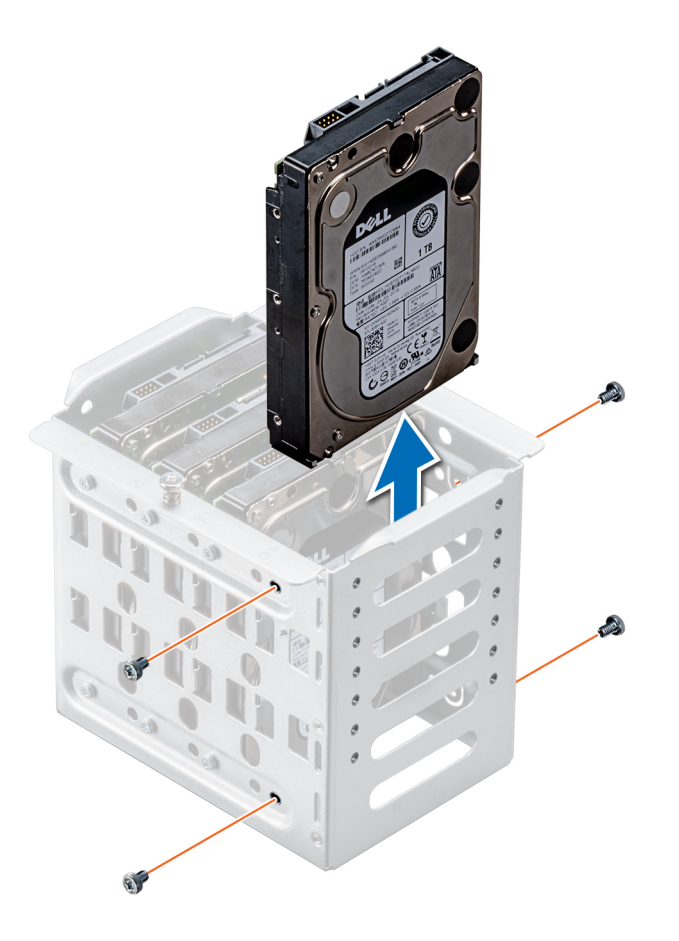

## Figure 39. Removing a cabled drive

### Next steps

- 1 Follow the procedure listed in [After working inside your system](#page-59-0).
- 2 Install the internal drive bay into the chassis.
- 3 If disconnected, reconnect the power and data cable(s) to the remaining drive(s) in the internal drive bay.

## Related links

[Removing the internal hard drive bay](#page-83-0) [Installing the internal hard drive bay](#page-84-0)

# Installing a cabled drive

## **Prerequisites**

- 1 Follow the safety guidelines listed in [Safety instructions](#page-59-0).
- 2 Follow the procedure listed in [Before working inside your system](#page-59-0).
- 3 Remove the internal drive bay.

#### Steps

- 1 Insert the drive into the internal drive bay with the drive connector facing outward.
- 2 Secure the drive to the internal drive bay using the four screws.

# $\bigcirc|$  NOTE: When installing new drives into the internal drive bay, use the spare drive screws attached to the drive bay.

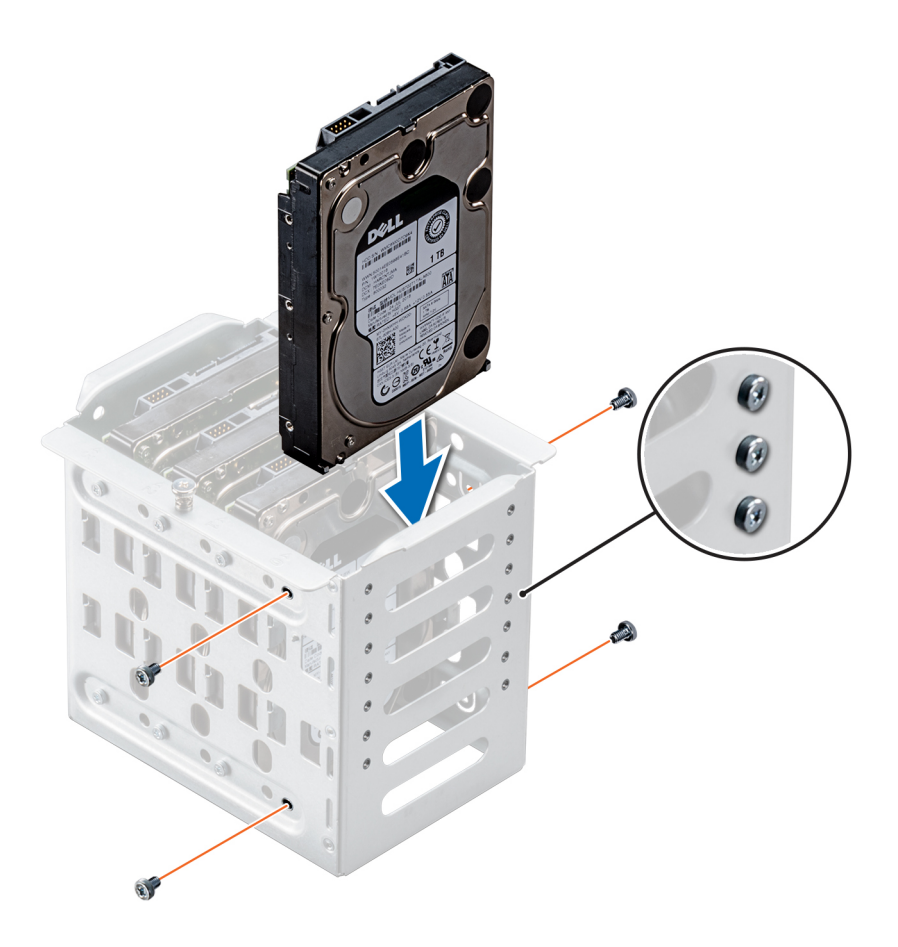

# Figure 40. Installing a cabled drive

### Next steps

- 1 Install the internal drive bay into the chassis.
- 2 Follow the procedure listed in [After working inside your system](#page-59-0).
- 3 Enter System Setup and ensure that the drive controller is enabled.
- 4 Exit System Setup and restart the system.
- 5 Install any software required for operating the drive as described in the documentation for the drive.

#### Related links

[Removing the internal hard drive bay](#page-83-0) [Installing the internal hard drive bay](#page-84-0)

# Drive backplane

Depending on the configuration, your system supports one of the following backplane configurations:

- x8 SAS/SATA backplane for 3.5 inch drives
	- $\circ$  NOTE: The x8 backplane also supports up to eight 2.5 inch (SAS, SATA, or SSD) hot swappable drives that can be installed in 3.5 inch drive adapters, which can be installed in the 3.5 inch drive carriers.
- x16 SAS/SATA backplane for 2.5 inch drives

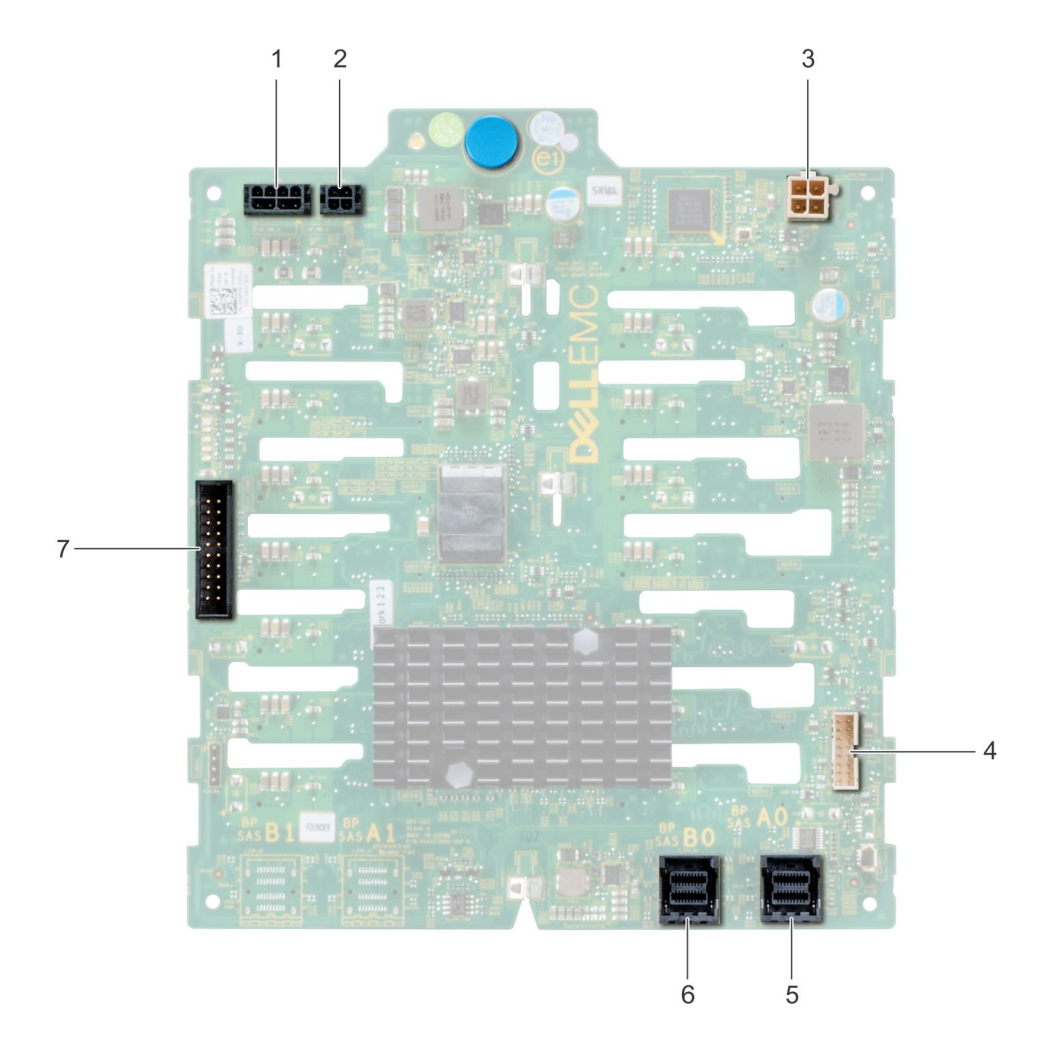

# Figure 41. x16 drive backplane

- 1 backplane P4 power connector 2 backplane power connector
- 3 backplane power connector for optical and tape drives 4 signal connector
- 
- 7 I2C Connector
- 
- 
- 5 Mini SAS HD SAS\_A0 6 Mini SAS HD SAS\_B0

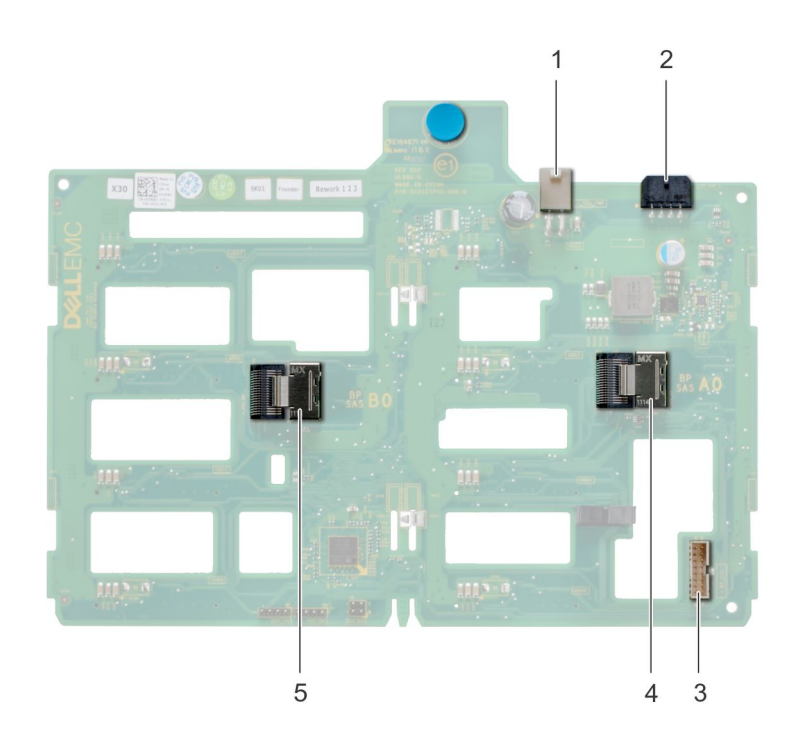

## Figure 42. x8 drive backplane

- 
- 3 backplane sideband signal connector 4 Mini SAS SAS\_A0
- 5 Mini SAS SAS\_B0
- 1 ODD power connector 2 backplane P4 power connector
	-
- Removing a hard drive backplane

## **Prerequisites**

- $\triangle$  CAUTION: To prevent damage to the drives and backplane, you must remove the hard drives from the system before removing the backplane.
- $\wedge$ CAUTION: You must note the number of each hard drive and temporarily label them before removal so that you can replace them in the same locations.
- 1 Follow the safety guidelines listed in [Safety instructions](#page-59-0).
- 2 Follow the procedure listed in [Before working inside your system](#page-59-0).
- 3 If installed, remove the bezel.
- 4 Remove all the drives.
- 5 Remove the air shroud.

- 1 Disconnect the data, signal, and power cables from the backplane.
	- $\bigcirc$  NOTE: For the x8 backplane, press the SAS connector and push the connector toward the top of the system to release the SAS cable from the backplane.
- 2 Pull the release pin and holding the pin, lift the backplane out of the system.

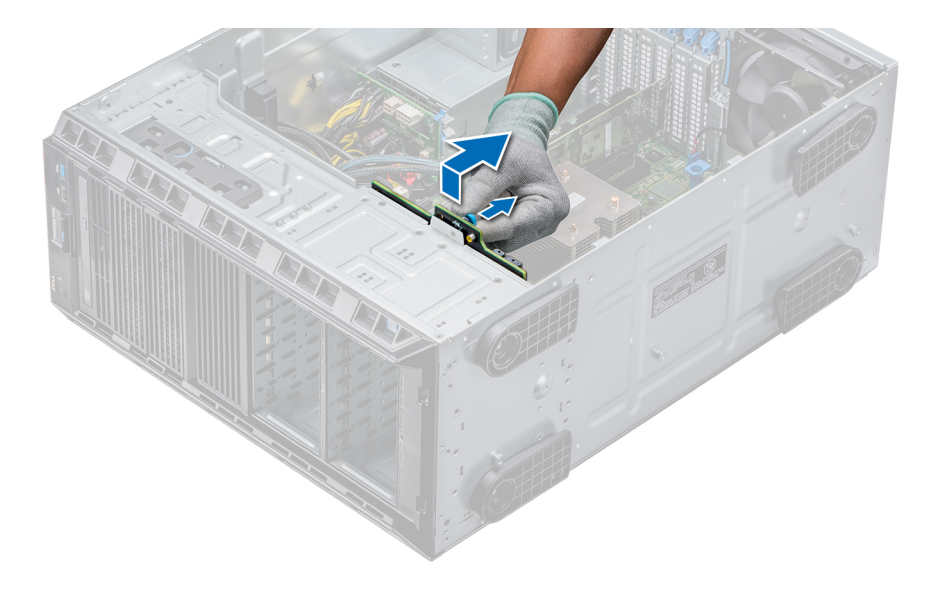

## Figure 43. Removing a backplane

## Next step

Install a hard drive backplane.

## Related links

[Removing a drive blank](#page-69-0) [Removing the optical drive cage or tape drive](#page-81-0) [Removing a cabled drive](#page-85-0) [Removing the air shroud](#page-67-0) [Removing the front bezel](#page-60-0) Installing a hard drive backplane

# Installing a hard drive backplane

## **Prerequisites**

- 1 Follow the safety guidelines listed in [Safety instructions](#page-59-0).
- 2 Follow the procedure listed in [Before working inside your system](#page-59-0).
- 3 If installed, remove the bezel.
- 4 Remove the air shroud.

### Steps

- 1 Use the hooks at the base of the system as guides to align the hard drive backplane.
- 2 Lower the hard-drive backplane into the system till the release pin locks in place, securing the hard drive backplane to the system.
- 3 Connect the data, signal, and power cables to the backplane.

# Figure 44. Installing a hard drive backplane

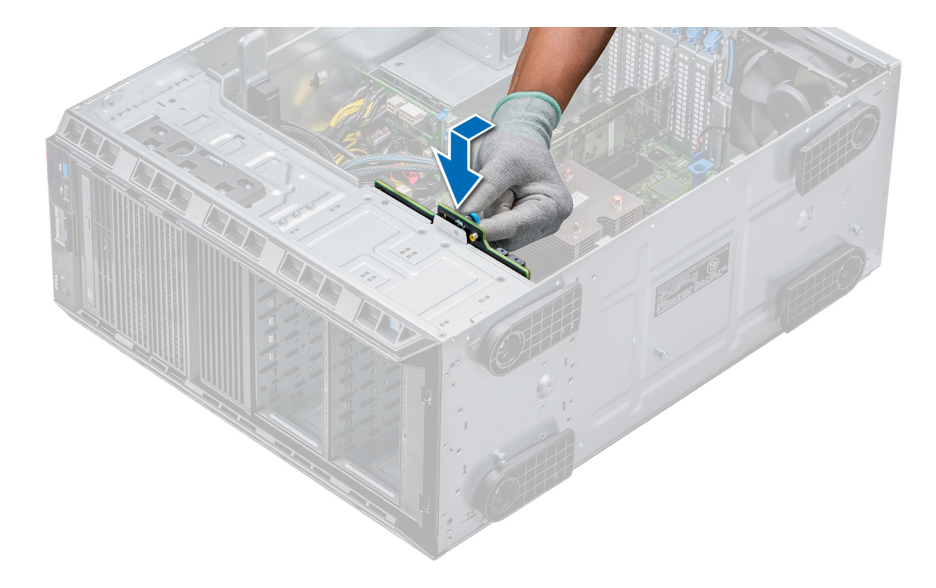

## Figure 45. Installing a hard drive backplane

## Next steps

- 1 Install the air shroud.
- 2 Install the drives into their original slots.
- 3 If applicable, install the bezel.
- 4 Follow the procedure listed in [After working inside your system](#page-59-0).

## Related links

[Installing the internal cooling fan](#page-102-0) [Installing the air shroud](#page-68-0) [Installing a cabled drive](#page-86-0) [Installing the optical drive cage or tape drive](#page-82-0) [Installing a drive carrier](#page-72-0) [Installing the front bezel](#page-60-0)

# Backplane cable routing

# Cable routing - 8 x 3.5 inch drive backplane

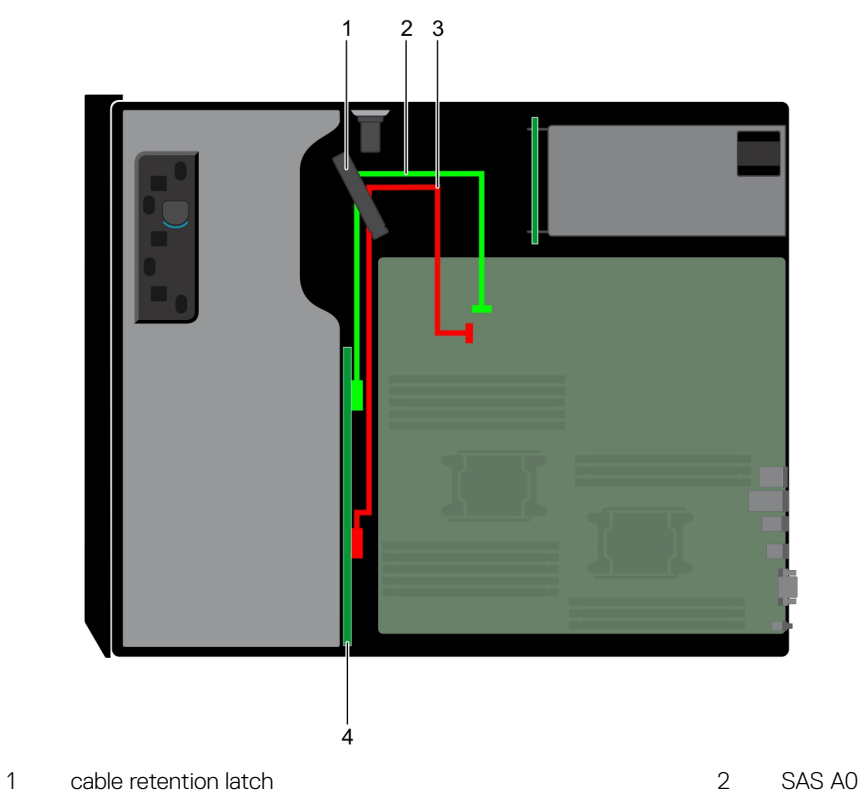

- 
- 
- 
- 3 SAS B0 4 drive backplane

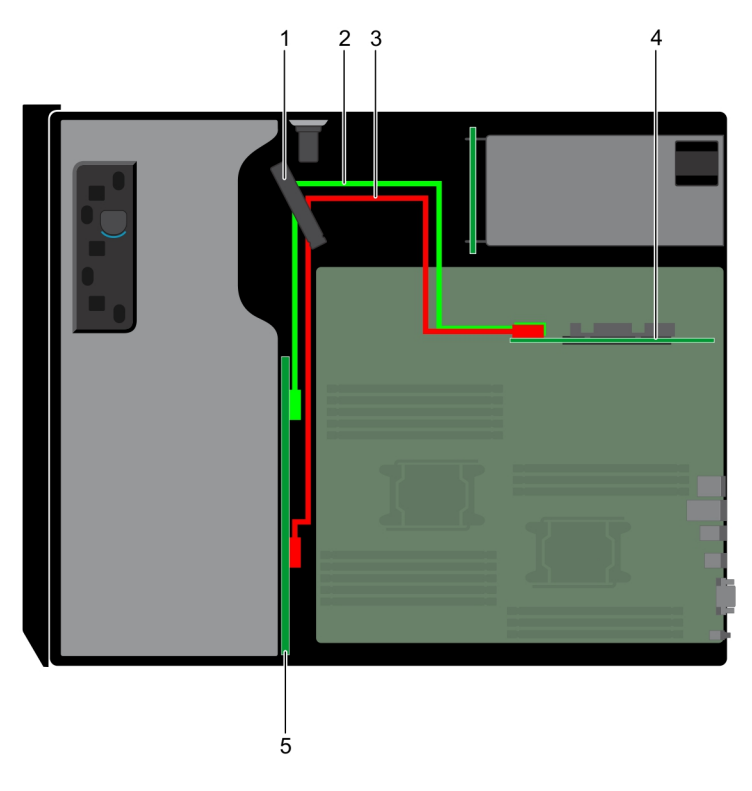

# Figure 46. Cable routing - 8 x 3.5 inch drive backplane with internal PERC

- 1 cable retention latch 2 SAS A0
- 
- 5 drive backplane
- 
- 3 SAS B0 4 internal PERC

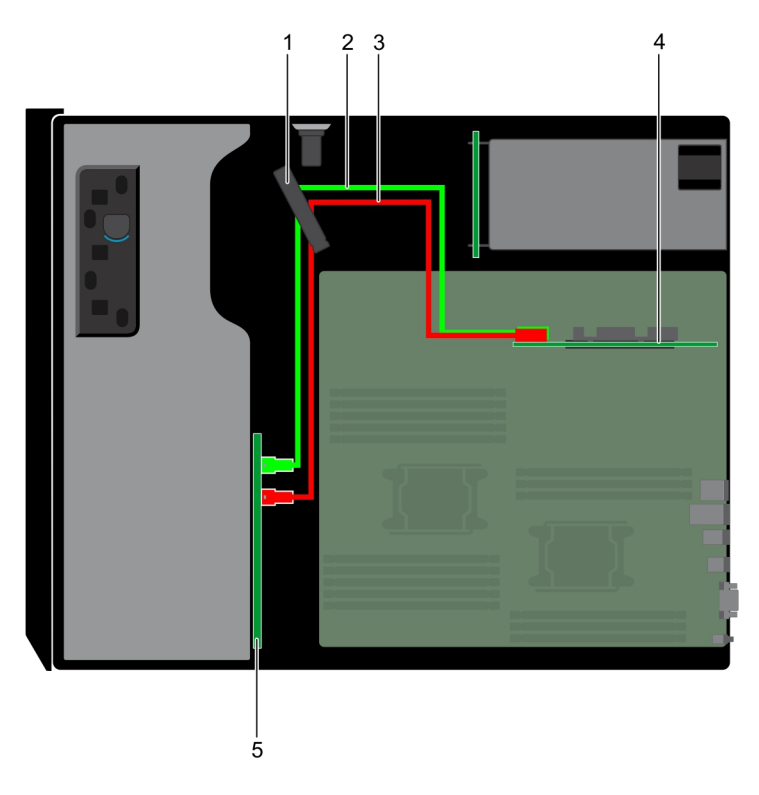

# Figure 47. Cable routing -16 x 2.5 inch drive backplane with internal PERC

- 1 cable retention latch 2 SAS A0
- 
- 5 drive backplane
- 
- 3 SAS B0 4 internal PERC

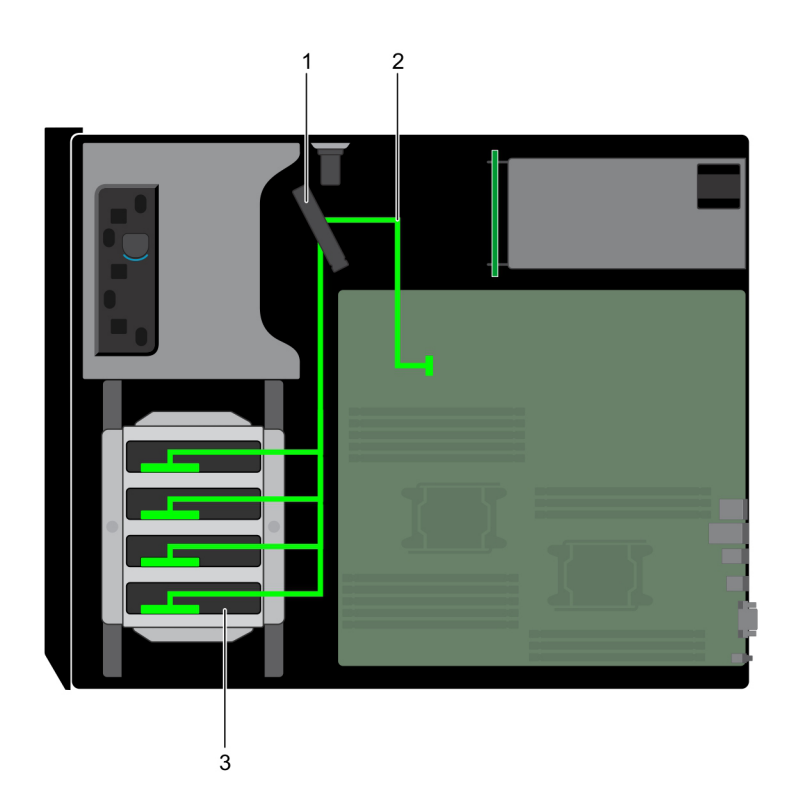

# Figure 48. Cable routing - 4 x 3.5 inch cabled HDD

- 1 cable retention latch 2 signal cable
- 

3 cabled HDD

# System memory

The system supports DDR4 registered DIMMs (RDIMMs). System memory holds the instructions that are executed by the processor.

# NOTE: MT/s indicates DIMM speed in MegaTransfers per second.

Memory bus operating frequency can be 2666 MT/s, 2400 MT/s, or 2133 MT/s depending on the following factors:

- DIMM type (RDIMM)
- Number of DIMMs populated per channel
- System profile selected (for example, Performance Optimized, Custom, or Dense Configuration Optimized)
- Maximum supported DIMM frequency of the processors

Your system contains 16 memory sockets. CPU1 supports up to 10 DIMMs and CPU2 supports up to 6 DIMMS.

Memory channels are organized as follows:

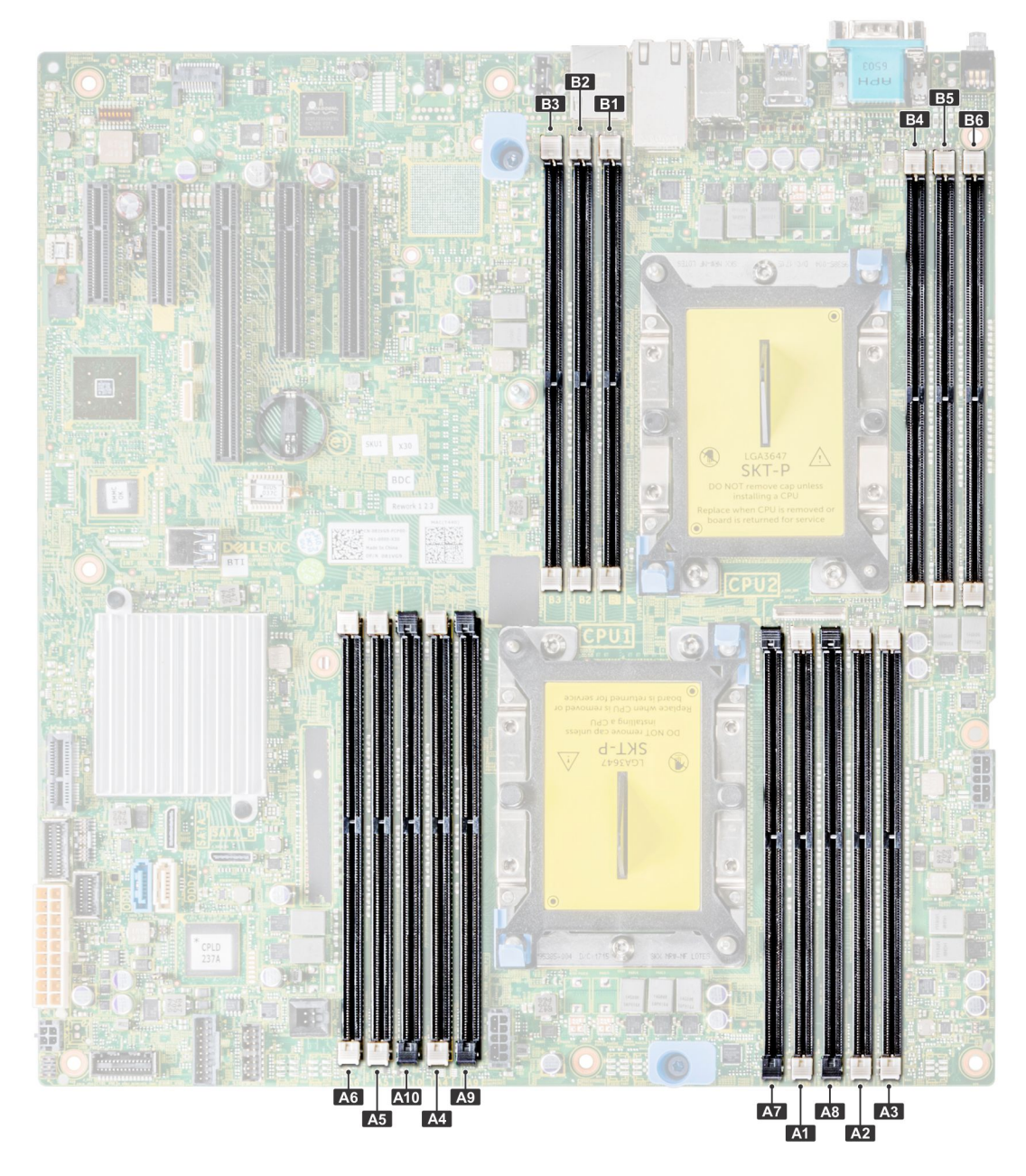

# Figure 49. System memory view

# Table 30. Memory channels

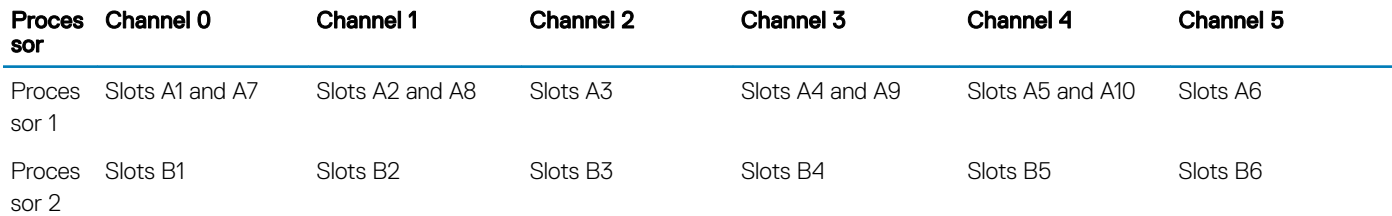

The following table shows the memory populations and operating frequencies for the supported configurations:

### Table 31. Memory population

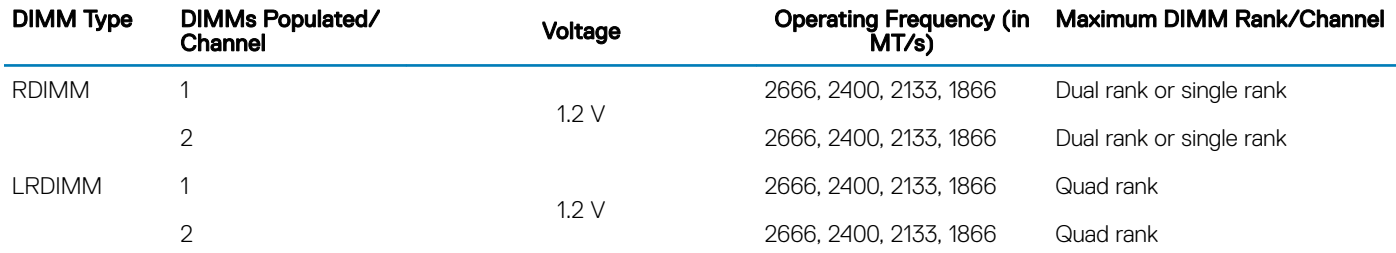

# General memory module installation guidelines

# (i) NOTE: If your system's memory configurations fail to observe these guidelines, your system might not boot, might stop responding during memory configuration, or might operate with reduced memory.

The system supports Flexible Memory Configuration, enabling the system to be configured and run in any valid chipset architectural configuration. The following are the recommended guidelines for installing memory modules:

- RDIMMs and LRDIMMs must not be mixed.
- x4 and x8 DRAM based memory modules can be mixed. For more information, see the Mode-specic guidelines section.
- Up to two RDIMMs can be populated per channel regardless of rank count.
- Up to two LRDIMMs can be populated per channel regardless of rank count.
- If memory modules with different speeds are installed, they will operate at the speed of the slowest installed memory module(s) or slower depending on the system DIMM configuration.
- Populate memory module sockets only if a processor is installed. For single-processor systems, sockets A1 to A10 are available. For dualprocessor systems, sockets A1 to A10 and sockets B1 to B6 are available.
- Populate all the sockets with white release tabs first, followed by the black release tabs.
- When mixing memory modules with different capacities, populate the sockets with memory modules with the highest capacity first. For example, if you want to mix 8 GB and 16 GB memory modules, populate 16 GB memory modules in the sockets with white release tabs and 8 GB memory modules in the sockets with black release tabs.
- In a dual-processor configuration, the memory configuration for each processor should be identical. For example, if you populate socket A1 for processor 1, then populate socket B1 for processor 2, and so on.
- Memory modules of different capacities can be mixed provided other memory population rules are followed (for example, 8 GB and 16 GB memory modules can be mixed).
- Mixing of more than two memory module capacities in a system is not supported.
- Populate six memory modules per processor (one DIMM per channel) at a time to maximize performance.

# Mode-specific guidelines

Six memory channels are allocated to each processor. The configurations allowed depend on the memory mode selected.

# Memory optimized (independent channel) mode

This mode supports Single Device Data Correction (SDDC) only for memory modules that use x4 device width. It does not impose any specific slot population requirements.

# Memory sparing

NOTE: To use memory sparing, this feature must be enabled in BIOS menu of System Setup.

## Table 32. Memory sparing

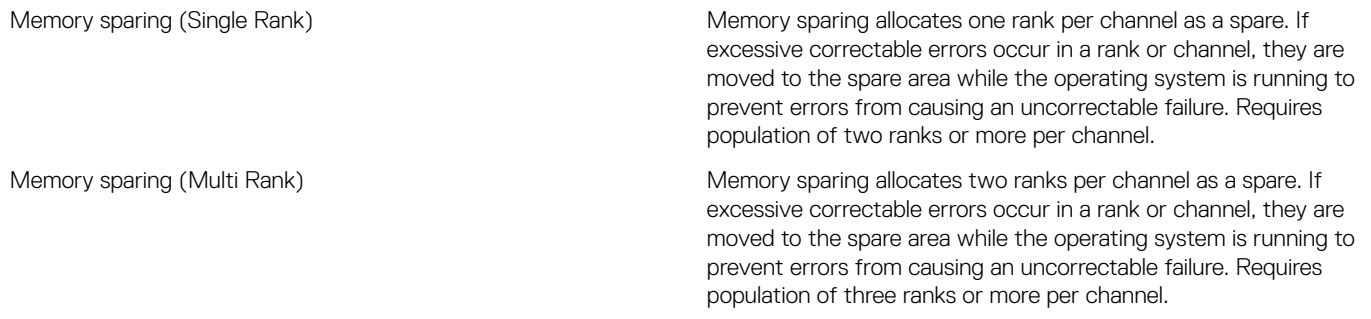

With single rank memory sparing enabled, the system memory available to the operating system is reduced by one rank per channel. For example, in a dual-processor configuration with twenty four 16 GB dual-rank memory modules, the available system memory is: 3/4 (ranks/ channel)  $\times$  16 (memory modules)  $\times$  16 GB = 192 GB, and not 16 (memory modules)  $\times$  16 GB = 256 GB. This calculation changes based on if it is single rank sparing or multi rank sparing. For multi rank sparing, the multiplier changes to 1/2 (ranks/channel).

### NOTE: Memory sparing does not offer protection against a multi-bit uncorrectable error.

# Memory mirroring

Memory mirroring offers the strongest memory module reliability mode, providing improved uncorrectable multi-bit failure protection. In a mirrored configuration, the total available system memory is one half of the total installed physical memory. Half of the installed memory is used to mirror the active memory modules. In the event of an uncorrectable error, the system switches over to the mirrored copy. This ensures Single Device Data Correction (SDDC) and multi-bit protection.

The installation guidelines for memory modules are as follows:

- Memory modules must be identical in size, speed, and technology.
- Memory modules must be populated in sets of 6 per CPU to enable memory mirroring.

## Processor Configuration Memory population Memory population information Single CPU Optimizer (Independent channel) population order 1, 2, 3, 4, 5, 6, 7, 8, 9, 10 Populate in this order, odd amount allowed. Mirror population order <br>  ${1, 2, 3, 4, 5, 6}$  Mirroring is supported with 6 DIMM slots per CPU. Single rank sparing population order 1, 2, 3, 4, 5, 6, 7, 8, 9, 10 Populate in this order, odd amount allowed. Requires two ranks or more per channel.

### Table 33. Memory population rules

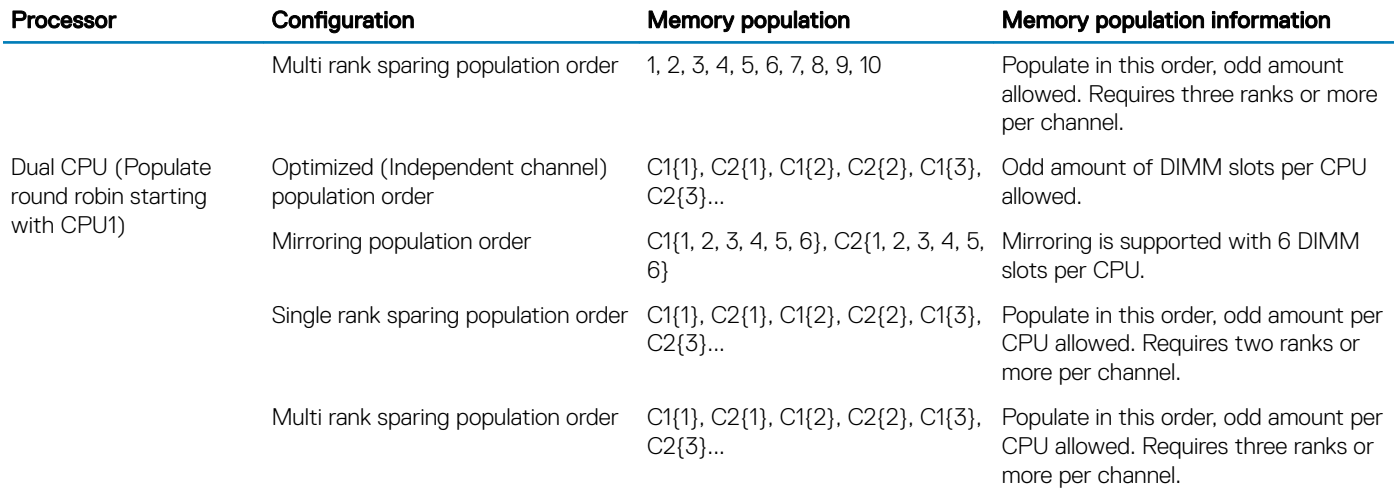

# Removing a memory module

### **Prerequisites**

- 1 Follow the safety guidelines listed in [Safety instructions](#page-59-0).
- 2 Follow the procedure listed in [Before working inside your system](#page-59-0).
- 3 Remove the air shroud.
- WARNING: Allow the memory modules to cool after you power off the system. Handle the memory modules by the card edges  $\Lambda$ and avoid touching the components or metallic contacts on the memory module.
- $\wedge$  CAUTION: To ensure proper system cooling, memory module blanks must be installed in any memory socket that is not occupied. Remove memory module blanks only if you intend to install memory modules in those sockets.

#### Steps

- 1 Locate the appropriate memory module socket.
	- $\triangle$  CAUTION: Handle each memory module only by the card edges, ensuring not to touch the middle of the memory module or metallic contacts.
- 2 Push the ejectors outward on both ends of the memory module socket to release the memory module from the socket.
- 3 Lift and remove the memory module from the system.

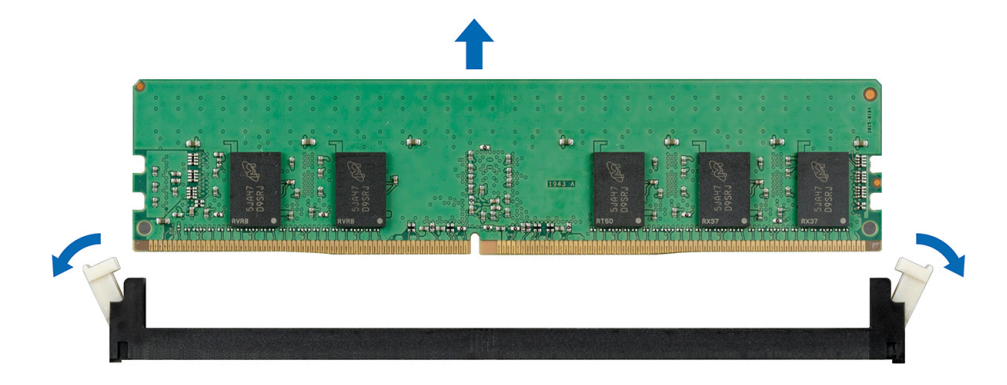

### Figure 50. Removing a memory module

## Next steps

- 1 Install the memory module.
- 2 If you are removing the memory module permanently, install a memory module blank. The procedure to install a memory module blank is similar to that of the memory module.

### Related links

[Removing the air shroud](#page-67-0) Installing a memory module

# Installing a memory module

## **Prerequisite**

Follow the safety guidelines listed in [Safety instructions.](#page-59-0)

CAUTION: To ensure proper system cooling, memory module blanks must be installed in any memory socket that is not occupied.  $\Delta$ Remove memory module blanks only if you intend to install memory modules in those sockets.

### **Steps**

- 1 Locate the appropriate memory module socket.
	- $\triangle|$  CAUTION: Handle each memory module only by the card edges, ensuring not to touch the middle of the memory module or metallic contacts.
	- $\triangle|$  CAUTION: To prevent damage to the memory module or the memory module socket during installation, do not bend or flex the memory module. You must insert both ends of the memory module simultaneously.
- 2 Open the ejectors on the memory module socket outward to allow the memory module to be inserted into the socket.
- 3 Align the edge connector of the memory module with the alignment key of the memory module socket, and insert the memory module in the socket.
	- $\triangle$  CAUTION: Do not apply pressure at the center of the memory module; apply pressure at both ends of the memory module evenly.
	- $\circled{0}$  NOTE: The memory module socket has an alignment key that enables you to install the memory module in the socket in only one orientation.
- 4 Press the memory module with your thumbs until the socket levers firmly click into place.

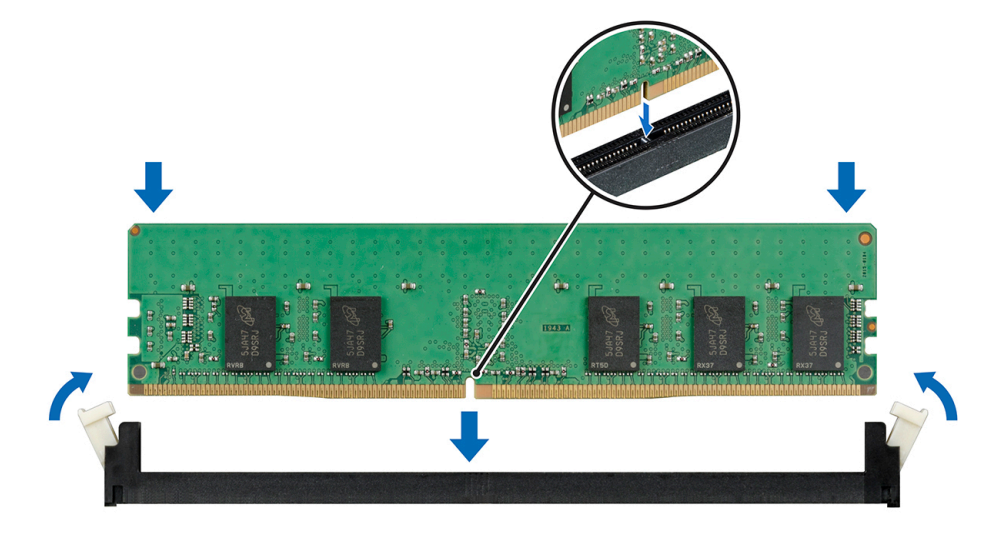

### Figure 51. Installing a memory module

### Next steps

- 1 Install the air shroud.
- 2 Follow the procedure listed in [After working inside your system](#page-59-0).
- 3 To verify if the memory module has been installed properly, press F2 and navigate to System Setup Main Menu > System BIOS > **Memory Settings.** In the **Memory Settings** screen, the System Memory Size must reflect the updated capacity of the installed memory.
- 4 If the value is incorrect, one or more of the memory modules may not be installed properly. Ensure that the memory module is firmly seated in the memory module socket.
- 5 Run the system memory test in system diagnostics.

### Related links

[Installing the air shroud](#page-68-0)

# Cooling fans

The system supports the following:

- An internal cooling fan
- An optional external cooling fan at the back of the chassis
- NOTE: When selecting or upgrading your system configuration, verify the system power consumption with the Dell Energy നി Smart Solution Advisor at Dell.com/ESSA to ensure optimum power utilization.

# Removing the internal cooling fan

### **Prerequisites**

- CAUTION: Many repairs may only be done by a certified service technician. You should only perform troubleshooting and simple Λl repairs as authorized in your product documentation, or as directed by the online or telephone service and support team. Damage due to servicing that is not authorized by Dell is not covered by your warranty. Read and follow the safety instructions that are shipped with your product.
- $\Delta l$ CAUTION: Never operate your system with the internal cooling fan removed. The system can overheat and result in shutdown of the system and loss of data.
- $\triangle$  CAUTION: Do not operate the system with the cover removed for a duration exceeding 5 minutes.
- 1 Follow the safety guidelines listed in [Safety instructions](#page-59-0).
- 2 Follow the procedure listed in [Before working inside your system](#page-59-0).
- 3 Remove the air shroud.

### **Steps**

- 1 Disconnect the internal cooling fan power cable from the system board.
- 2 Holding the internal cooling fan, press the release tab, and slide the cooling fan out in the direction of the arrow marked on the fan.

CAUTION: Do not remove or install the internal cooling fan by holding the fan blades.

<span id="page-102-0"></span>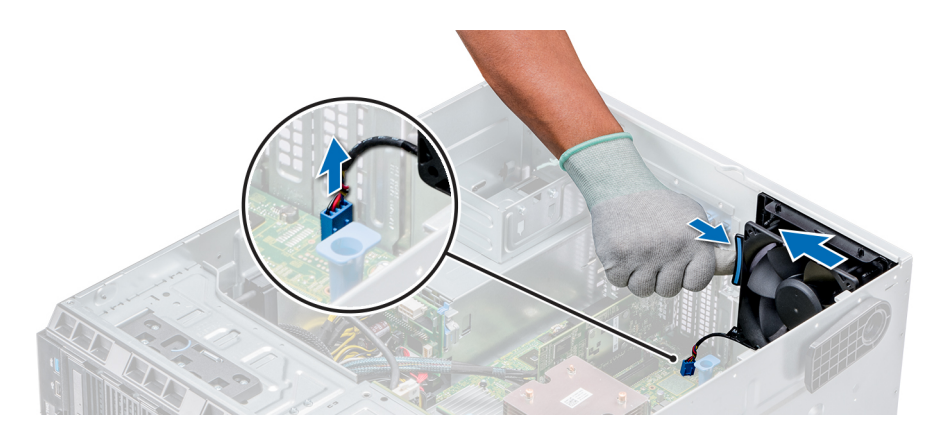

## Figure 52. Removing the internal cooling fan

### Next steps

- 1 Follow the procedure listed in [After working inside your system](#page-59-0).
- 2 Install the internal cooling fan.

## Related links

[Removing the air shroud](#page-67-0) Installing the internal cooling fan

# Installing the internal cooling fan

## **Prerequisites**

- 1 Follow the safety guidelines listed in [Safety instructions](#page-59-0).
- 2 Follow the procedure listed in [Before working inside your system](#page-59-0).
- 3 Remove the air shroud.
- 4 If installed, remove the front bezel.

- 1 Hold the cooling fan by the sides with the cable end facing the bottom of the system.
- 2 Align the four tabs on the internal cooling fan with the four slots on the system wall.
- 3 Press and slide the internal cooling fan into the slots until the release tab locks into place.
- 4 Connect the internal cooling fan power cable to the connector on the system board.

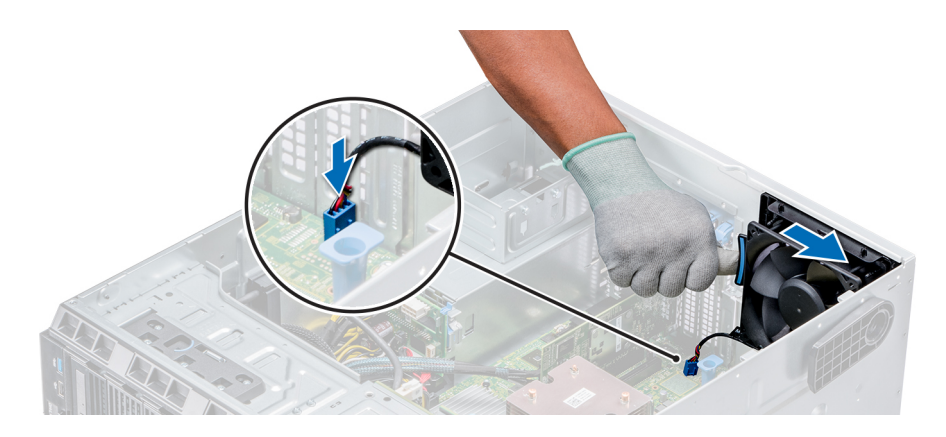

## Figure 53. Installing the internal cooling fan

### Next steps

- 1 Install the air shroud.
- 2 Follow the procedure listed in [After working inside your system](#page-59-0).

### Related links

[Removing the front bezel](#page-60-0) [Installing the air shroud](#page-68-0)

# Removing the external cooling fan

## **Prerequisites**

- $\triangle$  CAUTION: Many repairs may only be done by a certified service technician. You should only perform troubleshooting and simple repairs as authorized in your product documentation, or as directed by the online or telephone service and support team. Damage due to servicing that is not authorized by Dell is not covered by your warranty. Read and follow the safety instructions that are shipped with your product.
- 1 Follow the safety guidelines listed in [Safety instructions](#page-59-0).
- 2 Follow the procedure listed in [Before working inside your system](#page-59-0).
- 3 Remove the air shroud.

- 1 Disconnect the external cooling fan power cable from the system board.
- 2 Remove the four screws that secure the external cooling fan to the chassis.
- 3 Lift the external cooling fan to disengage the upper and the lower hooks from the slots on the chassis wall and remove the cooling fan.
- 4 Remove the external cooling fan power cable from the slot on the system.

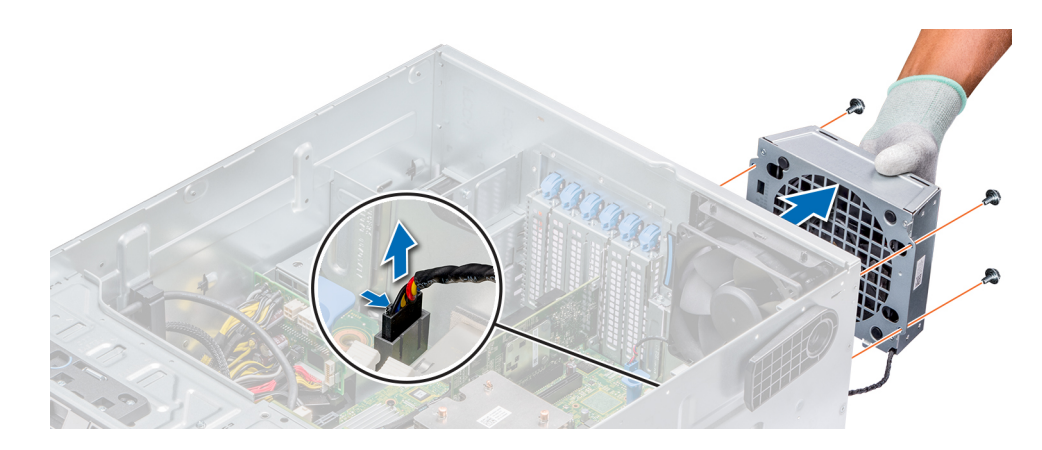

### Figure 54. Removing the external cooling fan

## Next steps

- 1 Follow the procedure listed in [After working inside your system](#page-59-0).
- 2 Install the air shroud.

### Related links

[Removing the air shroud](#page-67-0)

# Installing the external cooling fan

## **Prerequisites**

- CAUTION: Many repairs may only be done by a certified service technician. You should only perform troubleshooting and simple  $\Delta$ l repairs as authorized in your product documentation, or as directed by the online or telephone service and support team. Damage due to servicing that is not authorized by Dell is not covered by your warranty. Read and follow the safety instructions that are shipped with your product.
- 1 Follow the safety guidelines listed in [Safety instructions](#page-59-0).
- 2 Follow the procedure listed in [Before working inside your system](#page-59-0).

- 1 Route the external cooling fan power cable into the system through the slot at the back of the chassis.
- 2 Align and insert the lower and upper hooks on the external cooling fan into the corresponding slots at the back of the chassis.
- 3 Use the four screws to secure the external cooling fan to the chassis.
- 4 Connect the external cooling fan power cable to the FAN2 connector on the system board.

<span id="page-105-0"></span>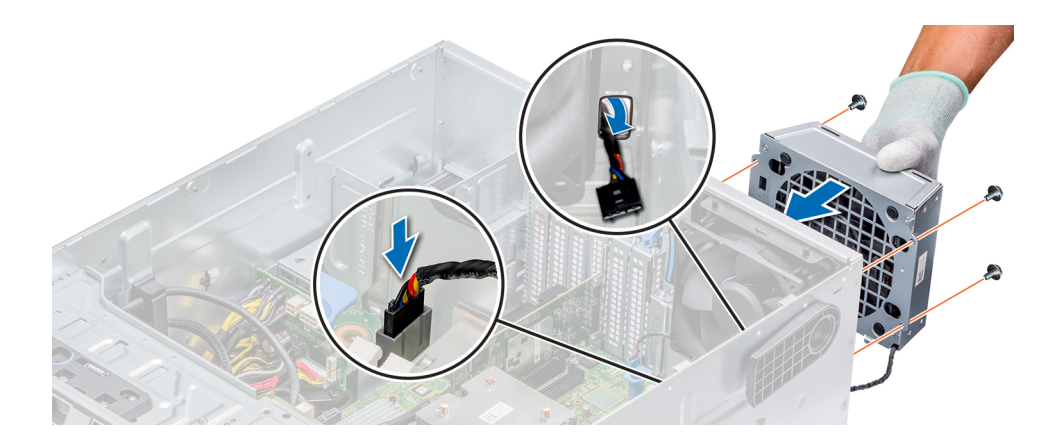

## Figure 55. Installing the external cooling fan

## Next steps

- 1 Install the air shroud.
- 2 Follow the safety guidelines listed in [Safety instructions](#page-59-0).

### Related links

[Installing the air shroud](#page-68-0) [Removing the air shroud](#page-67-0)

# Optional internal USB memory key

An optional USB memory key installed inside your system can be used as a boot device, security key, or mass storage device. To boot from the USB memory key, configure the USB memory key with a boot image and then specify the USB memory key in the boot sequence in System Setup.

An optional USB memory key can be installed in the internal USB 3.0 port.

## (i) NOTE: To locate the internal USB port on the system board, see the System board jumpers and connectors section.

## Related links

[System board jumpers and connectors](#page-146-0)

# Replacing optional internal USB memory key

## **Prerequisites**

- CAUTION: To avoid interference with other components in the server, the maximum permissible dimensions of the USB memory  $\wedge$ key are 15.9 mm wide  $\times$  57.15 mm long  $\times$  7.9 mm high.
- 1 Follow the safety quidelines listed in [Safety instructions](#page-59-0).
- 2 Follow the procedure listed in [Before working inside your system](#page-59-0).

- 1 Locate the USB port or USB memory key on the system board. To locate the USB port, see the Internal USB memory key (optional) section.
- 2 If installed, remove the USB memory key from the USB port.
- 3 Insert the replacement USB memory key into the USB port.

## Next steps

- 1 Follow the procedure listed in [After working inside your system](#page-59-0).
- 2 While booting, press F2 to enter **System Setup** and verify that the system detects the USB memory key.

### Related links

[Optional internal USB memory key](#page-105-0)

# Expansion card holder

# Removing the expansion card holder

## **Prerequisites**

- $\wedge$ CAUTION: Many repairs may only be done by a certified service technician. You should only perform troubleshooting and simple repairs as authorized in your product documentation, or as directed by the online or telephone service and support team. Damage due to servicing that is not authorized by Dell is not covered by your warranty. Read and follow the safety instructions that are shipped with your product.
- 1 Follow the safety guidelines listed in [Safety instructions](#page-59-0).
- 2 Follow the procedure listed in [Before working inside your system](#page-59-0).
- 3 Remove the air shroud.

### **Step**

Press the tab and remove the expansion-card holder from the chassis.

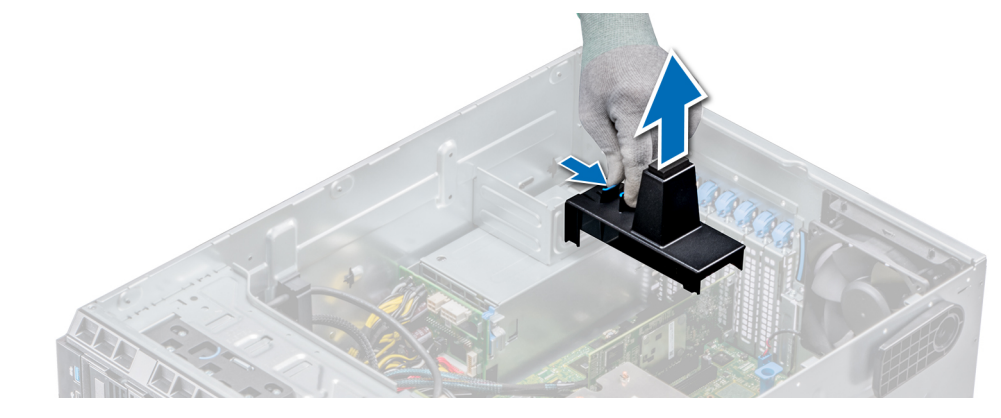

### Figure 56. Removing the expansion card holder

### Next steps

- 1 Follow the procedure listed in [After working inside your system](#page-59-0).
- 2 Install the air shroud.

## Related links

[Installing the air shroud](#page-68-0) [Installing the air shroud](#page-68-0)

# Installing the expansion card holder

## **Prerequisites**

- $\triangle$   $\cap$  CAUTION: Many repairs may only be done by a certified service technician. You should only perform troubleshooting and simple repairs as authorized in your product documentation, or as directed by the online or telephone service and support team. Damage due to servicing that is not authorized by Dell is not covered by your warranty. Read and follow the safety instructions that are shipped with your product.
- 1 Follow the safety guidelines listed in [Safety instructions](#page-59-0).
- 2 Follow the procedure listed in [Before working inside your system](#page-59-0).

## Step

Align the expansion card holder with the projections on the chassis and push it down until firmly seated.

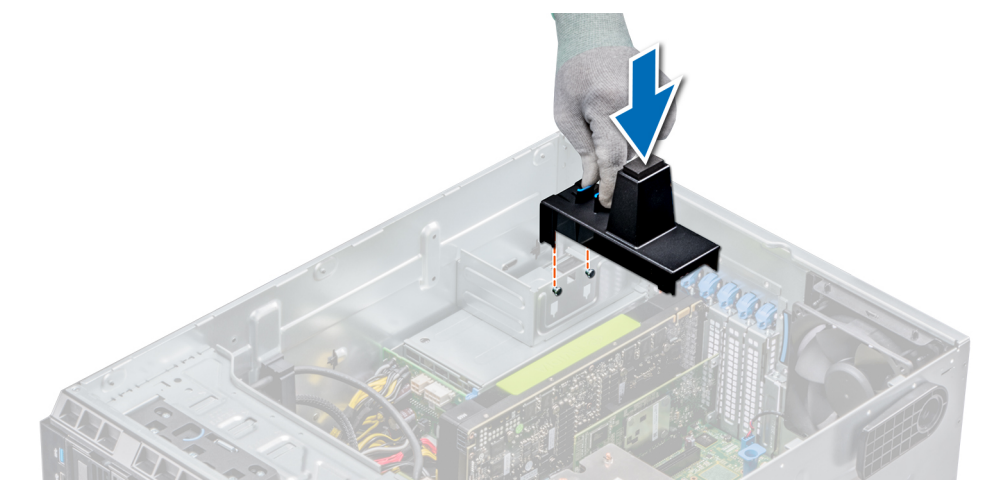

### Figure 57. Installing the expansion card holder

### Next steps

- 1 Follow the procedure listed in [After working inside your system](#page-59-0).
- 2 Install the air shroud.

# Expansion cards

# Expansion card installation guidelines

The following table describes the supported expansion cards:

# Table 34. Supported PCI express generation 3 expansion cards

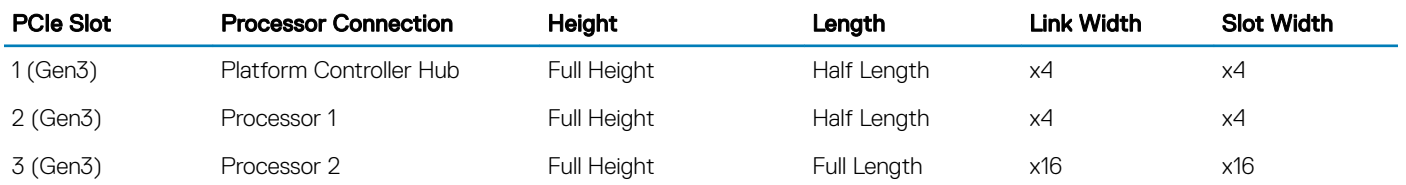
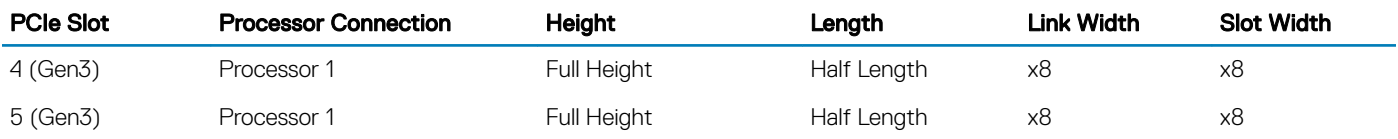

## NOTE: The expansion-card slots are not hot-swappable.

The following table describes the installation order for installing expansion cards to ensure proper cooling and mechanical fit. The expansion cards with the highest priority must be installed first by using the slot priority indicated.

## Table 35. Riser configurations: No riser - 1 CPU

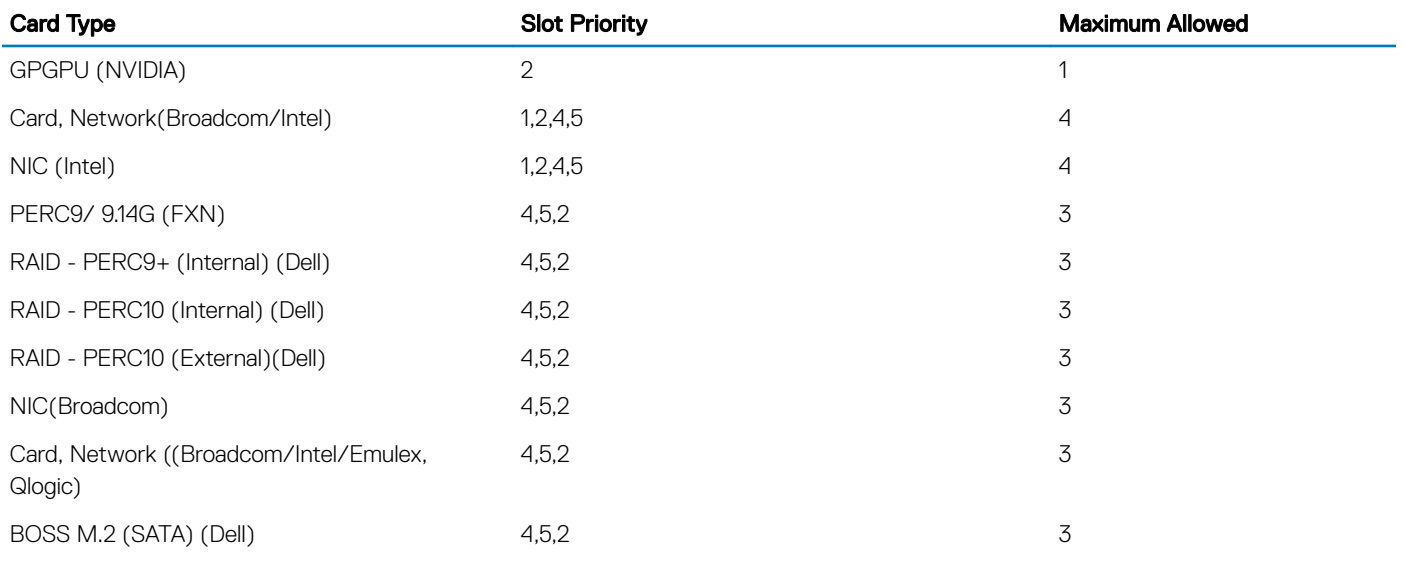

## Table 36. Riser configurations: No riser - 2 CPU

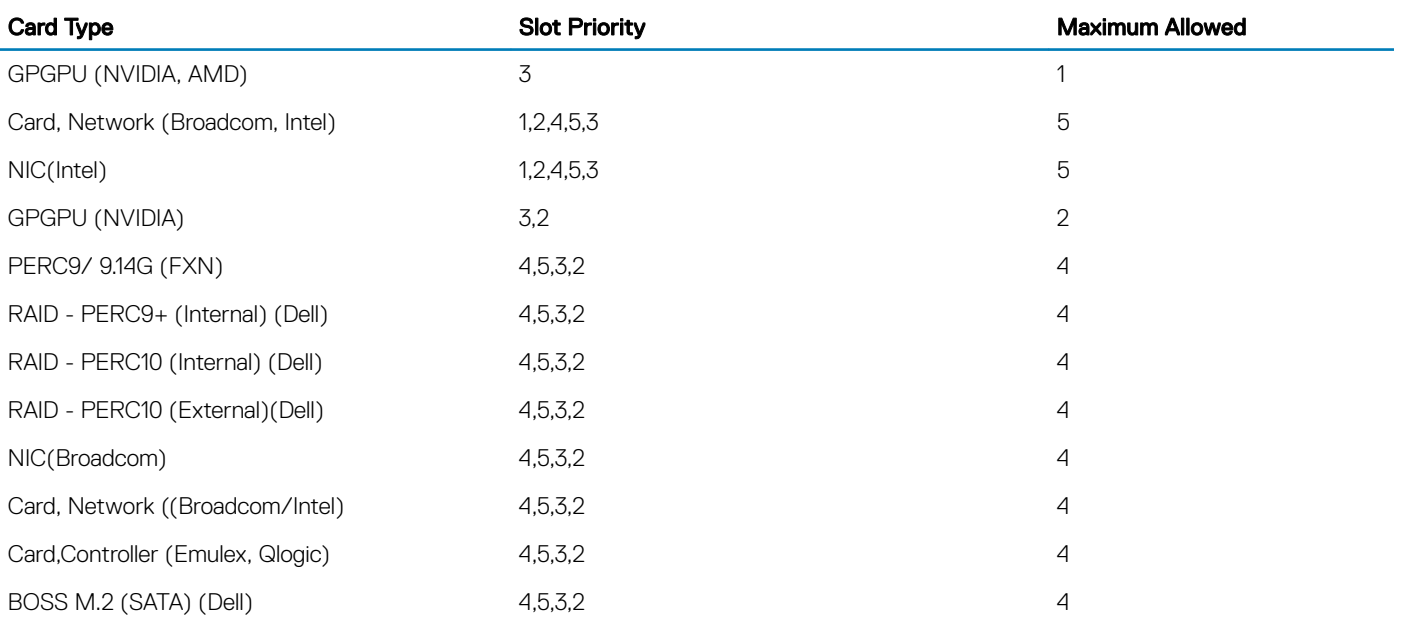

## <span id="page-109-0"></span>GPU card installation guidelines

Observe the following guidelines while installing a GPU card:

- GPU are supported only in the Rack mode configuration.
- GPU can be installed only on systems that have 1100 W or higher power supply units.
- Each GPU card supports up to 32 GB of dedicated GDDR5 memory.
- Two double-width GPU cards on a single processor configuration and four double width GPU cards on a dual processor configuration do not support any other add-on cards.
- The GPU cards must be installed:
	- On GPU enabled system (two processor and also contains the main air shroud and GPU air shrouds).
- Specific GPU cards will need the use of the dongle power cable.

## GPU card installation restrictions

- Supports only single slot GPU card.
- Supports only active (embedded fan) GPU card.
- High power (>75W) GPU cards that use GPU AUX cable should have dual system fans without redundancy.

## Removing a expansion card

#### **Prerequisites**

- 1 Follow the safety quidelines listed in [Safety instructions](#page-59-0).
- 2 Follow the procedure listed in [Before working inside your system](#page-59-0).
- 3 Remove the air shroud.
- 4 Remove the expansion card holder.

#### **Steps**

- 1 If installed, disconnect the data cables from the PERC card and/or the power cables from the GPU card.
- 2 Press the expansion card latch and push down the latch to open it.
- 3 Hold the expansion card by its edge, and pull the card up to remove it from the expansion card connector and the system.
- 4 Install the filler brackets by performing the following steps:
	- a Align the slot on the filler bracket with the tab on the expansion card slot.
	- b Press the expansion card latch till the filler bracket locks into place.
	- $\bigcirc$  NOTE: Filler brackets must be installed in empty expansion-card slots to maintain FCC certification of the system. The brackets also keep dust and dirt out of the system and aid in proper cooling and airflow inside the system.

<span id="page-110-0"></span>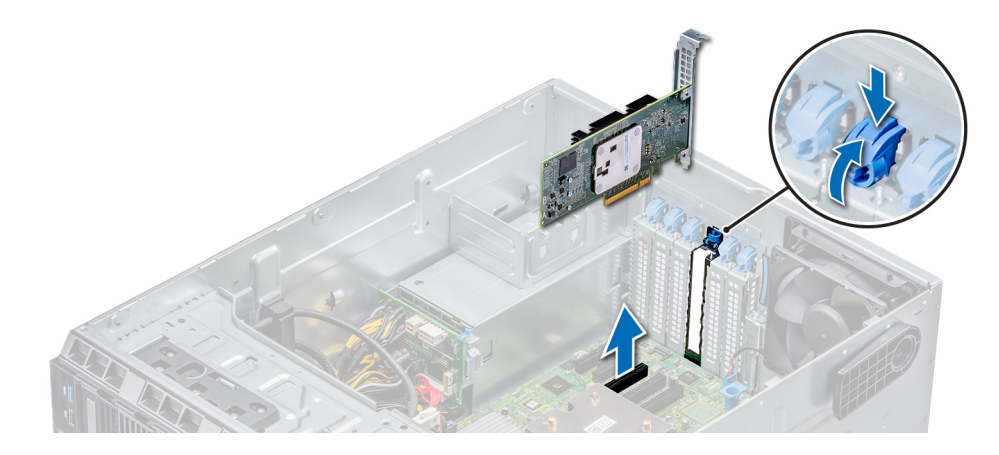

## Figure 58. Removing an expansion card

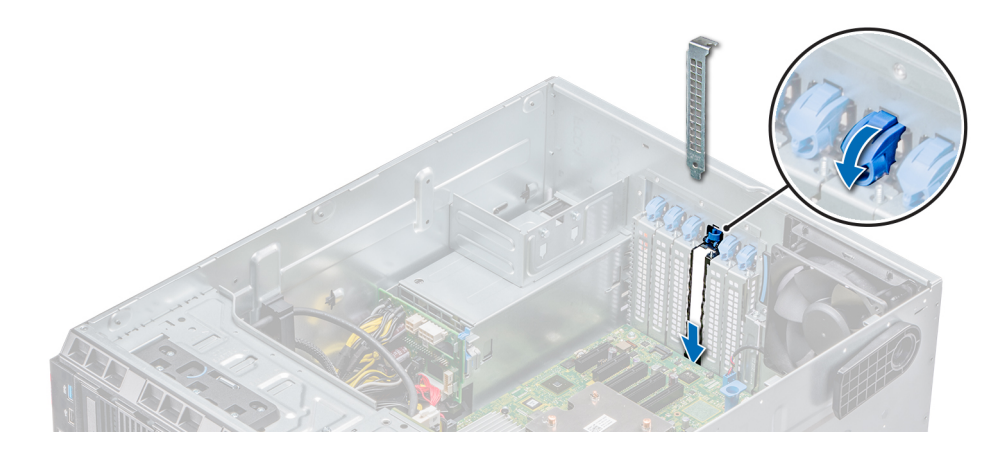

## Figure 59. Installing the filler bracket

#### Next steps

- 1 Follow the procedure listed in [After working inside your system](#page-59-0).
- 2 Install an expansion card.
- 3 Install the expansion card holder.
- 4 Install the air shroud.

## Related links

[Removing the air shroud](#page-67-0) [Removing the expansion card holder](#page-106-0) Installing an expansion card [Installing the expansion card holder](#page-107-0) [Installing the air shroud](#page-68-0)

## Installing an expansion card

## **Prerequisites**

- 1 Follow the safety guidelines listed in [Safety instructions](#page-59-0).
- 2 Remove the air shroud.

3 Remove the expansion card holder.

## **Steps**

- 1 Unpack the expansion card and prepare it for installation. For instructions, see the documentation accompanying the card.
- 2 Open the expansion card latch adjacent to the slot you want to install the expansion card.
- 3 Remove the existing expansion card or ller bracket from the expansion card holder.
	- $\bigcirc|$  NOTE: Store this bracket for future use. Filler brackets must be installed in empty expansion-card slots to maintain FCC certification of the system. The brackets also keep dust and dirt out of the system and aid in proper cooling and airflow inside the system.
- 4 Holding the card by its edges, position the card so that the card aligns with the expansion card connector.
- 5 Insert the card firmly into the expansion card connector until the card is fully seated.
- 6 Close the expansion card latch by pushing the latch up until the latch snaps into place.
- 7 Connect the data cables to the expansion card and/or the power cables to the GPU card.

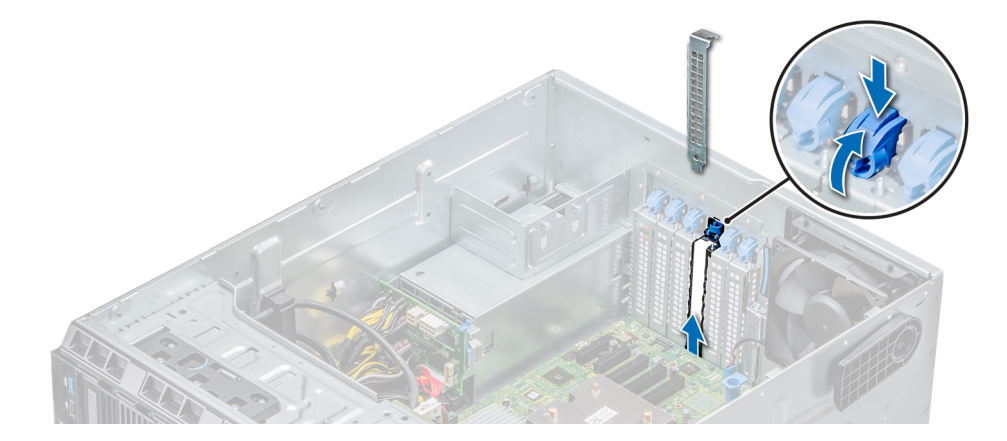

## Figure 60. Removing the filler bracket

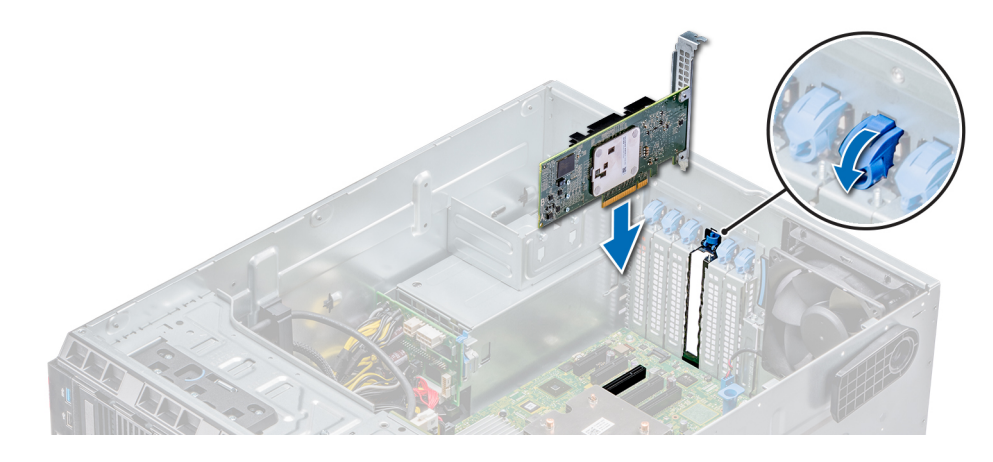

## Figure 61. Installing an expansion card

#### Next steps

- 1 Follow the procedure listed in [After working inside your system](#page-59-0).
- 2 Install the expansion card holder.
- 3 Install the air shroud.

## <span id="page-112-0"></span>Related links

[Removing the air shroud](#page-67-0) [Removing a expansion card](#page-109-0) [Installing the expansion card holder](#page-107-0)

# Optional IDSDM or vFlash card

The IDSDM/vFlash card combines the IDSDM and/or vFlash features into a single module.

 $\cap$  NOTE: The write-protect switch is on the IDSDM/vFlash card.

## Removing the MicroSD card

## **Prerequisites**

- 1 Follow the safety quidelines listed in [Safety instructions](#page-59-0).
- 2 Follow the procedure listed in [Before working inside your system](#page-59-0).

## Steps

- 1 Locate the MicroSD card slot on the vFlash/IDSDM module, and press the card to partially release it from the slot.
- 2 Hold the MicroSD card and remove it from the slot.

## **(ii)** NOTE: Temporarily label each MicroSD card with its corresponding slot number after removal.

## Next steps

- 1 Follow the procedure listed in [After working inside your system](#page-59-0).
- 2 Install a MicroSD card.

## Related links

Installing the MicroSD card

## Installing the MicroSD card

## **Prerequisites**

Follow the safety guidelines listed in [Safety instructions.](#page-59-0)

- (i) | NOTE: To use an MicroSD card with your system, ensure that the Internal SD Card Port is enabled in System Setup.
- $\cap$  NOTE: If reinstalling, ensure that you install the MicroSD cards into the same slots based on the labels you had marked on the cards during removal.

## Steps

1 Locate the MicroSD card connector on the internal dual SD module. Orient the MicroSD card appropriately and insert the contact-pin end of the card into the slot.

## $\circled{1}$  NOTE: The slot is keyed to ensure correct insertion of the card.

2 Press the card into the card slot to lock it into place.

## Next step

Follow the procedure listed in [After working inside your system](#page-59-0).

## <span id="page-113-0"></span>Removing the optional IDSDM or vFlash card

## **Prerequisites**

- 1 Follow the safety guidelines listed in [Safety instructions](#page-59-0).
- 2 Follow the procedure listed in [Before working inside your system](#page-59-0).
- 3 Remove the air shroud.

## **Steps**

- 1 Locate the IDSDM/vFlash connector on the system board. To locate IDSDM/vFlash, see the System board jumpers and connectors section.
- 2 Holding the pull tab, lift the IDSDM/vFlash card out of the system.

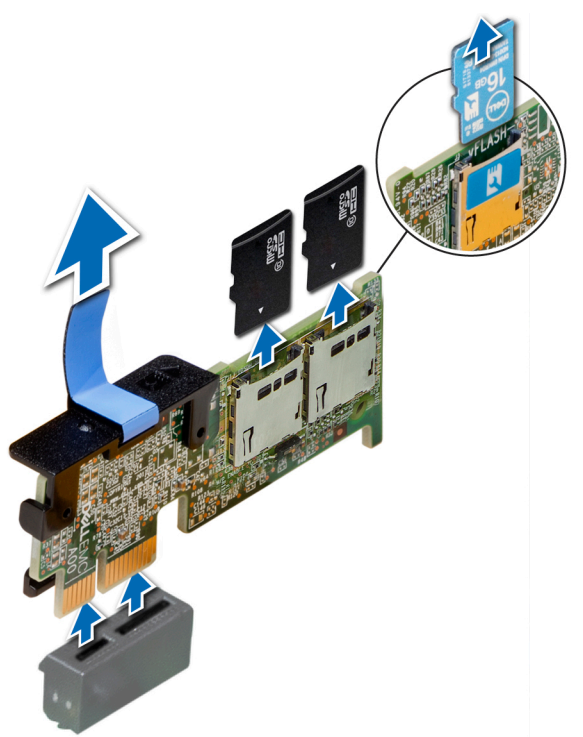

Figure 62. Removing the optional IDSDM/vFlash card

 $\circled{0}$  NOTE: There are two dip switches on the IDSDM/vFlash card for write-protection.

## Next step

Install the optional IDSDM/vFlash card. Related links [System board jumpers and connectors](#page-146-0) [Removing the air shroud](#page-67-0) Installing optional IDSDM or vFlash card

## Installing optional IDSDM or vFlash card

#### **Prerequisite**

Follow the safety guidelines listed in [Safety instructions.](#page-59-0)

### Steps

- 1 Locate the IDSDM/vFlash connector on the system board. To locate IDSDM/vFlash, see the System board jumpers and connectors section.
- 2 Align IDSDM/vFlash card with the connector on the system board.
- 3 Push IDSDM/vFlash card until it is firmly seated on the system board.

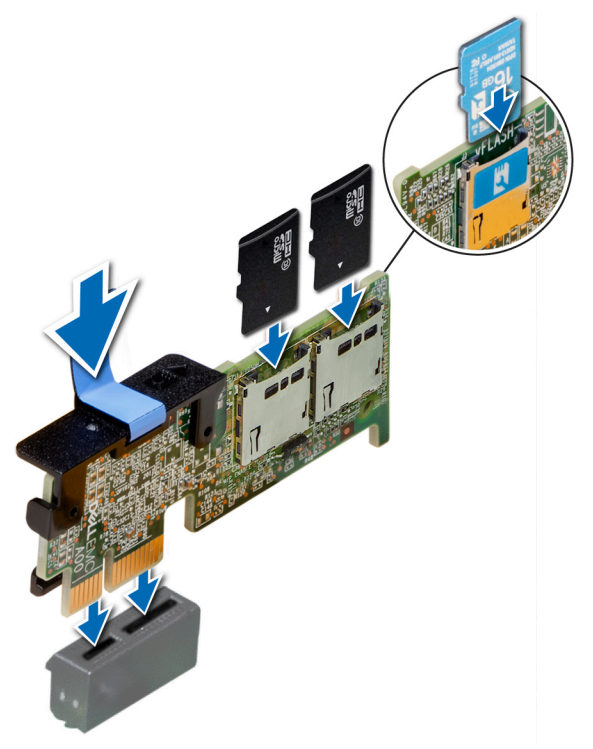

## Figure 63. Installing optional IDSDM/vFlash card

#### Next steps

1 Install the MicroSD cards.

## **(iii)** NOTE: Reinstall the MicroSD cards into the same slots based on the labels you had marked on the cards during removal.

2 Follow the procedure listed in [After working inside your system](#page-59-0).

## Related links

[System board jumpers and connectors](#page-146-0) [Installing the MicroSD card](#page-112-0)

# Processors and heat sinks

The processor controls memory, peripheral interfaces, and other components of the system. The system can have more than one processor configurations.

The heat sink absorbs the heat generated by the processor, and helps the processor to maintain its optimal temperature level.

## <span id="page-115-0"></span>Removing a processor and heat sink module

## **Prerequisites**

- $\triangle$  | WARNING: The heat sink may be hot to touch for some time after the system has been powered down. Allow the heat sink to cool before removing it.
- 1 Follow the safety quidelines listed in [Safety instructions](#page-59-0).
- 2 Follow the procedure listed in [Before working inside your system](#page-59-0).
- 3 Remove the air shroud.

## Steps

- 1 Using a Torx #T30 screwdriver, loosen the screws on the heat sink in the order below:
	- a Loosen the first screw three turns.
	- b Loosen the second screw completely.
	- c Return to the first screw and loosen it completely.

## $\bigcirc|$  NOTE: It is normal for the heat sink to slip off the blue retention clips when the screws are partially loosened, continue to loosen the screw(s).

- 2 Pushing both blue retention clips simultaneously, lift the processor and heat sink module (PHM) out of the system.
- 3 Set the PHM aside with the processor side facing up.

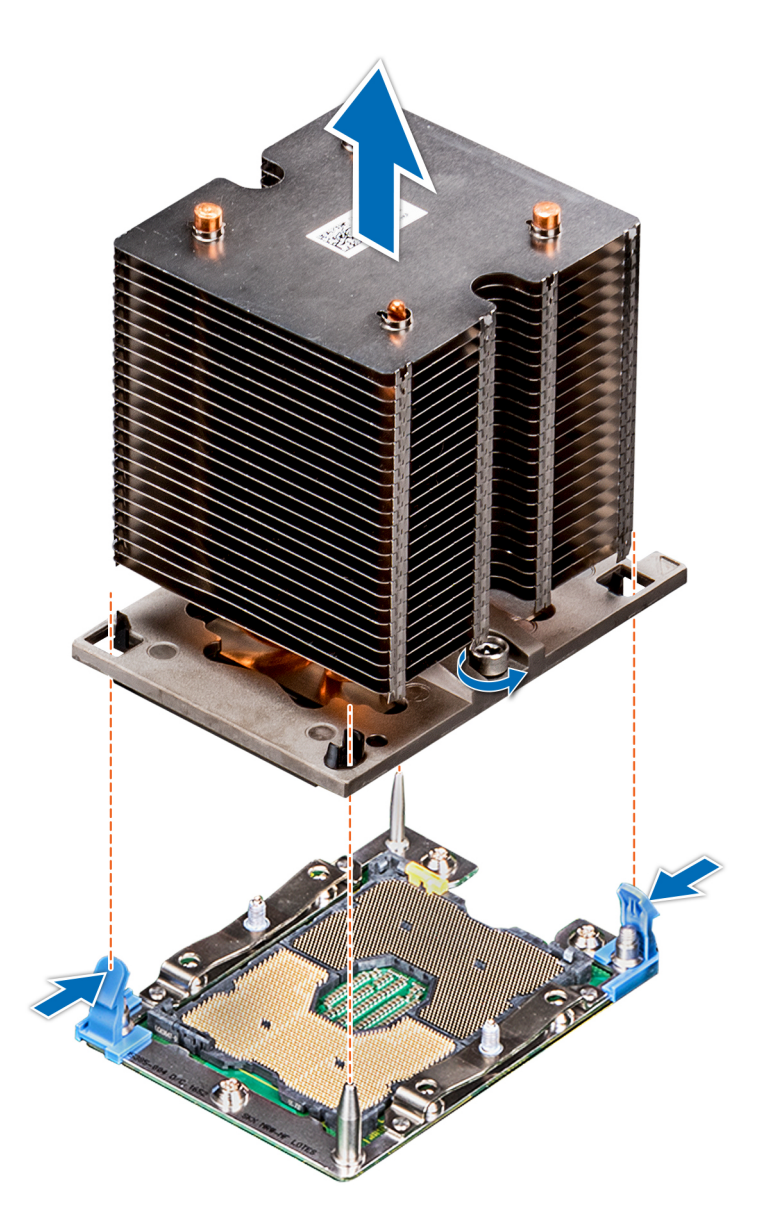

Figure 64. Removing the processor and heat sink module

## Next step

Install the PHM.

## Related links

[Removing the air shroud](#page-67-0) [Installing a processor and heat sink module](#page-121-0)

## Removing the processor from the processor and heat sink module

## **Prerequisites**

(i) NOTE: Only remove the processor from the processor and heat sink module if you are replacing the processor or heat sink. This procedure is not required when replacing a system board.

- 1 Follow the safety guidelines listed in [Safety instructions](#page-59-0).
- 2 Follow the procedure listed in [Before working inside your system](#page-59-0).
- 3 Remove the air shroud.
- 4 Remove the processor and heat sink module.

#### Steps

- 1 Place the heat sink with the processor side facing up.
- 2 Insert a flat blade screwdriver into the release slot marked with a yellow label. Twist (do not pry) the screwdriver to break the thermal paste seal.
- 3 Push the retaining clips on the processor bracket to unlock the bracket from the heat sink.

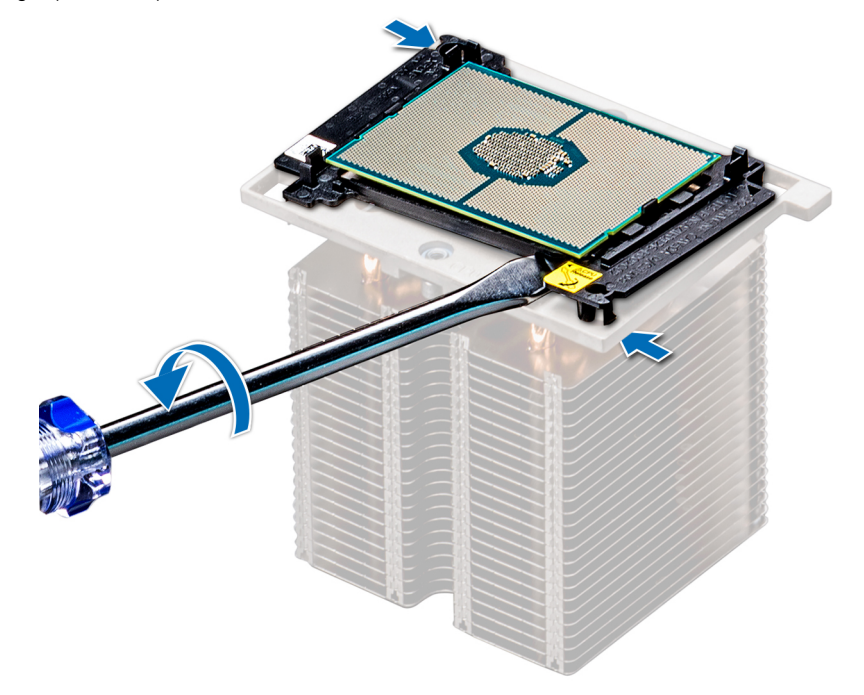

## Figure 65. Loosening the processor bracket

- 4 Lift the bracket and the processor away from the heat sink, and place the processor connector side down on the processor tray.
- 5 Flex the outer edges of the bracket to release the bracket from the processor.

#### NOTE: Ensure that the processor and the bracket are placed in the tray after you remove the heat sink.  $\odot$

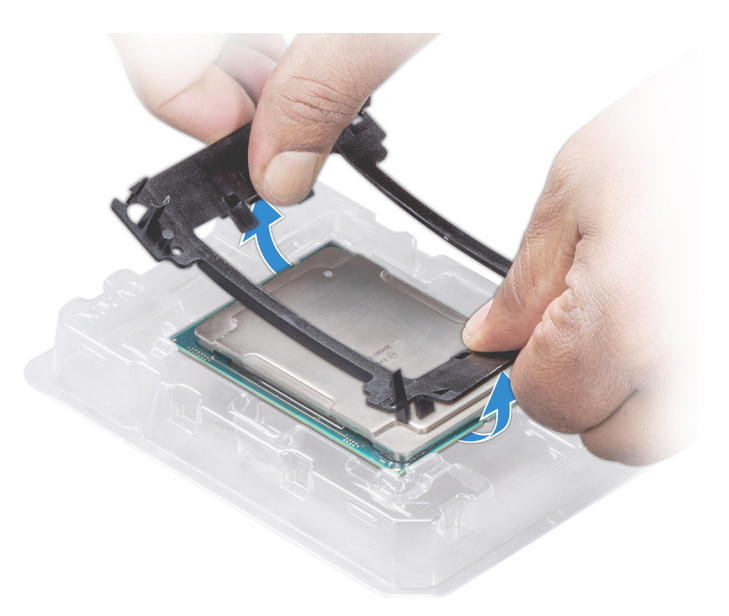

## Figure 66. Removing the processor bracket

#### Next step

Install the processor into the processor and heat sink module. Related links

[Removing the air shroud](#page-67-0) [Removing a processor and heat sink module](#page-115-0) Installing the processor into a processor and heat sink module

## Installing the processor into a processor and heat sink module

## **Prerequisite**

Follow the safety guidelines listed in [Safety instructions.](#page-59-0)

### Steps

1 Place the processor in the processor tray.

## $\bigcirc$  NOTE: Ensure that the pin 1 indicator on the processor tray is aligned with the pin 1 indicator on the processor.

- 2 Flex the outer edges of the bracket around the processor ensuring that the processor is locked into the clips on the bracket.
	- $\circled{1}$  NOTE: Ensure that the pin 1 indicator on the bracket is aligned with the pin 1 indicator on the processor before placing the bracket on the processor.
	- $\bigcirc|$  NOTE: Ensure that the processor and the bracket are placed in the tray before you install the heat sink.

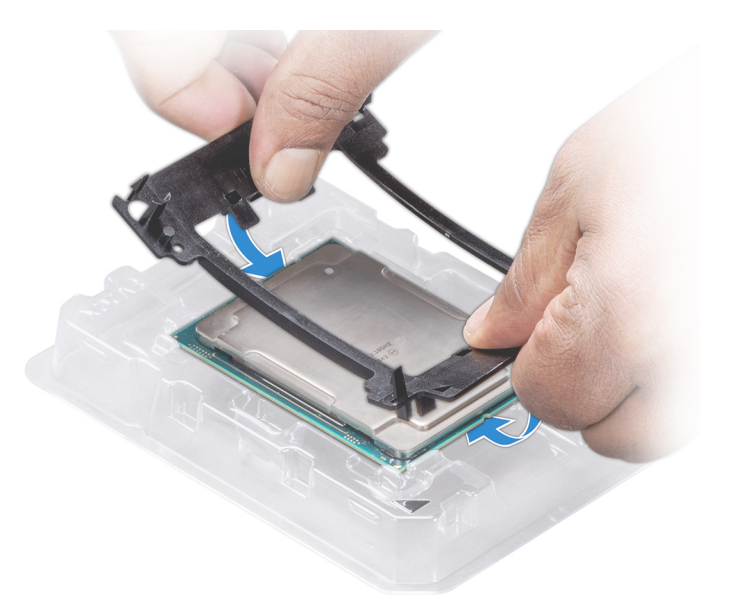

## Figure 67. Installing the processor bracket

- 3 If you are using an existing heat sink, remove the thermal grease from the heat sink by using a clean lint-free cloth.
- 4 Use the thermal grease syringe included with your processor kit to apply the grease in a quadrilateral design on the top of the processor.
	- $\triangle$  CAUTION: Applying too much thermal grease can result in excess grease coming in contact with and contaminating the processor socket.
	- $\bigcirc|$  NOTE: The thermal grease syringe is intended for single use only. Dispose the syringe after you use it.

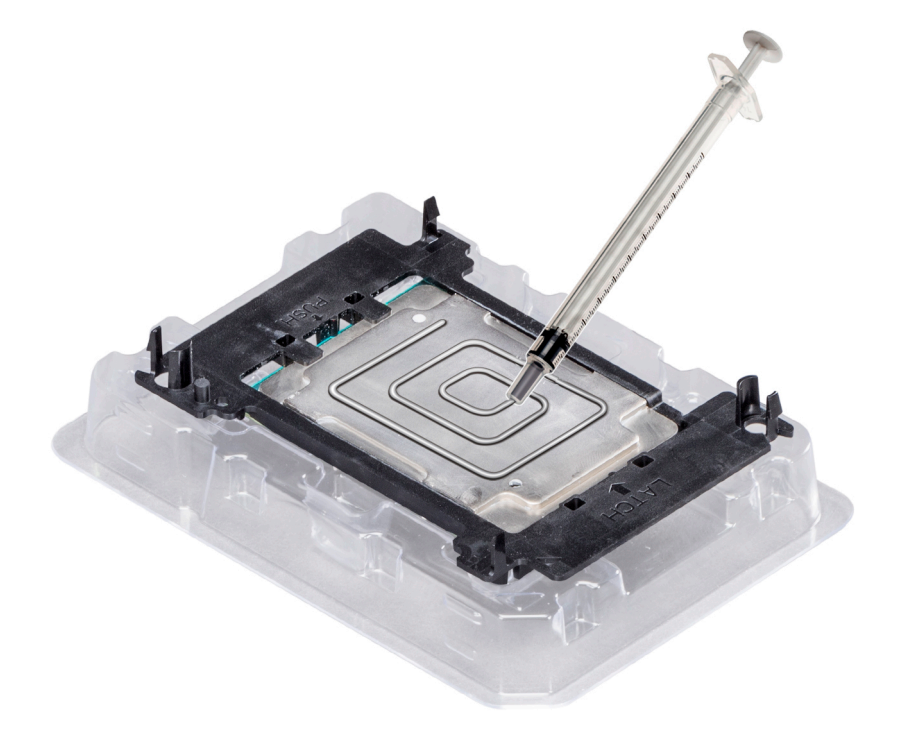

## Figure 68. Applying thermal grease on top of the processor

5 Place the heat sink on the processor and push down on the base of the heat sink until the bracket locks onto the heat sink.

## $\bigcirc$  NOTE:

- Ensure that the two guide pin holes on the bracket match the guide holes on the heat sink.
- $\cdot$  Do not press on the heat sink fins.
- Ensure that the pin 1 indicator on the heat sink is aligned with the pin 1 indicator on the bracket before placing the heat sink onto the processor and bracket.

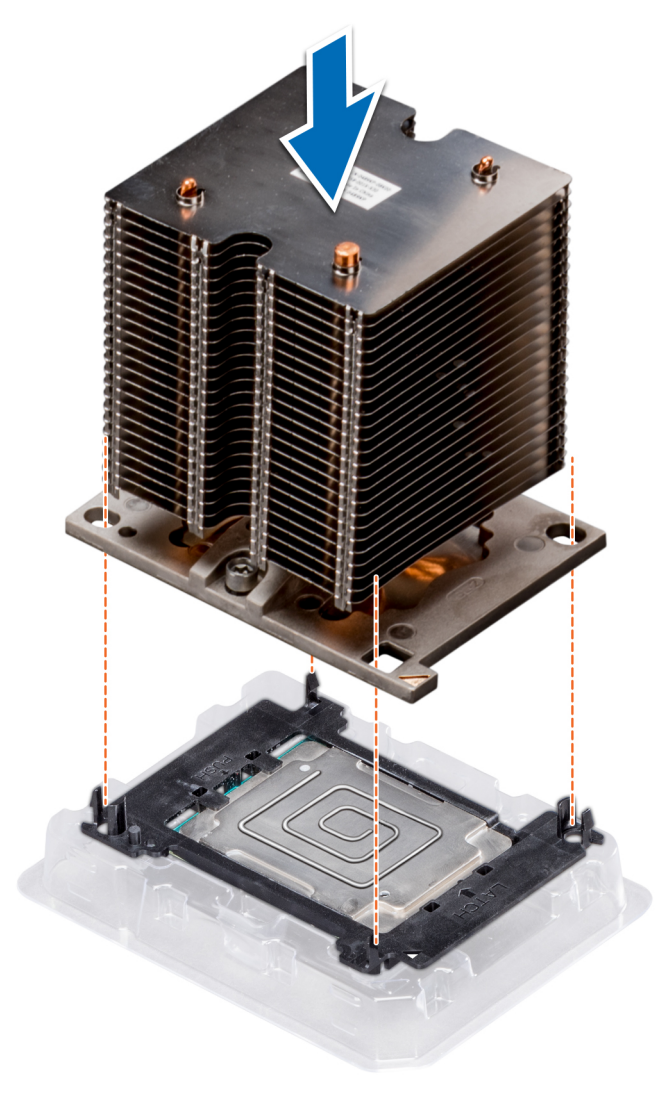

## Figure 69. Installing the heat sink onto the processor

## Next steps

- 1 Install the processor and heat sink module.
- 2 Install the air shroud.
- 3 Follow the procedure listed in [After working inside your system](#page-59-0).

## Related links

[Installing a processor and heat sink module](#page-121-0) [Installing the air shroud](#page-68-0)

## <span id="page-121-0"></span>Installing a processor and heat sink module

## **Prerequisites**

- $\wedge$  CAUTION: Never remove the heat sink from a processor unless you intend to replace the processor. The heat sink is necessary to maintain proper thermal conditions.
- 1 Follow the safety quidelines listed in [Safety instructions](#page-59-0).
- 2 If installed, remove the processor/DIMM blank and CPU dust cover. The procedure to remove the processor/DIMM blank is similar to that of the memory module.

## Steps

1 Align the pin 1 indicator of the heat sink to the system board and then place the processor and heat sink module (PHM) on the processor socket.

 $\triangle$  CAUTION: To avoid damaging the fins on the heat sink, do not press down on the heat sink fins.

## $\bigcirc|$  NOTE: Ensure that the PHM is held parallel to the system board to prevent damaging the components.

- 2 Push the blue retention clips inward to allow the heat sink to drop into place.
- 3 Using the Torx #T30 screwdriver, tighten the screws on the heat sink in the order below:
	- a Partially tighten the first screw (approximately 3 turns).
	- b Tighten the second screw completely.
	- c Return to the first screw and tighten it completely.

If the PHM slips off the blue retention clips when the screws are partially tightened, follow these steps to secure the PHM:

- a Loosen both the heat sink screws completely.
- b Lower the PHM on to the blue retention clips, follow the procedure described in step 2.
- c Secure the PHM to the system board, follow the procedure described in step 4.

#### $\Omega$ NOTE: The processor and heat sink module retention screws should not be tightened to more than 0.13 kgf-m (1.35 N.m or 12 in-lbf).

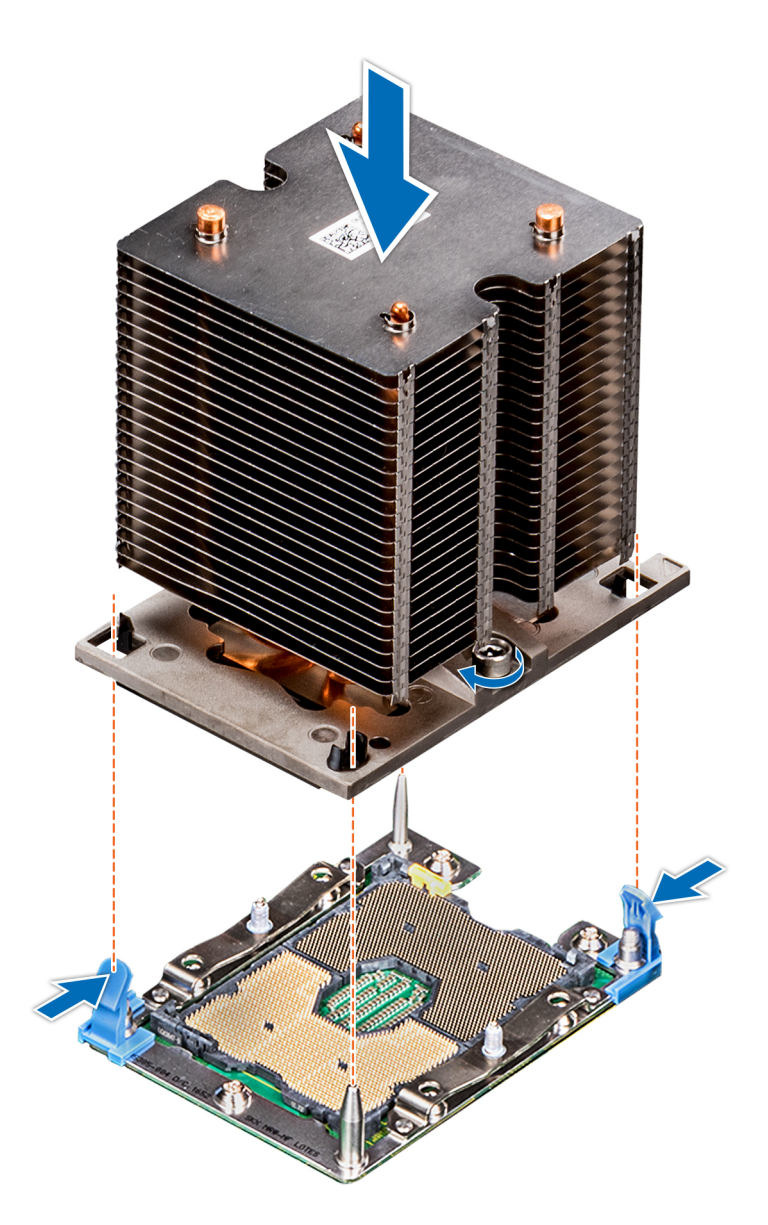

Figure 70. Installing a processor and heat sink module

## Next step

1 Follow the procedure listed in [After working inside your system](#page-59-0).

# Power supply units

The power supply unit (PSU) is an internal hardware component which supplies power to the components in the system.

Your system supports one of the following:

- Two 1100 W, 750 W, or 495 W AC PSUs
- Two 450 W(Bronze) cabled AC PSU

## NOTE: For more information, see the Technical specifications section.

- <span id="page-123-0"></span> $\wedge$  CAUTION: If two PSUs are installed, both the PSUs must have the same type of label. For example, Extended Power Performance (EPP) label. Mixing PSUs from previous generations of PowerEdge servers is not supported, even if the PSUs have the same power rating. Mixing PSUs will result in mismatch condition or failure to turn the system on.
- NOTE: When two identical PSUs are installed, power supply redundancy (1+1 with redundancy or 2+0 without redundancy) is configured in system BIOS. In redundant mode, power is supplied to the system equally from both PSUs when Hot Spare is disabled. When Hot Spare is enabled, one of the PSUs is put into the sleep mode when system utilization is low in order to maximize efficiency.
- $\cap$  NOTE: If two PSUs are used, they must be of the same maximum output power.

#### Related links

Technical specifications

## Removing a power supply unit blank

#### **Prerequisite**

Follow the safety guidelines listed in [Safety instructions.](#page-59-0)

#### Step

If you are installing a second PSU, remove the PSU blank in the bay by pulling the blank outward.

 $\triangle|$  CAUTION: To ensure proper system cooling, the PSU blank must be installed in the second PSU bay in a non-redundant configuration. Remove the PSU blank only if you are installing a second PSU.

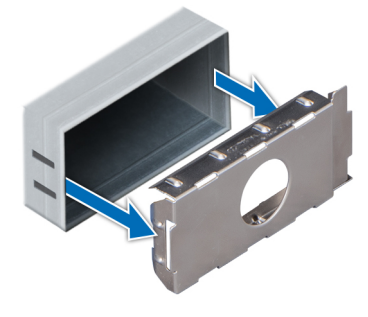

Figure 71. Removing a power supply unit blank

#### Next step

Install the second PSU. Related links Installing redundant power supply unit

## Installing a power supply unit blank

#### **Prerequisites**

- 1 Follow the safety guidelines listed in [Safety instructions](#page-59-0).
- 2 Install the power supply unit (PSU) blank only in the second PSU bay.

#### Step

Align the PSU blank with the PSU slot and push it into the PSU slot until it clicks into place.

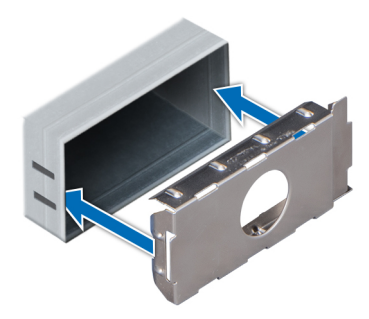

### <span id="page-124-0"></span>Figure 72. Installing a power supply unit blank

#### Next step

Follow the procedure listed in [After working inside your system](#page-59-0).

## Removing a power supply unit

## **Prerequisites**

- $\triangle$  CAUTION: The system needs one power supply unit (PSU) for normal operation. On power-redundant systems, remove and replace only one PSU at a time in a system that is powered on.
- 1 Follow the safety guidelines listed in [Safety instructions](#page-59-0).
- 2 Disconnect the power cable from the power source and from the PSU you intend to remove, and then remove the cable from the strap on the PSU handle.

#### Step

Press the orange release latch and slide the PSU out of the system by using the PSU handle.

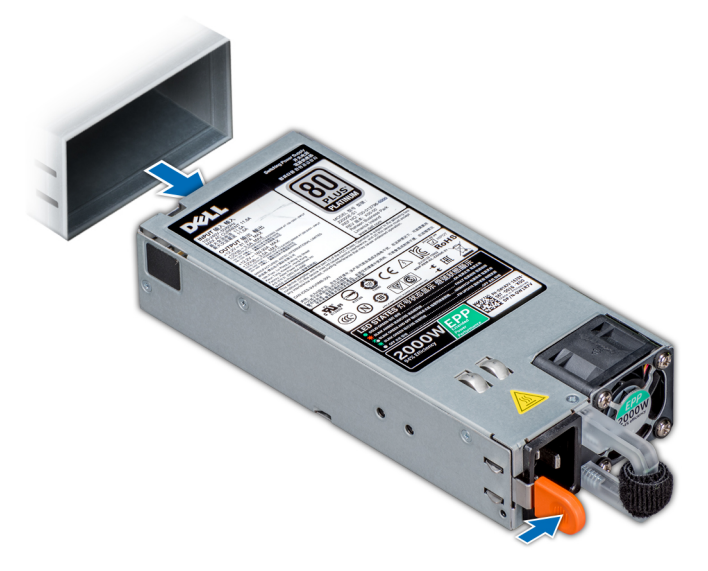

Figure 73. Removing a power supply unit

Next step Install the PSU. Related links Installing redundant power supply unit

## <span id="page-125-0"></span>Installing a power supply unit

### **Prerequisites**

- 1 Follow the safety quidelines listed in [Safety instructions](#page-59-0).
- 2 For systems that support redundant PSU, ensure that both the PSUs are of the same type and have the same maximum output power.

## **(i)** NOTE: The maximum output power (shown in watts) is listed on the PSU label.

#### Step

Slide the PSU into the system until the PSU is fully seated and the release latch snaps into place.

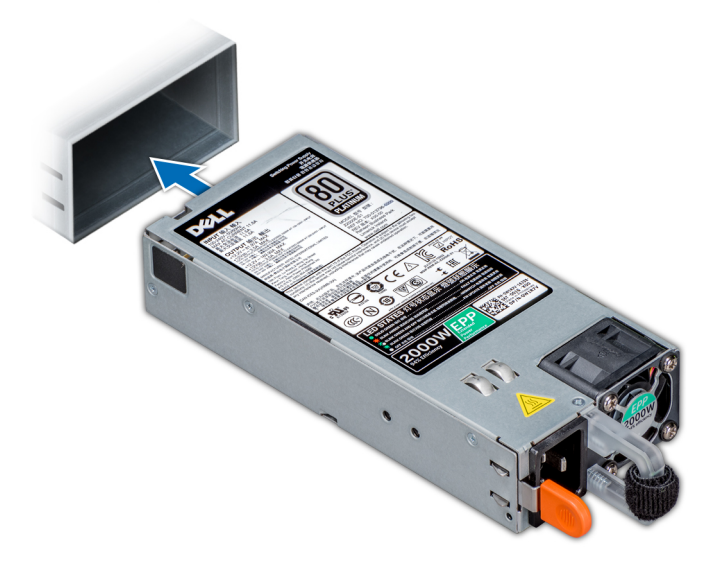

#### Figure 74. Installing a power supply unit

### Next step

- 1 Connect the power cable to the PSU, and plug the cable into a power outlet.
	- $\triangle$  CAUTION: When connecting the power cable to the PSU, secure the cable to the PSU with the strap.
	- $\textcircled{1}$  NOTE: When installing, hot swapping, or hot adding a new PSU, wait for 15 seconds for the system to recognize the PSU and determine its status. The PSU redundancy may not occur until discovery is complete. Wait until the new PSU is discovered and enabled before you remove the other PSU. The PSU status indicator turns green to signify that the PSU is functioning properly.

## Removing a cabled power supply unit

#### **Prerequisites**

- 1 Follow the safety guidelines listed in [Safety instructions](#page-59-0).
- 2 Follow the procedure listed in [Before working inside your system](#page-59-0).

## <span id="page-126-0"></span>Steps

- 1 Disconnect all the power cables from the power supply unit (PSU) .
- 2 Remove the screw securing the PSU to the chassis and slide the PSU out of the PSU cage.

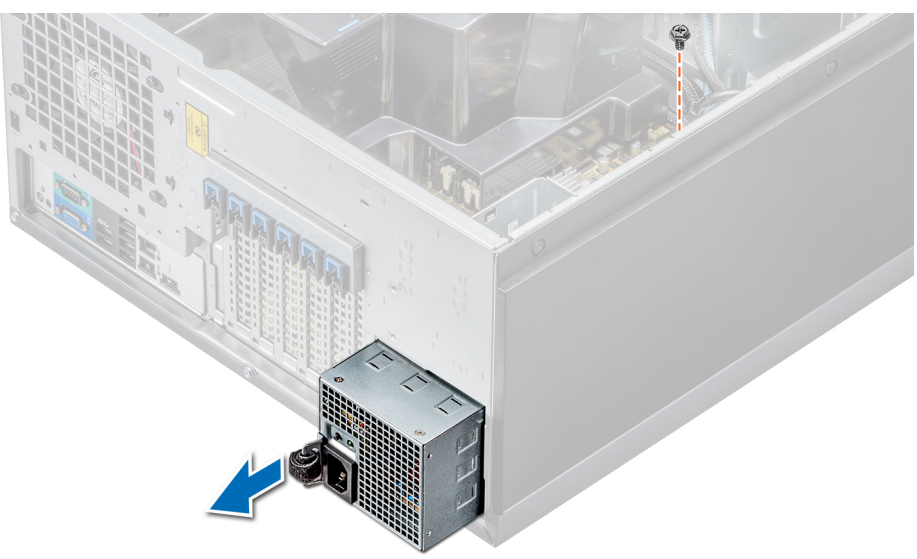

## Figure 75. Removing a cabled PSU

## Next steps

- 1 Install a cabled PSU.
- 2 Follow the procedure listed in [After working inside your system](#page-59-0).

#### Related links

Installing a cabled power supply unit

## Installing a cabled power supply unit

#### **Prerequisites**

- 1 Follow the safety guidelines listed in [Safety instructions](#page-59-0).
- 2 Unpack the replacement power supply unit (PSU).

#### **Steps**

- 1 Slide the new PSU into the PSU cage until the PSU is fully seated.
- 2 Tighten the screw to secure the PSU to the chassis.
- 3 Connect all the power cables from the PSU to the system board, drive backplane, and drives.

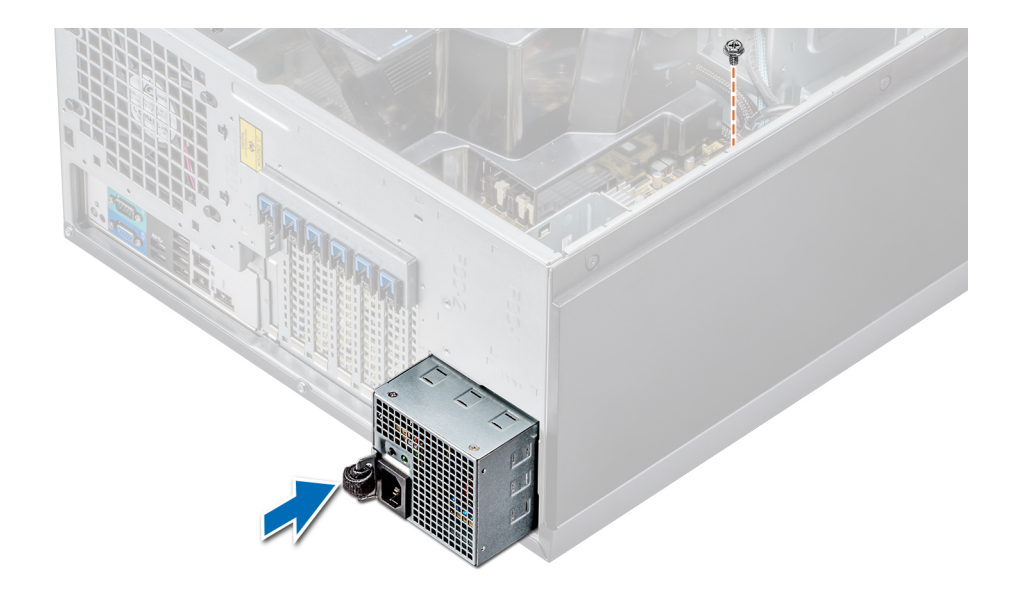

#### Figure 76. Installing a cabled PSU

#### Next step

Follow the procedure listed in [After working inside your system](#page-59-0).

## Power interposer board

The power interposer board (PIB) is a board that connects the redundant power supply units (PSUs) to the system board. The PIB is only supported in systems with redundant PSUs.

## Removing the power interposer board

#### **Prerequisites**

- $\triangle$  CAUTION: Many repairs may only be done by a certified service technician. You should only perform troubleshooting and simple repairs as authorized in your product documentation, or as directed by the online or telephone service and support team. Damage due to servicing that is not authorized by Dell is not covered by your warranty. Read and follow the safety instructions that are shipped with your product.
- 1 Follow the safety quidelines listed in [Safety instructions](#page-59-0).
- 2 Follow the procedure listed in [Before working inside your system](#page-59-0).

 $\triangle$  CAUTION: To prevent damage to the power interposer board, you must remove the power supply units (PSUs) or PSU blank from the system before removing the power interposer board (PIB).

- 3 Remove the PSUs or PSU blanks from the back of the chassis.
- 4 Remove the air shroud.

#### **Steps**

1 Disconnect the power cables from the drive backplane and the system board.

## $\bigcirc$  NOTE: If installed, remove the expansion card to enable removing the P3 power cable from the system board.

- 2 Using the Phillips #2 screwdriver, remove the screw that secures PIB to the chassis.
- 3 Pressing the release latch on the PIB, lift the PIB to release it from the hooks on the PSU cage.
- 4 Lift the PIB out of the chassis.

#### Figure 77. Removing the power interposer board

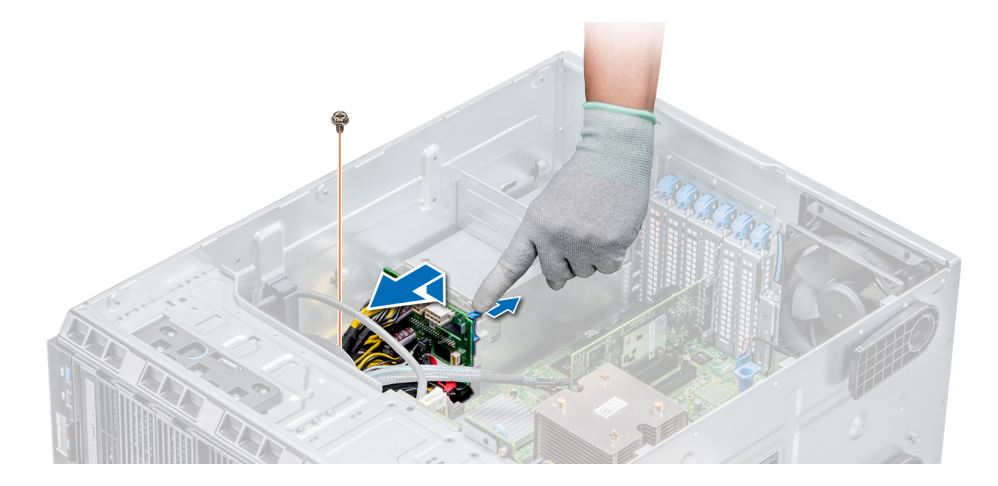

#### Next step

Follow the procedure listed in [After working inside your system](#page-59-0). Related links

[Removing a power supply unit blank](#page-123-0) [Removing a power supply unit](#page-124-0) [Removing the air shroud](#page-67-0)

## Installing the power interposer board

#### **Prerequisite**

 $\triangle$  CAUTION: Many repairs may only be done by a certified service technician. You should only perform troubleshooting and simple repairs as authorized in your product documentation, or as directed by the online or telephone service and support team. Damage due to servicing that is not authorized by Dell is not covered by your warranty. Read and follow the safety instructions that are shipped with your product.

Follow the safety guidelines listed in [Safety instructions.](#page-59-0)

#### Steps

- 1 Align the slots on the power interposer board (PIB) with the hooks on the power supply unit (PSU) cage and slide the PIB until it snaps into place.
- 2 Secure the PIB to the chassis by using the screw.
- 3 Route the P3 power cable through the securing clip on the system board and connect power cable to the drive backplane.

#### Figure 78. Installing the power interposer board

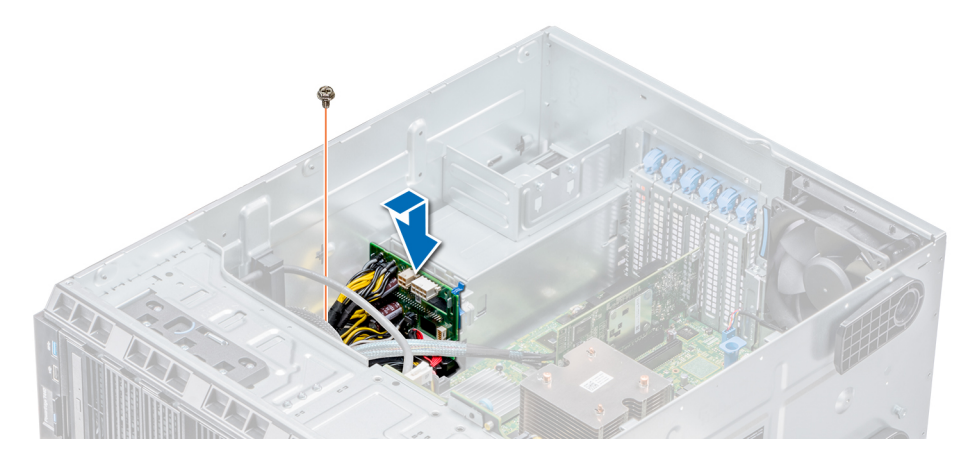

## Next steps

- 1 Install the cooling shroud.
- 2 Install the PSUs or PSU blank.
- 3 Follow the procedure listed in [After working inside your system](#page-59-0).

## Related links

[Installing the air shroud](#page-68-0) Installing redundant power supply unit [Installing a cabled power supply unit](#page-126-0) [Installing a power supply unit](#page-125-0) [Installing a power supply unit blank](#page-123-0)

# System battery

The system battery is used for low-level system functions such as powering the real-time and date settings of the system.

## Replacing the system battery

## **Prerequisites**

- WARNING: There is a danger of a new battery exploding if it is incorrectly installed. Replace the battery only with the same or  $\mathbb{A}$ equivalent type recommended by the manufacturer. For more information, see the safety information that shipped with your system.
- 1 Follow the safety guidelines listed in [Safety instructions](#page-59-0).
- 2 Follow the procedure listed in [Before working inside your system](#page-59-0).
- 3 If applicable, disconnect the power or data cables from expansion card(s).

## Steps

1 Locate the battery socket. For more information, see the System board jumpers and connectors section.

#### ΔΙ CAUTION: To avoid damage to the battery connector, you must firmly support the connector while installing or removing a battery.

2 Use a plastic scribe to pry out the system battery.

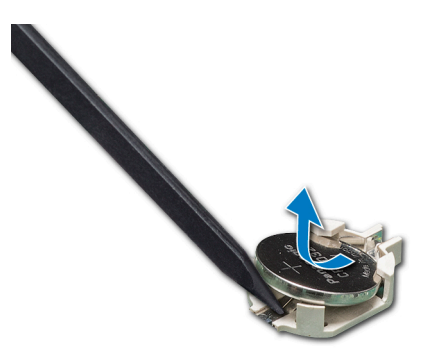

## Figure 79. Removing the system battery

- 3 To install a new system battery, hold the battery with the positive side facing up and slide it under the securing tabs.
- 4 Press the battery into the connector until it snaps into place.

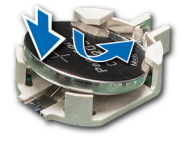

## Figure 80. Installing the system battery

#### Next steps

- 1 If applicable, connect the cables to the expansion card(s).
- 2 Follow the procedure listed in [After working inside your system](#page-59-0).
- 3 While booting, press F2 to enter the System Setup and ensure that the battery is operating properly.
- 4 Enter the correct time and date in the System Setup Time and Date fields.
- 5 Exit the System Setup.

#### Related links

[System board jumpers and connectors](#page-146-0)

# Control panel assembly

## Removing the control panel assembly

#### **Prerequisites**

- 1 Follow the safety guidelines listed in [Safety instructions](#page-59-0).
- 2 Follow the procedure listed in [Before working inside your system](#page-59-0).

## **Steps**

- 1 Using the Phillips #2 screwdriver, remove the screw that secures control panel to the chassis.
- 2 Disconnect the control panel cable and the control panel USB cable from the system board.

## $\triangle$  CAUTION: Do not use excessive force when removing the control panel cables as it can damage the connectors.

3 Slide the control panel out of the chassis.

## $\bigcirc$  NOTE: Follow the same steps to remove the control panel in the rack-mode configuration.

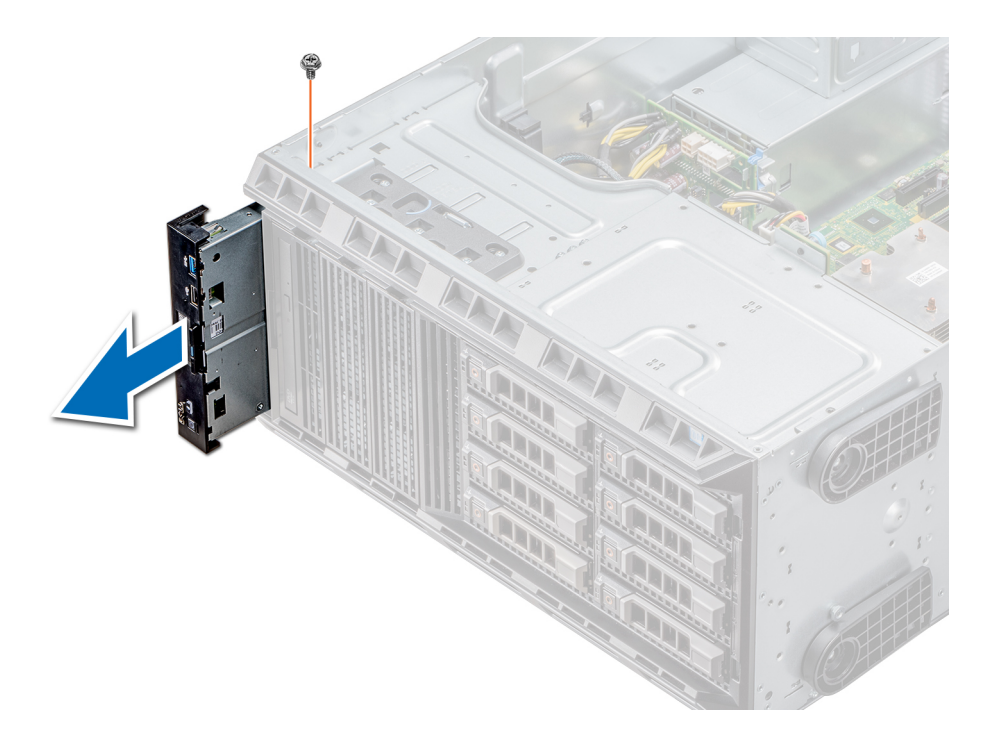

## Figure 81. Removing the control panel assembly

- 4 To remove the information tag, perform the following steps:
	- a Locate and press the tabs on the information tag.
	- b Push the information tag out of the slot to remove it from the control panel.

 $\circled{1}$  NOTE: Retain the information tag to replace it in the new control panel.

# Installing the control panel assembly

## Prerequisite

Follow the safety guidelines listed in [Safety instructions.](#page-59-0)

## Steps

1 Replace the blank information tag in the new control panel with the information tag retained from the old control panel.

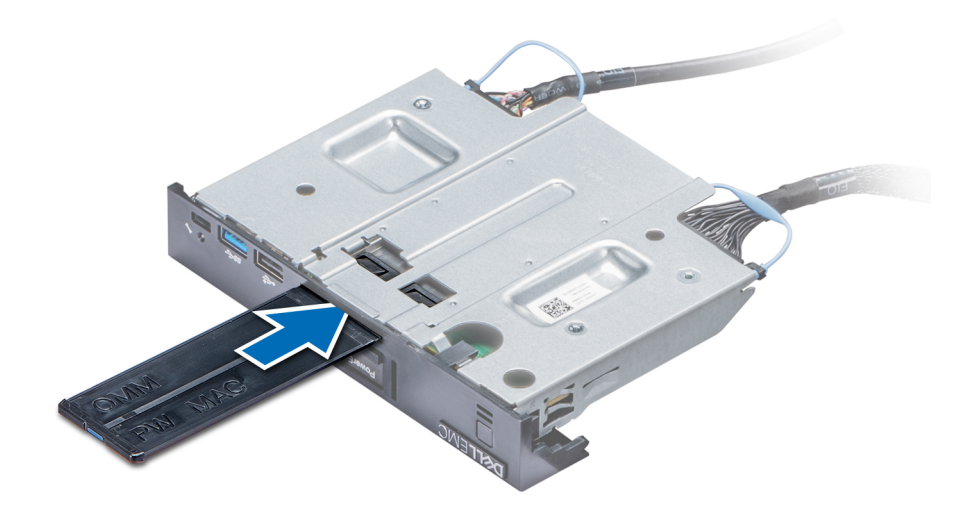

Figure 82. Installing the information tag

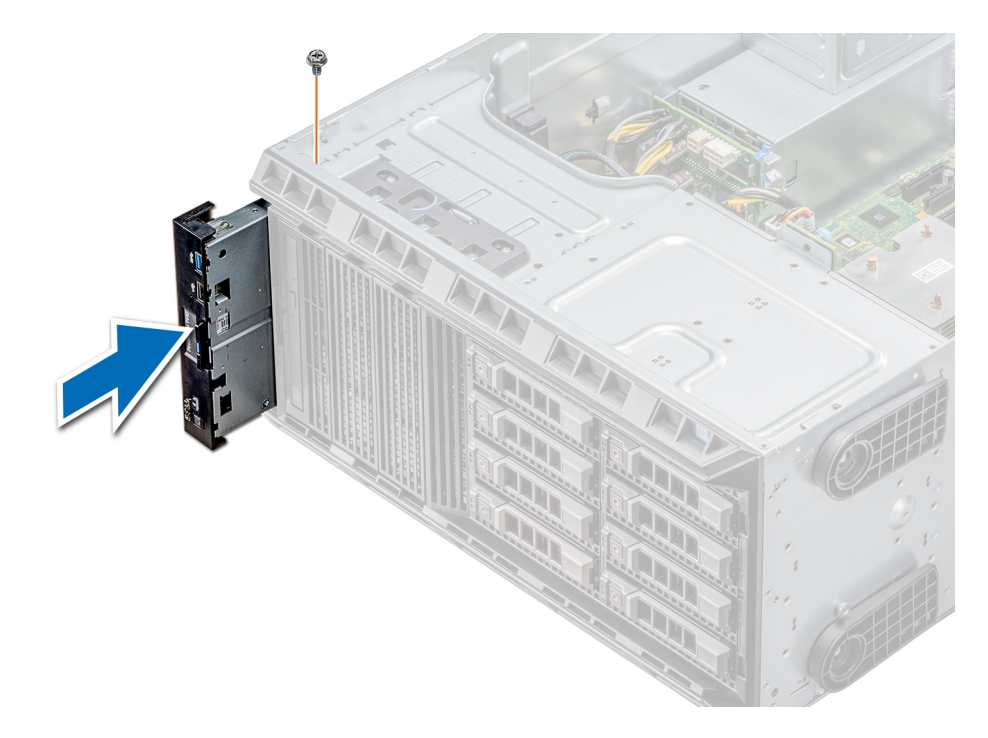

#### Figure 83. Installing the control panel assembly

- 2 To install the information tag, push the information tag into the control-panel slot.
- 3 Connect the control panel cable and the control panel USB cable to the control panel assembly.
- 4 Align and insert the control panel into the control panel slot in the chassis.
- 5 Secure the control panel to the chassis by using the screw.
- 6 Connect the control panel cable and the control panel USB cable to the system board.

### Next step

1 Follow the procedure listed in [After working inside your system](#page-59-0).

# System board

A system board (also known as the motherboard) is the main printed circuit board in the system with different connectors used to connect different components or peripherals of the system. A system board provides the electrical connections to the components in the system to communicate.

## Removing the system board

## **Prerequisites**

- $\wedge$  CAUTION: If you are using the Trusted Platform Module (TPM) with an encryption key, you may be prompted to create a recovery key during program or System Setup. Be sure to create and safely store this recovery key. If you replace this system board, you must supply the recovery key when you restart your system or program before you can access the encrypted data on your hard drives.
- CAUTION: Do not attempt to remove the TPM plug-in module from the system board. Once the TPM plug-in module is installed, it is cryptographically bound to that specific system board. Any attempt to remove an installed TPM plug-in module breaks the cryptographic binding, and it cannot be reinstalled or installed on another system board.
- 1 Follow the safety guidelines listed in [Safety instructions](#page-59-0).
- 2 Follow the procedure listed in [Before working inside your system](#page-59-0).
- 3 Remove the following:
	- a Air shroud
	- b Internal cooling fan
	- c Expansion card holder
	- d Expansion cards, if installed
	- e vFlash/IDSDM module
	- f Internal USB key, if installed
	- g Processors and heat sink modules

 $\triangle$  CAUTION: To prevent damage to the processor pins when replacing a faulty system board, ensure that you cover the processor socket with the processor protective cap.

- h Memory modules
- i TPM

## **Steps**

1 Disconnect all cables from the system board.

 $\triangle$  CAUTION: Take care not to damage the system identification button while removing the system board from the chassis.

## $\triangle$  CAUTION: Do not lift the system board by holding a memory module, processor, or other components.

- 2 Remove the screws that secure the system board to the chassis.
- 3 Holding the post, incline the system board at an angle, and lift the system board out of the chassis.

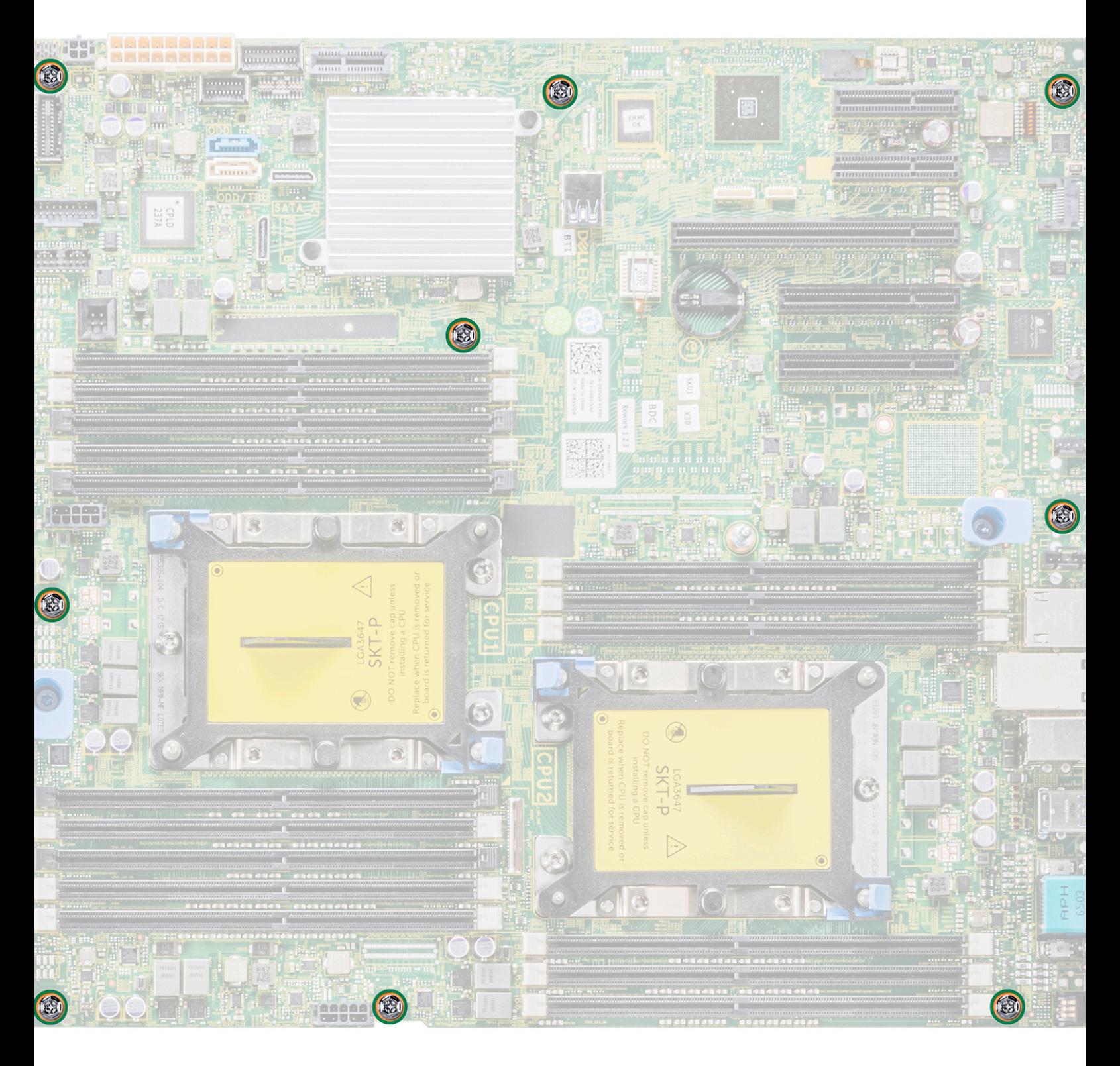

Figure 84. System board screws

<span id="page-135-0"></span>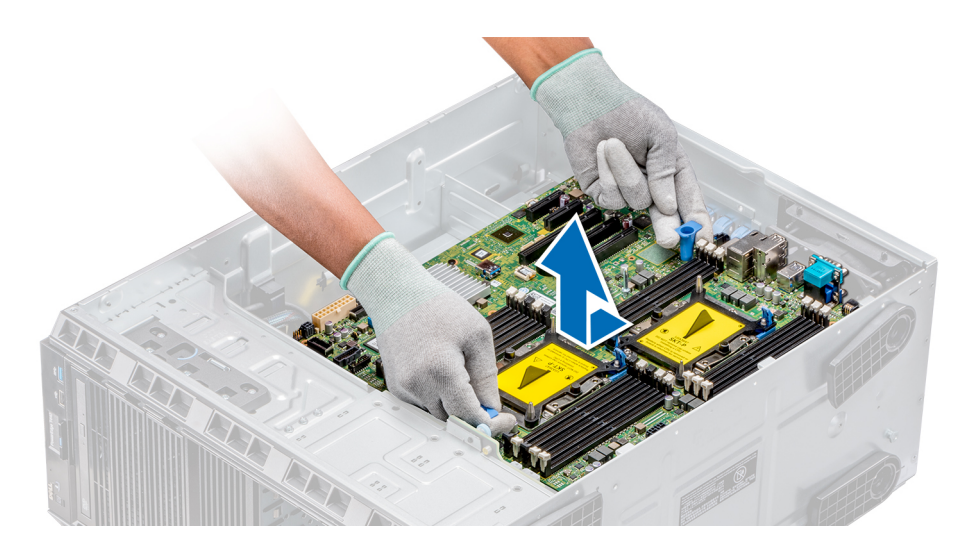

#### Figure 85. Removing the system board

## Next step

Install the system board. Related links [Removing the air shroud](#page-67-0) [Removing the internal cooling fan](#page-101-0) [Removing the expansion card holder](#page-106-0) [Removing a expansion card](#page-109-0) [Removing the optional IDSDM or vFlash card](#page-113-0) [Optional internal USB memory key](#page-105-0) [Replacing optional internal USB memory key](#page-105-0) [Removing a processor and heat sink module](#page-115-0) [Removing a memory module](#page-99-0) [Trusted Platform Module](#page-137-0) [Replacing the Trusted Platform Module](#page-138-0) [Initializing TPM for BitLocker users](#page-138-0) [Initializing the TPM 1.2 for TXT users](#page-139-0) Installing the system board

## Installing the system board

## Prerequisite

Follow the safety guidelines listed in [Safety instructions.](#page-59-0)

## Steps

1 Unpack the new system board assembly.

## $\triangle$  CAUTION: Do not lift the system board by holding a memory module, processor, or other components.

- 2 Holding the post, incline the system board, and lower the system board into the chassis.
- 3 Holding the system board holder, push the system board toward the back of the system such that the ports on the system board align with the corresponding slots on the chassis.

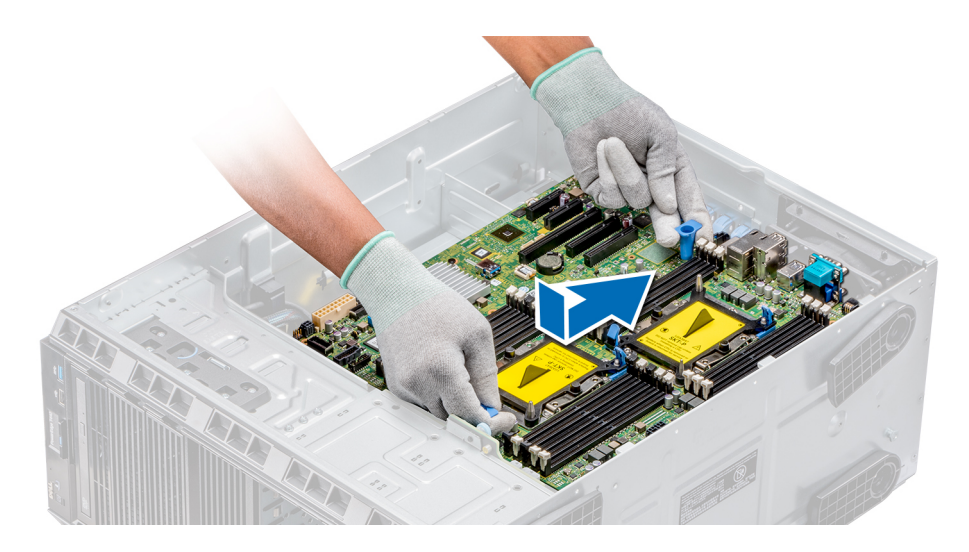

#### Figure 86. Installing the system board

4 Using the Phillips #2 screwdriver secure the system board to the chassis with screws.

#### Next steps

1 Install the Trusted Platform Module (TPM).

 $\circled{0}$  NOTE: The TPM plug-in module is attached to the system board and cannot be removed. A replacement TPM plug-in module is provided for all system board replacements, where a TPM plug-in module was installed.

- 2 Replace the following:
	- a Memory modules
	- b Processors and heat sink modules
	- c Internal USB key
	- d vFlash/IDSDM module
	- e Integrated storage controller card
	- f Expansion cards, if installed
	- g Expansion card holder
	- h GPU card holder
	- Air shroud
- 3 Reconnect all cables to the system board.

## $\bigcirc$  NOTE: Ensure that the cables inside the system are routed along the chassis wall and secured by using the cable securing bracket.

- 4 Follow the procedure listed in [After working inside your system](#page-59-0).
- 5 Ensure that you:
	- a Use the Easy Restore feature to restore the Service Tag. For more information, see the Easy restore section.
	- b If the Service Tag is not backed up in the backup flash device, enter the Service Tag manually. For more information, see the Restoring the Service Tag by using the Easy Restore feature section.
	- c Update the BIOS and iDRAC versions.
	- d Re-enable the Trusted Platform Module (TPM). For more information, see the Replacing the Trusted Platform Module section.
- 6 Import your new or existing iDRAC Enterprise license. For more information, see the Integrated Dell Remote Access Controller User's Guide at **Dell.com/idracmanuals.**

#### <span id="page-137-0"></span>Related links

[Replacing the Trusted Platform Module](#page-138-0) [Installing a memory module](#page-100-0) [Installing a processor and heat sink module](#page-121-0) [Replacing optional internal USB memory key](#page-105-0) [Installing optional IDSDM or vFlash card](#page-113-0) [Installing an expansion card](#page-110-0) [Installing the expansion card holder](#page-107-0) [Installing the air shroud](#page-68-0) Entering the system Service Tag by using System Setup Restoring the Service Tag by using the Easy Restore feature

## Entering the system Service Tag by using System Setup

If Easy Restore fails to restore the Service Tag, use System Setup to enter the Service Tag.

- 1 Turn on the system.
- 2 Press F2 to enter System Setup.
- 3 Click Service Tag Settings.
- 4 Enter the Service Tag.

## $\bigcirc$  NOTE: You can enter the Service Tag only when the Service Tag field is empty. Ensure that you enter the correct Service Tag. After the Service Tag is entered, it cannot be updated or changed.

- 5 Click Ok.
- 6 Import your new or existing iDRAC Enterprise license.

For more information, see the *Integrated Dell Remote Access Controller User's Guide* at Dell.com/idracmanuals.

## Restoring the Service Tag by using the Easy Restore feature

By using the Easy Restore feature, you can restore your Service Tag, license, UEFI configuration, and the system configuration data after replacing the system board. All data is automatically backed up in a backup flash device. If BIOS detects a new system board and the Service Tag in the backup flash device, BIOS prompts the user to restore the backup information.

1 Turn on the system.

If BIOS detects a new system board, and if the Service Tag is present in the backup flash device, BIOS displays the Service Tag, the status of the license, and the **UEFI Diagnostics** version.

2 Perform one of the following steps:

After the restore process is complete, BIOS prompts to restore the system configuration data.

- 3 Perform one of the following steps:
	- Press  $Y$  to restore the system configuration data.
	- Press  $N$  to use the default configuration settings.

After the restore process is complete, the system restarts.

# Trusted Platform Module

Trusted Platform Module (TPM) is a dedicated microprocessor designed to secure hardware by integrating cryptographic keys into devices. Software can use a TPM to authenticate hardware devices. Because each TPM chip has a unique and secret RSA key which is embedded during the manufacture of the TPM, it is capable of performing platform authentication operation.

## <span id="page-138-0"></span>Replacing the Trusted Platform Module

## **Prerequisites**

- 1 Follow the safety quidelines listed in [Safety instructions](#page-59-0).
- 2 Follow the procedure listed in [Before working inside your system](#page-59-0).

## **G** | NOTE:

- Ensure that your operating system supports the version of the TPM module being installed.
- Ensure that you download and install the latest BIOS firmware on your system.
- Ensure that the BIOS is configured to enable UEFI boot mode.

## **Steps**

1 Locate the TPM connector on the system board.

## **(i)** NOTE: To locate the TPM connector on the system board, see the System board jumpers and connectors section.

- 2 Press to hold the module down and remove the screw using the security Torx 8-bit shipped with the TPM module.
- 3 Slide the TPM module out from its connector.
- 4 Push the plastic rivet away from the TPM connector and rotate it 90° counterclockwise to release it from the system board.
- 5 Pull the plastic rivet out of its slot on the system board.
- 6 To install the TPM, align the edge connectors on the TPM with the slot on the TPM connector.
- 7 Insert the TPM into the TPM connector such that the plastic rivet aligns with the slot on the system board.
- 8 Press the plastic rivet until the rivet snaps into place.

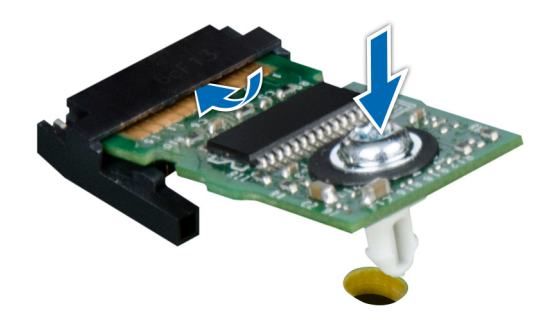

## Figure 87. Installing the TPM

## Next steps

- 1 Install the system board.
- 2 Follow the procedure listed in [After working inside your system](#page-59-0).

## Related links

[Installing the system board](#page-135-0)

## Initializing TPM for BitLocker users

#### Initialize the TPM.

For more information, see [http://technet.microsoft.com/en-us/library/cc753140.aspx.](http://technet.microsoft.com/en-us/library/cc753140.aspx)

## <span id="page-139-0"></span>Initializing the TPM 1.2 for TXT users

- 1 While booting your system, press F2 to enter System Setup.
- 2 On the System Setup Main Menu screen, click System BIOS > System Security Settings.
- 3 From the TPM Security option, select On with Pre-boot Measurements.
- 4 From the **TPM Command** option, select **Activate**.
- 5 Save the settings.
- 6 Restart your system.
- 7 Enter System Setup again.
- 8 On the System Setup Main Menu screen, click System BIOS > System Security Settings.
- 9 From the **Intel TXT** option, select On.

# Converting the system from tower mode to rack mode

Your system can be converted from the tower mode to the rack mode.

To convert your system from the tower mode to the rack mode, you require the tower to rack conversion kit, which contains the following:

• Rack ears (left and right) with three screws each

## Converting the system from tower mode to rack mode

#### **Prerequisites**

- 1 Follow the safety quidelines listed in [Safety instructions](#page-59-0).
- 2 Follow the procedure listed in [Before working inside your system](#page-59-0).
- 3 If installed, remove the system feet or caster wheels.

#### Steps

- 1 Remove the control-panel assembly.
- 2 Install the rack slide cover by performing the following steps:
	- a Slide the rack slide cover between the system's side cover and the chassis.
	- b Slide the rack slide cover toward the back of the system until the tabs on rack slide cover locks with the tabs extending from the chassis.
- 3 Install the control panel assembly.
- 4 Install the rack ears by performing the following steps:
	- a Align the three screw holes on the rack ears with the screw holes on the top and the bottom of system.
	- b Using a Phillips #2 screwdriver, secure the rack ears to the system.

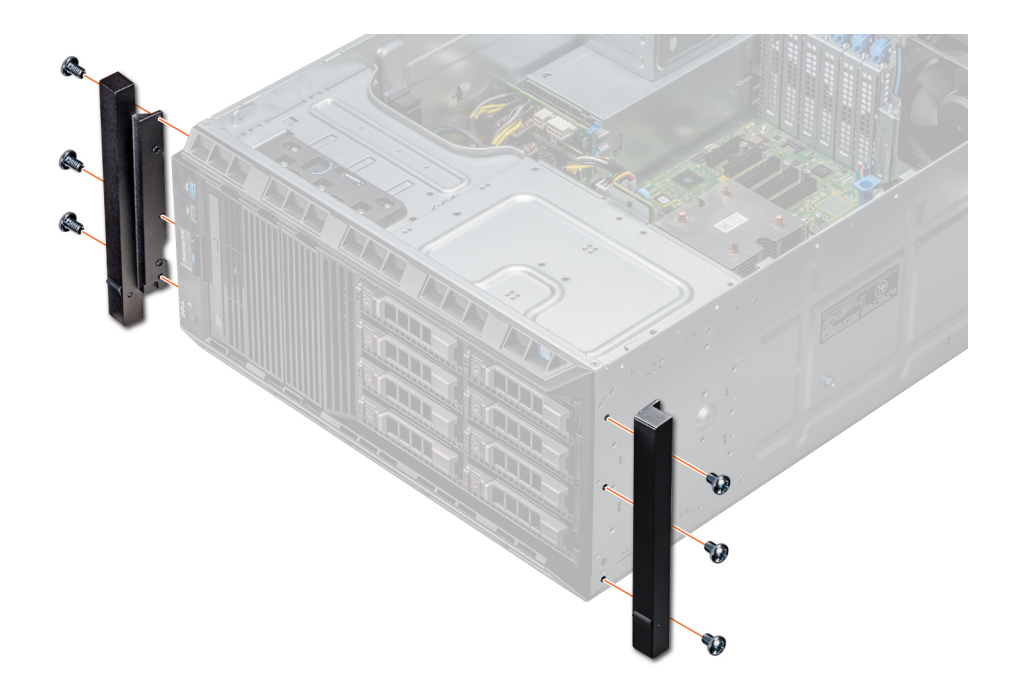

## Figure 88. Installing the system ears

### Next steps

- 1 Install the system cover.
- 2 Install the system in the rack. For more information, see the Rack Installation Guide that is shipped with your system.
- 3 Follow the procedure listed in [After working inside your system](#page-59-0).

# Updating BIOS

## About this task

To update the BIOS, perform the following steps:

## Steps

- 1 Copy the BIOS update file on a USB device.
- 2 Plug in the USB device into any of the USB ports on your system.
- 3 Turn on your system.
- 4 While booting, press F11 to enter the **Boot Manager**.
- 5 Go to System Utilities → BIOS Update File Explorer, and select the plugged in USB device.
- 6 From the BIOS Update File Explorer, select the BIOS update file. The **BIOS Update Utility** with the current and new version of BIOS is displayed.
- 7 Select **Continue BIOS Update** to install the BIOS update.

# Restoring the Service Tag using Easy Restore

The easy restore feature allows you to restore your service tag, license, UEFI configuration, and the system configuration data after replacing the system board. All data is backed up in a backup flash device automatically. If BIOS detects a new system board, and the service tag in the backup flash device, BIOS prompts the user to restore the backup information. Below is a list of options available:

- Restore the service tag, license, and diagnostics information, press Y
- Navigate to the Lifecycle Controller based restore options, press N.
- Restore data from a previously created **Hardware Server Profile**, press **F10** 
	- $\circled{0}$  NOTE: When the restore process is complete, BIOS prompts to restore the system configuration data.
- $\cdot$  To restore the system configuration data, press Y
- To use the default configuration settings, press  $N$

 $\circ$  NOTE: After the restore process is complete, system reboots.

## Manually update the Service Tag

After replacing a system board, if Easy Restore fails, follow this process to manually enter the Service Tag, using System Setup.

## About this task

If you know the system service tag, use the **System Setup** menu to enter the service tag.

## Steps

- 1 Turn on the system.
- 2 To enter the System Setup, press F2.
- 3 Click Service Tag Settings.
- 4 Enter the service tag.

 $\bigcirc$  NOTE: You can enter the service tag only when the Service Tag field is empty. Ensure that you enter the correct service tag. Once the service tag is entered, it cannot be updated or changed.

5 Click OK.

# 7

# Using system diagnostics

If you experience a problem with your system, run the system diagnostics before contacting Dell for technical assistance. The purpose of running system diagnostics is to test your system hardware without using additional equipment or risking data loss. If you are unable to fix the problem yourself, service and support personnel can use the diagnostics results to help you solve the problem.

# Dell Embedded System Diagnostics

## NOTE: The Dell Embedded System Diagnostics is also known as Enhanced Pre-boot System Assessment (ePSA) diagnostics.

The Embedded System Diagnostics provides a set of options for particular device groups or devices allowing you to:

- Run tests automatically or in an interactive mode
- Repeat tests
- Display or save test results
- Run thorough tests to introduce additional test options to provide extra information about the failed device(s)
- View status messages that inform you if tests are completed successfully
- View error messages that inform you of problems encountered during testing

## Running the Embedded System Diagnostics from Boot **Manager**

Run the Embedded System Diagnostics (ePSA) if your system does not boot.

- 1 When the system is booting, press F11.
- 2 Use the up arrow and down arrow keys to select System Utilities **>** Launch Diagnostics.
- 3 Alternatively, when the system is booting, press F10, select Hardware Diagnostics **>** Run Hardware Diagnostics. The **ePSA Pre-boot System Assessment** window is displayed, listing all devices detected in the system. The diagnostics starts executing the tests on all the detected devices.

## Running the Embedded System Diagnostics from the Dell Lifecycle Controller

- 1 As the system boots, press F10.
- 2 Select Hardware Diagnostics → Run Hardware Diagnostics. The **ePSA Pre-boot System Assessment** window is displayed, listing all devices detected in the system. The diagnostics starts executing the tests on all the detected devices.

# System diagnostic controls

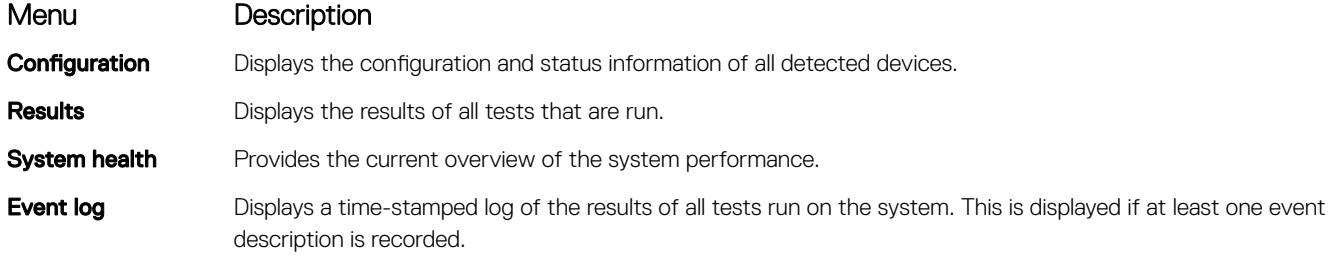
## Jumpers and connectors

This topic provides specific information about the jumpers. It also provides some basic information about jumpers and switches and describes the connectors on the various boards in the system. Jumpers on the system board help to disable the system and setup passwords. You must know the connectors on the system board to install components and cables correctly.

#### Topics:

- Jumpers and connectors
- [System board jumpers and connectors](#page-146-0)

## Jumpers and connectors

This topic provides specific information about the jumpers. It also provides some basic information about jumpers and switches and describes the connectors on the various boards in the system. Jumpers on the system board help to disable the system and setup passwords. You must know the connectors on the system board to install components and cables correctly.

## System board jumper settings

For information on resetting the password jumper to disable a password, see the Disabling a forgotten password section.

#### Table 37. System board jumper settings

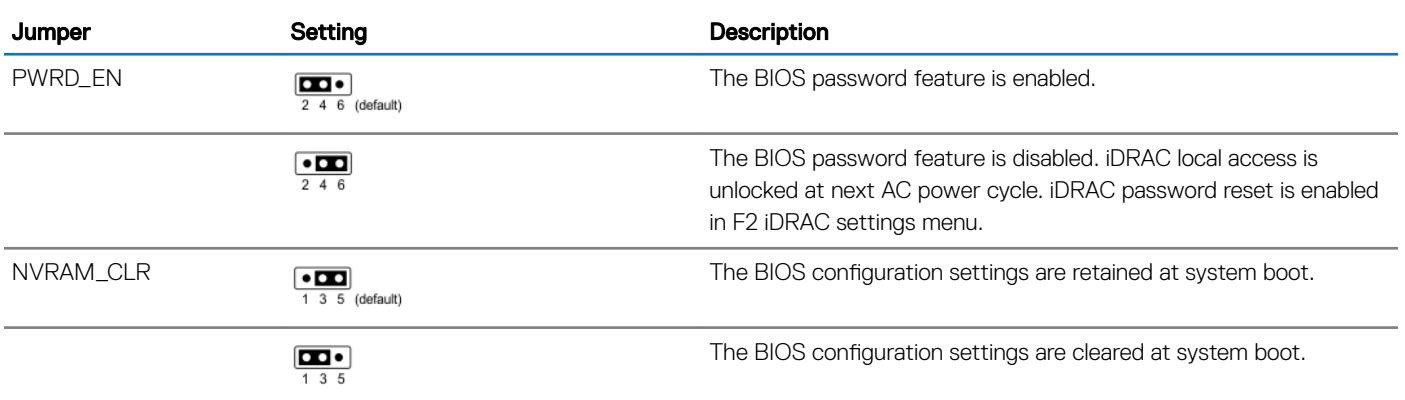

## <span id="page-145-0"></span>Disabling forgotten password

The software security features of the system include a system password and a setup password. The password jumper enables or disables password features and clears any password(s) currently in use.

#### **Prerequisite**

#### **Steps**

- 1 Turn off the system, including any attached peripherals, and disconnect the system from the electrical outlet.
- 2 Remove the system cover.
- 3 Move the jumper on the system board jumper from pins 4 and 6 to pins 2 and 4.
- 4 Install the system cover.

The existing passwords are not disabled (erased) until the system boots with the jumper on pins 2 and 4. However, before you assign a new system and/or setup password, you must move the jumper back to pins 4 and 6.

#### $\odot$  NOTE: If you assign a new system and/or setup password with the jumper on pins 2 and 4, the system disables the new password(s) the next time it boots.

- 5 Reconnect the system to its electrical outlet and turn on the system, including any attached peripherals.
- 6 Turn off the system, including any attached peripherals, and disconnect the system from the electrical outlet.
- 7 Remove the system cover.
- 8 Move the jumper on the system board jumper from pins 2 and 4 to pins 4 and 6.
- 9 Install the system cover.
- 10 Reconnect the system to its electrical outlet and turn on the system, including any attached peripherals.
- 11 Assign a new system and/or setup password.

## <span id="page-146-0"></span>System board jumpers and connectors

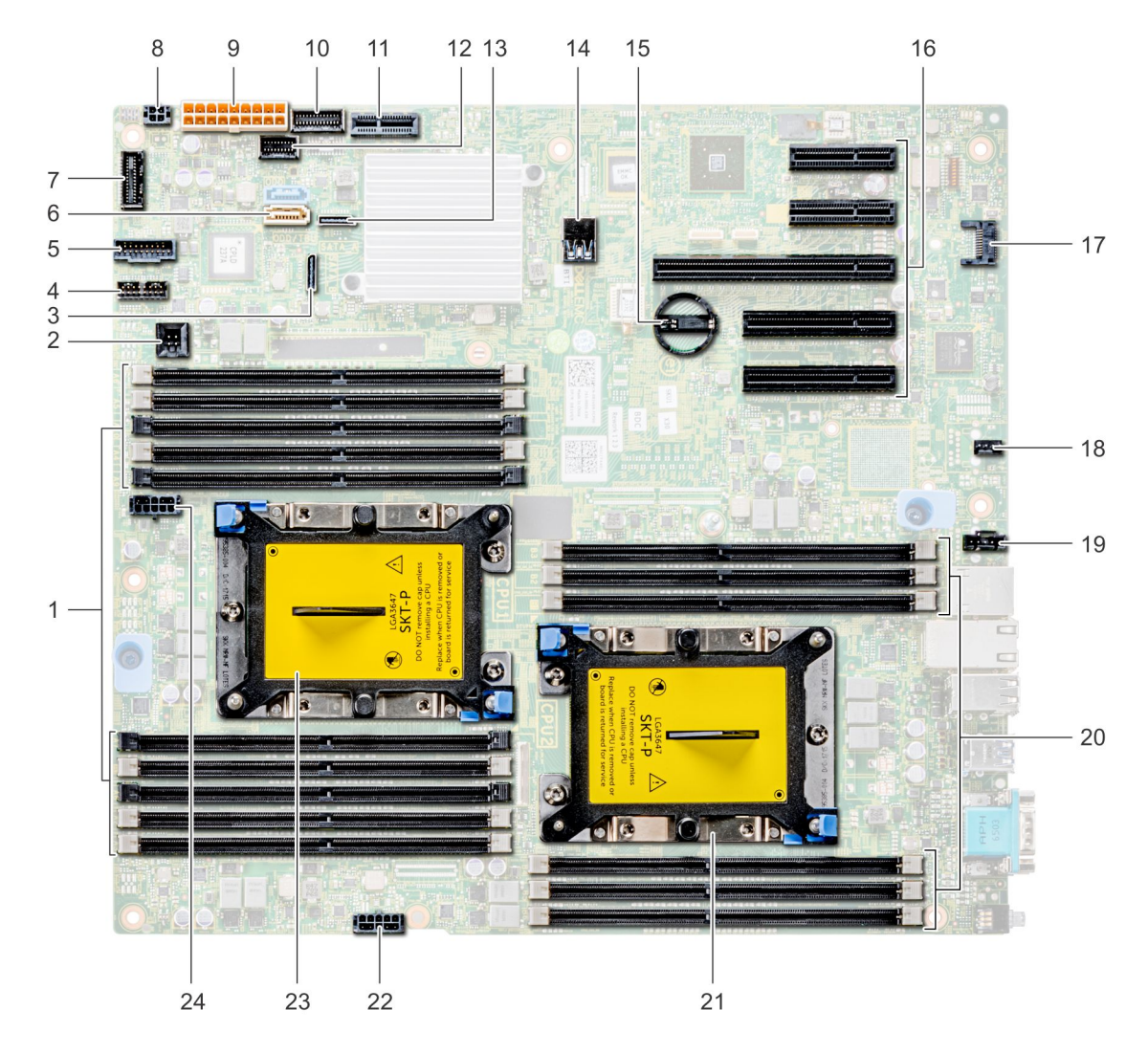

#### Figure 89. T440 System board jumpers and connectors

#### Table 38. System board connectors

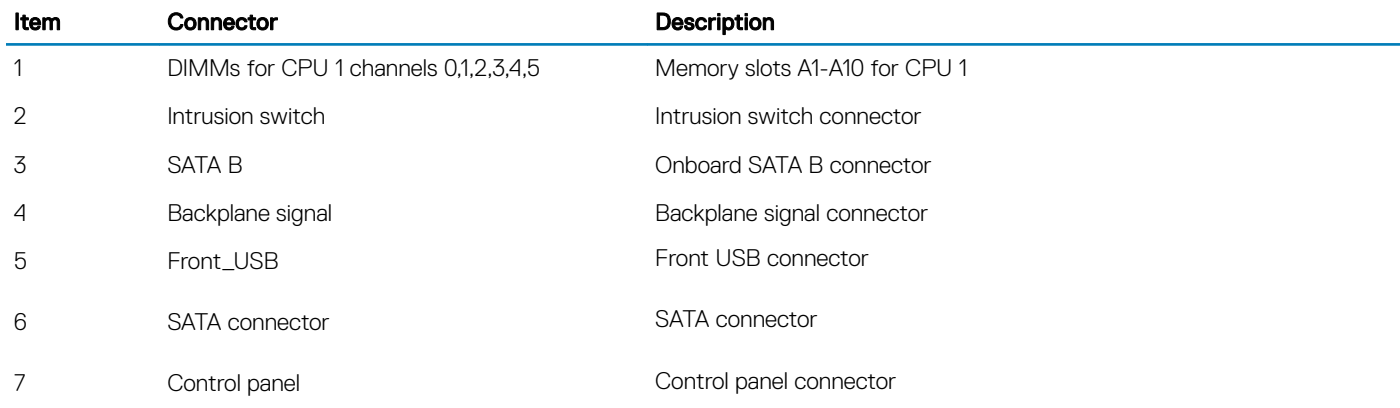

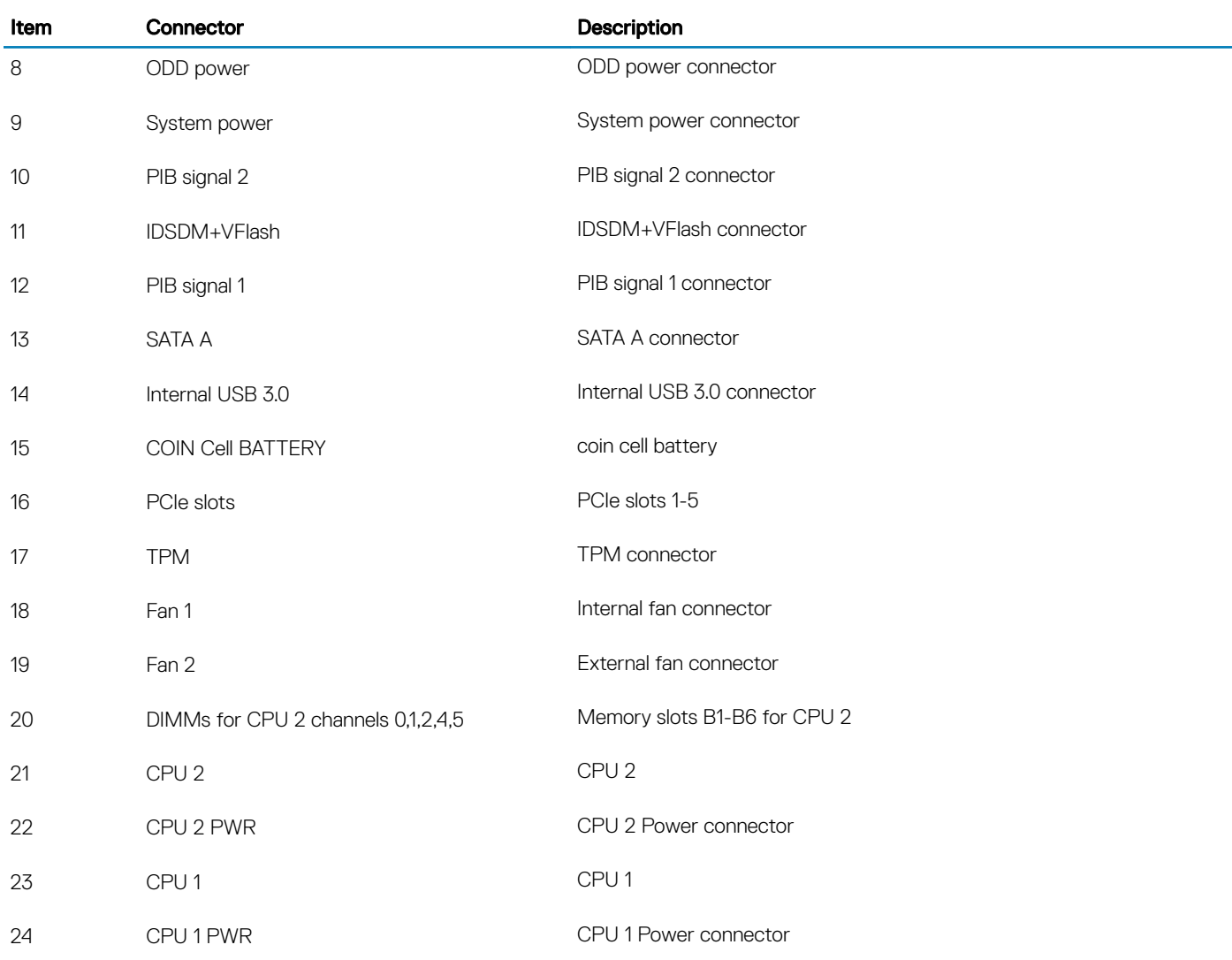

#### Related links

[Disabling forgotten password](#page-145-0)

# Getting help

#### Topics:

- **Contacting Dell**
- Accessing system information by using QRL
- [Receiving automated support with SupportAssist](#page-149-0)

## Contacting Dell

Dell provides several online and telephone based support and service options. If you do not have an active internet connection, you can find contact information about your purchase invoice, packing slip, bill, or Dell product catalog. Availability varies by country and product, and some services may not be available in your area. To contact Dell for sales, technical assistance, or customer service issues:

- 1 Go to [Dell.com/support](http://www.dell.com/support/home/us/en/19).
- 2 Select your country from the drop-down menu on the lower right corner of the page.
- 3 For customized support:
	- a Enter your system Service Tag in the **Enter your Service Tag** field.
	- b Click Submit.

The support page that lists the various support categories is displayed.

- 4 For general support:
	- a Select your product category.
	- b Select your product segment.
	- c Select your product.

The support page that lists the various support categories is displayed.

- 5 For contact details of Dell Global Technical Support:
	- a Click [Global Technical Support.](http://www.dell.com/support/incidents-online/us/en/19/contactus)
	- b The **Contact Technical Support** page is displayed with details to call, chat, or e-mail the Dell Global Technical Support team.

## Accessing system information by using QRL

You can use the Quick Resource Locator (QRL) to get immediate access to the information about your system. The QRL is located on the top of the system cover and provides access to generic information about your system. If you want to access information specific to the system service tag, such as configuration and warranty, you can access QR code located on the system Information tag.

#### **Prerequisites**

Ensure that your smart phone or tablet has the QR code scanner installed.

The QRL includes the following information about your system:

- How-to videos
- Reference materials, including the Owner's Manual, LCD diagnostics, and mechanical overview
- A direct link to Dell to contact technical assistance and sales teams

#### <span id="page-149-0"></span>Steps

- 1 Go to **Dell.com/QRL** and navigate to your specific product or
- 2 Use your smart phone or tablet to scan the model-specific Quick Resource (QR) code on your PowerEdge system or in the Quick Resource Locator section.

## Quick Resource Locator for T440

### Quick Resource Locator for PowerEdge T440

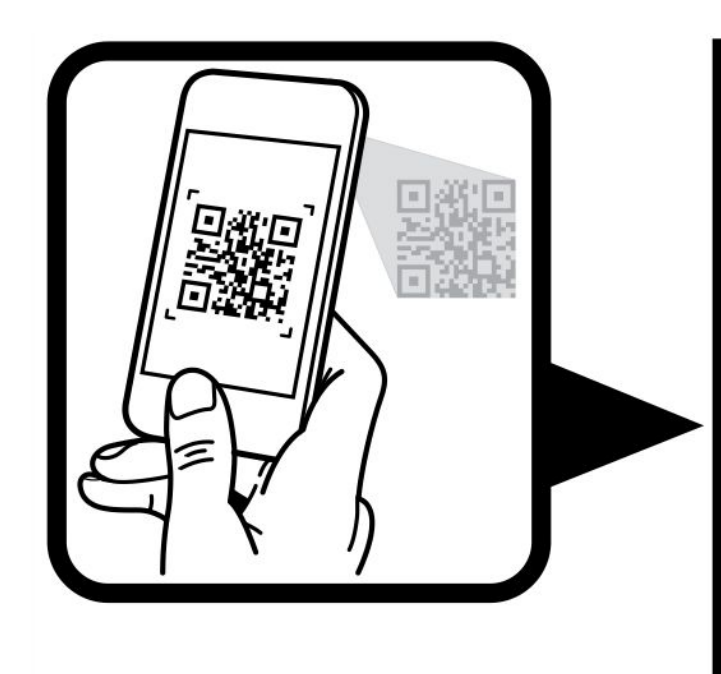

# **Quick Resource Locator**

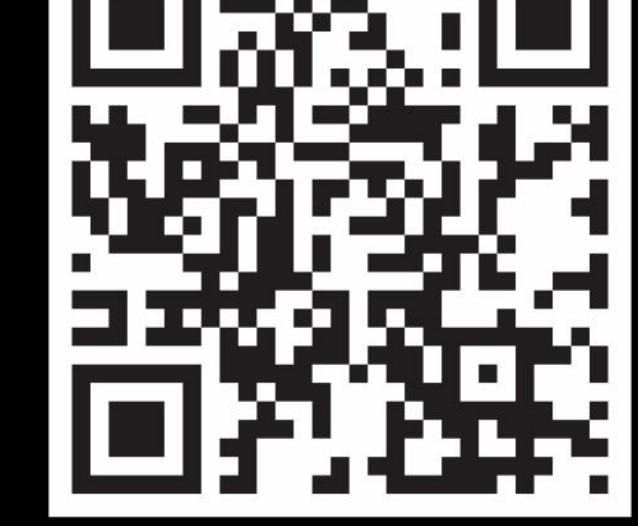

www.dell.com/QRL/Server/PET440

## Receiving automated support with SupportAssist

Dell SupportAssist is an optional Dell Services offering that automates technical support for your Dell server, storage, and networking devices. By installing and setting up a SupportAssist application in your IT environment, you can receive the following benefits:

- Automated issue detection SupportAssist monitors your Dell devices and automatically detects hardware issues, both proactively and predictively.
- Automated case creation When an issue is detected, SupportAssist automatically opens a support case with Dell Technical Support.
- Automated diagnostic collection SupportAssist automatically collects system state information from your devices and uploads it securely to Dell. This information is used by Dell Technical Support to troubleshoot the issue.
- Proactive contact A Dell Technical Support agent contacts you about the support case and helps you resolve the issue.

The available benefits vary depending on the Dell Service entitlement purchased for your device. For more information about SupportAssist, go to [Dell.com/SupportAssist](http://www.dell.com/en-us/work/learn/supportassist?dgc=DB&cid=305075&lid=5782935).